- https://bbb.kreis-viersen.de/mic-j8x-w4q-rbd
- in der Regel alle 4-5 Wochen Dienstags 9:00 Uhr ca. 11:00 Uhr
- Agenda
	- ein angekündigtes und vorbereitetes Thema (Kreis Viersen)
	- neue interessante Dienste (alle)
	- vorher angemeldete Fragen (Kreis Viersen/alle)
	- spontane Fragen und Antworten (alle)
	- spontane Fragen und Antwort beim nächsten Talk (alle)

# Inhaltsverzeichnis

#### **kommende QGIS Talks**

22. QGIS Talk am 18.06.2024

23. QGIS Talk am 24.09.2024

24. QGIS Talk am 12.11.2024 Idee: Verdichtung Knotenpunktnetz Kreis Wesel (Frau Müller/Kreis Wesel)

Themenpool

#### **bisher vorgestellte Dienste**

#### **vergangene QGIS Talks**

1. QGIS Talk am 01.03.2022 - neue Hintergrundkarten (URLs), gebündeltes Einbinden der URLs und Änderung der Darstellungen

2. QGIS Talk am 05.04.2022 - Erweiterungen in QGIS und Flurstücks-/Adress-Suche

3. QGIS Talk am 03.05.2022 - Geogetaggte Fotos

4. QGIS Talk am 07.06.2022 - ich und eine häßliche Tabelle und der Feldrechner

5. QGIS Talk am 05.07.2022 - geocodieren einer Textdatei oder Tabelle

neue interessante Dienste (alle)

Thema heute: "verbinden einer Textdatei mit Koordinaten" oder "geocodieren einer Tabelle" oder "Join der Hausnummern mit einer Adresstabelle"vorher angemeldete Fragen (Kreis Viersen/alle)

6. QGIS Talk am 02.08.2022 - Nutzung von OSM Daten in QGIS mittels Plugin"QuickOSM

7. QGIS Talk am 06.09.2022 - Atlasdruck

8. QGIS Talk am 04.10.2022 - Einführung Attributformulare (Vorgabewerte, Pflichtfelder, Dropdownauswahllisten)

9. QGIS Talk am 08.11.2022 - PlugIn XPlan-Reader und Layerstyling

Agenda

Objektanzahl anzeigen als Default-Einstellung (ab 3.26)

Update der Dienstelisten (viel XPlanung, vDOP RVR, Landbedeckung, ...)

die neuen XPlanungsdienste und die Proxyausnahmen

Layer mit Objekten mit gemischten Geometrietypen aufteilen mit Modell (Wiederholung)

PlugIn XPlan-Reader (ab 3.26)

erstes Styling

10. QGIS Talk am 06.12.2022 - Umring-Tool XPLANUNG - neue Version

11. QGIS Talk am 17.01.2023 - Erreichbarkeitsanalysen mit dem Openrouteservice

12. QGIS Talk am 14.02.2023 - der georeferenzierte Einwohner

es wird benötigt:

die eigentliche Arbeit

Exkurs Styling

# **QGIS Talk**

 $\pm$  can a matrix can represent a cannot care matrixed we are and the cannot were represent the warm common

23.04.2024, 1

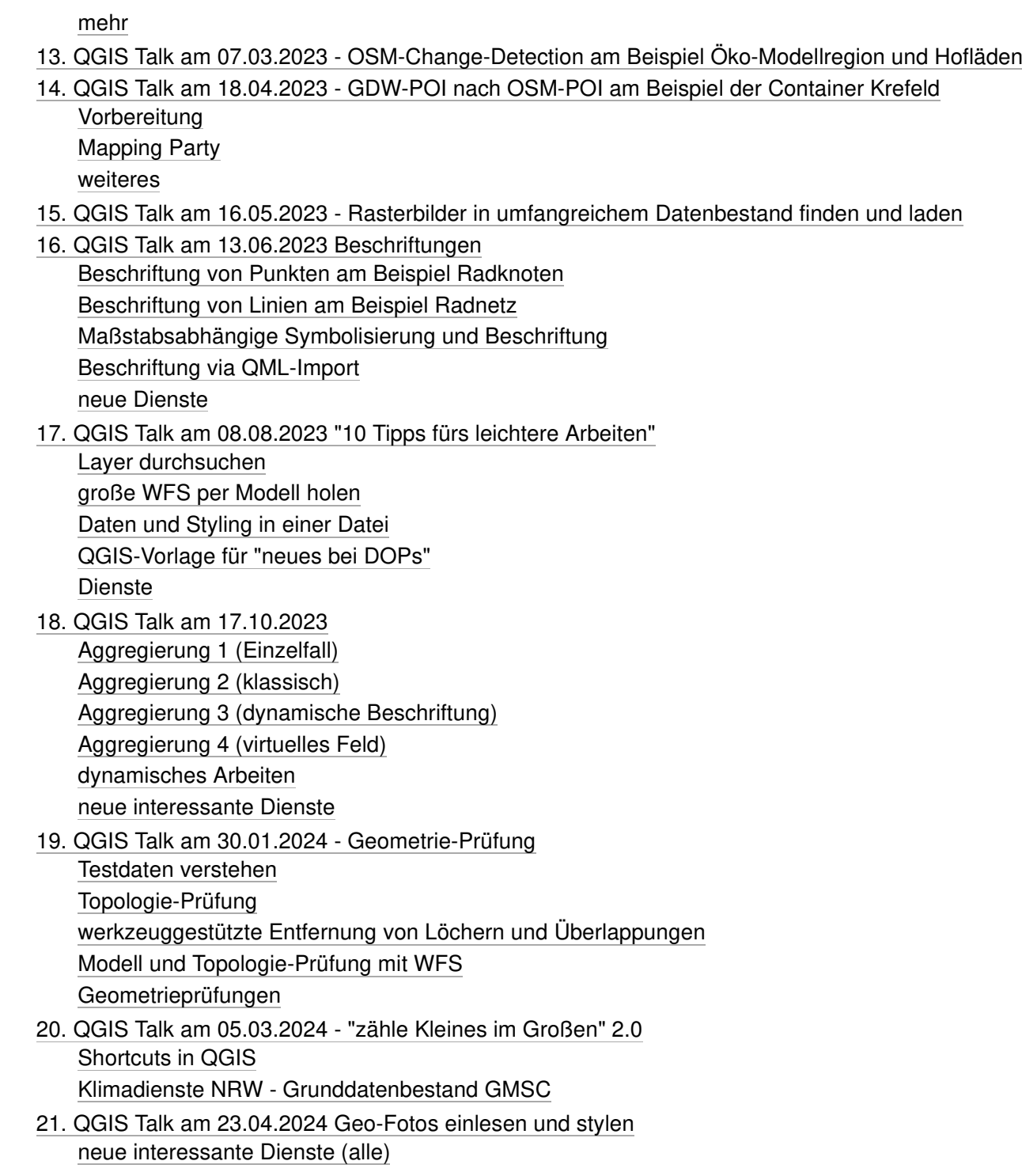

# kommende QGIS Talks

# 22. QGIS Talk am 18.06.2024

# 23. QGIS Talk am 24.09.2024

Ideen

- berührende Flächen erfassen mit mit gemeinsamen Grenzen ohne Löcher und Überlappungen
- Beispiel für den Einsatz @counter variable for array\_foreach (Bundesländer und Nachbargrenzen)

Dienste: WFS mit komplexen Inhalten ab QGIS 3.36

# 24. QGIS Talk am 12.11.2024 Idee: Verdichtung Knotenpunktnetz Kreis Wesel (Frau Müller/Kreis Wesel)

# Themenpool

- Begrenzungspolygon als WKT erstellen (für Datensatz, Kreis, Kommune https://giswiki.rz.krzn.de/index.php?title=Geodatenkatalog\_Leitfaden#Begrenzungspolygon\_als\_WKT)
- https://www.arcgishostedserver.nrw.de/arcgis/rest/services/ ua. mit Schulkarte
- Werteliste erzeugen (usecase: elastic search im Geoportal zeigt bei "Bach" 4 Straßen an, es gibt aber 22=> welche müssten angezeigt werden ("am Bach" und Co. beachten))
- Arbeiten mit dem Datenfenster (Stichwort Layerauswahl, highlighten)
- Modelle
	- Stilzuweisung nach einladen XPlan-GML
		- Ausdrücke (Expressions) für Feldrechner, Symbolisierung und Beschriftung
- Beschriftungen
- Voronoi Polygone
- QGIS Model Builder
	- einfaches Modell mit DVG und XPlanBox und Aggregieren von Informationen
- XPlanung
	- Einbindung von XPlanungsdateien
	- Metadaten von Geotiffs und Co. auslesen mit GDAL-Befehl "Rasterinformation"
- Geokodieren von Adressen aus EXCEL-Tabelle
	- NaviGeb
	- BKG-Geocoder
	- Nominatim-Sammelgeokodierung
- Verknüpfen einer alphanummerischen Datei mehreren Möglichkeiten
- Geometrie-Erfassung mit Tracing zur Vermeidung von Löchern und Überlappungen
- Legende nach Karteninhalt filtern (Einstellung im Laverfenster -> Filter)
- QGIS-Nutzung Abwasserbetrieb Willich (Herr Meints hat Bereitschaft signalisiert)
	- z.B. Verschneidung Wasserleitungen mit Einwohner (um nicht angeschlossene Haushalte zu finden)
- WFS mit komplexen Objekten (ab QGIS 3.38.3 möglich, geplante Veröffentlichung 13.09.2024)
	- **INSPIRE / XPlanung**

# bisher vorgestellte Dienste

- 1. WMS NRW Wald: https://www.wms.nrw.de/umwelt/waldNRW
- 2. WMS/OAF Kitas NRW https://www.wms.nrw.de/wms/kitas? und https://ogc-api.nrw.de/inspire-us-kindergarten/v1
- 3. Heime NRW auf Basis von OpenData https://geo.kreis-viersen.de/ows/heime-nrw
- 4. Baugenehmigungen/ProBauG-Daten als WMS / WFS: https://geoservices.rz.krzn.de/core-services/services/wms\_kvie\_prosoz bzw. https://geoservices.rz.krzn.de/core-services/services/wfs\_kvie\_prosoz
- 5. Adressen als WMS und WFS https://geoservices.rz.krzn.de/core-services/services/wms\_verb\_citkoadr\_intern, https://geoservices.rz.krzn.de/core-services/services/services/services/services/services/services/services/servic proxy/services/wfs\_verb\_citkoadr
- 6. OSM NRW Themenlayer https://geo.kreis-viersen.de/ows/osm-daten (WMS) und https://geo.kreis-viersen.de/ows/osm-daten (WFS)
- 7. Geotope NRW https://www.wms.nrw.de/gd/wms\_nw\_inspire-geotope
- $8. -$
- 9. Dienste der XPLan-Boxen
- 10. historische Luftbilder KRZN https://rasterservices.krzn.de/erdas-iws/ogc/wms/DOP\_VERB

11. Einzelne Bilder vom Landesarchiv NRW, z.B. http://www.archive.nrw.de/LAV\_NRW/jsp/findbuch.jsp?archivNr=185&verzguid=00185Vz\_46c7424f-085b-4b69-a3fb-690d964c1506<br>3 von 94 Einzelne Bilder vom Landesarchiv NRW, z.B. http:

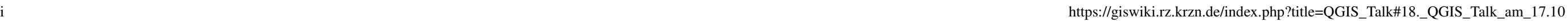

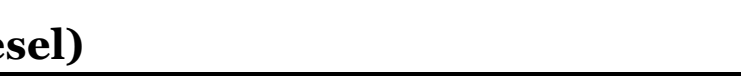

- 12. OSM NRW https://geo.kreis-viersen.de/ows/osm-daten (WMS und WFS)
- 13. OSM NRW API Features (OAF) https://geo.kreis-viersen.de/ows/osm-daten/wfs3
- 14. NRW OGC API Features "Schulstandorte" : https://ogc-api.nrw.de/inspire-us-schule/v1
- 15. 3D Übersicht NRW https://www.wms.nrw.de/geobasis/wms\_nw\_3d\_gm\_uebersicht
- 16. basemap.de (Links siehe unten)

# vergangene QGIS Talks

# 1. QGIS Talk am 01.03.2022 - neue Hintergrundkarten (URLs), gebündeltes Einbinden der URLs und Änderung der Darstellungen

- ein angekündigtes und vorbereitetes Thema (Kreis Viersen): **neue Hintergrundkarten (URLs), gebündeltes Einbinden der URLs und Änderung der Darstellungen**
	- **Proxy einstellen**
		- Wiki QGIS Netzwerkeinstellunge für Dienste
	- **Standard KBS einstellen**
		- Wiki QGIS Koordinatensysteme
	- **Einbinden WMS "OpenStreetMap KRZN"**
		- **Dienste-URL:** https://gdi-niederrhein-geodienste.de/osm/service
		- Wiki OSM im KRZN
		- Wiki WMS in QGIS einbinden
		- Geobasis NRW Anleitung WMS (PDF) (https://www.bezreg-koeln.nrw.de/brk\_internet/geobasis/webdienste/anleitung\_wms.pdf)
	- **Einbinden WFS "Verwaltungsgrenzen DVG3 KRZN"**
		- **Dienste-URL:** https://geoservices.krzn.de/security-proxy/services/wfs\_verb\_grenzen
		- Wiki WFS in QGIS einbinden
		- Geobasis NRW Anleitung WFS (PDF) (https://www.bezreg-koeln.nrw.de/brk\_internet/geobasis/webdienste/anleitung\_wfs.pdf)
	- **Einpassen, Layerreihenfolge ändern und Objekte zählen**
	- **Ändern der Darstellung beispielhaft für einen WMS und WFS**
		- WMS und WFS: Deckkraft einstellen
		- WFS: Farbe, Füllung, nur Umringe, invertierte Polygone
	- **QGIS-Projekt speichern/laden**
		- **Projektvorlage**
		- $\blacksquare$ . qgz-Datei
	- **gebündeltes Einbinden von Dienste-URLs mit XML-Dateien**
		- XML-Dateien zusammengestellt vom Kreis Viersen
			- OpenData NRW Kreis Viersen QGIS Ergänzungen (https://open.nrw/dataset/kreis-viersen-qgis-erganzungen-odp)
			- https://opendata-kreis-viersen.de/QGIS/Datenquellenverwaltung/
	- **Wissenswertes rund um die XML-Dateien**
		- Ersetzen von KVIE durch KKLE etc.
			- WMS: ALKIS KVIE Flurkarte ADV Farbe
			- WFS: ALKIS KVIE ADV vereinfacht
		- Erstellen von Dienste-XML-Dateien mit QGIS
	- KRZN-Dienstemanager (https://geoportal-niederrhein.rz.krzn.de/dienstemanager/) (Übersicht verfügbarer vom KRZN bereitgestellter Dienste)
		- Wiki Dienstemanager KRZN
- **neue interessante Dienste (alle)**
- **WMS NRW Wald:** https://www.wms.nrw.de/umwelt/waldNRW
- **vorher angemeldete Fragen (Kreis Viersen/alle)**
- **spontane Fragen und Anworten (alle)**
- **spontane Fragen und Antwort beim nächsten Talk (alle)**
	- Können auch alle Dienste eines Verbindungstyps auf einmal gelöscht werden?

# 2. QGIS Talk am 05.04.2022 - Erweiterungen in QGIS und Flurstücks-/Adress-Suche

- ein angekündigtes und vorbereitetes Thema (Kreis Viersen): **Erweiterungen in QGIS und Flurstücks-/Adress-Suche**
	- **Offizielles QGIS Plugin Repository**
		- https://plugins.qgis.org/plugins/
	- **Erweiterungen in QGIS**
		- verwalten
		- installieren
		- deinstallieren
		- aktualisieren
	- **Flurstücksfinder NRW (Plugin aus dem QGIS-Plugin-Repository)**
		- https://plugins.qgis.org/plugins/flurstuecksfinder-nrw/
		- Dokumentation: https://github.com/kreis-viersen/flurstuecksfinder-nrw
		- Beispiele für Suche:
			- Gemarkung-Flur-Flurstück: 3203-89-675 (Kreis Viersen), 3049-27-329 (Stadt Krefeld)
			- ALKIS-ID: DENW30AL00005fev (Kreis Kleve)
			- Flurstückskennzeichen: 05331200500503 (Kreis Wesel)
	- **Adresssuche in QGIS (mit OpenStreetMap Nominatim)**
		- Die Adress- und Ortssuche mit Nominatim in QGIS wird in diesem kleinen Video (1min) erklärt: https://www.youtube.com/watch?v=P\_A2ucNn8r4
- **neue interessante Dienste (alle)**
	- Kindergärten
		- WMS https://www.wms.nrw.de/wms/kitas?
		- WFS -
		- OGC-API https://ogc-api.nrw.de/inspire-us-kindergarten/v1
		- OGC-API Beispielobjekt: https://ogc-api.nrw.de/inspire-us-kindergarten/v1/collections/governmentalservice/items/1776
		- Vector-Tiles https://ogc-api.nrw.de/inspire-us-kindergarten/v1/tiles/WebMercatorQuad/{z}/{y}/{x}?f=mvt
		- Vector-Tiles Stil (optinonal): https://ogc-api.nrw.de/inspire-us-kindergarten/v1/styles/default?f=mbs
- **vorher angemeldete Fragen (Kreis Viersen/alle)**
	- Kann man im Browser Dienste (oder auch Daten) gruppieren (nach z.B. NW, KKLE, ALKIS usw.)? Ziel ist den Browser übersichtlicher zu halten bzw. nicht "elendig" weit von den WMS-Diensten zu einem gesuchten WFS-Dienstscrollen zu müssen?
		- Antwort-Stichworte: zuklappen-Button, Filter-Funktion
- **spontane Fragen und Anworten (alle)**
- **spontane Fragen und Antwort beim nächsten Talk (alle)**
	- **Vom letzten QGIS-Talk:** 
		- Können auch alle Dienste eines Verbindungstyps auf einmal gelöscht werden?
			- Antwort: Das ist ab sofort möglich: Wiki Dienste-Listen in QGIS: alle Dienste eines Verbindungstyps löschen

- ein angekündigtes und vorbereitetes Thema (Kreis Viersen): **Geogetaggte Fotos**
	- **Geogetaggte Fotos Was ist das?**
		- Speichern von Standortinformationen im Foto
			- bei der Aufnahme (z.B. Handy oder Kamera mit GPS)
		- nachträglich (z.B. über Zeitstempelabgleich Foto/separater GPS-Empfänger)
		- Die Koordinaten werden in den sogenannten EXIF-Daten des Fotos gespeichert (Metadaten eines Fotos, gespeichert mit in der JPEG-Datei).
		- Bild-Meta-Daten unterliegen, wie auch das Bild selber, dem Urherberrrecht, dürfen also nur befugt verändert oder gelöscht werden. Dies gilt insbesondere für Angaben zu Copyright und Nutzungsbedingungen in den Metadater
		- GPS-Genauigkeit beim Handy erhöhen: https://www.giga.de/extra/gps/tipps/gps-genauigkeit-so-koennt-ihr-sie-erhoehen-android-iphone/
	- **Anzeige der EXIF-Daten (Auswahl)**
		- Testbild: https://giswiki.rz.krzn.de/images/0/0f/Test.JPG
		- IrfanView https://www.irfanview.com/
			- Hauptmenü Bild -> Information.. -> EXIF Daten
		- Gimp https://www.gimp.org/
			- Hauptmenü Bild -> Metadaten -> Metadaten anzeigen
		- Windows-Explorer (unvollständig!)
			- Rechtsklick auf Datei -> Eigenschaften -> Details
	- **Anzeigen/Verändern/Setzen des Fotostandorts (JPEG / EXIF-Daten) in einem Webbrowser**
		- Browsertool: https://kreis-viersen.github.io/fotostandort/
		- Beschreibung: https://github.com/kreis-viersen/fotostandort#readme
	- **QGIS Werkzeug "Geogetaggte Fotos Importieren"**
		- Aufruf über die Verarbeitungswerkzeuge (Werkzeugkiste)
		- verwendet die EXIF-Daten

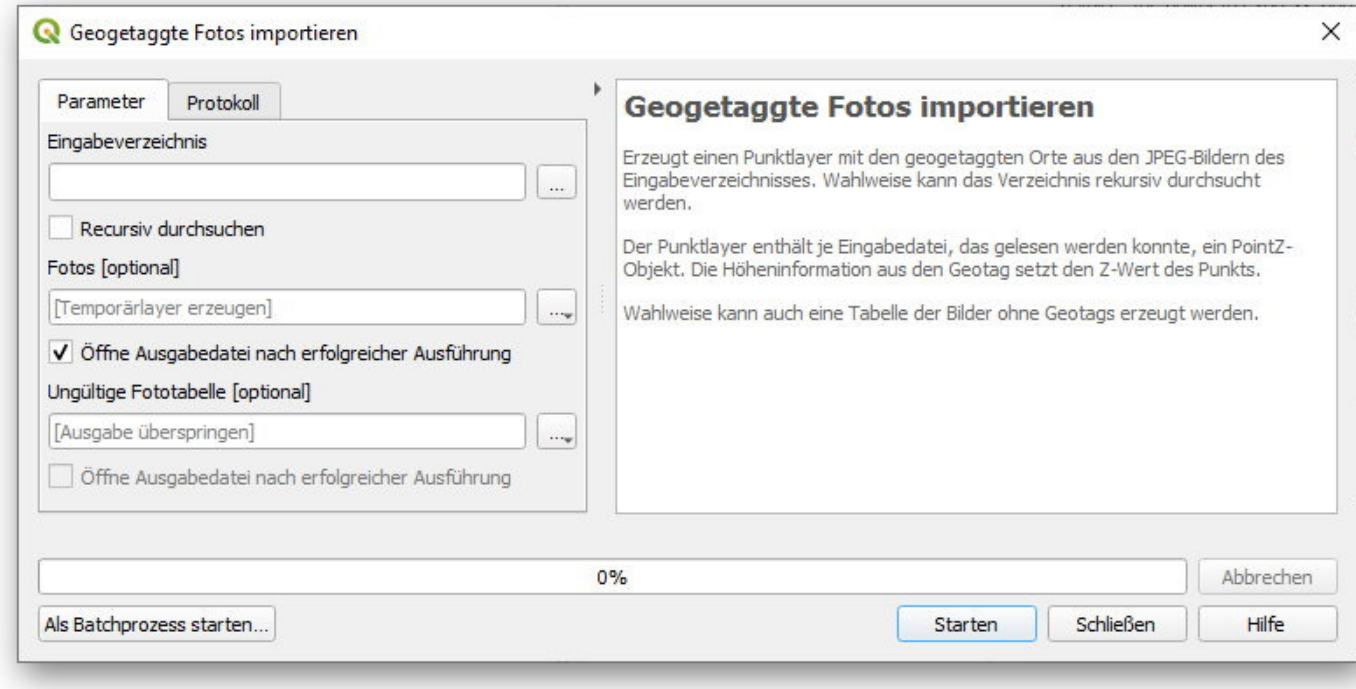

23.04.2024, 1

- **Symbol "Pfeil mit Orientierung in Aufnahmerichtung" für Fotos erzeugen**
	- https://giswiki.rz.krzn.de/index.php?title=Fotos\_in\_QGIS#Symbol\_in\_Foto-Richtung
- **Anzeige eines Vorschaubildes in QGIS bei Mouseover**
	- https://giswiki.rz.krzn.de/index.php?title=Fotos\_in\_QGIS#Vorschaubild\_und\_Attribute\_beim\_Mouseover\_am\_Punkt
- **bei Klick auf Fotosymbol in QGIS -> Öffnen des Fotos in IrfanView (oder alternativem Standard-Fotoprogramm)**
	- https://giswiki.rz.krzn.de/index.php?title=Fotos\_in\_QGIS#Bild\_im\_Standard-Fotoprogramm\_.C3.B6ffnen

#### **neue interessante Dienste (alle)**

- Heime auf Basis von OpenData (https://geo.kreis-viersen.de/ows/heime-nrw)
	- https://giswiki.rz.krzn.de/index.php?title=Heime
	- https://giswiki.rz.krzn.de/index.php?title=Dienste\_Kreis\_Viersen#Endpoint\_7\_-\_Prototyp\_Heime-NRW
- **vorher angemeldete Fragen (Kreis Viersen/alle)**
	- INVEKOS-Dienst https://ogc-api.nrw.de/inspire-lc-fb/v1 nutzen mit allen Daten ohne nachladen => Lösung mit Modell
		- verfügbar unter http://s423565088.online.de/opendata/QGIS/WFS-Daten/
		- zu speichern unter **C:\Users\%USERNAME%\AppData\Roaming\QGIS\QGIS3\profiles\default\processing\models**
			- weitere Möglichkeiten das Modell auszuführen oder dauerhaft dem Werzeugkasten hinzuzufügen: Wiki Grafische Modellierung in QGIS
- **spontane Fragen und Anworten (alle)**
	- Neue Grundsteuer A und B : https://grundsteuer-geodaten.nrw.de/
- **spontane Fragen und Antwort beim nächsten Talk (alle)**

### 4. QGIS Talk am 07.06.2022 - ich und eine häßliche Tabelle und der Feldrechner

- **ein angekündigtes und vorbereitetes Thema (Kreis Viersen)**
	- ich und eine häßliche Tabelle und der Feldrechner
		- Beispiel 1: Tabellenspalte mit Flurstückskennung umformatieren + Einführung Feldrechner in QGIS
			- Download Beispieltabelle Flurstückskennung (https://giswiki.rz.krzn.de/images/f/f3/Auszug\_Gesamttabelle.xlsx)
			- Flurstückskennung im Format 053254-001-00042/000 soll in das Format Flurstückskennzeichen 05325400100042 umgewandelt werden.
			- Ausdruck für Feldrechner: left(replace("Field9", '-', ''), 14) + '\_\_\_\_\_'
			- PDF mit Dokumentation, Kopiervorlagen und Beispiel (https://giswiki.rz.krzn.de/images/c/cf/QGIS\_Feldrechner\_Zeichenketten.pdf)

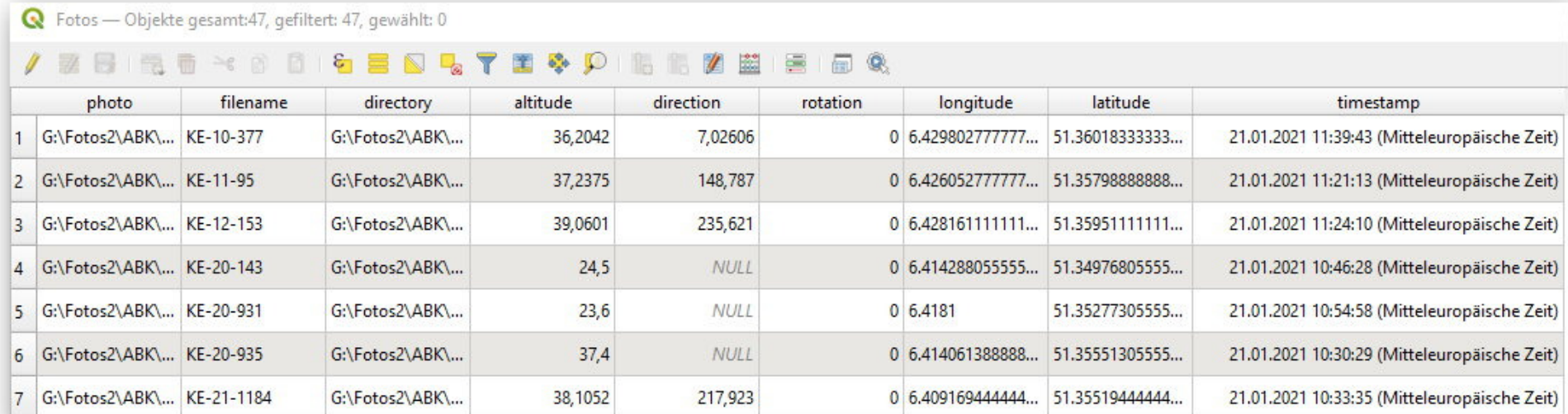

- Beispiel 2: aus Tabellenspalte Straße, Hausnummer und Hausnummernzusatz herausfiltern
	- Download Beispieltabelle Adressen: https://giswiki.rz.krzn.de/images/e/e2/Test\_Adressen\_Feldrechner.xlsx
	- Ausdruck für Feldrechner Straßenname: regexp substr(replace ("Straße", ' ',),'(\\d+)')
	- Ausdruck für Feldrechner Hausnummer: trim (regexp\_replace(replace(regexp\_replace("Straße", '\\d.\*\$', ''), '- ', '-'), '\\s+', ' '))
	- Ausdruck für Feldrechner Hausnummernzusatz : lower(trim(regexp\_substr(replace ("Straße",' ',"),'(?<=\\d)\\D+') ))
	- mehr Dokumention unter Feldrechner QGIS
	- Powerpoint mit Dokumentation, Kopiervorlagen und Beispiel (https://giswiki.rz.krzn.de/images/f/f7/Stra%C3%9Fe\_%26\_Hausnummer\_und\_Zusatz%3D\_aus\_einem\_Feld\_in\_drei\_Felder\_extrahieren.pptx)
- Beispiel 3: aus Tabellenspalte Ortsnamen auf amtliche Schreibweise korregieren
	- Download Beispieltabelle Adressen: https://giswiki.rz.krzn.de/images/e/e2/Test\_Adressen\_Feldrechner.xlsx
	- Vorlage für Kommunen NRW

```
\mathbb{P}^{\mathcal{M}} are the property \mathcal{M} and \mathcal{M}CASF\simWHEN @Spaltenname LIKE '%MG%' THEN 'Mönchengladbach
 man gereething eene worth. All then teen<br>WHEN @Spaltenname LIKE '%Frön%' THEN 'Fröndenberg/R
 man gephetenhame eene infernt film filmentee gramm<br>WHEN @Spaltonname LIKE '%Sücht%' THEN 'Viencen'
 man personal mence was an extent of the state of the state of the state of the state of the state of the state of the state of the state of the state of the state of the state of the state of the state of the state of the 
 ELSE @Spaltennam
 lo
```
- neue interessante Dienste (alle)
	- Baugenehmigungen/ProBauG-Daten als WMS / WFS
	- https://geoservices.rz.krzn.de/core-services/services/wms\_kvie\_prosoz
	- https://geoservices.rz.krzn.de/core-services/services/wfs\_kvie\_prosoz

- Ich bekomme für die Nutzungen aus dem WFS https://geoservices.krzn.de/security-proxy/services/wfs\_kkle\_alkis\_adv\_vereinfacht nur genau 50000 Objekte heruntergeladen. Ist das eine Beschränkung in QGIS oder im WFS Dienst?
	- Es handelt sich hierbei um eine **Beschränkung seitens des WFS-Dienstes** (in den GetCapabilites (https://geoservices.krzn.de/security-proxy/services/wfs\_kkle\_alkis\_adv\_vereinfacht?service=WFS&request=GetCapabilities)erkennbar am Constraint "CountDefault").
	- Downloadlinks für QGIS-Modelle die trotzdem alle Daten für die Nutzungsarten vom entsprechenden WFS laden können:
		- Kreis Kleve: https://kreis-viersen.github.io/ggis-models-and-scripts/models/wfs\_daten\_kkle/alle\_nutzungsarten\_kkle.model3
		- Kreis Viersen: https://kreis-viersen.github.io/qgis-models-and-scripts/models/wfs\_daten\_kvie/alle\_nutzungsarten\_kvie.model3
		- Kreis Wesel: https://kreis-viersen.github.io/qgis-models-and-scripts/models/wfs\_daten\_kwes/alle\_nutzungsarten\_kwes.model3
	- Stadt Krefeld: Fällt für die Nutzungsarten nicht in die 50 000er WFS-Beschränkung, daher können diese "normal" in QGIS geladen werden.
- spontane Fragen und Anworten (alle)
- spontane Fragen und Antwort beim nächsten Talk (alle)

## 5. QGIS Talk am 05.07.2022 - geocodieren einer Textdatei oder Tabelle

#### **vorher angemeldete Fragen (Kreis Viersen/alle)**

- WMS
	- WMS KRZN CitkoADR intern: https://geoservices.rz.krzn.de/core-services/services/wms\_verb\_citkoadr\_intern
	- WMS KRZN CitkoADR extern: https://geoservices.krzn.de/security-proxy/services/wms\_verb\_citkoadr
		- gleiche Inhalte, der interne Dienst bietet zusätzlich noch Layer für untergegangene bzw. geplante Hausnummern

WFS

#### **neue interessante Dienste (alle)**

- (1) Vorbereitung
	- Download der Datei http://s423565088.online.de/opendata/QGIS/testdaten/Panzerknacker.xlsx
	- Download Modell http://s423565088.online.de/opendata/QGIS/testdaten/\_Join\_mit\_Rest.model3
	- Download Inhalt CitkoAdr http://s423565088.online.de/opendata/QGIS/testdaten/citko.gpkg
- (2) einladen der Tabelle Panzerknacker.xlsx
- (3) ausführen des Models WFS-runterladen alle CitkoADR (Hinweis: lange Ladezeiten wegen ca. 400.000 Objekten )
- (4) Attributstruktur in Tabelle und CitkoADR ansehen und überlegen, wie der Join funktionieren soll Hinweis: aus der Tabelle werden 4 Felder für eine Adresse benötigt, aus CitkoADR nur 3 Felder
- (5)im Werkzeugkasten den Befehl Feldrechner starten

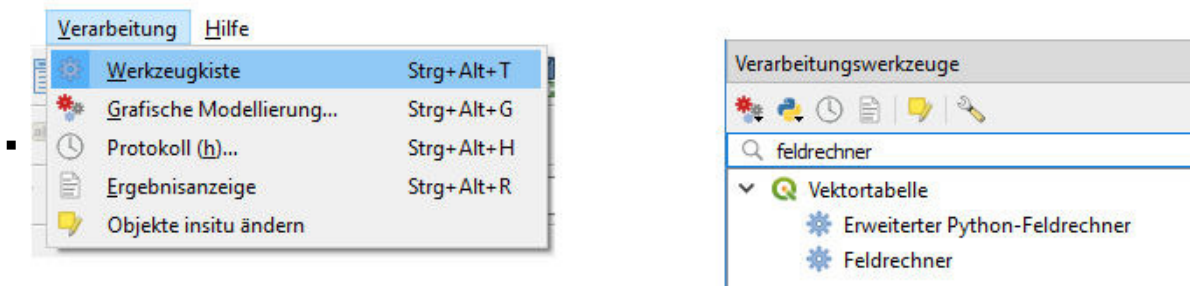

(6)(7) Joinattribute für Tabelle und CitkoADR erzeugen und Ergebnisse umbenennen (da sonst nur der Name "berechnet" für beide entsteht)

#### **Thema heute: "verbinden einer Textdatei mit Koordinaten" oder "geocodieren einer Tabelle" oder "Join der Hausnummern mit einer Adresstabelle"**

- WFS KRZN CitkoADR extern: https://geoservices.krzn.de/security-proxy/services/wfs\_verb\_citkoadr
- gleiche Inhalte, der interne Dienst bietet zusätzlich noch Layer für untergegangene bzw. geplante Hausnummern
- WFS KRZN NaviGeb extern https://geoservices.krzn.de/security-proxy/services/wfs\_verb\_navi\_geb

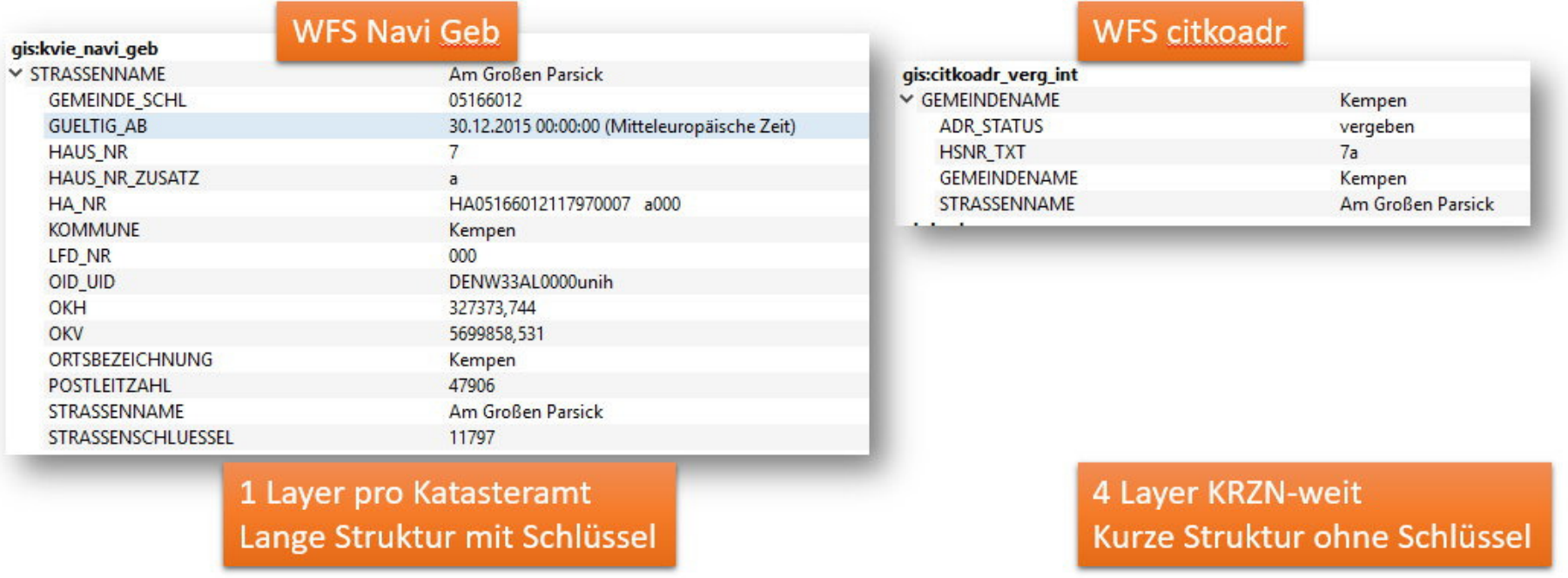

https://giswiki.rz.krzn.de/index.php?title=QGIS\_Talk#18.\_QGIS\_Talk\_am\_17.10.

23.04.2024, 1

(8) überlegen, welche Art des Joins/Ergebnisses erzielt werden soll

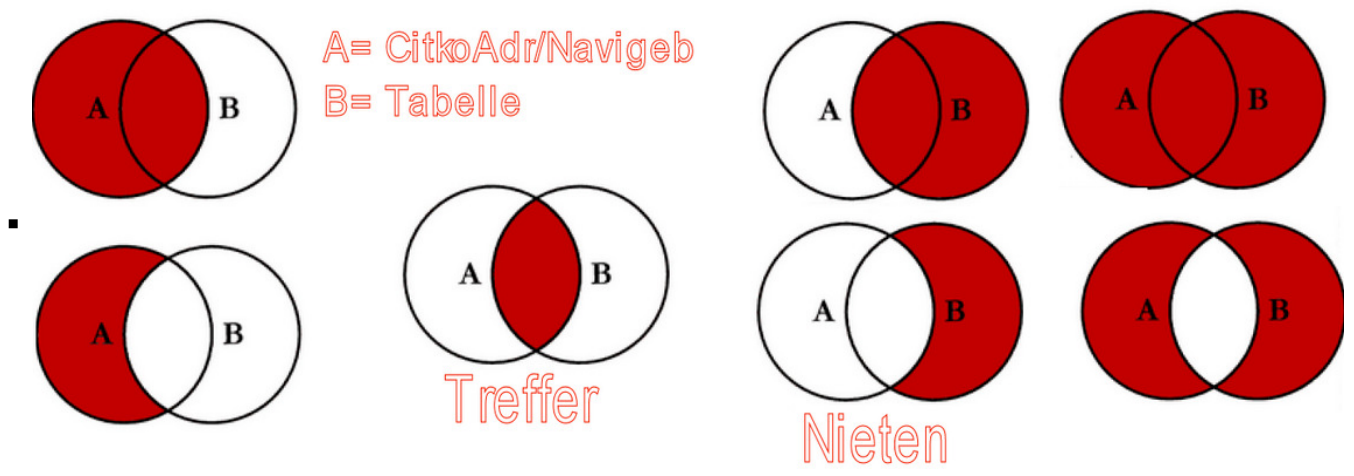

(9) Join durchführen = Befehl "Attribute nach Feldwert verknüpfen"

#### **Q** Feldrechner

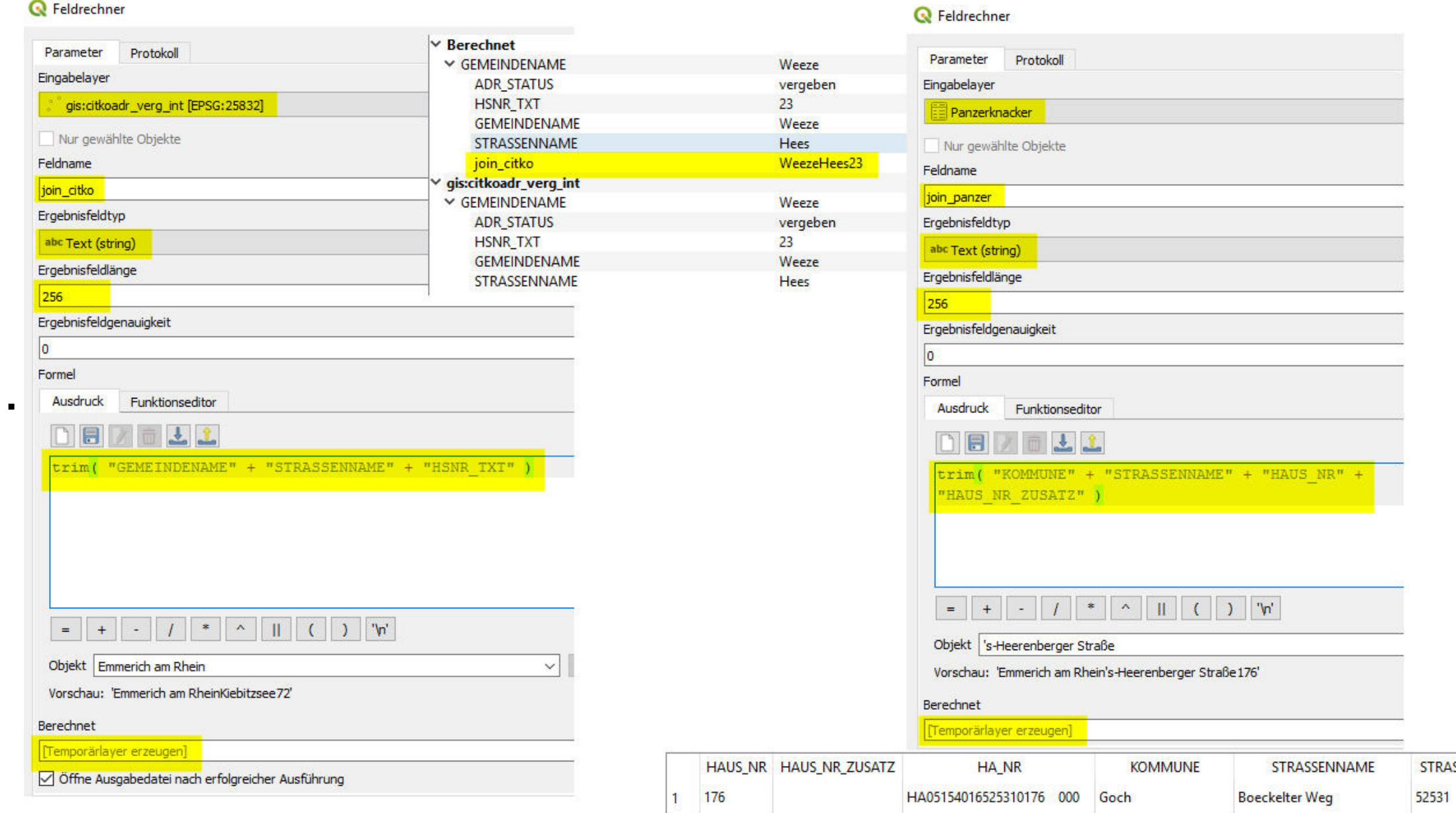

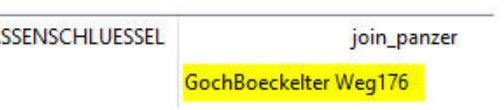

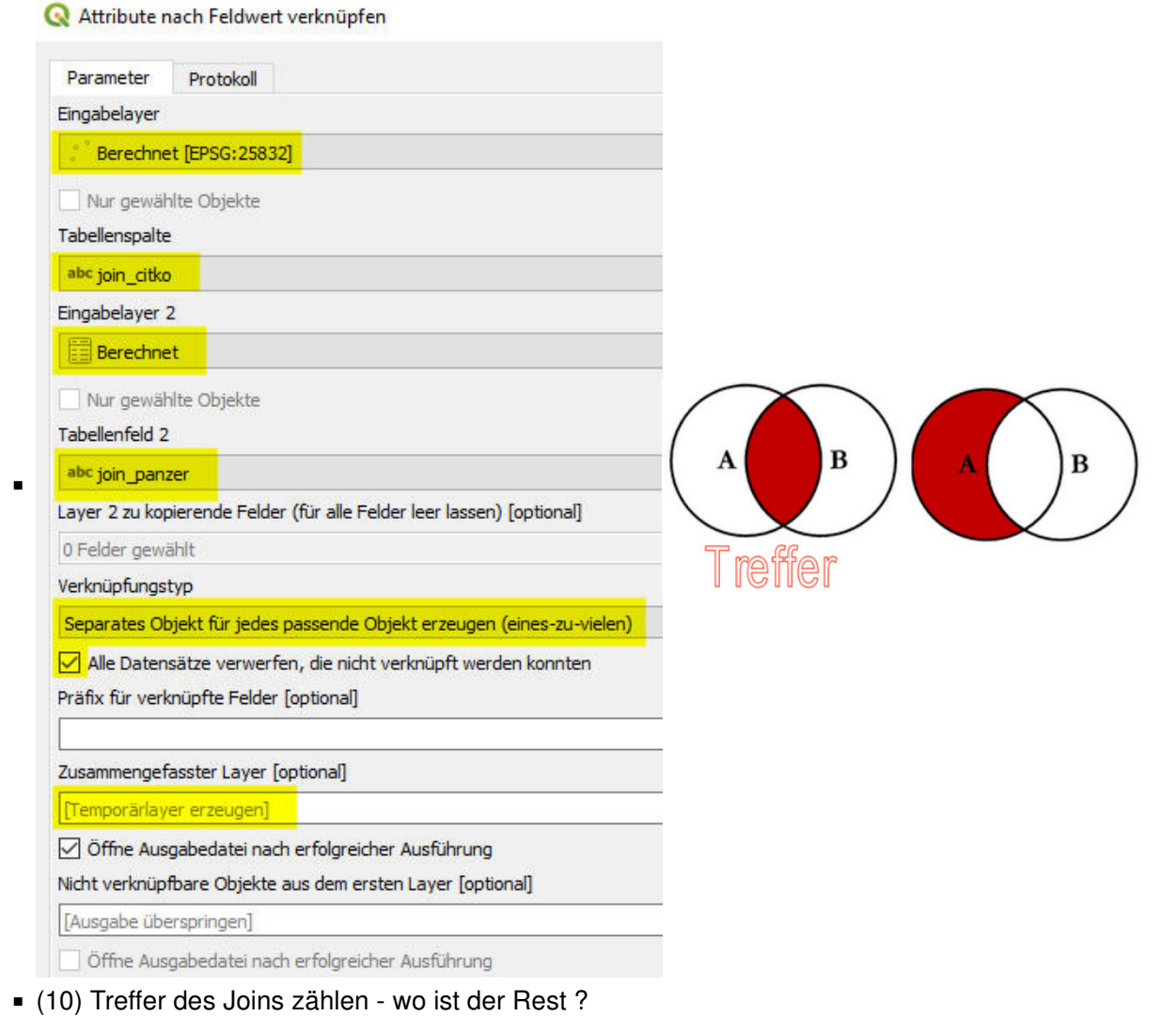

- (11) Join anders herum durchführen
- (12) Modell \_Join\_mit\_Rest.model3 öffnen und starten (Hinweis: beide Temporärlayer einschalten)

- Wie kann eine lokal oder auf einem Netzlaufwerk gespeicherte CSV-Datei in ein QGIS-Modell importiert werden?
	- Antwort: Dafür kann der Algorithmus "Punktlayer aus Tabelle erzeugen" verwendet werden:
	- Beispiel-CSV-Datei (https://giswiki.rz.krzn.de/images/0/02/Parkplaetze\_Beispiel.csv)

### **vorher angemeldete Fragen (Kreis Viersen/alle)**

- 
- Antwort: replace("Feld\_mit\_Straßenname", 'str.', 'straße')
- spontane Fragen und Anworten (alle)
- spontane Fragen und Antwort beim nächsten Talk (alle)

# 6. QGIS Talk am 02.08.2022 - Nutzung von OSM Daten in QGIS mittels Plugin"QuickOSM

- ein angekündigtes und vorbereitetes Thema (Kreis Viersen): Nutzung von OSM Daten in QGIS mittels Plugin"QuickOSM"
	- **vorbereitung** 
		- (1) OSM Dienst einbinden: https://gdi-niederrhein-geodienste.de/osm/service
		- (2) POI einbinden https://geoservices.krzn.de/security-proxy/services/wfs\_verb\_poi, Layer POI\_Gesundheit, ausschalten
		- (3) Grenzen einbinden: https://geoservices.krzn.de/security-proxy/services/wfs\_verb\_grenzen, Layer Gemeindegrenzen einbinden und auf die Darstellung auf nicht flächenfüllend ändern
		- (4) Filtern der Grenzen auf Moers

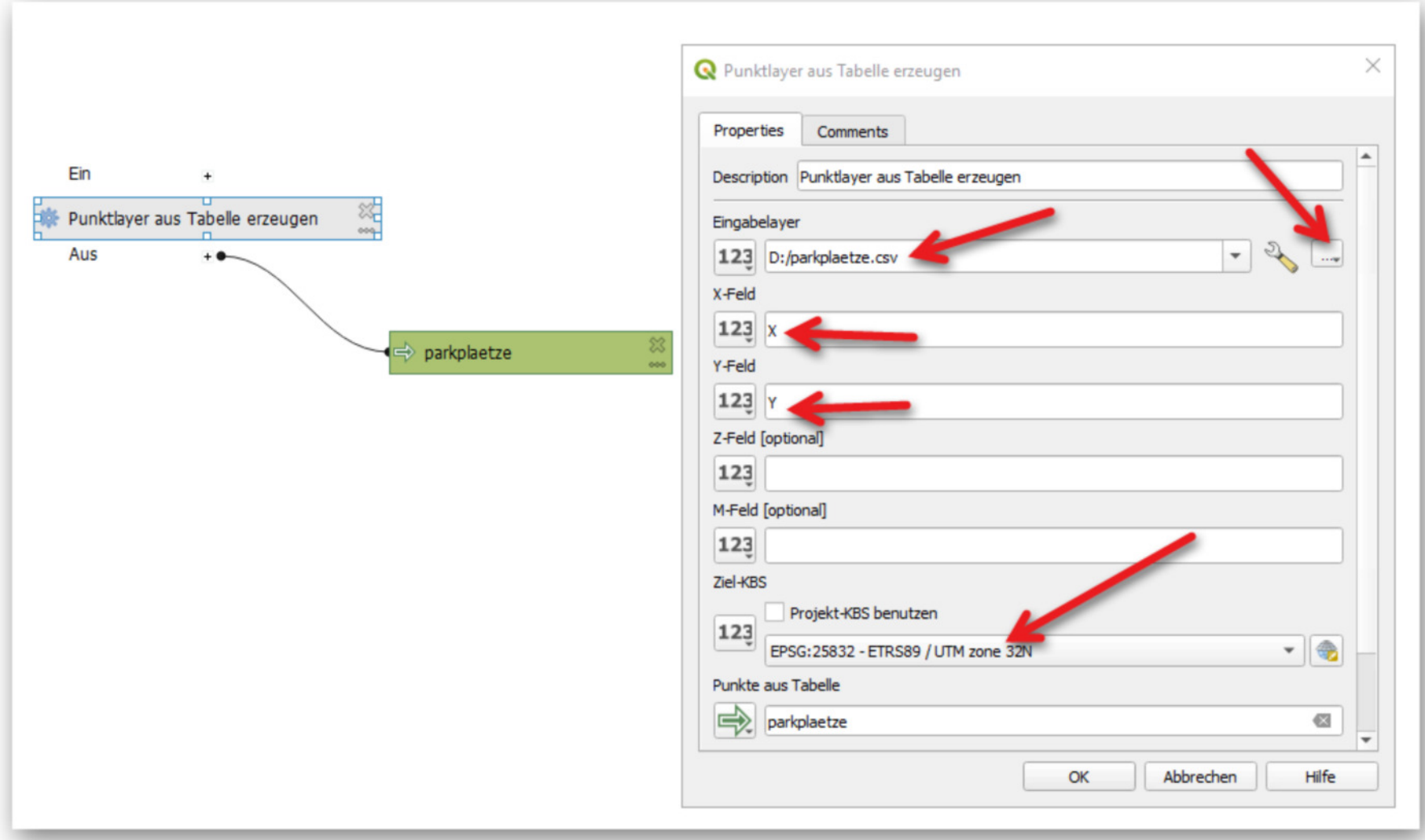

■ weitere Varianten (CSV ohne Koordinaten und CSV aus dem WWW) siehe: https://giswiki.rz.krzn.de/index.php?title=Modeler\_in\_QGIS#csv-Datei\_einbinden ■ Wie kann mit dem Feldrechner str. als Teil eines Straßennamens in straße umgewandelt werden?

(5) QuickOSM-Plugin installieren

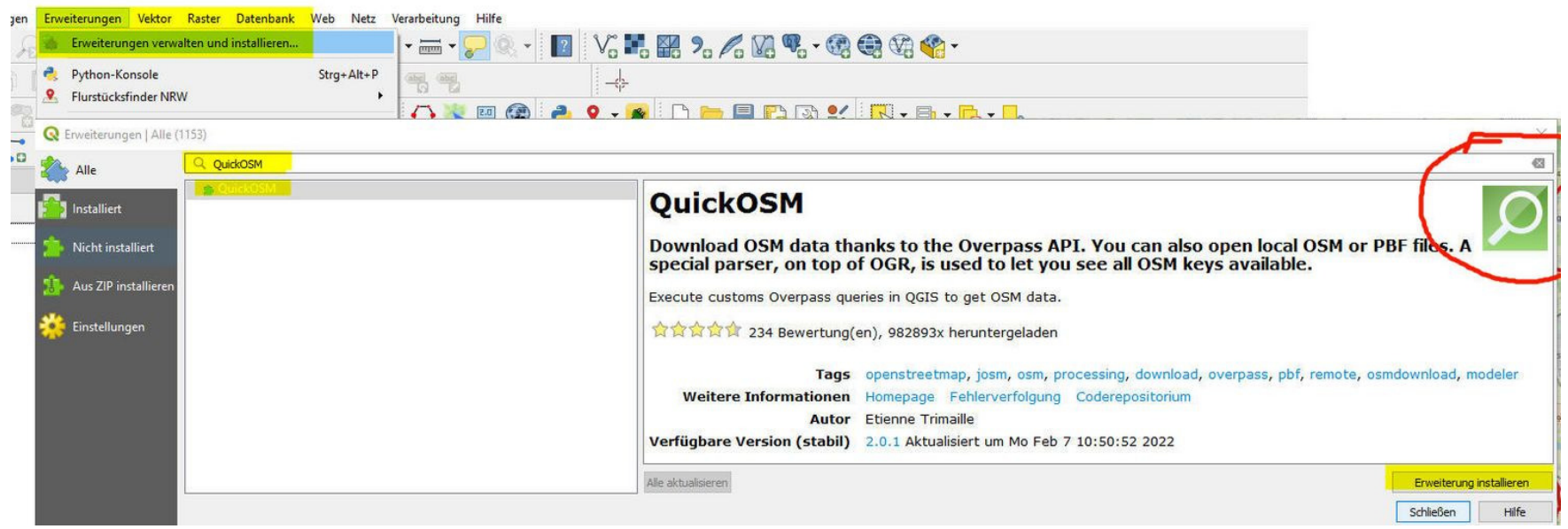

der Auftrag: der Chef möchte auf Grund der Apothekenschließungen in NRW (https://www.aknr.de/presse/pressemitteilungen/apothekenzahlen-nordrhein-erstes-halbjahr-2021#) eine aktuelle Karte aller Apotheken in Moers

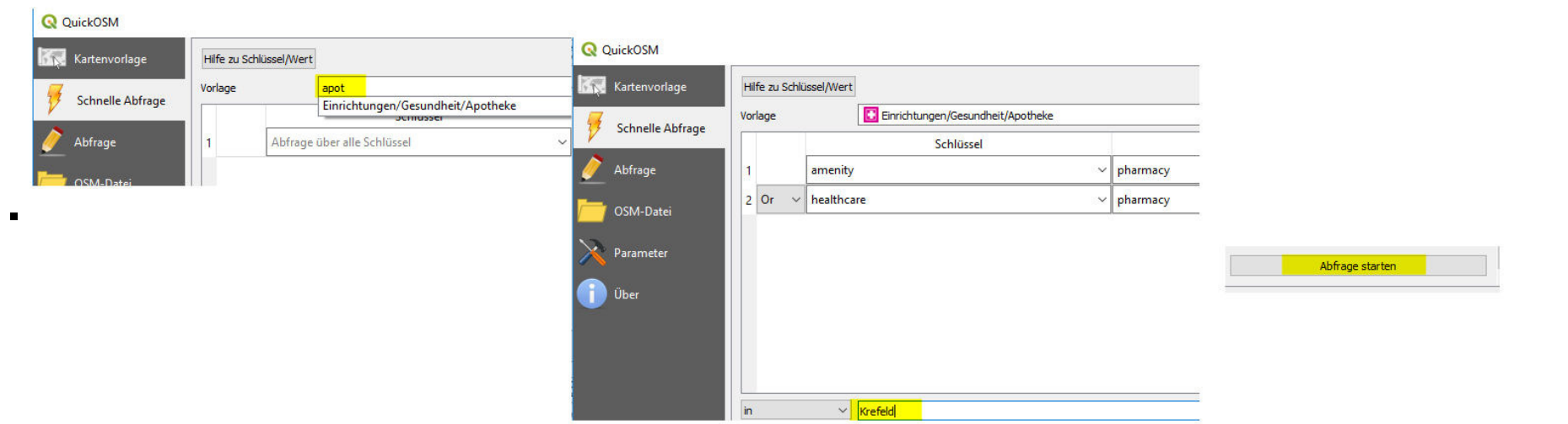

Exkurs: suche Bäckereien, Kirche, Andachtsstätten (als "Kategorie"), Hundekotbeutelspender (https://www.google.com/search?q=Hundekotbeutelspender+osm&client=firefox-b-d&ei=lanOYqDLLliB9u8P1pG9uAw&ved=0ahUKl<br>wjg6aPZ3vX4AhWI

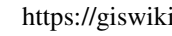

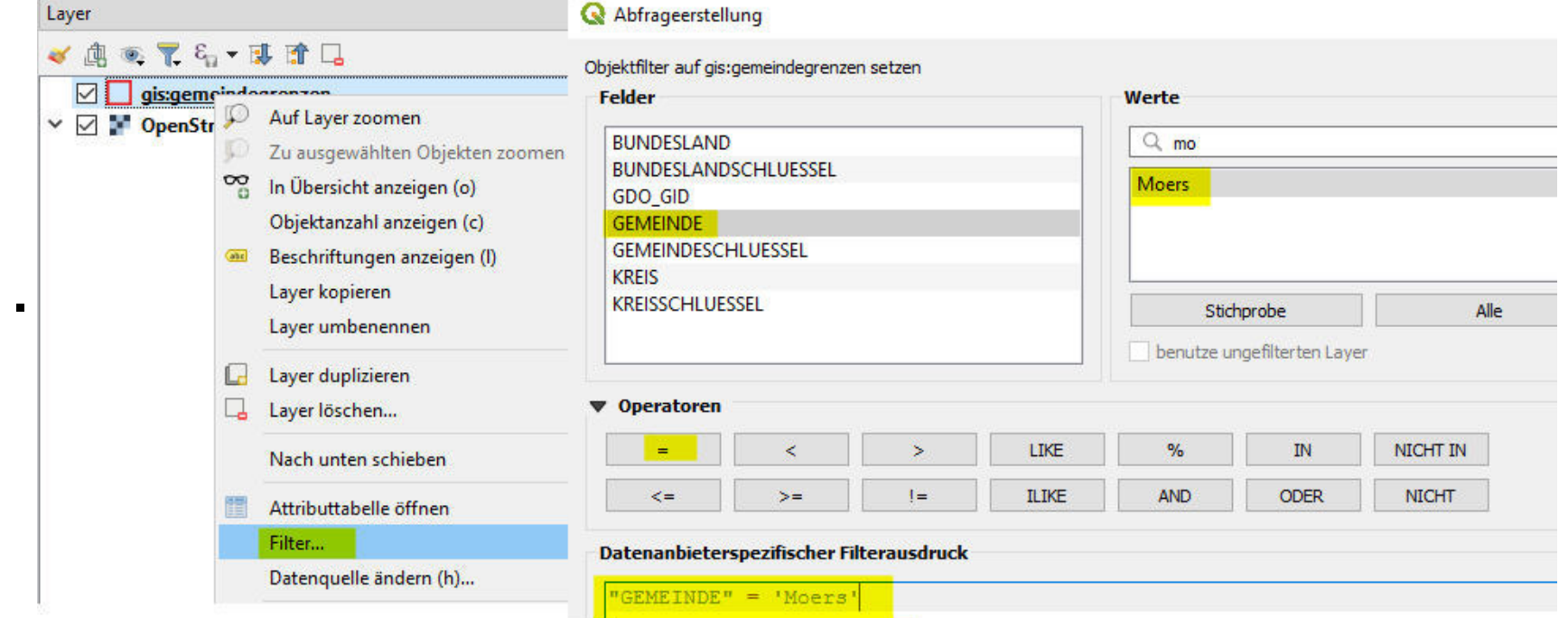

#### gAQQyQM6BAgAEEM6BggAEB4QFkoECEEYAEoECEYYAFB\_WM8IYPgKaAFwAXgAgAFoiAHhApIBAzMuMZgBAKABAcgBCrgBAsABAQ&sclient=gws-wiz)

- der Auftrag: der Chef möchte alle Apotheken mit einem Symbol darstellen (Problem: verschiedene Geometrietypen)
	- (1) Polygonlayer in "ApothekenPolygone"umbennen, damit er nachher vom Punktlayer im Namen zu unterscheiden ist (rechte Maustaste und umbenennen oder F2)
	- (2) Werkzeugkiste Befehl "Punkt auf Obefläche" auf "ApothekenKrefeldPolygone" anwenden, um aus den Polygonen Punkte zu erzeugen

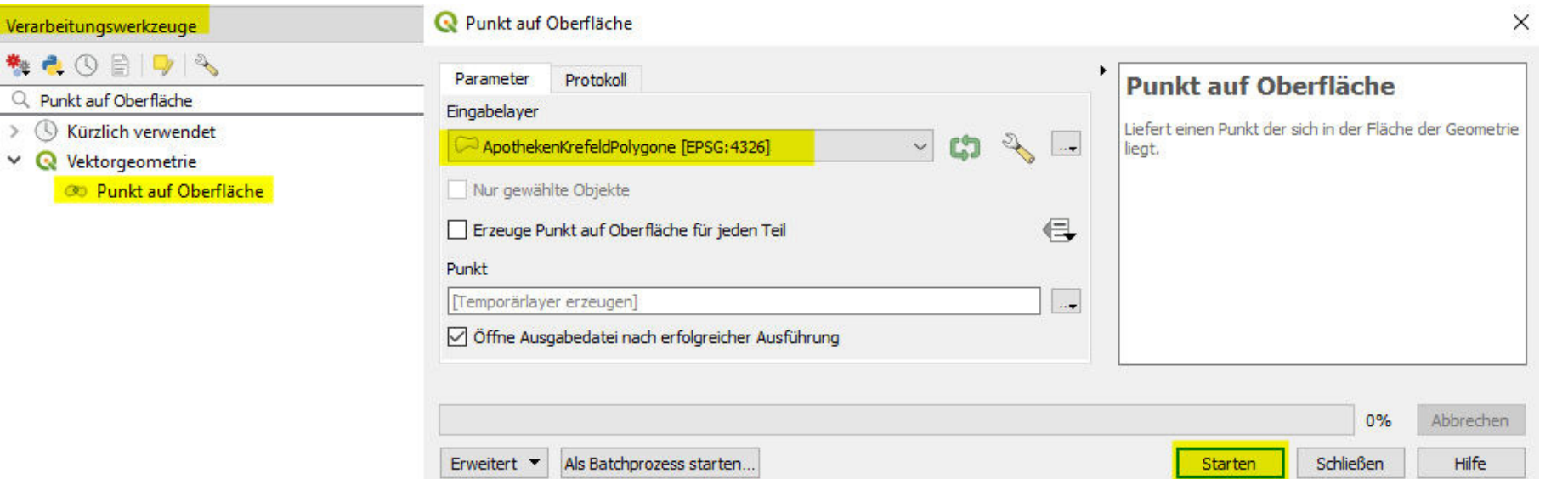

<sub>4</sub> ■ Exkurs: Vergleich mit den POI (filtern "Kategorie2" = 'Apotheke' AND "Gemeindename" = 'Moers') 23.04.2024, 12.024, 12.024, 12.024, 12.024, 12.024, 12.024, 12.024, 12.024, 12.024, 12.024, 12.024, 12.024, 12.024, 12. 14 von 94

(3) die beiden Punktlayer zusammenführen mit dem Befehl "Vektorlayer zusammenführen" aus der Werkzeugkiste und umbenennen

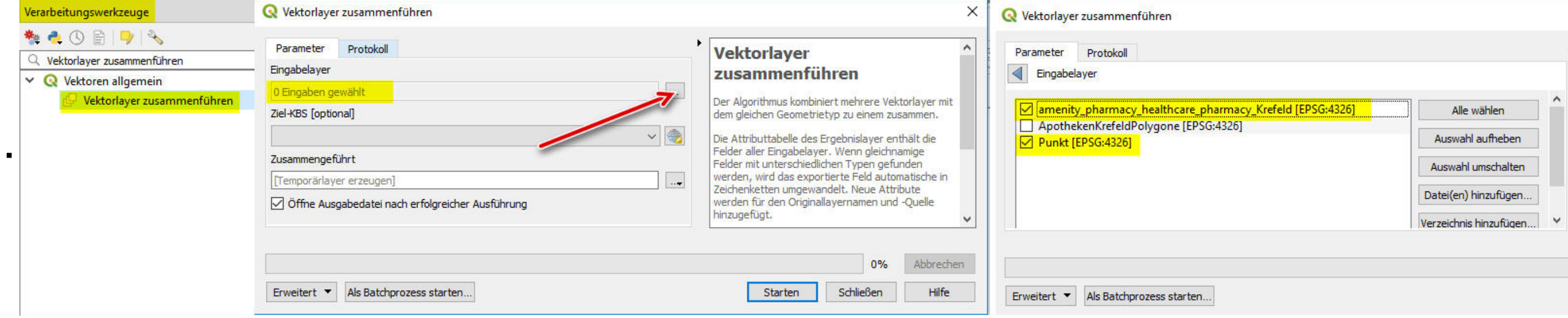

(4)den Punkten ein schönes Symbol geben

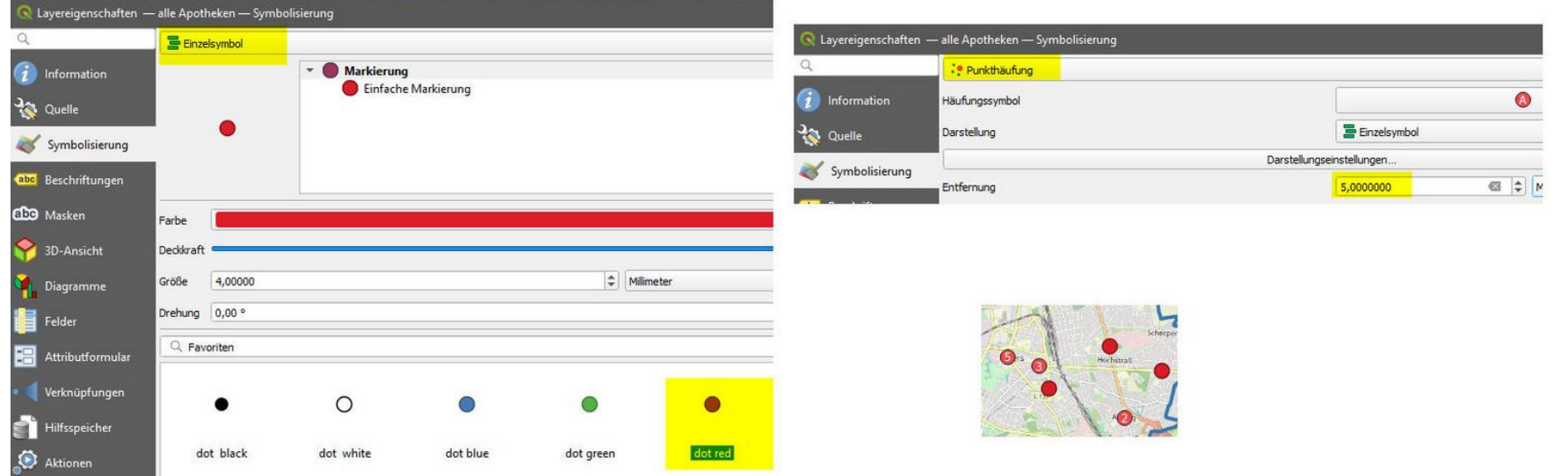

 $\blacksquare$ 

Exkurs: wann war die letzte Fortführung = QuickOSM mit Metadaten abfragen

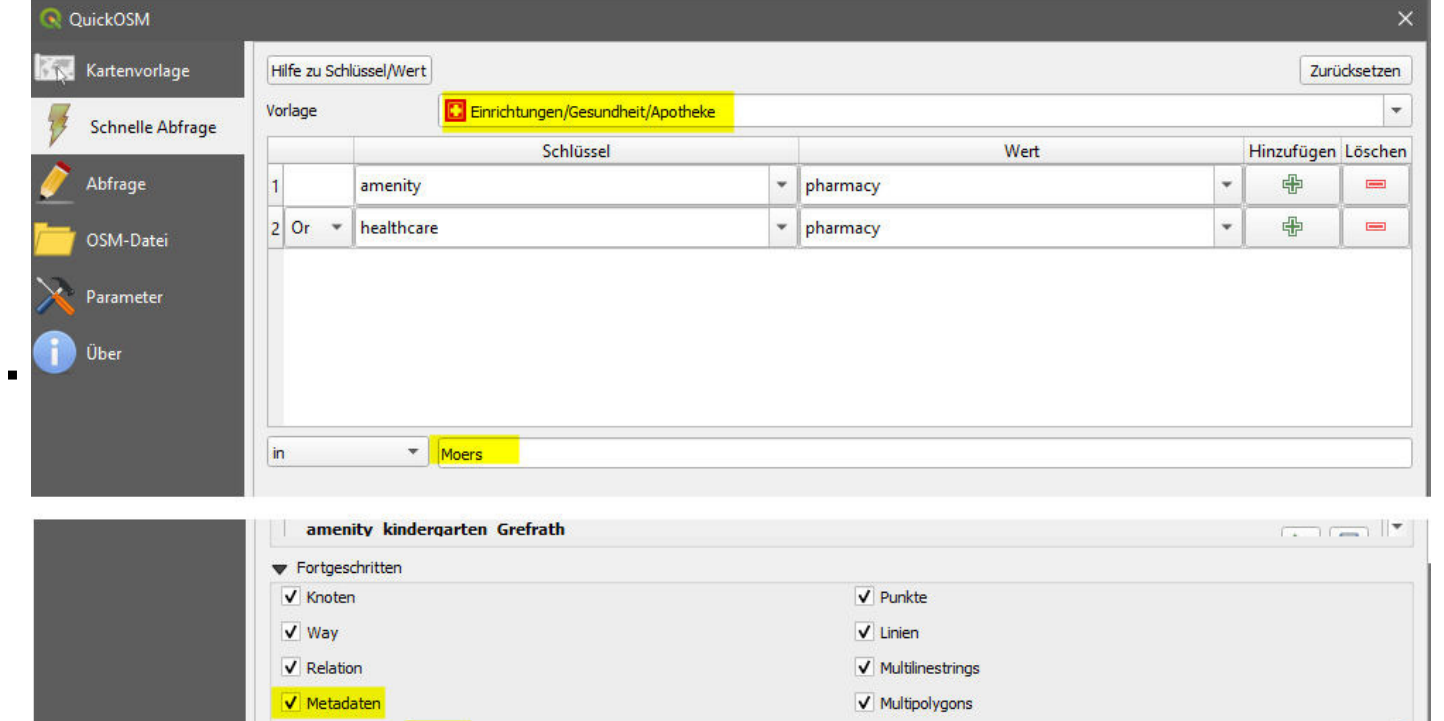

- neue interessante Dienste (alle)
	- **OSM NRW Themenlayer** 
		- https://geo.kreis-viersen.de/ows/osm-daten (WMS)

Zeitüberschreitung 250

- https://geo.kreis-viersen.de/ows/osm-daten (WFS)
- vorher angemeldete Fragen (Kreis Viersen/alle): keine
- spontane Fragen und Anworten (alle): keine
- spontane Fragen und Antwort beim nächsten Talk (alle): keine

## 7. QGIS Talk am 06.09.2022 - Atlasdruck

ein angekündigtes und vorbereitetes Thema (Kreis Viersen): Atlasdruck ("gegeben sind viele Objekte - erzeuge je Objekt eine PDF-Seite mit Karte und Objekt")

 $\overline{\bullet}$ 

- Was bietet die Atlas-Funktion?
- Vorbereitung **Beispiel 1 Kreisübersichten** (Einstieg)
	- (1) OSM Dienst einbinden: https://gdi-niederrhein-geodienste.de/osm/service
- (2) WFS Verbandsgrenzen einbinden: https://geoservices.krzn.de/security-proxy/services/wfs\_verb\_grenzen, Layer *gis:kreisgrenzen* einbinden
- Aufgabe: Kreisübersichtskarten auf A4 PDF erstellen
	- (1) Layer gis:kreisgrenzen Symbolisierung Invertierte Polygone und Unterdarstellung Regelbasierend; Filterregel \$id=@atlas featureid
	- (2) Drucklayout erstellen

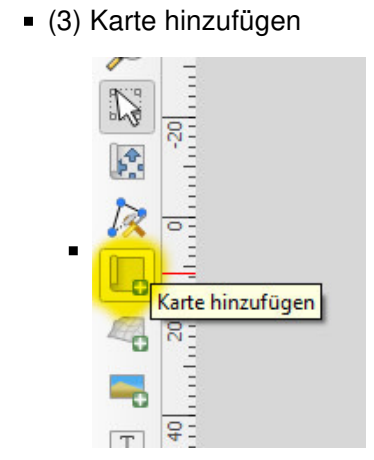

(4) Atlas-Einstellungen aktivieren, Haken bei Einen Atlas erzeugen setzen und gis:kreisgrenzen als Abdeckungslayer wählen und Atlas-Vorschau anzeigen

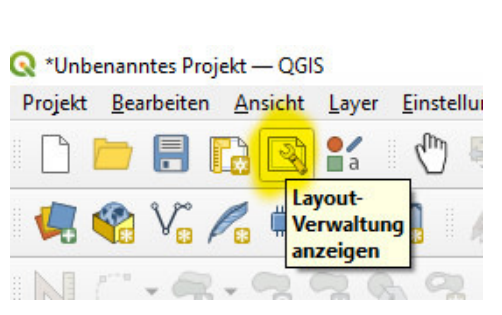

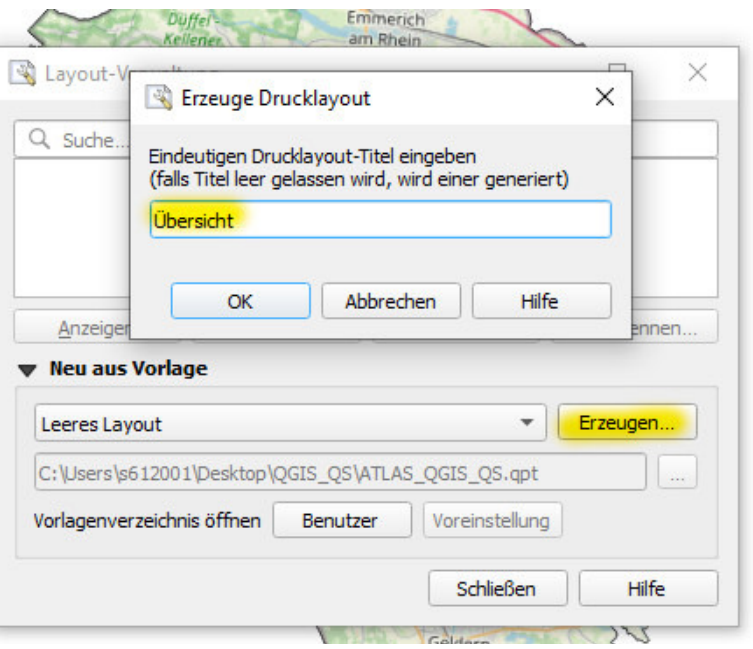

### $\bullet$   $\bullet$  (3) Karte hinzufügen

(5) In den Elementeigenschaften von Karte 1 die Option Gesteuert durch Atlas aktivieren

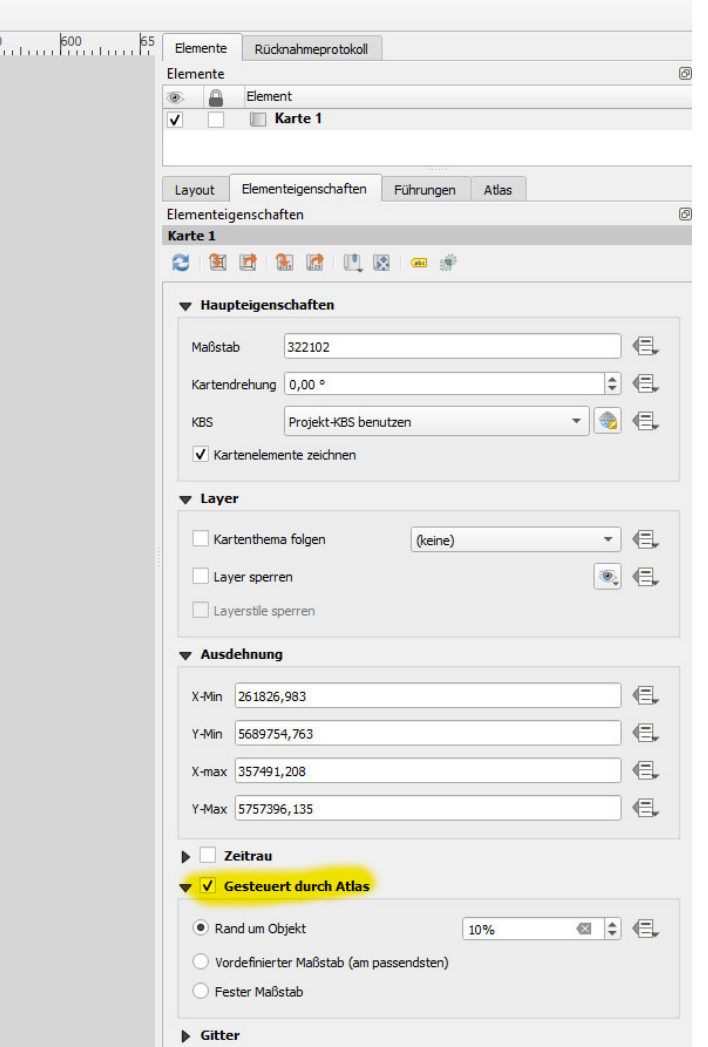

<sup>•</sup> (6) Im Reiter Atlas Haken bei Einzeldatei, wenn möglich entfernen und im Ausgabedateiausdruck den Ausdruck "KREIS" einfügen 23.04.2024, 1

 $\Box$  $\times$  $\rightarrow$ 

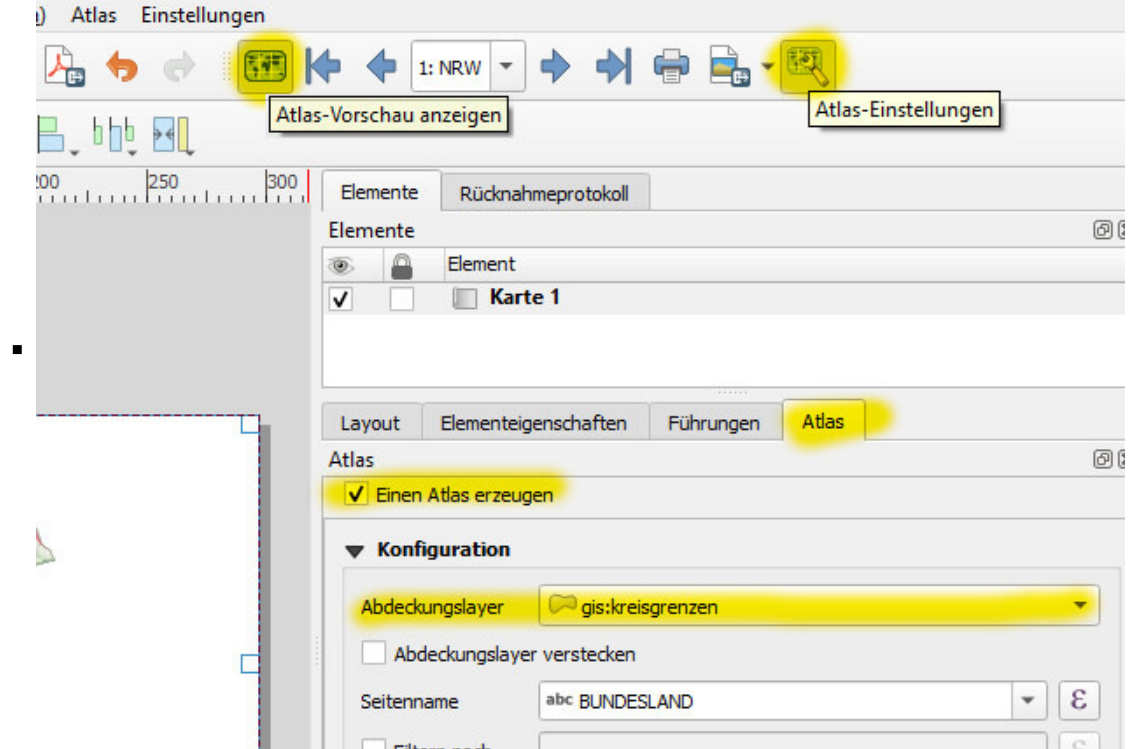

https://giswiki.rz.krzn.de/index.php?title=QGIS\_Talk#18.\_QGIS\_Talk\_am\_17.10.

17 von 94

 $\blacksquare$ 

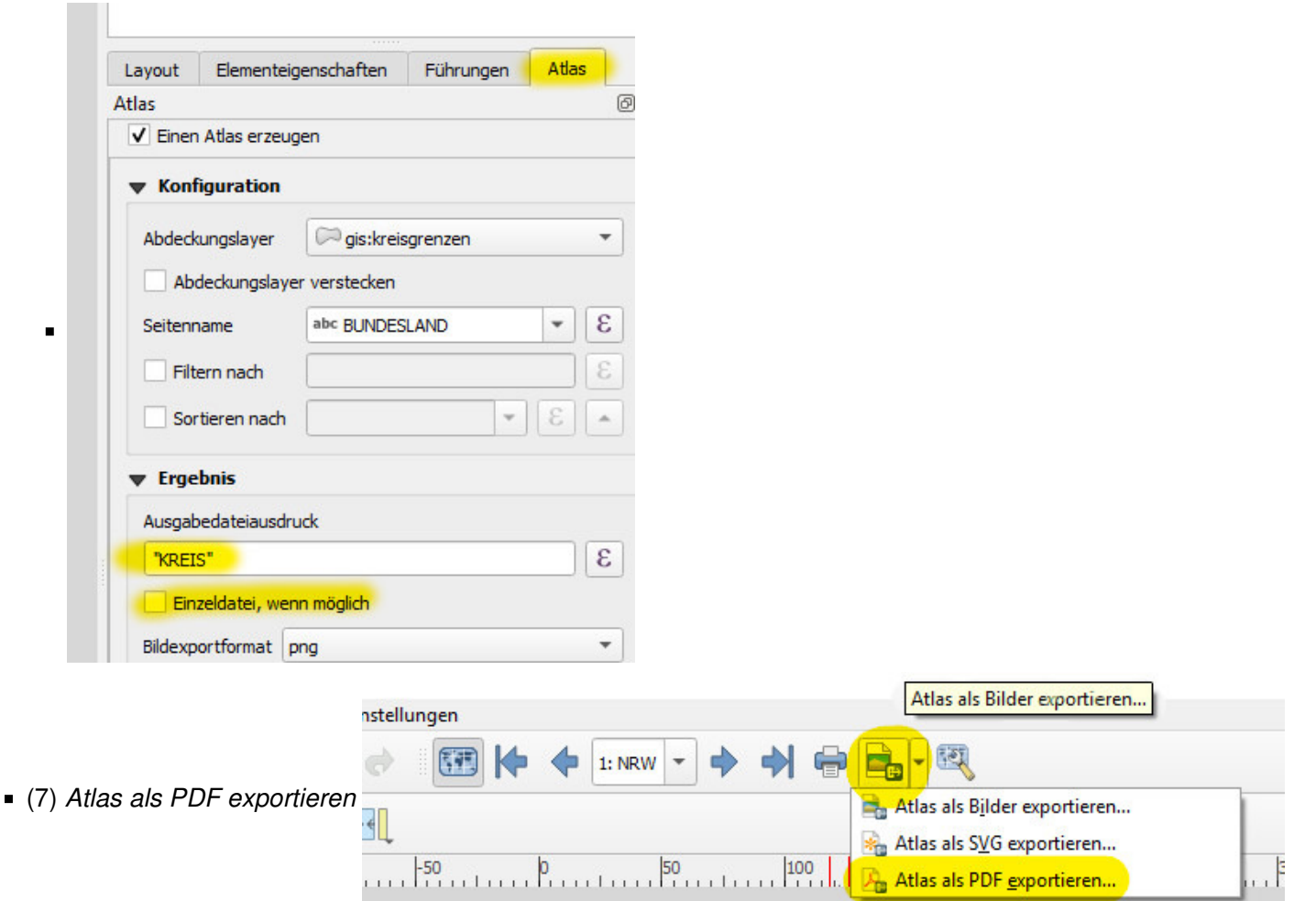

- (1) **Seiteneigenschaften** aufrufen (RK auf Seite)
- (2) Für Orientierung den Ausdruckseditor aufrufen und CASE WHEN bounds\_height( @atlas\_geometry) > bounds\_width( @atlas\_geometry) THEN 'portrait' ELSE 'landscape' END reinkopieren

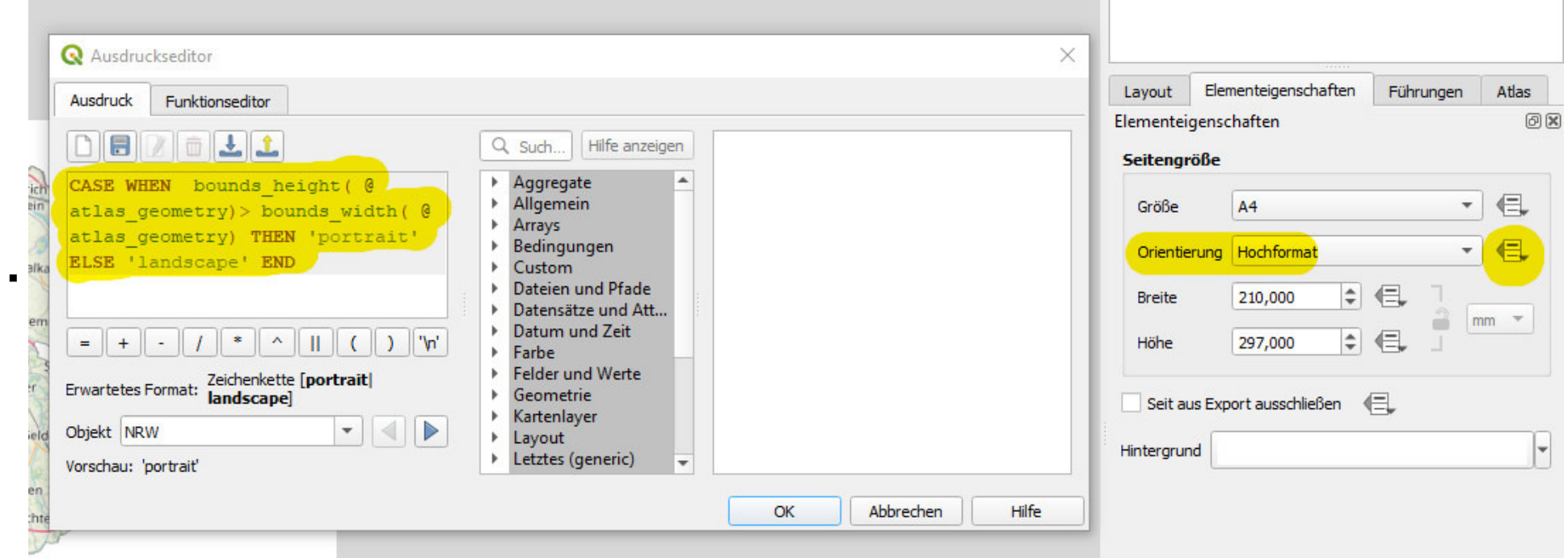

Kür: Seitenformat anhand Polygongeometrie

Elementeigenschaft von Karte 1 aufrufen

Position und Größe aufklappen und bei Breite sowie Höhe Ausdrücke einfügen

#### QGIS Talk – Gis Wiki

https://giswiki.rz.krzn.de/index.php?title=QGIS\_Talk#18.\_QGIS\_Talk\_am\_17.10.

23.04.2024, 1

- Vorbereitung **Beispiel 2 Standortkarten Radknotenpunkte** (Fortgeschritten)
	- (1) OSM Dienst einbinden: https://gdi-niederrhein-geodienste.de/osm/service
	- (2) WFS KRZN Freizeit einbinden https://geoservices.krzn.de/security-proxy/services/wfs\_verb\_freizeit, Layer gis:xxxx\_radknotenpunkte der vier Verbandsinstanzen kkle, kvie, kwes, skre laden
- Aufgabe Standortkarten der Radknotenpunkte im Verbandsgebiet erstellen
	- (1) Vektorlayer zusammenführen der vier Radknotenpunkt-Layer
	- (2) Layereigenschaften Einzelne Beschriftungen wählen und RADKNOTENPUNKTNUMMER als Wert einstellen, weiße Farbe, unter Platzierung Modus Abstand vom Punkt

Breite@layout\_pagewidth Höhe @layout\_pageheight

 $\blacksquare$ 

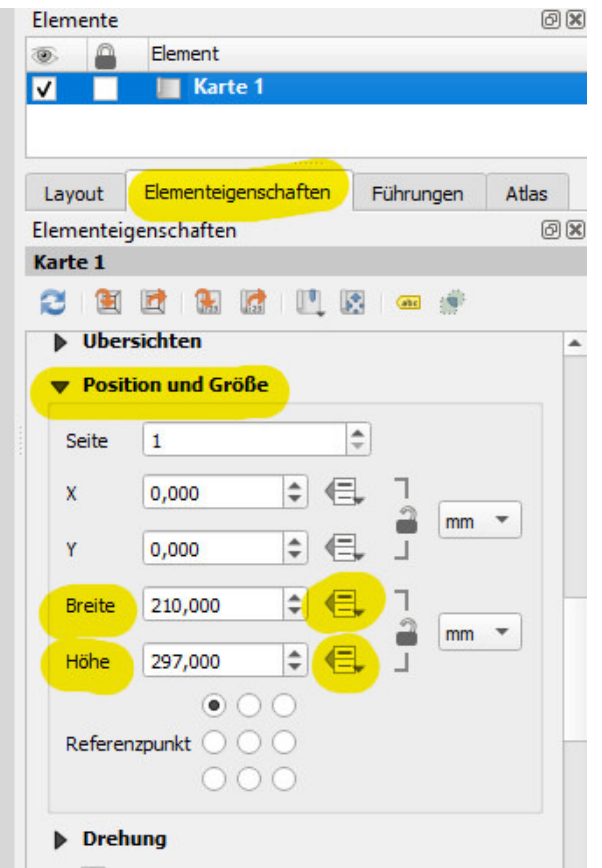

- (4) neues Layout erzeugen; 2 Karten hinzufügen linke Hälfte Maßstab 1:1000 und rechte Hälfte Maßstab 1:30.000
- (5) Haken bei einen Atlas erzeugen und Abdeckungslayer Zusammengeführt
- (6) Beide Karten Gesteuert durch Atlas (Elementeigenschaften der Kartenelemente)
- (7) Beschriftung hinzufügen, Dynamischer Text Feld RADKNOTENPUNKTNUMMER auswählen und 'Radknotenpunkt ' davorschreiben

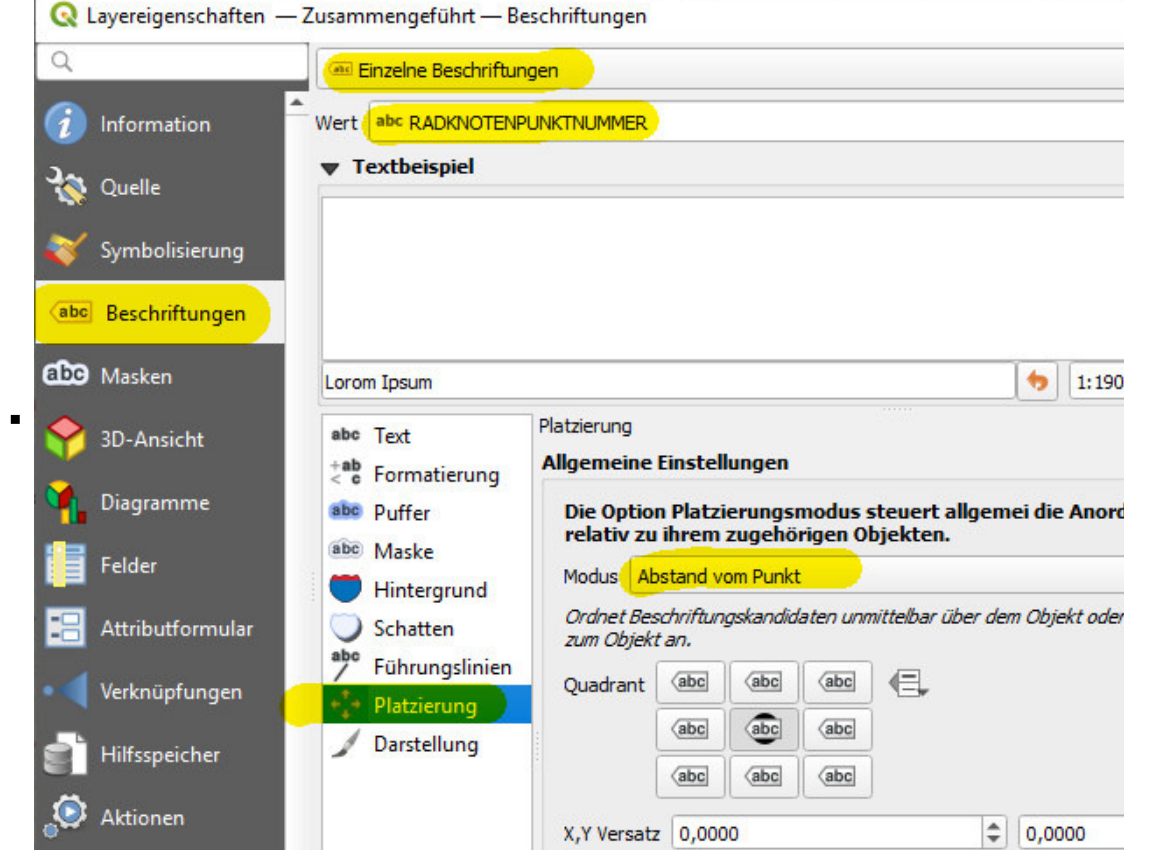

(3) Symbolisierung auf Regelbasierend; eine Regel mit Filter \$id=@atlas\_featureid und rotem Punkt erstellen, eine Regel Sonst mit grauem Punkt

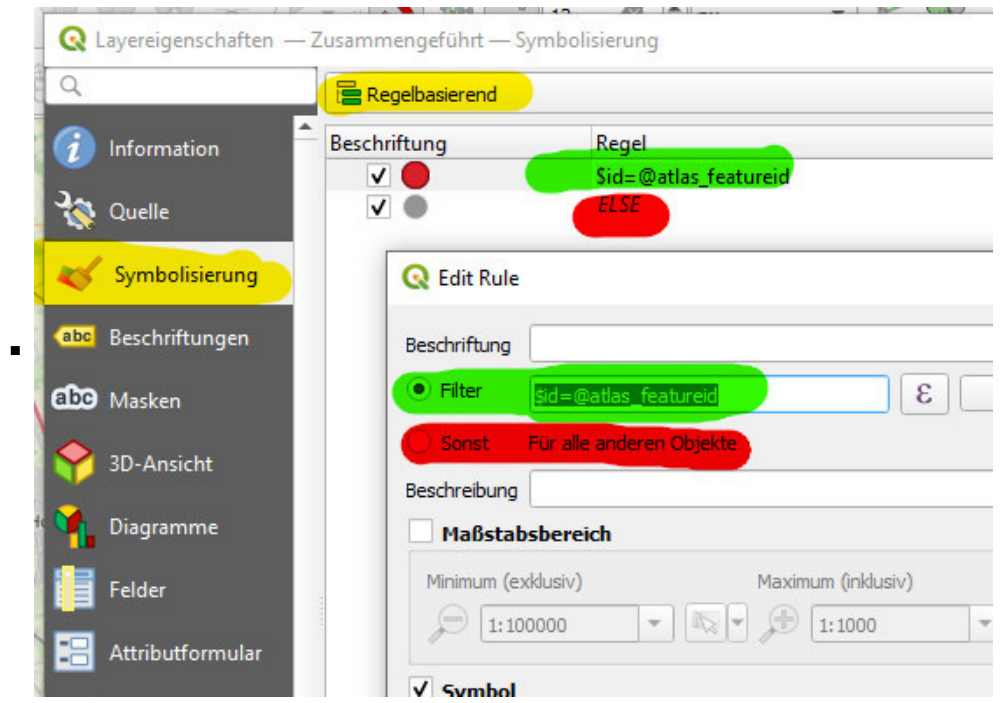

**neue interessante Dienste (alle)**

 $\blacksquare$ 

Geotope NRW https://www.wms.nrw.de/gd/wms\_nw\_inspire-geotope

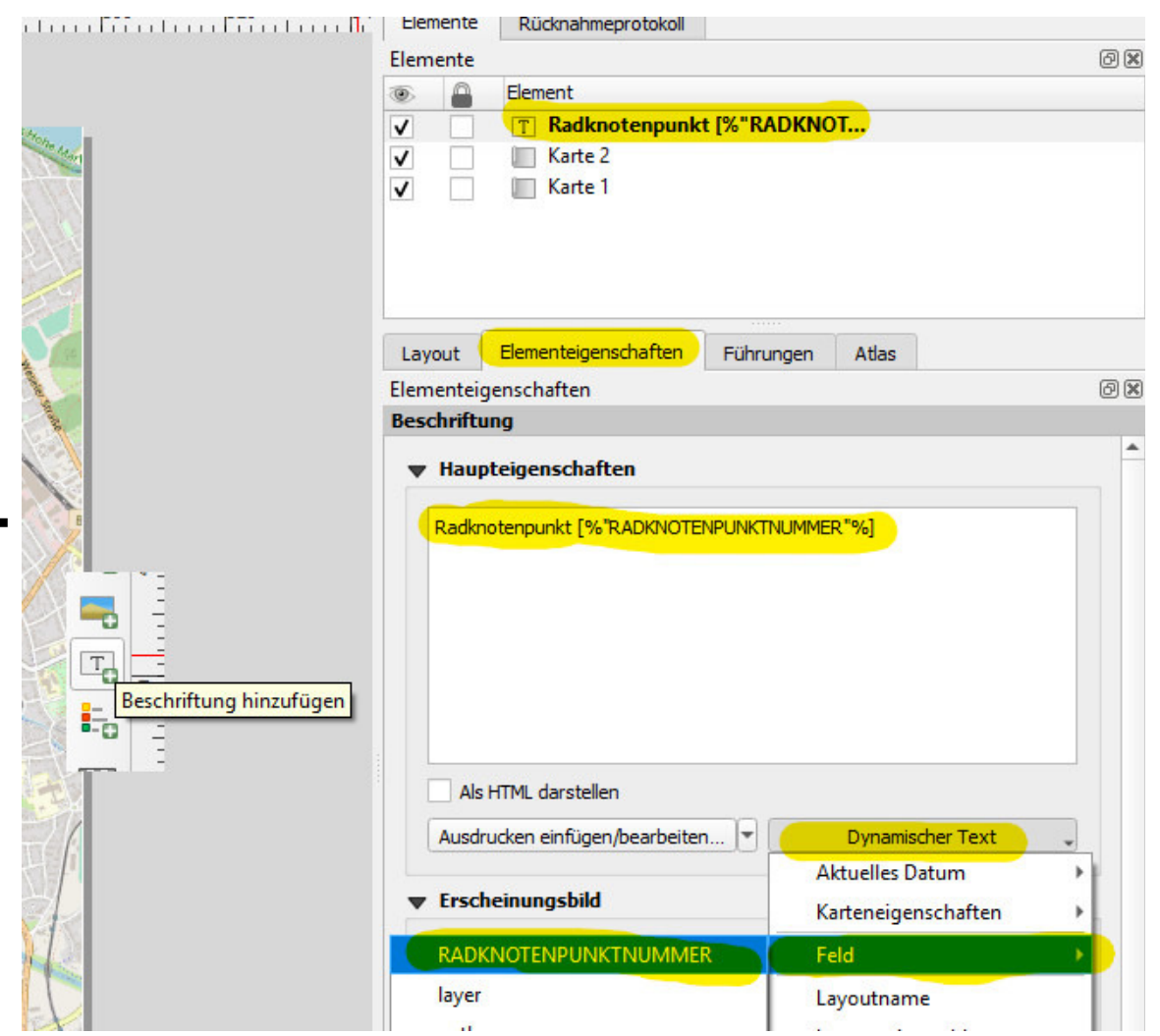

(8) Unter Atlas *Filtern nach* "RADKNOTENPUNKTNUMMER" <

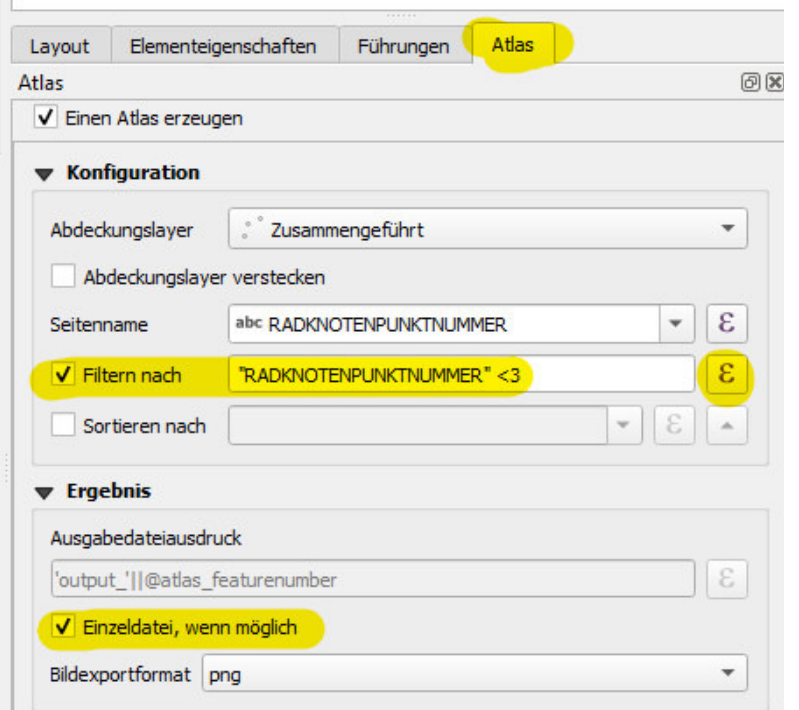

 $\sim$ . . . . .  $m = 1$  mnloz`|f`X]©ZX©d`aªz`|f`X]©«bqWe`bwnlobqWeW`bmnlozo"|formuloziya|gazilening yoʻlibari boʻlib milli boʻlib qazib eshib oʻzlib qazib eshib oʻzlib qazib eshib<br>FND lo

Oder wenn deutsche Begriffe gewünscht sind:

 $\blacksquare$ 

- "Ich möchte für die Daten des XPlan-WFS zu BP\_AnpflanzungBindungErhaltung (Klasse mit gemischtem Geometrietyp) den Geometrietyp der Einzelobjekte (Punkt, Linie oder Fläche) ermitteln und als zusätzliches Attributfeld in der Attributtabelle anzeigen lassen."
	- Antwort: Hierfür kann der Feldrechner verwendet werden. \$geometry liefert die Geometrie des aktuellen Objektes und mit der Funktion geometry\_type() bekommt man den Geometrietyp.
		- Dienst: https://xplanservicesq.rz.krzn.de/xplansyn-wfs/services/xplansynwfs (Proxyausnahme https://xplanservicesq.rz.krzn.de/ unter Einstellungen -> Optionen -> Netzwerk)
		- geometry\_type(\$geometry)

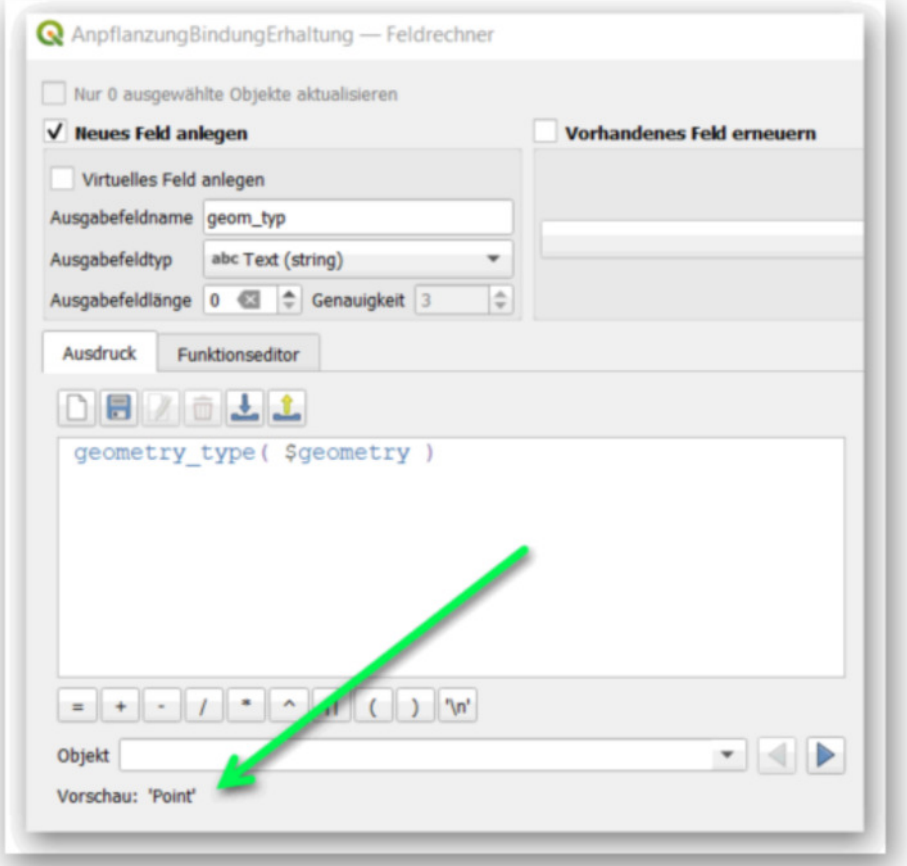

Ergebnis:

 $\begin{array}{cccccccccccccc} \bullet & \bullet & \bullet & \bullet & \bullet & \bullet & \bullet \end{array}$ 

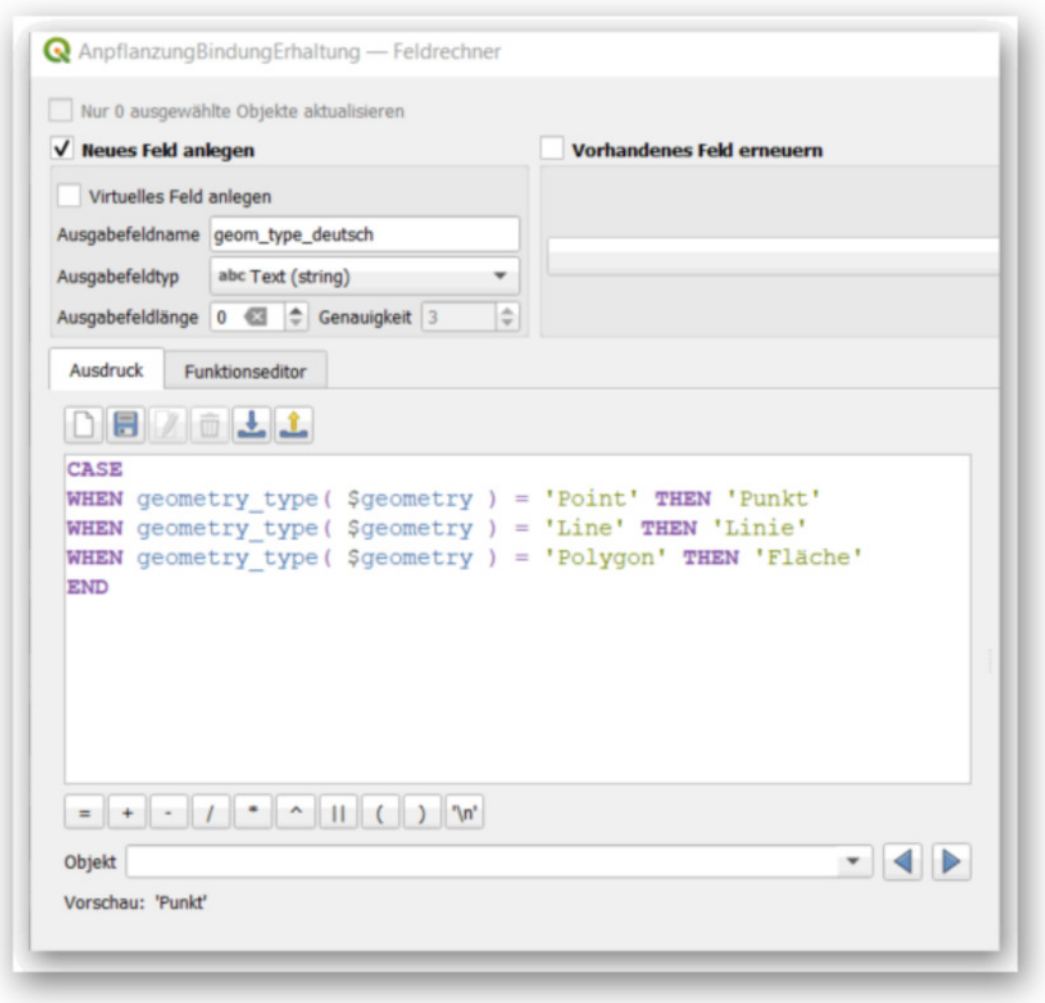

- In diesem Zusammenhang: Modell "Filter nach Geometrietyp"
	- https://kreis-viersen.github.io/qgis-models-and-scripts/models/filter\_nach\_geometrietyp.model3

 $\blacksquare$ 

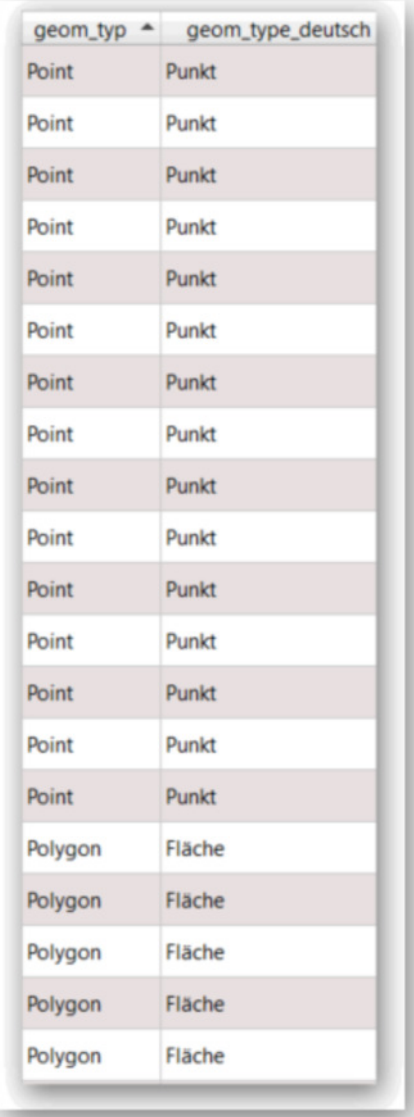

spontane Fragen und Anworten (alle)

spontane Fragen und Antwort beim nächsten Talk (alle)

# 8. QGIS Talk am 04.10.2022 - Einführung Attributformulare (Vorgabewerte, Pflichtfelder, Dropdownauswahllisten)

- ein angekündigtes und vorbereitetes Thema (Kreis Viersen): **Einführung Attributformulare (Vorgabewerte, Pflichtfelder, Dropdownauswahllisten) Teilnehmerwunsch aus Schulung vom 16.08.2022**
	- Einführung

 $\blacksquare$ 

- Vortrag WFS-T in QGIS UAK Weiterentwicklung GDI Sabine Claus Kreis Viersen 23.11.2021 (https://giswiki.rz.krzn.de/images/6/6f/WFS-T in QGIS.pdf#page=8) (hier Seite 8 bis 14)
	- Ergänzung Seite 14: Speichern auch in QGIS Layerstildatei (.qml) möglich (und damit auch im GeoPackage!)
- Live Demonstration Attributformular im WFS-T OPR Kreis Viersen
- Praktische Übung Erstellung eines (eigenen) Attributformulars
	- Beispieldaten (https://giswiki.rz.krzn.de/images/c/c1/Qgis\_talk\_beispieldaten\_attributformular.zip)
	- öffnen der Datei opr. gpkg in QGIS
	- mit Werkzeug "Objekte Abfragen" Klick auf das größte Polygon
	- im Widget "Identifikationsergebnis" Klick auf "Objektformular anzeigen"
	- ebenfalls im Widget "Identifikationsergebnis" Klick auf den Werkzeugschlüssel (Abfrageeinstellungen) -> Häckchen bei "Objektformular automatisch öffnen..."
	- für Layer "opr" den Bearbeitungsmodus umschalten (bearbeitbar)
- Klick auf das größte Polygon -> Bearbeiten der Attribute möglich, aber alles gewöhnliche Text-/Zahlenfelder23.04.2024, 1

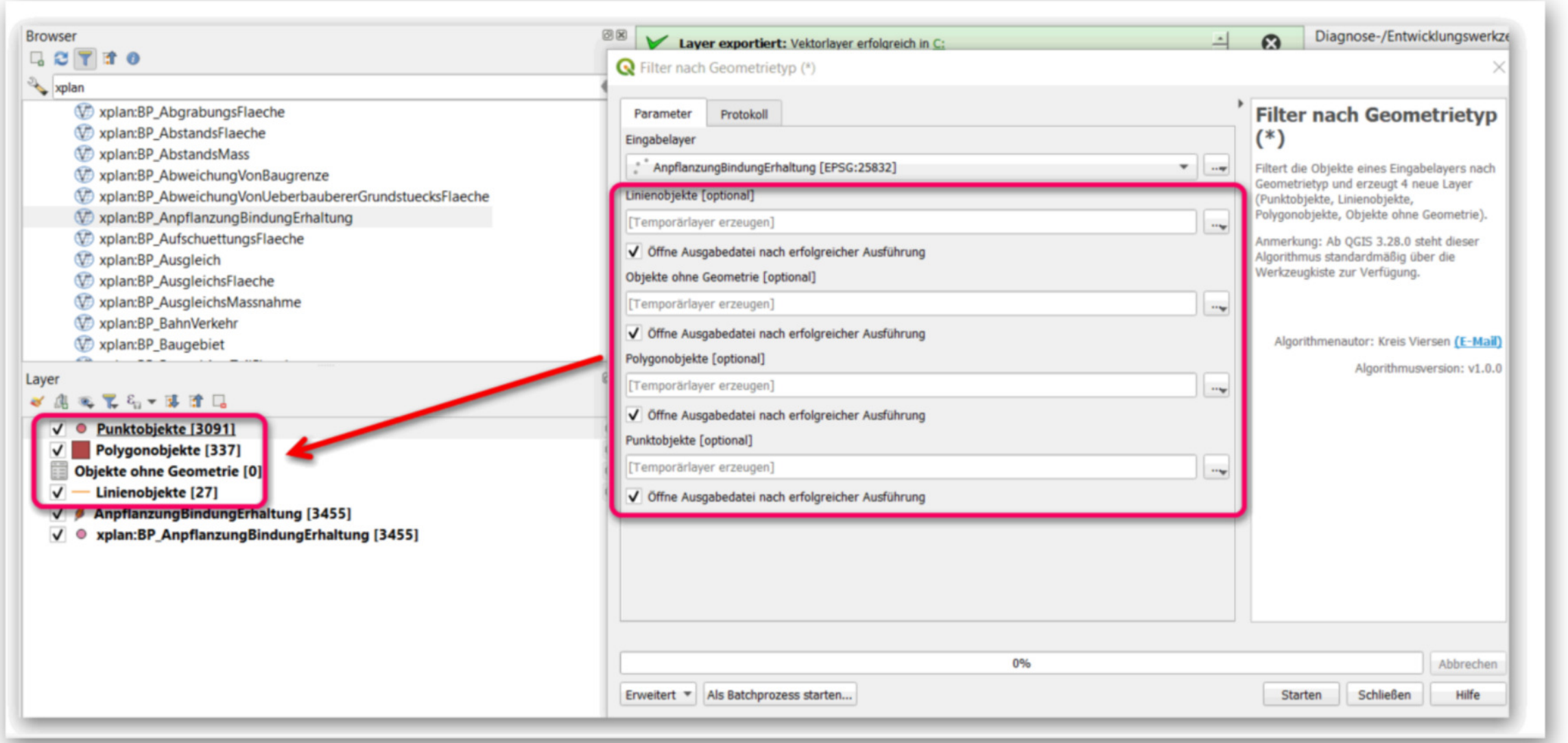

- für Layer "opr" den Bearbeitungsmodus umschalten (nicht bearbeitbar)
- Layereigenschaften -> Attributformular -> Umstellen von "Automatisch erzeugen" -> "Mit Draq and Drop zusammenstellen"
	- Formularlayout wie folgt zusammenstellen (alles außer "fid"):

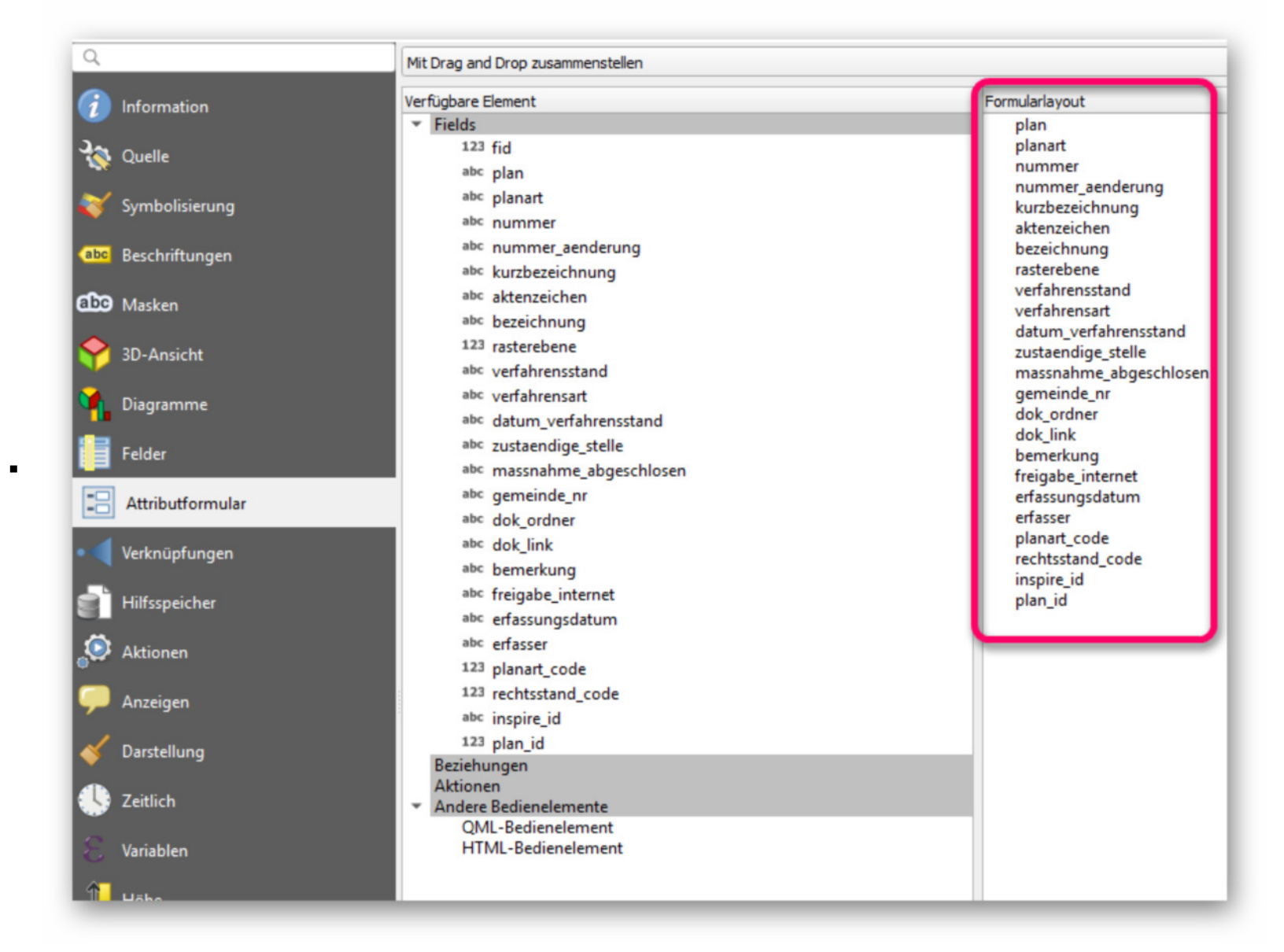

Feld "Plan" wie folgt konfigurieren:

Besonderheit Feld "Planart" (Daten aus CSV laden, siehe Beispieldaten):

 $\blacksquare$ 

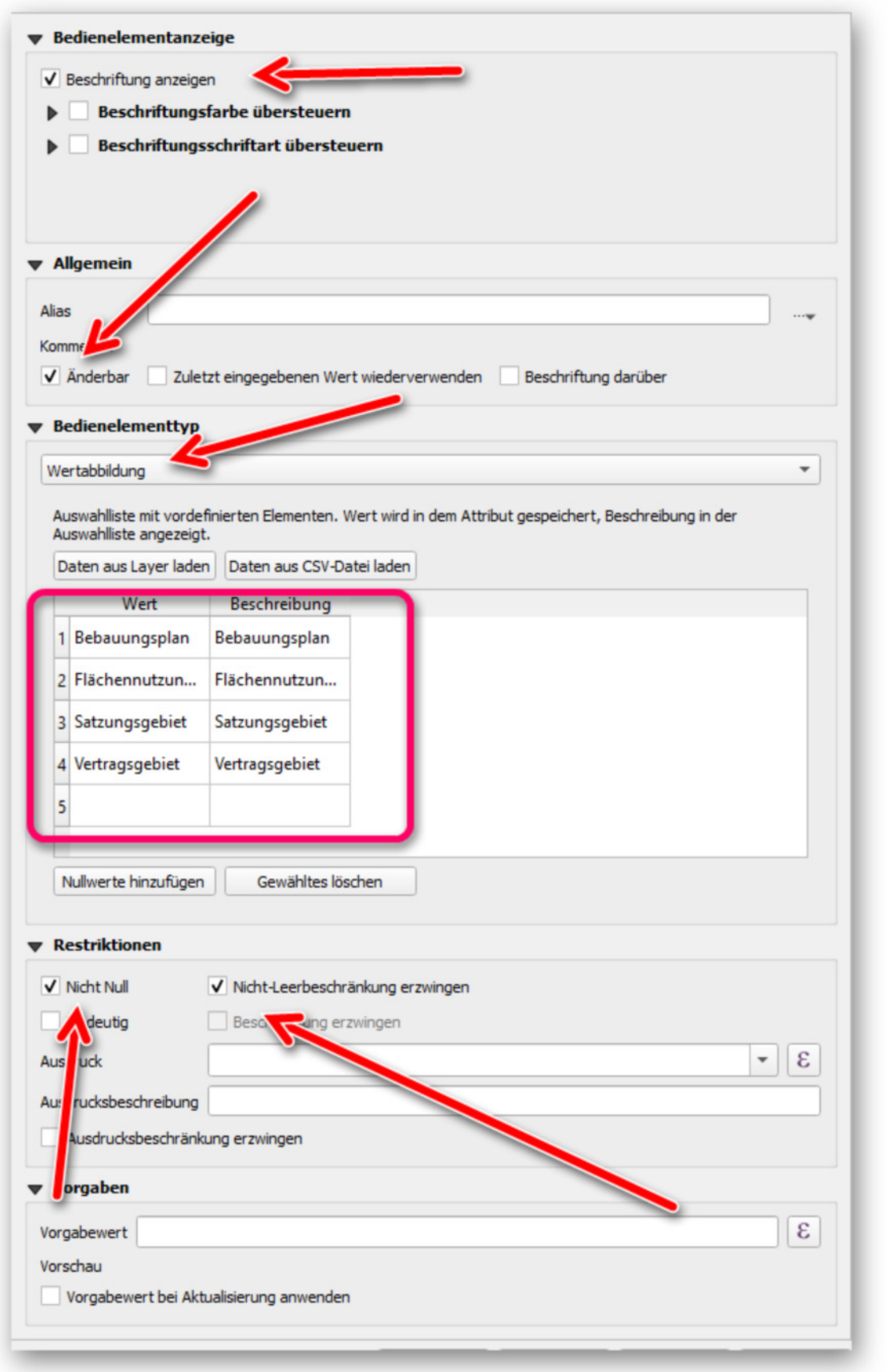

- einige Felder werden datenbankseitig automatisch erzeugt, diese werden als nicht änderbar angelegt
	- siehe https://giswiki.rz.krzn.de/index.php?title=Ortsplanungsrecht\_(OPR)#Objektklassenstruktur
- Speichern als QGIS Layerstildatei (.qml), mindestens "Felder" und "Formulare" anhaken !
- **neue interessante Dienste (alle)**
- **vorher angemeldete Fragen (Kreis Viersen/alle)**
	- Raster auf Layermaske zuschneiden (Wunsch aus QGIS-Schulung "Georeferenzieren")
		- Beispiel GeoTiff (https://giswiki.rz.krzn.de/images/f/fc/BRWK\_Kreis\_Viersen\_2010\_modifiziert.tif) in QGIS laden
		- aus WFS Verwaltungsgrenzen DVG3 (Endpoint https://geoservices.krzn.de/security-proxy/services/wfs\_verb\_grenzen) KRZN den Layer gis:kreisgrenzen einbinden
		- Polygon "Kreis Viersen" selektieren
		- QGIS Hauptmenü -> Bearbeiten -> Objekte kopieren
		- QGIS Hauptmenü -> Bearbeiten -> Objekte einfügen als -> Temporärlayer
		- Werkzeug: Raster auf Layermaske zuschneiden

 $\blacksquare$ 

 $\blacksquare$ 

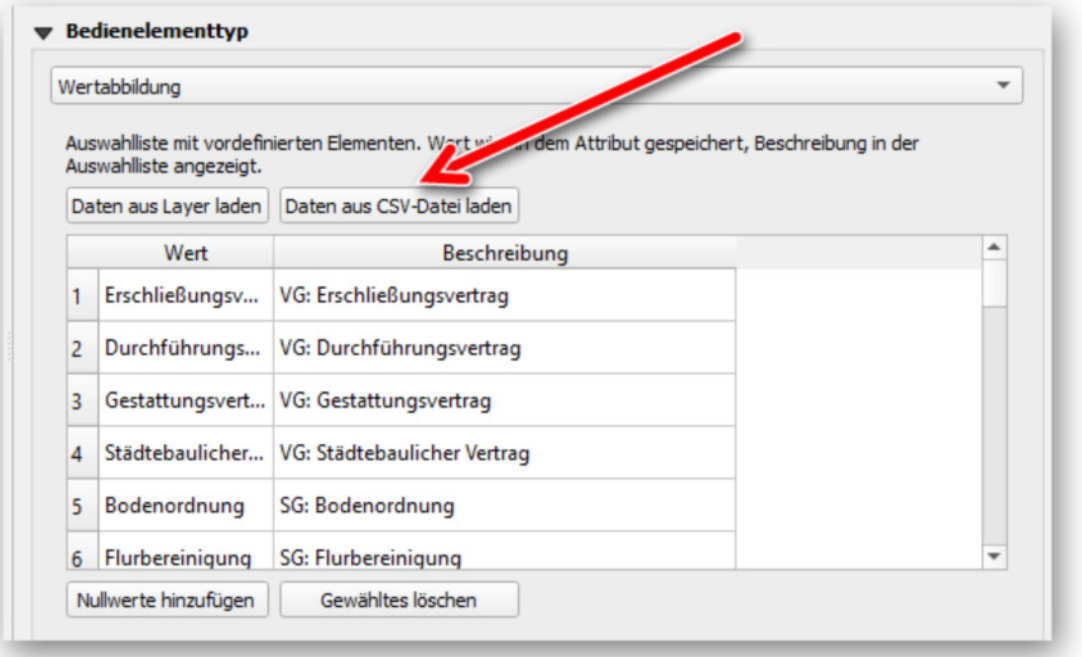

- andere Felder wie in "opr\_mit\_fertigem\_attributformular.gpkg" aus den Beispieldaten konfigurieren
- Beispiel Feld mit Vorgabewert:

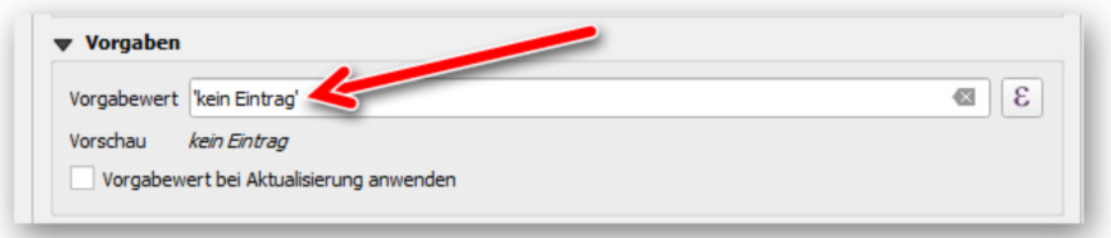

### Ergebnis:

 $\blacksquare$ 

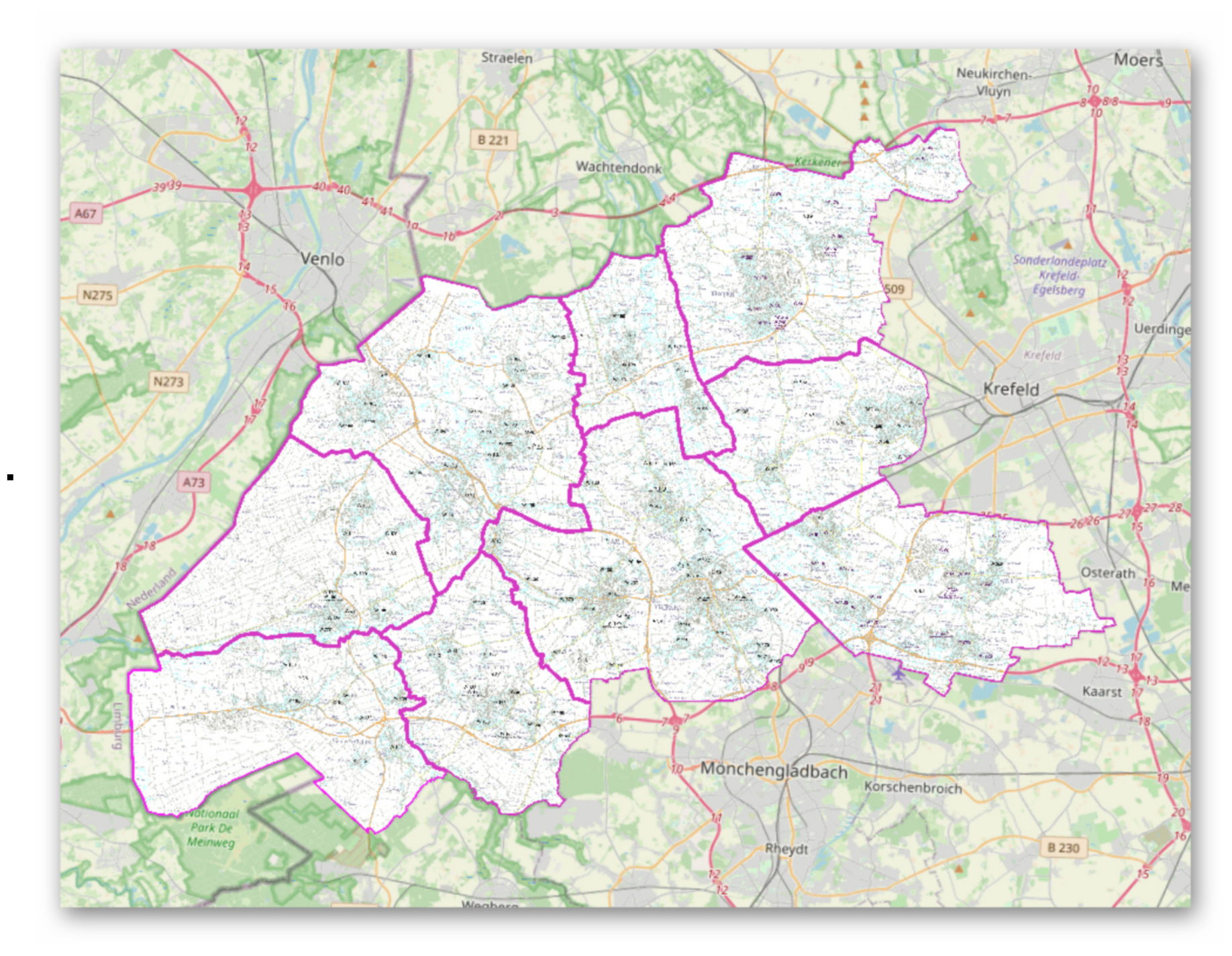

- **spontane Fragen und Anworten (alle)**
- **spontane Fragen und Antwort beim nächsten Talk (alle)**

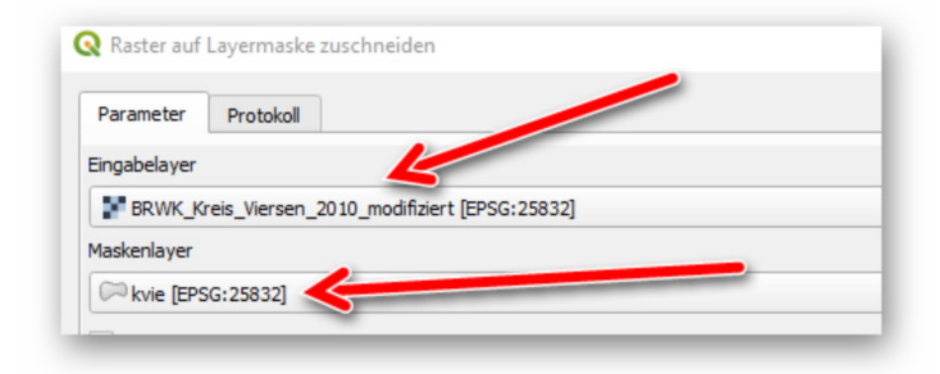

- 1. Download der Daten für heute hier: https://opendata-kreis-viersen.de/QGIS/Talks/9.%20QGIS%20Talk%20am%2008.11.2022.zip
- 2. Objektanzahl anzeigen als Default-Einstellung (ab 3.26)
- 3. Update der Dienstelisten (viel XPlanung, vDOP RVR, Landbedeckung, ...)
- 4. die neuen XPlanungsdienste und die Proxyausnahmen
- 5. Layer mit gemischter Geometrie aufteilen mit Modell (Wiederholung)
- 6. PlugIn XPlan-Reader (ab 3.26)
- 7. erstes Styling
- 8. spontane Fragen und Antworten (alle)
- 9. spontane Fragen und Antwort beim nächsten Talk (alle)

- **Proxytyp: HttpProxy** 
	- Host: proxy.krzn.de
	- Port: 3128
	- Kein Proxy für (URLs beginnend mit):
		- https://geoservices.rz.krzn.de (für Dienste mit Vektordaten, z.B. von deegree)

¯  °
± 

#### **Agenda**

### **Objektanzahl anzeigen als Default-Einstellung (ab 3.26)**

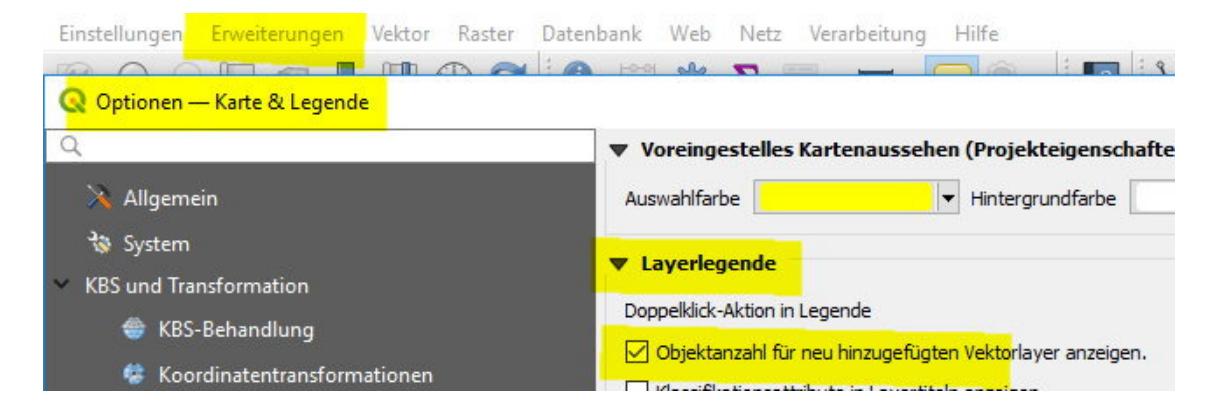

#### **Update der Dienstelisten (viel XPlanung, vDOP RVR, Landbedeckung, ...)**

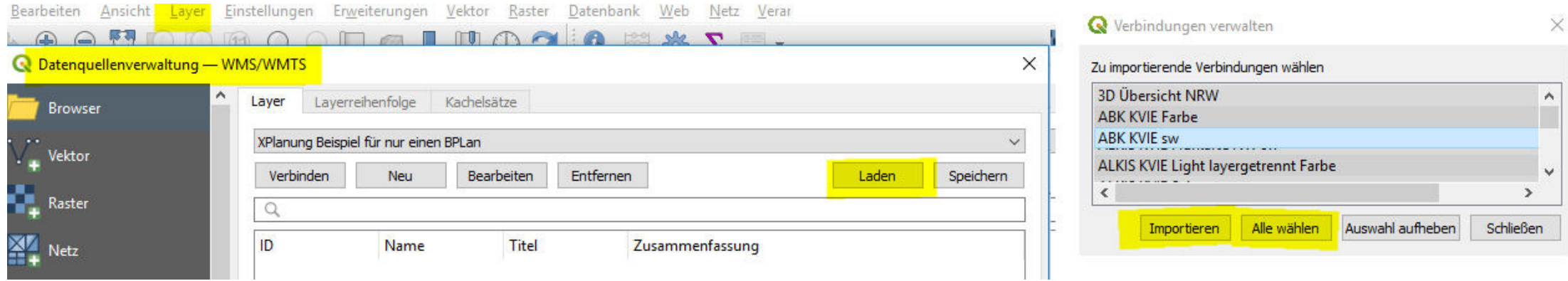

### **die neuen XPlanungsdienste und die Proxyausnahmen**

# 9. QGIS Talk am 08.11.2022 - PlugIn XPlan-Reader und Layerstyling

23.04.2024, 1

- https://rasterservices.krzn.de (für Apollo-Server: Ortsplanungsrecht, kommunale Luftbilder)
	- QS-Dienste (nur Eintragen, wenn benötigt)
		- https://geoservicesqs.rz.krzn.de (für Dienste mit Vektordaten, z.B. von deegree)
		- https://xplanservicesq.rz.krzn.de/ (für Dienste der XPlanBox "alte" QS-Umgebung)
		- https://xplanmanagerq-kreis-kleve.rz.krzn.de (für mandantenspezifischen Dienste Kreis Kleve der XPlanBox)
		- https://xplanmanagerq-kreis-viersen.rz.krzn.de (für mandantenspezifischen Dienste Kreis Viersen der XPlanBox)
		- https://xplanmanagerq-kreis-wesel.rz.krzn.de (für mandantenspezifischen Dienste Kreis Wesel der XPlanBox)
		- https://xplanmanagerq-stadt-krefeld.rz.krzn.de (für mandantenspezifischen Dienste Stadt Krefeld der XPlanBox)

- https://kreis-viersen.github.io/qgis-models-and-scripts/models/filter\_nach\_geometrietyp.model3 (aktuell ist Modellversion v1.1)
- Beispiellayer z.B. xplan: BP\_AnpflanzungBindungErhaltung aus dem WFS https://xplanservicesq.rz.krzn.de/xplansyn-wfs/services/xplansynwfspre

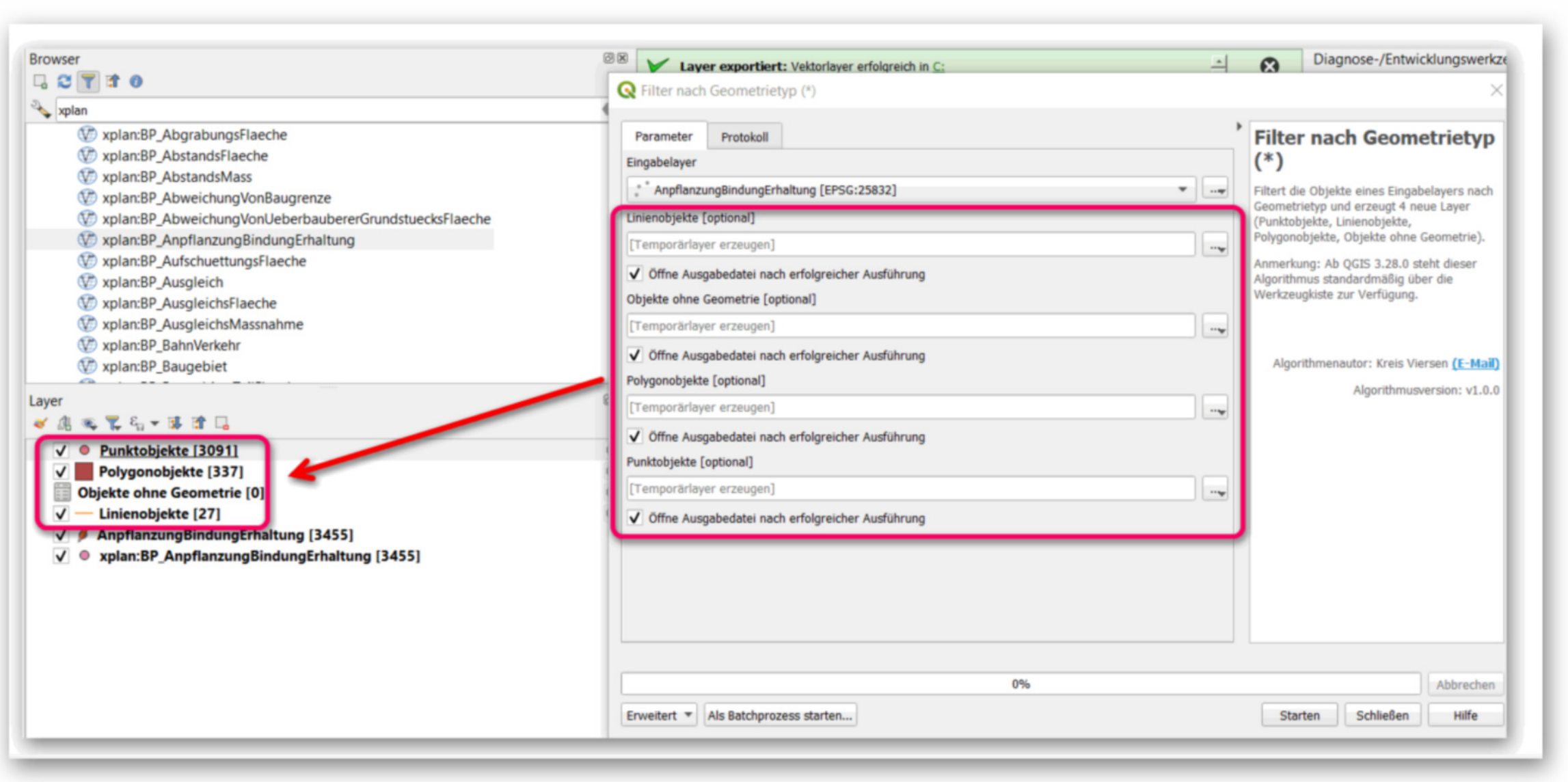

#### **Layer mit Objekten mit gemischten Geometrietypen aufteilen mit Modell (Wiederholung)**

#### **PlugIn XPlan-Reader (ab 3.26)**

https://giswiki.rz.krzn.de/index.php?title=QGIS\_Talk#18.\_QGIS\_Talk\_am\_17.10.

 $\blacksquare$ 

23.04.2024, 1

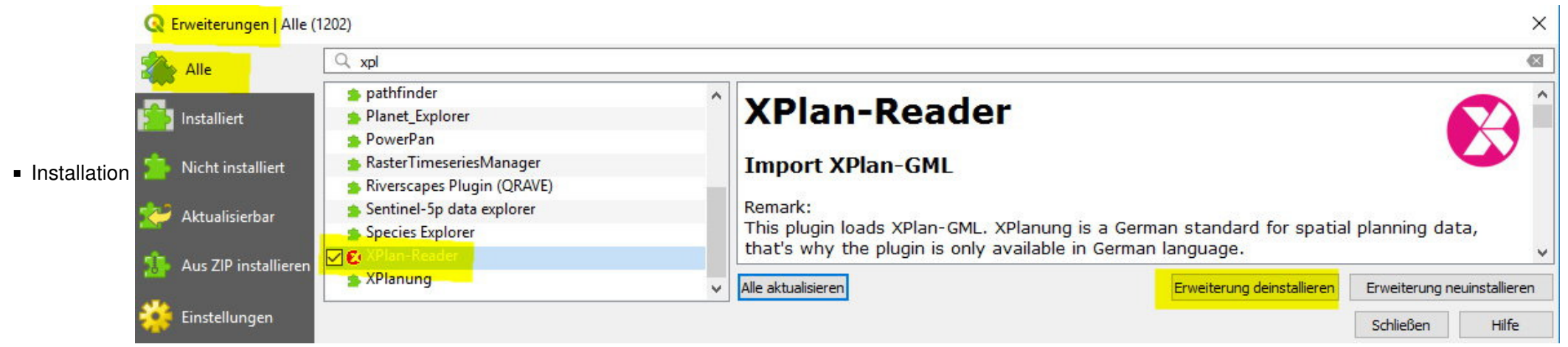

- einlesen von
	- BP Hilden X\_007A-03\_V41.gml als schönes Beispiel
	- Meisterweg (XPlanung v5.2).gml als Beispiel für fehlende Werte
	- Viersen SU\_386.gml als Beispiel für fehlende Inhalte in BP:Plan

am Beispiel **Viersen SU\_386 Layer BP:Plan**

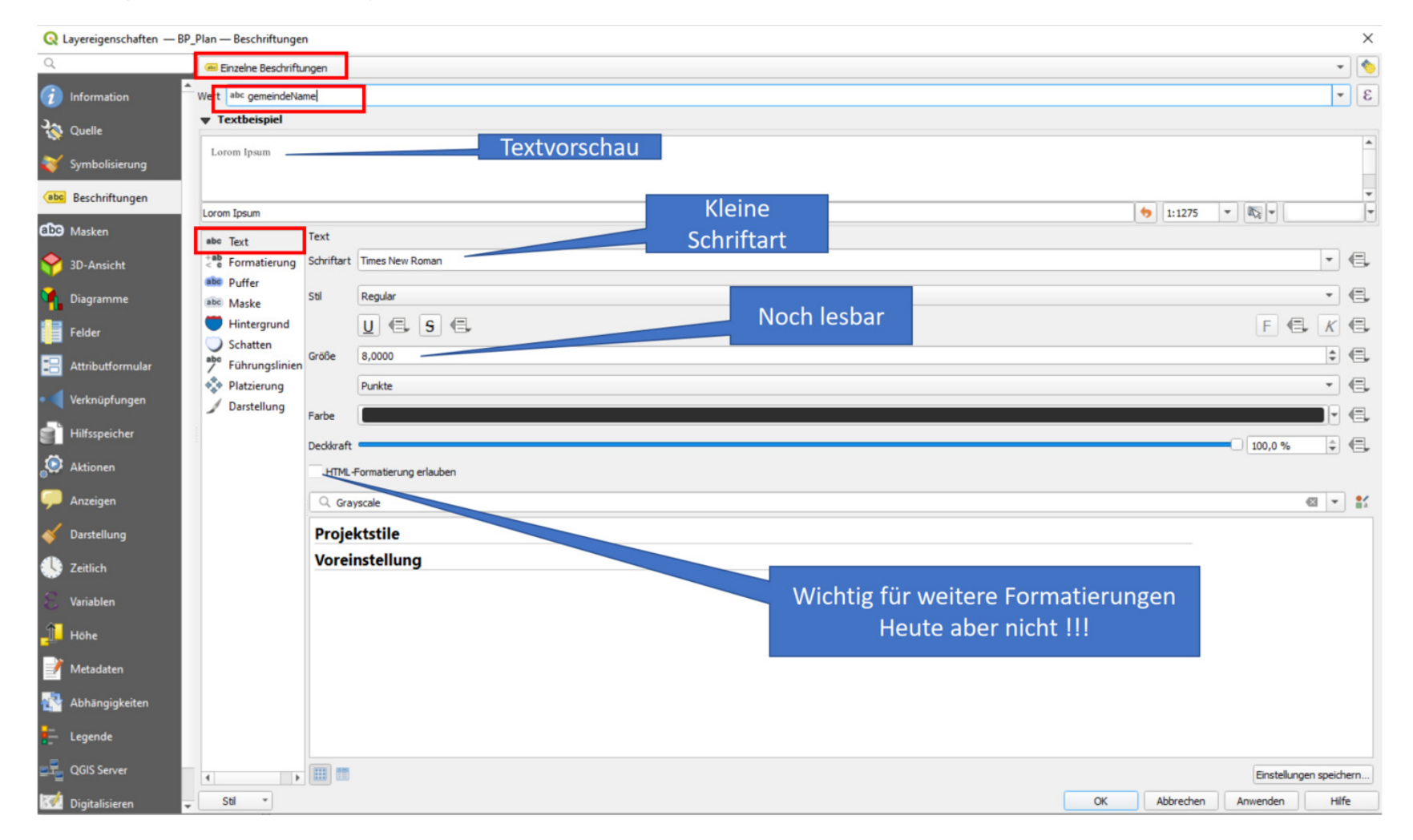

### **erstes Styling**

**Ky** Digita

 $\mathsf{S}\mathsf{t} \mathsf{t} \longrightarrow$ 

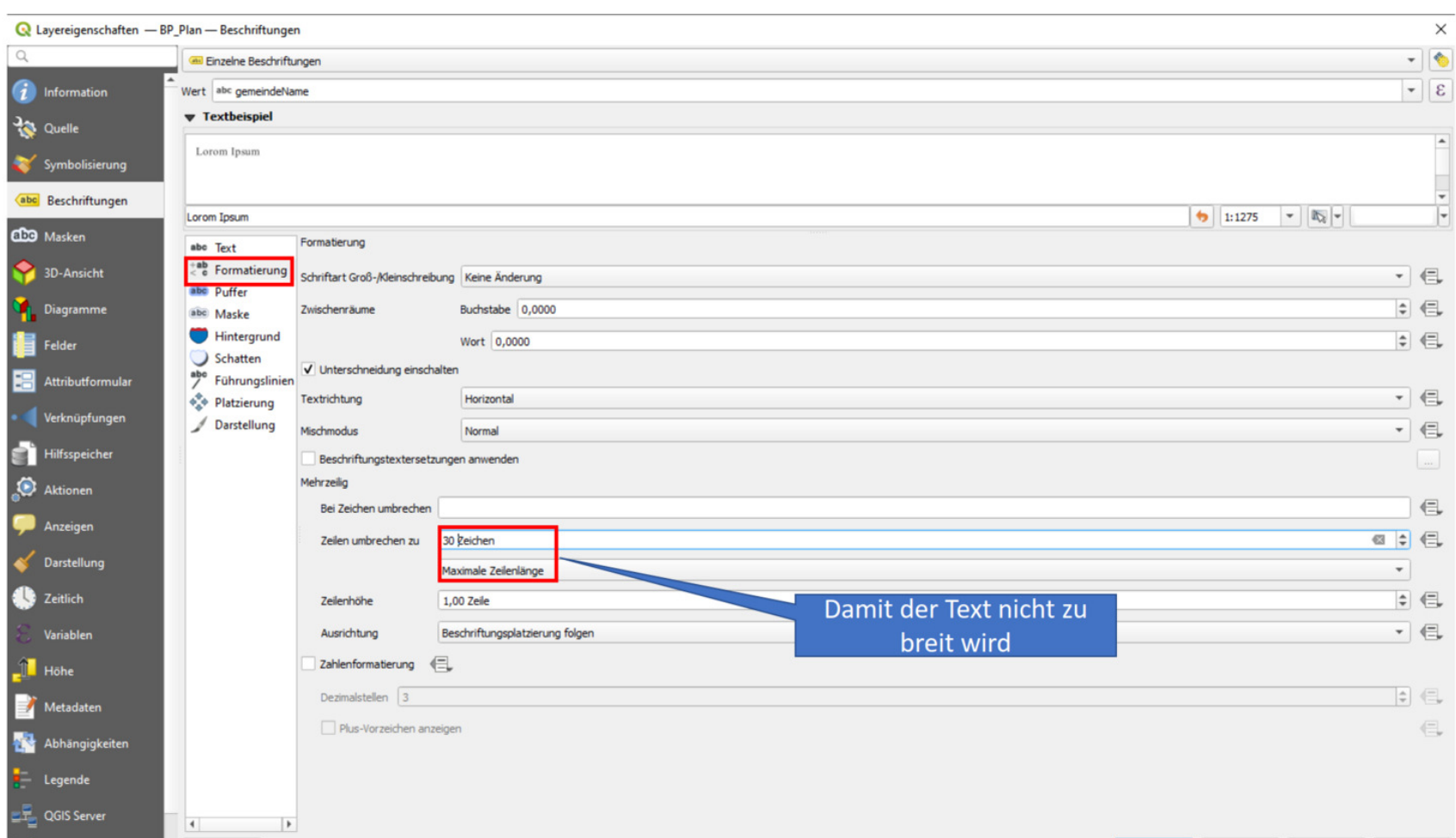

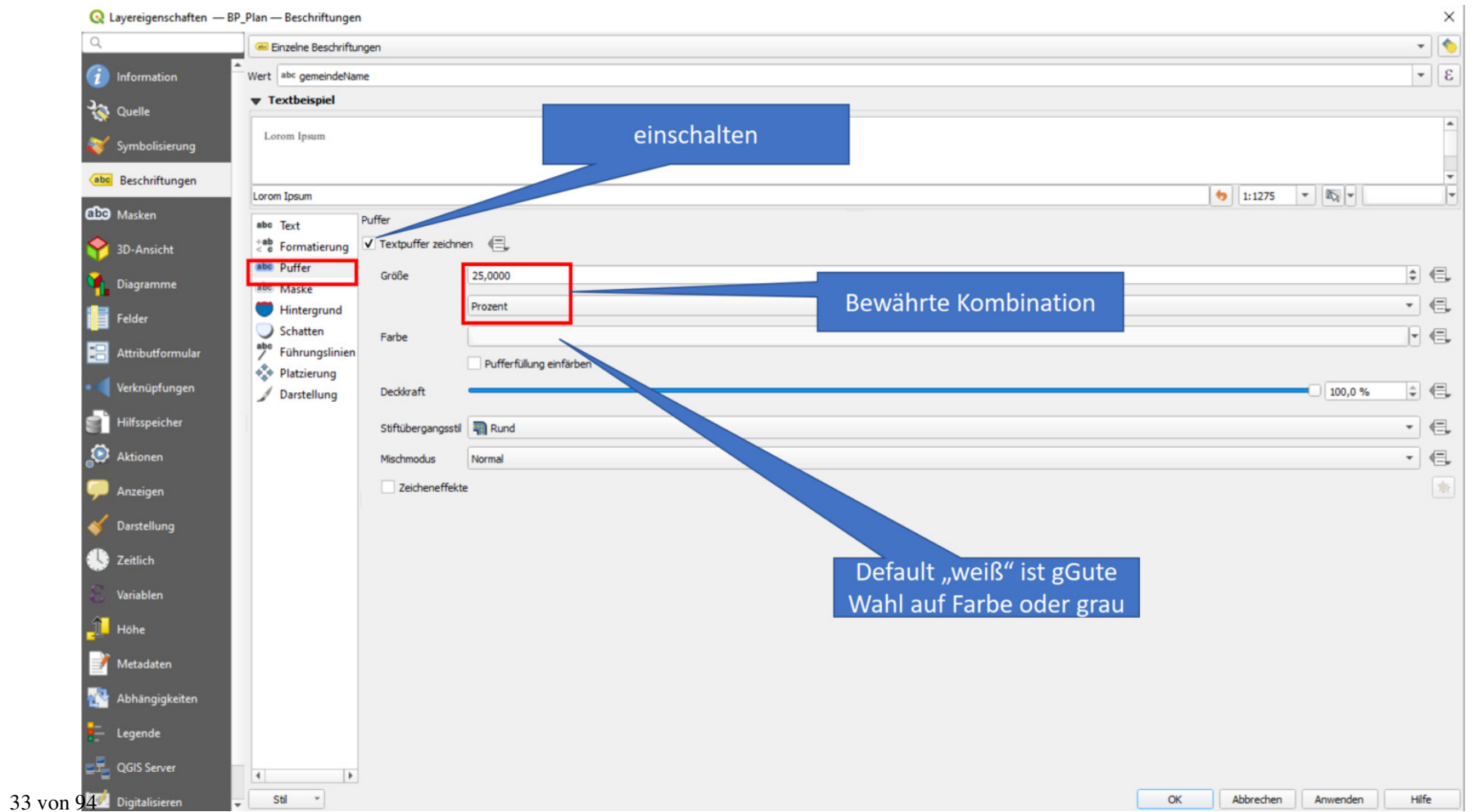

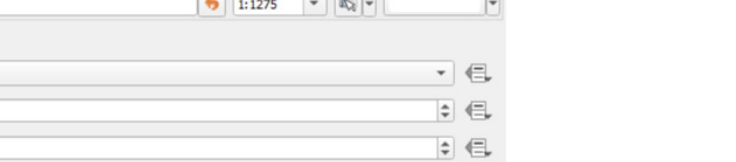

OK Abbrechen Anwenden Hife

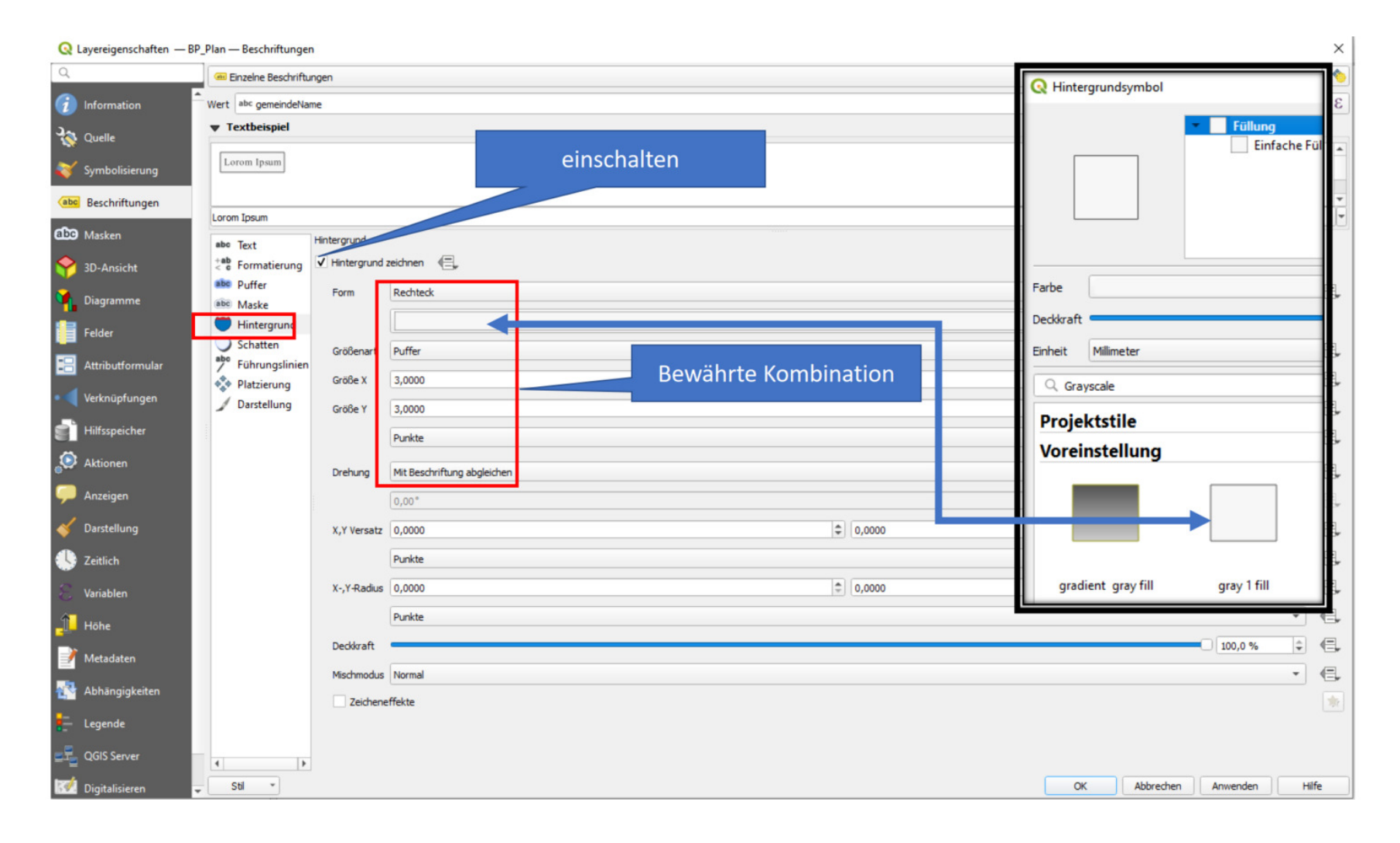

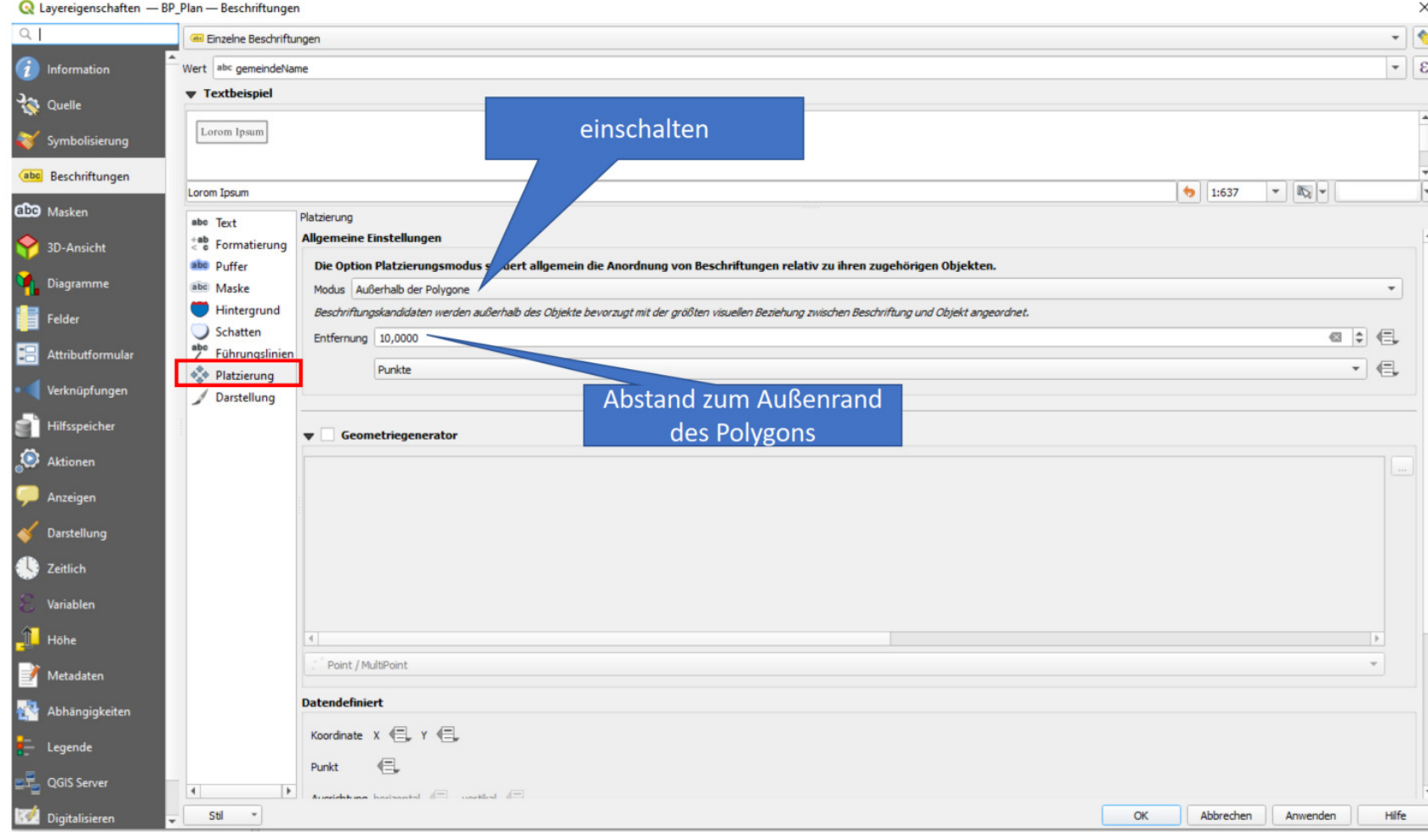

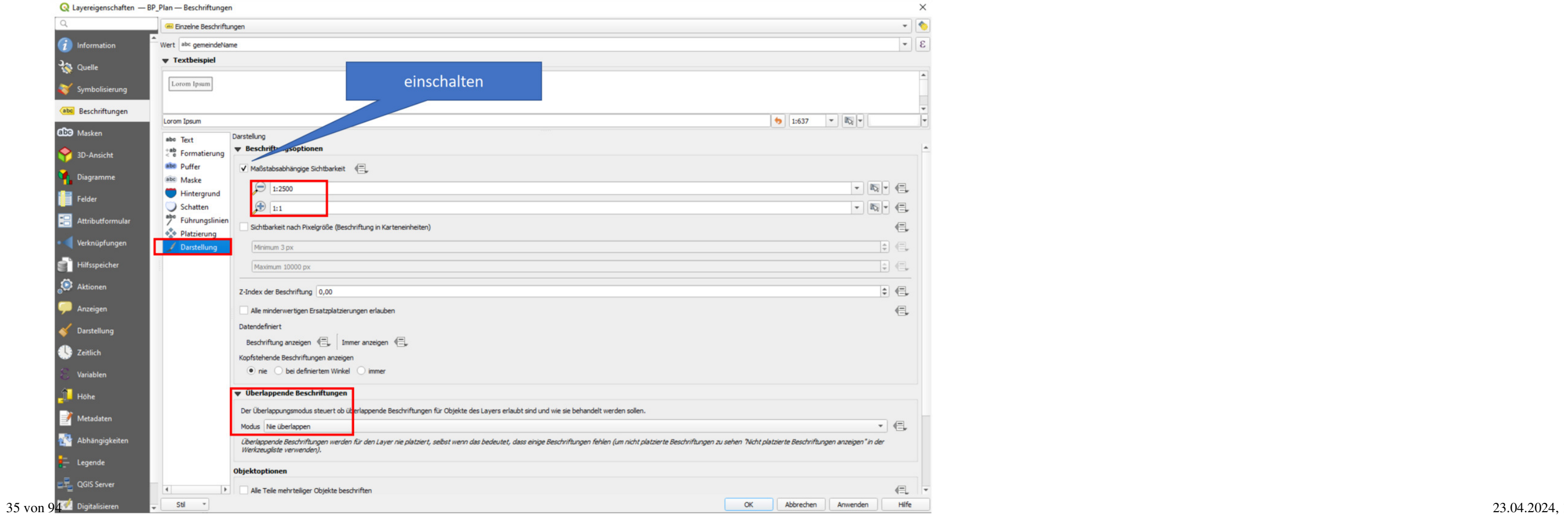

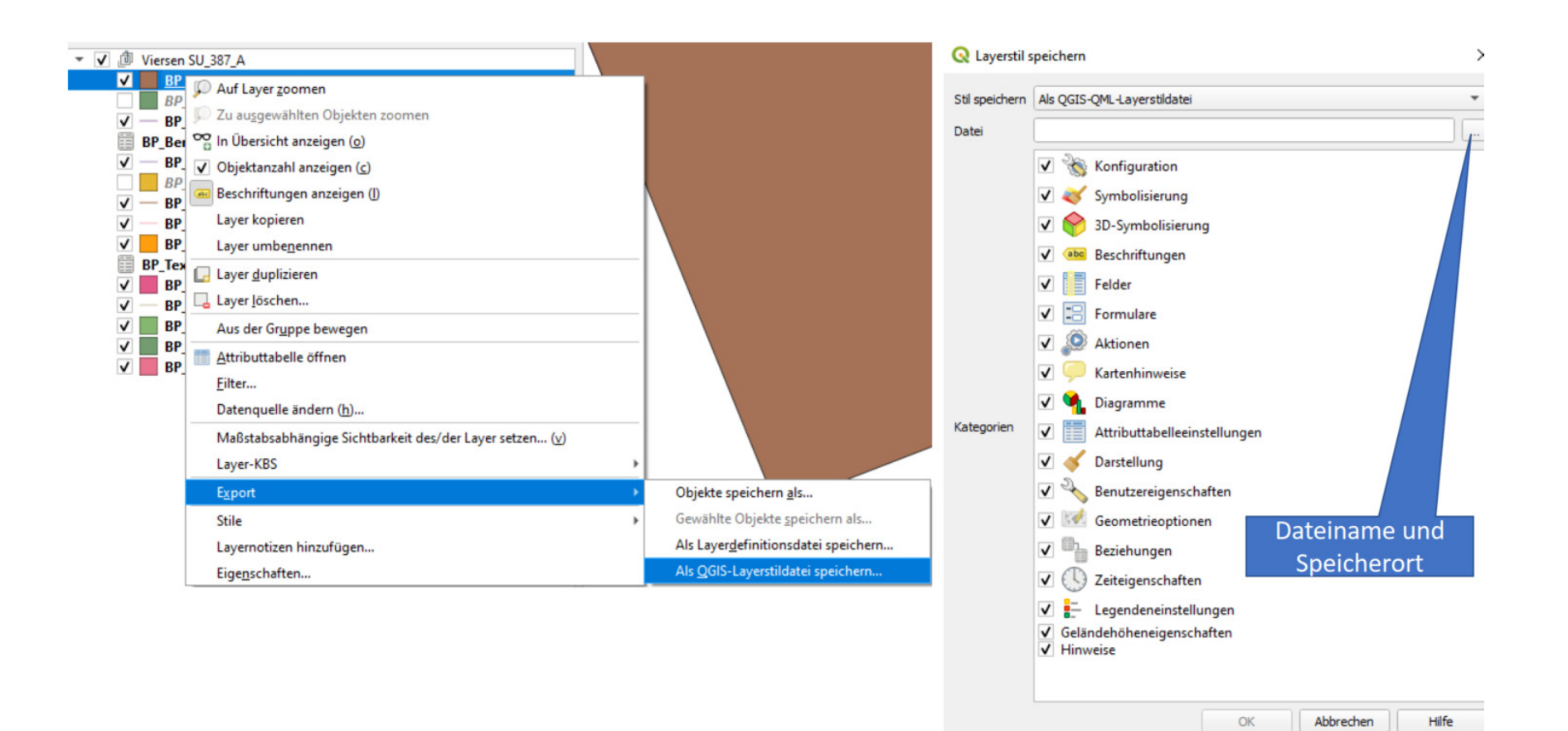
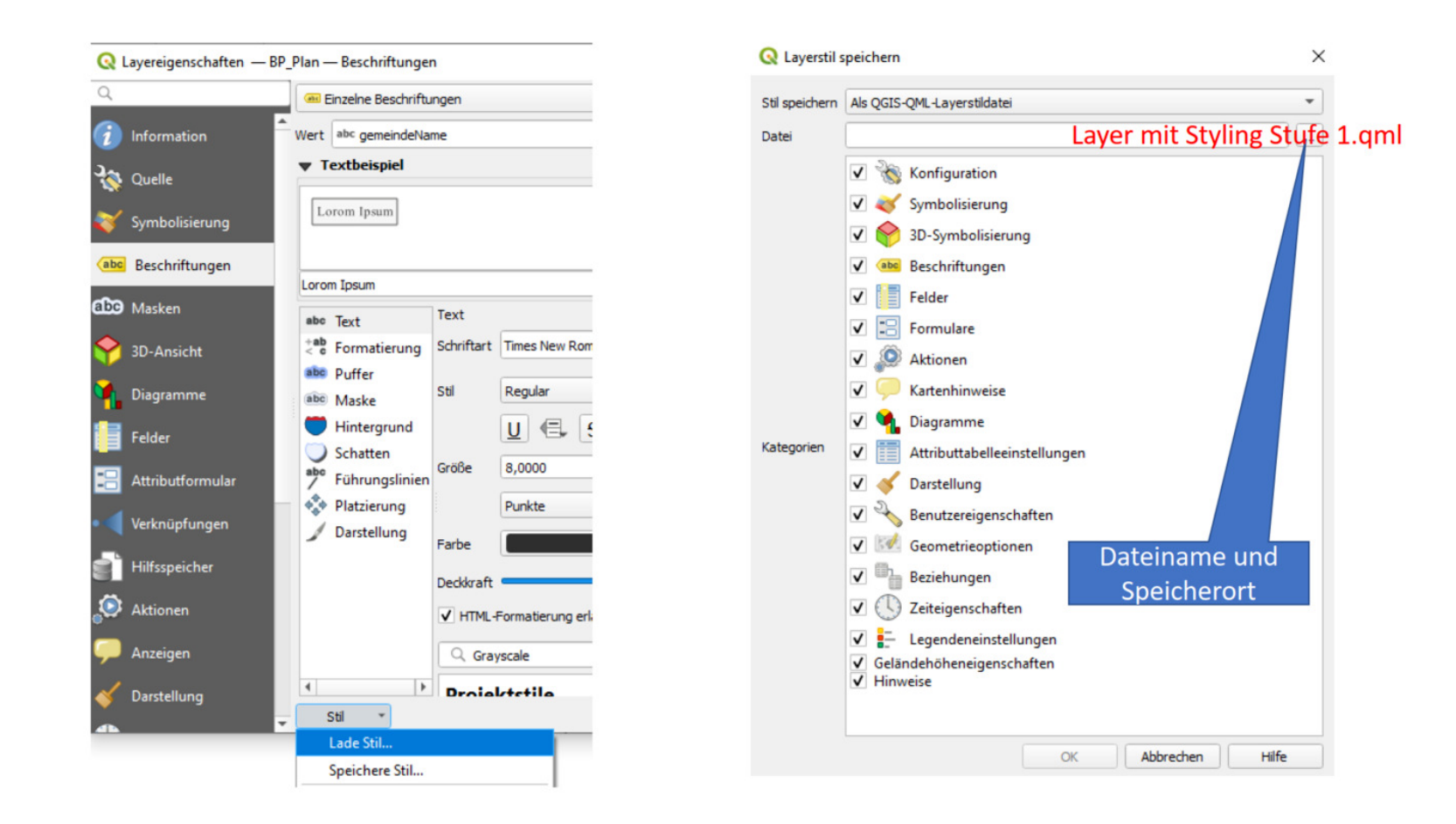

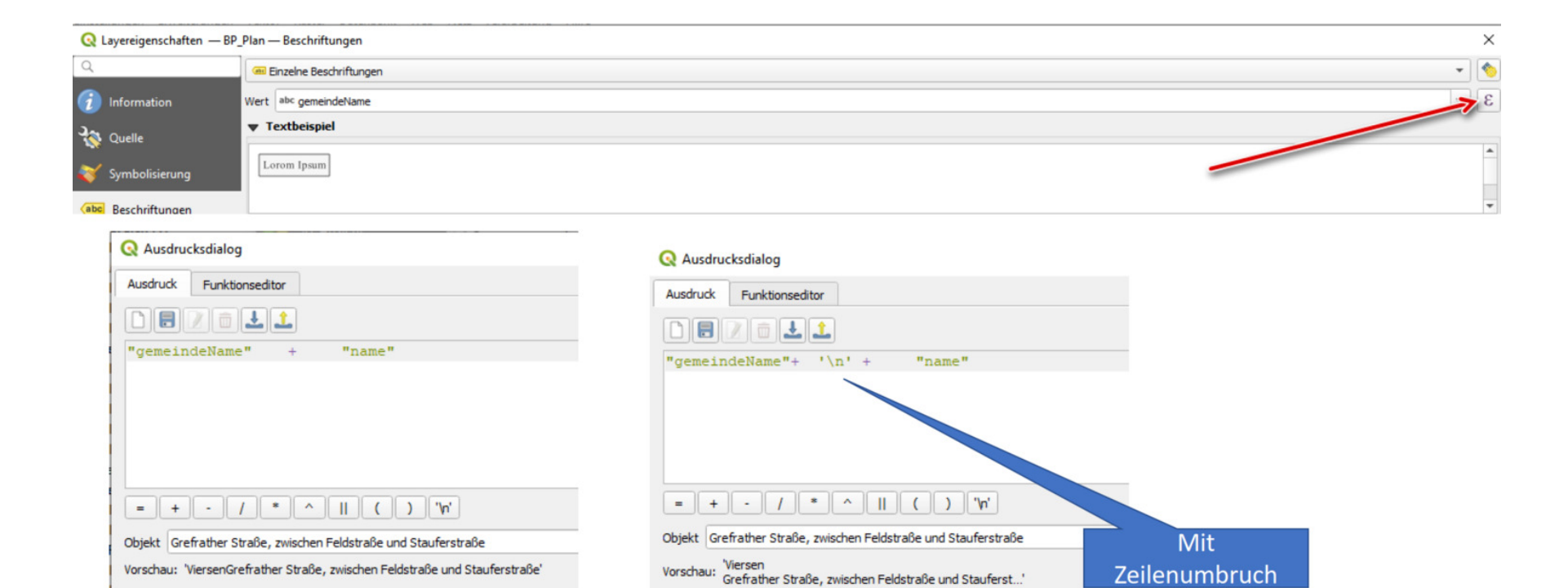

37 von 94

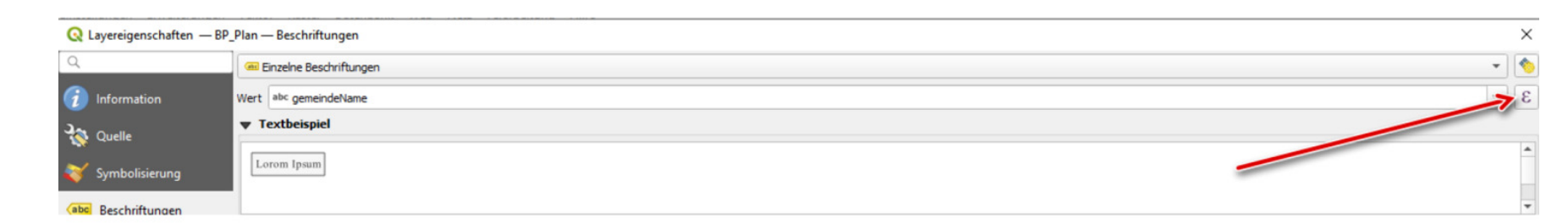

#### **Q** Ausdrucksdialog

#### **Q** Ausdrucksdialog

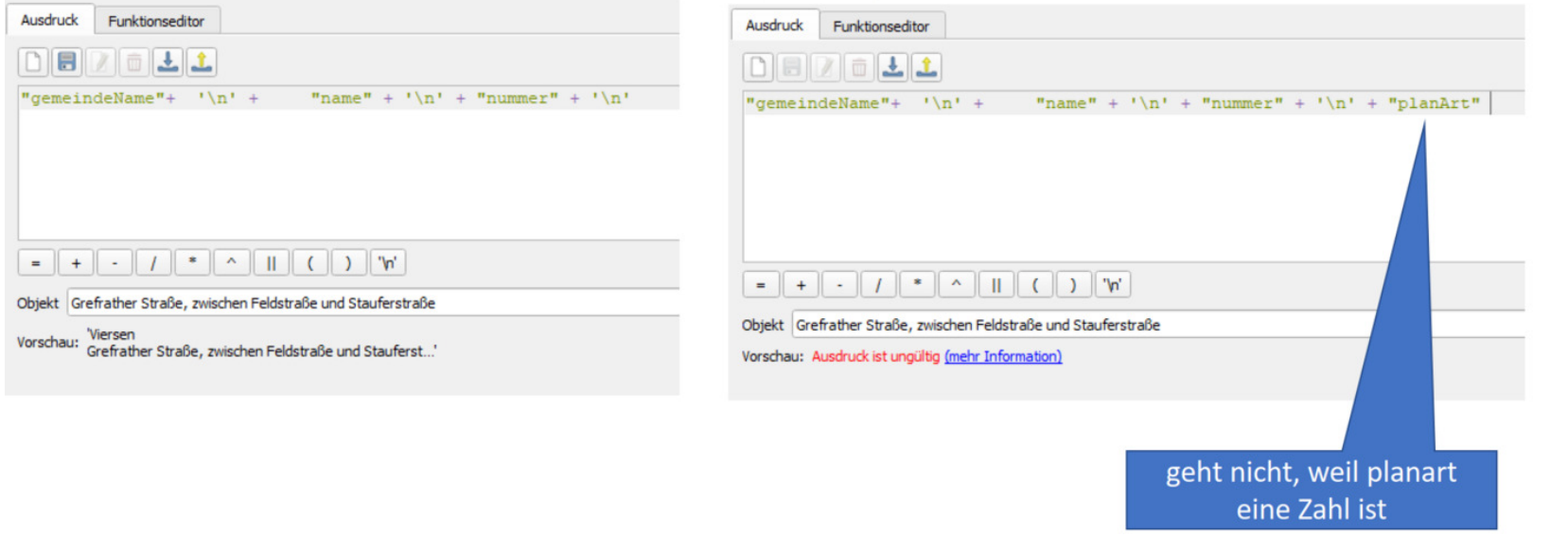

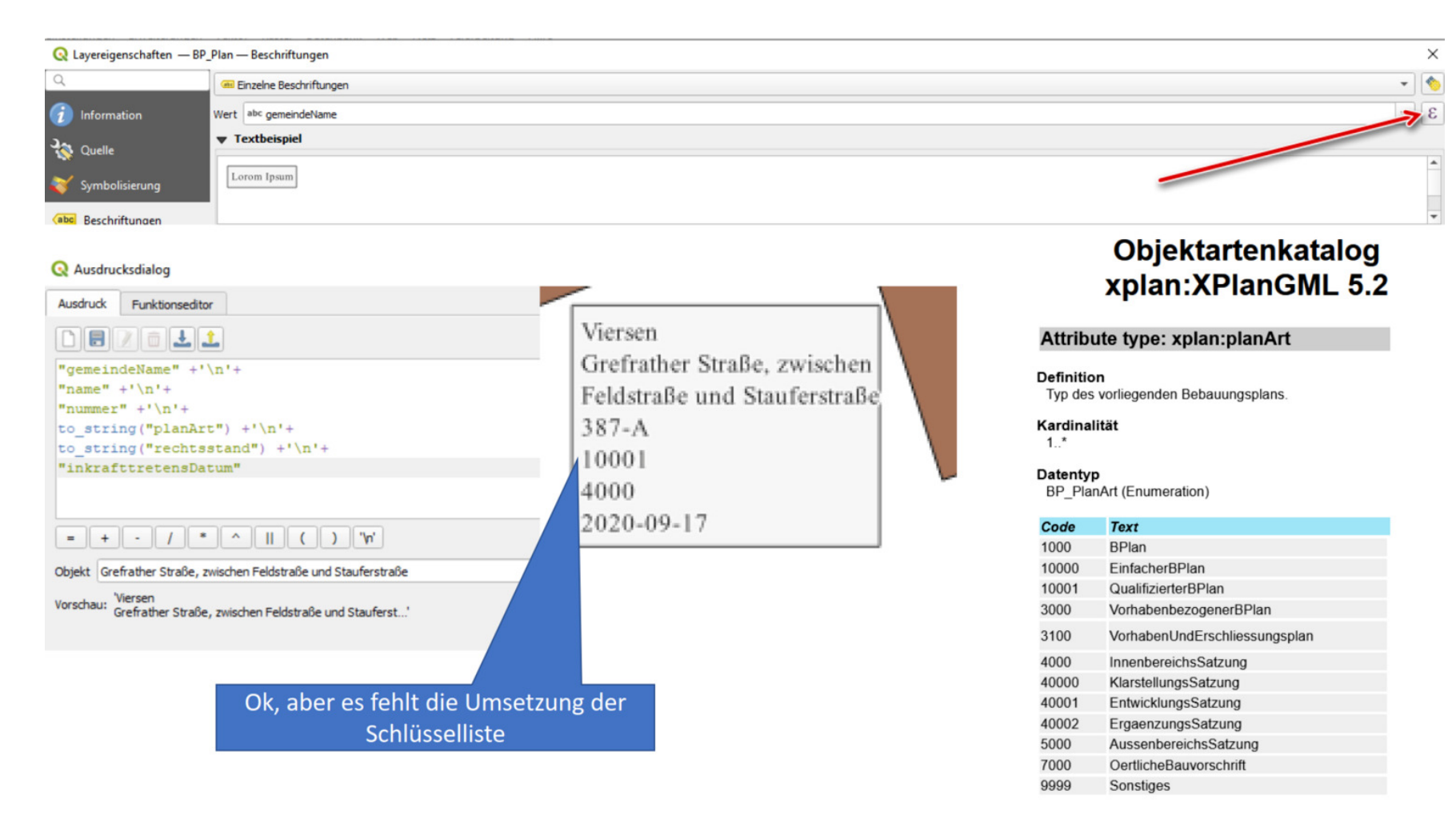

#### **CASE**

WHEN bedingung THEN was dann rauskommt ... weitere Bedingungen ELSE was beim Rest rauskommt, der keine Bedingung erfüllt End

#### CASE

```
WHEN "planArt"= 1000 THEN 'BPlan'
WHEN "planArt"= 10000 THEN 'Einfacher BPlan $30 Abs.3 BauGB'
WHEN "planArt"= 10001 THEN 'Qualifizierter BPlan $30 Abs.1 BauGB'
WHEN "planArt"= 3000 THEN 'Vorhabensbezogener Bebauungsplan'
WHEN "planArt"= 3100 THEN 'Vorhaben- und Erschließungsplan'
WHEN "planArt"= 4000 THEN 'Innenbereichssatzung$34 BauGB'
WHEN "planArt"= 40000 THEN 'Klarstellungssatzung $34 Abs.4 Nr.1 BauGB'
WHEN "planArt"= 40001 THEN 'Entwicklungssatzung $34 Abs. 4 Nr. 2 BauGB'
WHEN "planArt"= 40002 THEN 'Ergänzungssatzung $34 Abs. 4 Nr. 3 BauGB'
WHEN "planArt"= 5000 THEN 'Außenbereichssatzung $35 Abs.6 BauGB'
WHEN "planArt"= 7000 THEN 'Örtliche Bauvorschrift'
WHEN "planArt"= 9999 THEN 'Sonstige Planart'
ELSE '"planArt" nicht erfasst'
End
```
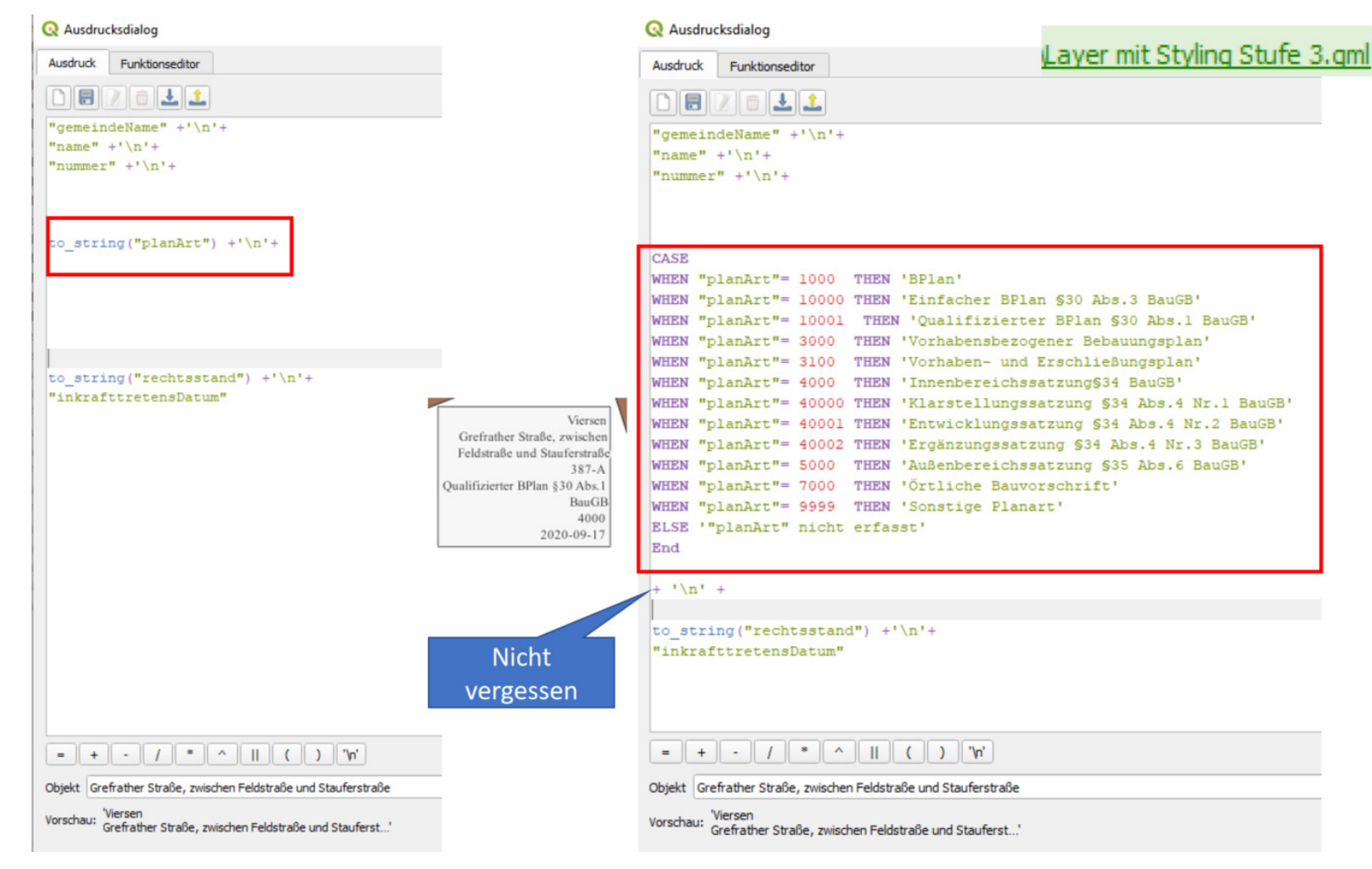

## **ein angekündigtes und vorbereitetes Thema: Umring-Tool XPLANUNG - neue Version (Gemeinde Schwalmtal und Kreis Viersen)**

- Check Einstellungen Nominatim-Adresssuche
	- https://www.youtube.com/watch?v=P\_A2ucNn8r4
- Check ist Plugin Flurstücksfinder NRW installiert
	- Flurstücksfinder NRW (https://github.com/kreis-viersen/flurstuecksfinder-nrw#flurstuecksfinder-nrw)
- Check ist Plugin XPlan-Reader installiert
	- XPlan-Reader (https://github.com/kreis-viersen/xplan-reader#xplan-reader)
- Check sind WMS-Verbindungen angelegt
	- ALKIS KRZN Singlelayer: Endpoint https://gdi-niederrhein-geodienste.de/flurkarte\_verb\_sammeldienst/service
	- OSM KRZN Produktion: Endpoint https://gdi-niederrhein-geodienste.de/osm/service
- Download von Skript für Umringtool und Hinzufügen zum QGIS-Werkzeugkasten
	- https://kreis-viersen.github.io/umringpolygon-zu-xplanung/xplan-umring.py
	- Tool für Umringe (XPlanung)
- Download Aufstellungsbeschlüsse (PDF)
	- Aufstellungsbeschluss\_1.pdf (https://giswiki.rz.krzn.de/images/b/b9/Aufstellungsbeschluss\_1.pdf)
	- Aufstellungsbeschluss\_2.pdf (https://giswiki.rz.krzn.de/images/2/20/Aufstellungsbeschluss\_2.pdf)
- Erstellung eines XPlanung-konformen Planes welcher einen Umring enthält
- WMS Layer OpenStreetMap (unten) und Flurkarte Kreis Viersen (oben) hinzufügen $23.04.2024$ ,  $23.04.2024$ ,  $23.04.2024$ ,  $23.04.2024$ ,  $23.04.2024$ ,  $23.04.2024$ ,  $23.04.2024$ ,  $23.04.2024$ ,  $23.04.2024$ ,  $23.04.2024$ ,  $23.04.2024$ ,  $23.04.2024$ ,  $23.04.2024$ ,  $23.04.2024$ ,  $23.04.2024$ ,  $23.04.2024$

Was wäre jetzt noch zu tun?

- Text zentriert formatieren
- Textbox wegen Überlappung erweitern
- Rechtsstand von Zahlen zu Text wandeln
- Attributname ergänzen bei Bedarf
- Fehlende Attribute finden
- Leere oder fehlende Attribute farblich kennzeichnen

BP Plan Flaeche.gml laden

Stadt Viersen "Ehemaliges Süchtelner Höhenbad" Nr.: 386 "planArt" nicht erfasst Rechtsstand: Inkraft Getreten In Kraft getreten: 2017-01-19

↠

# 10. QGIS Talk am 06.12.2022 - Umring-Tool XPLANUNG - neue Version

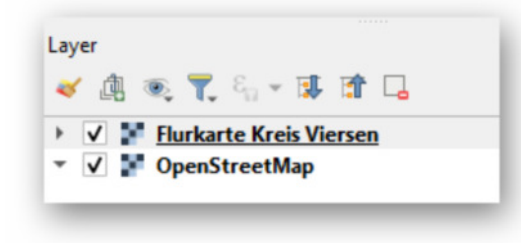

 $\blacksquare$  Plan 1

٠.

 $\blacksquare$ 

Adresssuche nach vogelsrather weg 39

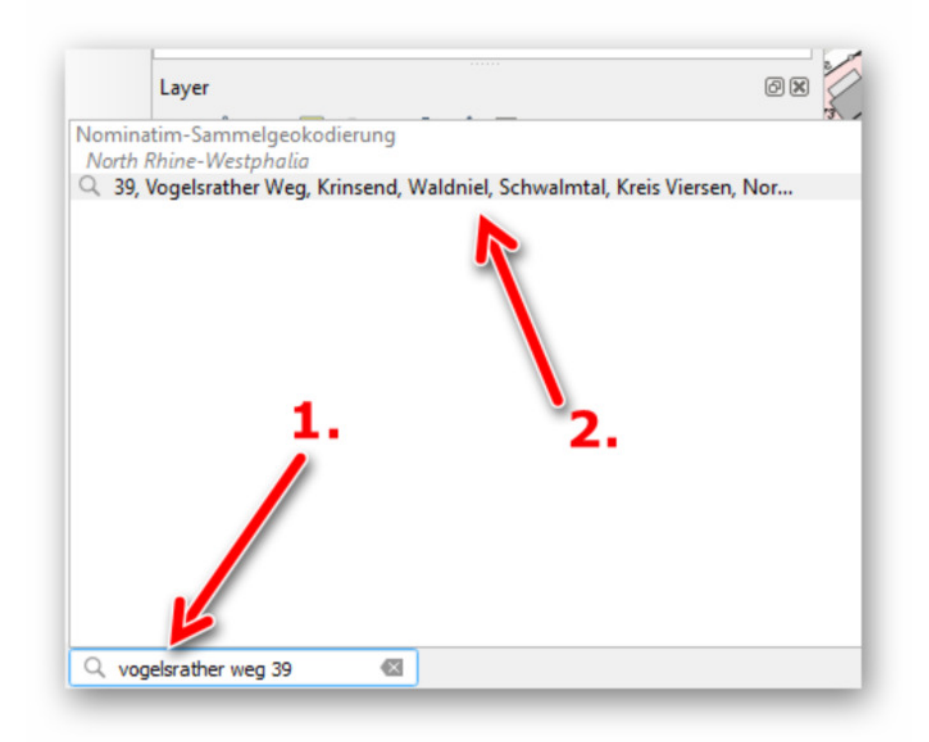

- Kartenauschnitt auf das Flurstück 456 positionieren
- QGIS Hauptmenü -> Layer -> Layer erstellen -> Neuen Temporärlayer erstellen (Typ Polygon)
- Flurstück digitalisieren
- **Bearbeitungsmodus beeenden**
- Skript XP1 an-Umring aus Werkzeugkasten öffen und Eingabefelder z.B. wie folgt befüllen

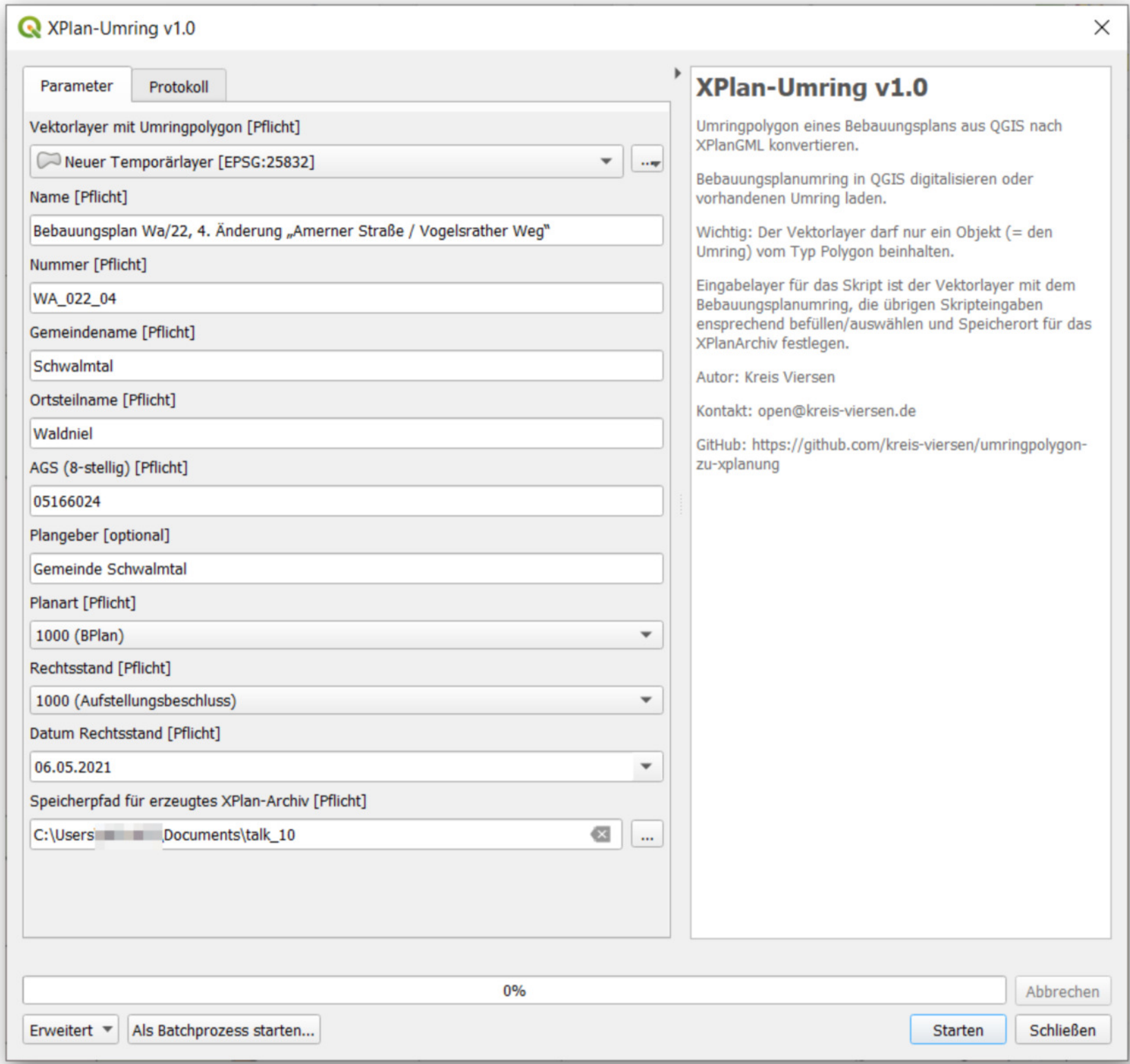

- durch Klick auf "Starten" XPlanArchiv erzeugen
- Demonstration: Flurstücksfinder NRW "Flurstück mit Klick finden"
- Plan 2

 $\blacksquare$ 

- Adresssuche nach dorfstraße amern
- Die 4 betreffenden Flurstücke mit dem Flurstücksfinder NRW laden
- Werkzeug "Vektorlayer zusammenführen"
- Für den erzeugten Layer: Alle Flurstücke markieren und in den Bearbeitungsmodus wechseln
- $_{4}$   $\blacksquare$  QGIS Hauptmenü -> Bearbeiten -> Geometrien bearbeiten -> Gewählte Objekte verschmelzen 23.04.2024, 13.04.2024,

 $\blacksquare$ 

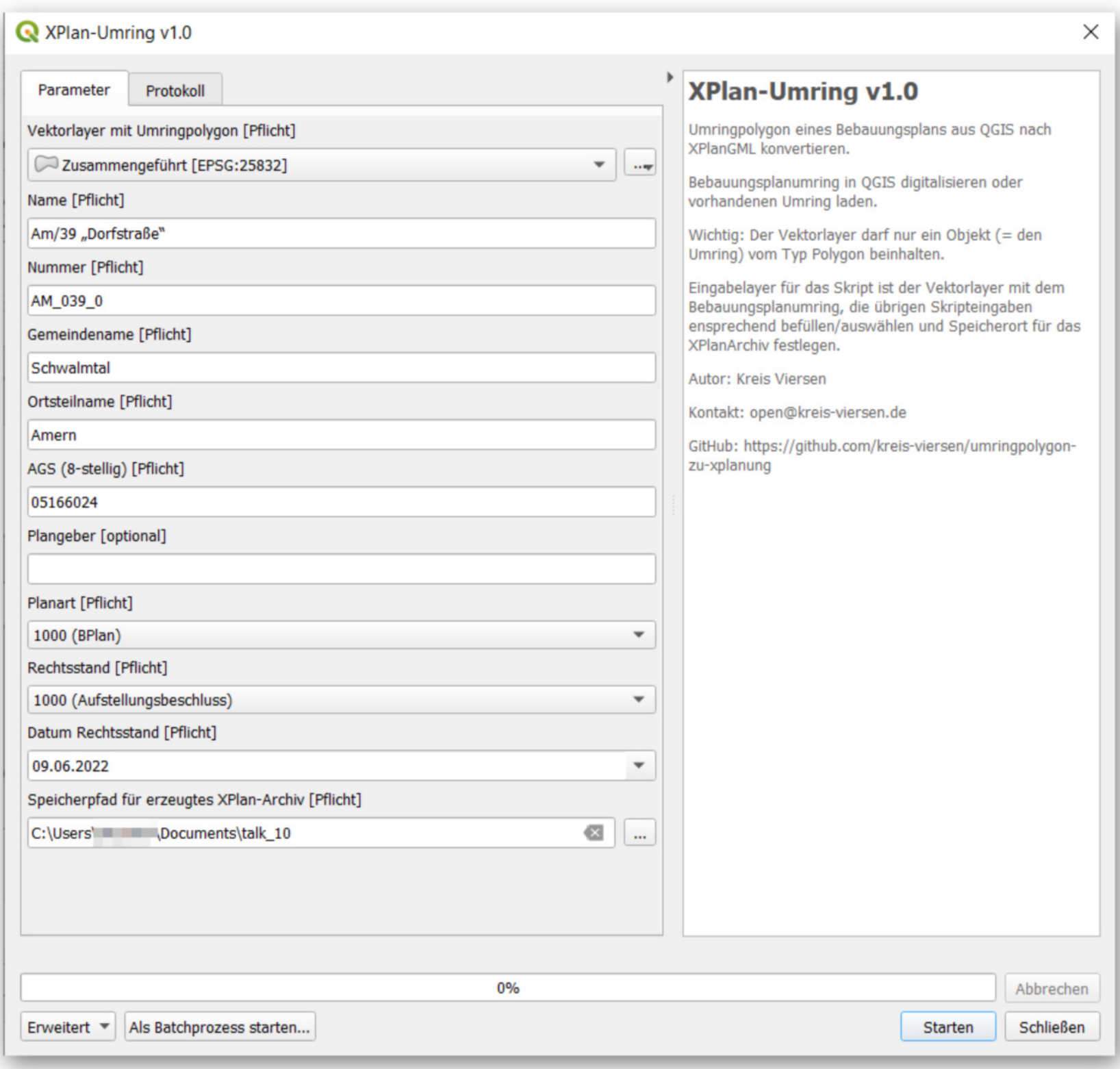

- · durch Klick auf "Starten" XPlanArchiv erzeugen
- Validierung der Pläne mit dem XPlan-Validator
	- https://www.xplanungsplattform.de/xplan-validator/
	- · ein Archiv entpacken und öffnen mit
		- XPlan-Reader
			- Attributtabelle öffnen

- **Texteditor**
- Upload des Planes in die XPlanBox und Hinzufügen einer PDF-Datei (für User mit Schreibrechten in der XPlanbox)
- den Plan über die WMS/WFS-Dienste der XPlanBox in QGIS laden
	- GFI mit Downloadlink für PDF-Datei
	- Download des XPlan-Archivs aus der XPlanBox (für User mit Lese- oder Schreibrechten in der XPlanbox)
- **neue interessante Dienste (alle)**
	- **siehe Hauptthema**
- **vorher angemeldete Fragen (Kreis Viersen/alle)**
- **spontane Fragen und Anworten (alle)**
- **spontane Fragen und Antwort beim nächsten Talk (alle)**

# 11. QGIS Talk am 17.01.2023 - Erreichbarkeitsanalysen mit dem Openrouteservice

- Plugin: https://plugins.qgis.org/plugins/ORStools/ ORS Tools
	- Installation: QGIS Hauptmenü -> Erweiterungen -> Erweiterungen verwalten und installieren (Name im QGIS Plugin Repository: ORS Tools, danach im Menüpunkt *Web* verfügbar)
	- Zur Nutzung ist ein ORS-Account notwendig:
		- Account anlegen: https://openrouteservice.org/dev/#/signup
		- Übersicht Zugrifflimits: https://openrouteservice.org/plans/
		- Übersicht Beschränkungen beim Routing etc.: https://openrouteservice.org/restrictions/
- Übersicht verwendete OSM-tags: https://giscience.github.io/openrouteservice/documentation/Tag-Filtering.html 23.04.2024, 193.04.2024, 193.04.2024, 193.04.2024, 193.04.2024, 193.04.2024, 193.04.2024, 193.04.2024, 193.04.
- **Startbildschirm: Weltweite tägliche Öffnungszahlen von QGIS unter Windows** https://analytics.qgis.org/ (Auszug)
- **ein angekündigtes und vorbereitetes Thema (Kreis Viersen): Erreichbarkeitsanalysen mit dem Openrouteservice**

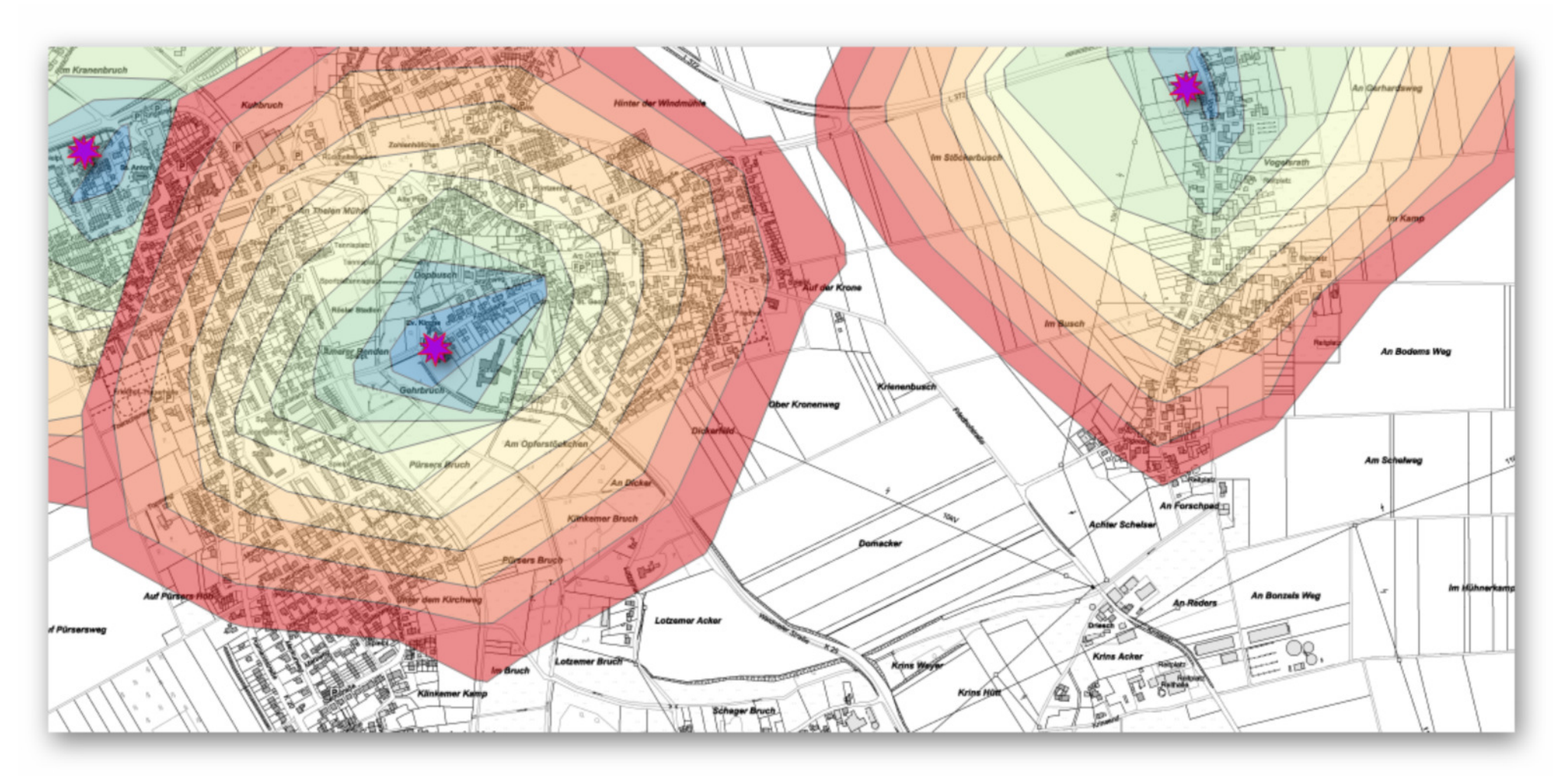

Token in den Plugineinstellungen hinterlegen:

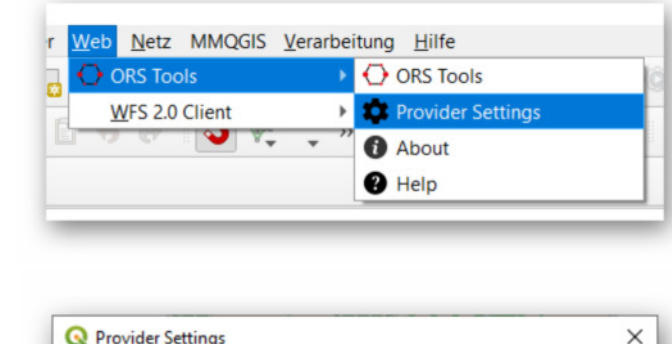

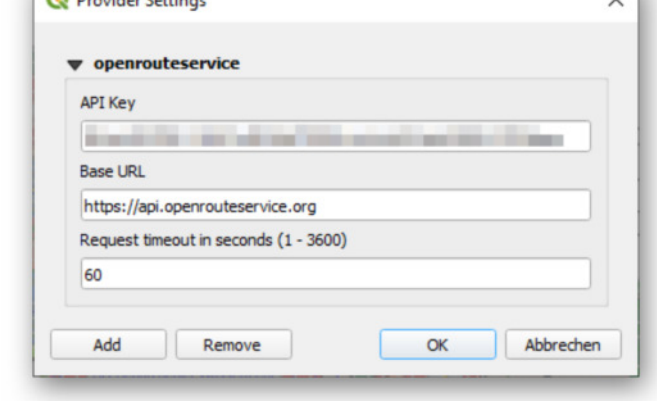

- API-Playground https://openrouteservice.org/dev/#/api-docs
- Werkzeug "Isochrones from point"
- Beispiel: fußläufige Erreichbarkeit von Kitas
	- Download Vektordaten Kindergärten von NRW OGC API Features: https://ogc-api.nrw.de/inspire-us-kindergarten/v1

 $\blacksquare$ 

 $\blacksquare$ 

 $\blacksquare$ 

■ Nach erfolgtem Login kann man in seinem "Dashboard" einen Token generieren und kopieren. Außerdem findet sich dort eine Übersicht der noch verfügbaren Zugriffe für den aktuellen Tag:

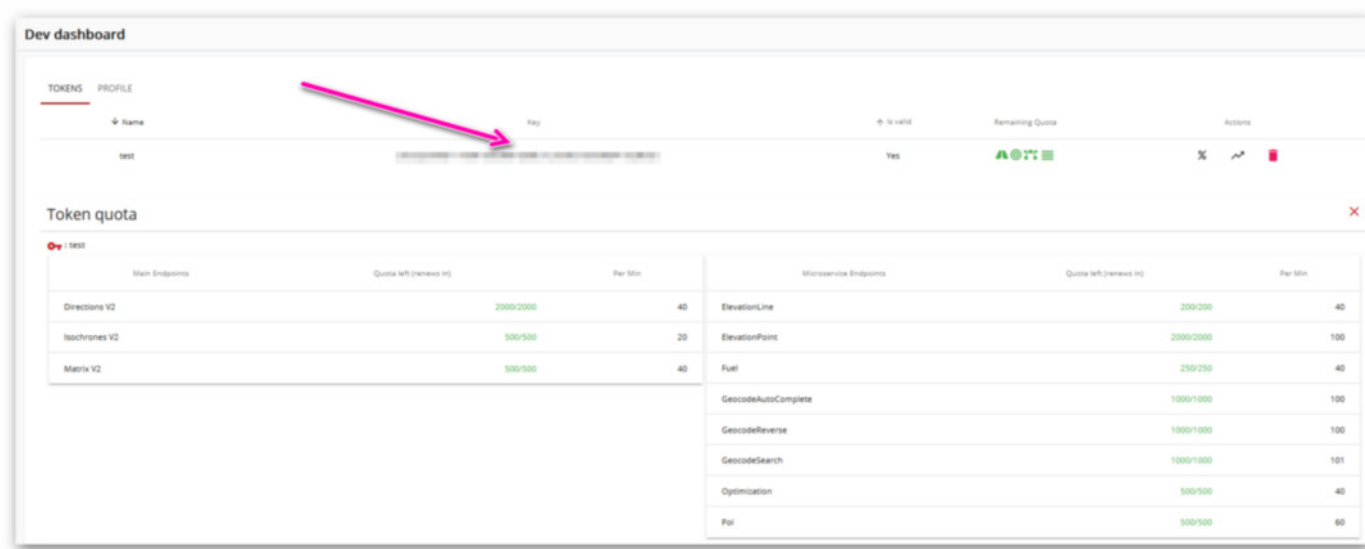

- vom WFS DVG KRZN die gewünschte Verwaltungsgrenzen laden, z.B. Kreisgrenzen oder Gemeindegrenzen
	- https://geoservices.krzn.de/security-proxy/services/wfs\_verb\_grenzen
- Filter für gewünschte Verwaltungsgrenze setzen, z.B. "KREIS" = 'Viersen
- Werkzeug nach Position extrahieren um nur die Kindergärten für das gewünschte Gebiet zu erhalten

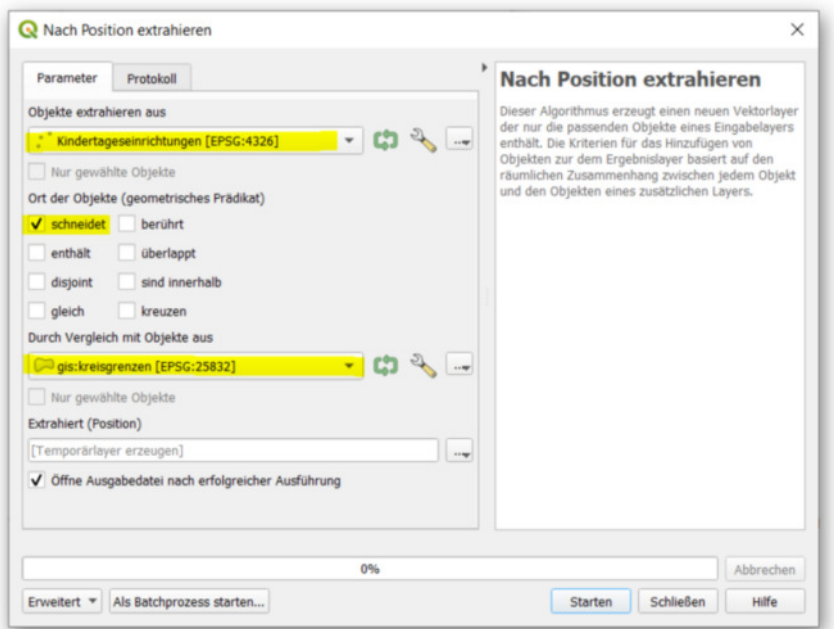

Werkzeug "Isochrones from layer"

 $\blacksquare$ 

 $\blacksquare$ 

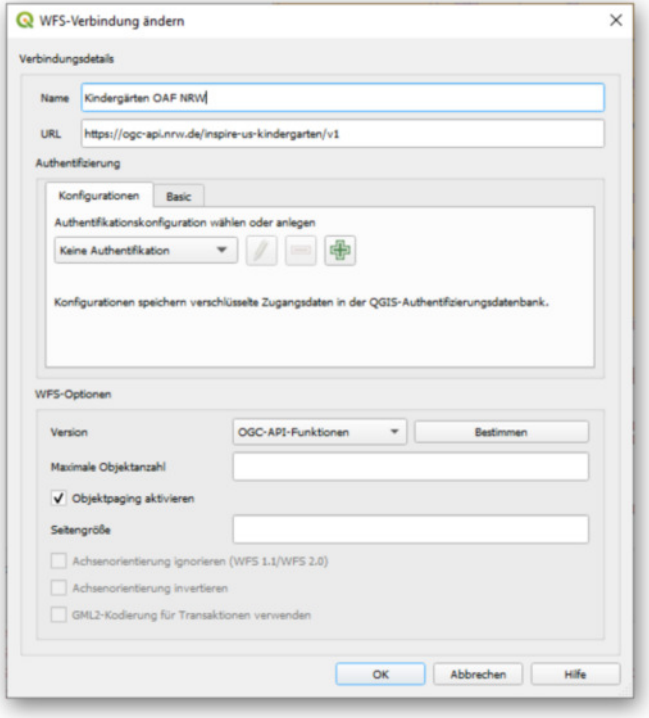

Je nach Anzahl der Punkte im Layer kann es etwas dauern (Request Limit = 20 Isochronen / Minute), einfach laufen lassen :-)

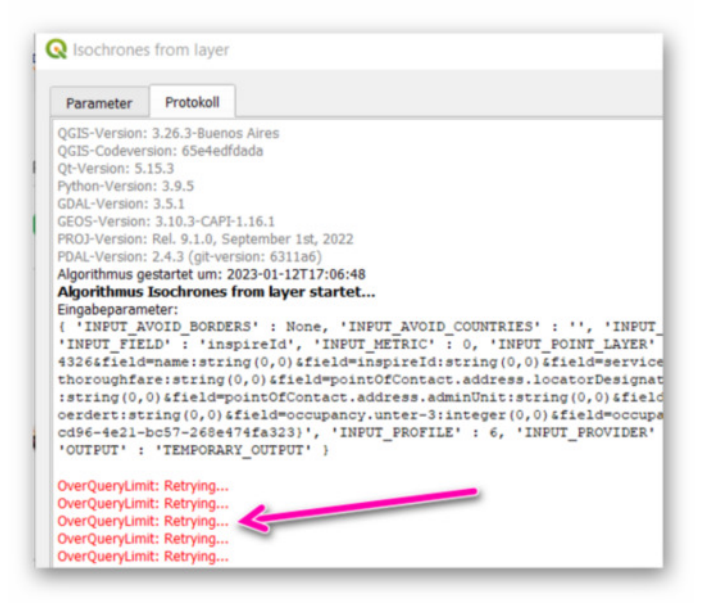

- GeoPackage mit QGIS Projekt und Daten (https://giswiki.rz.krzn.de/images/a/aa/Isochronen\_kindergaerten.zip)
- Verwendung der mit dem Plugin erstellte Isochronen in einer interaktiven Karte:
	- Webanwendung: https://kreis-viersen.github.io/kita-erreichbarkeit/
	- Quellcode: https://github.com/kreis-viersen/kita-erreichbarkeit

 $\blacksquare$ 

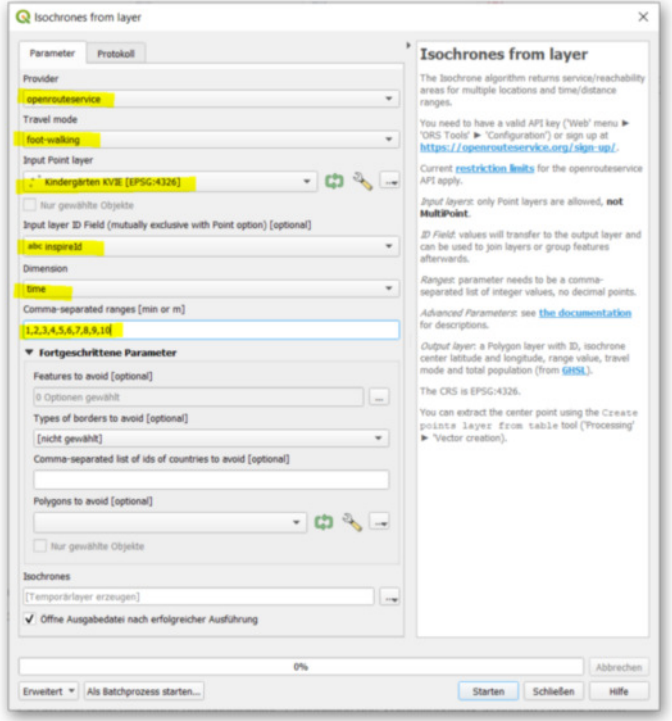

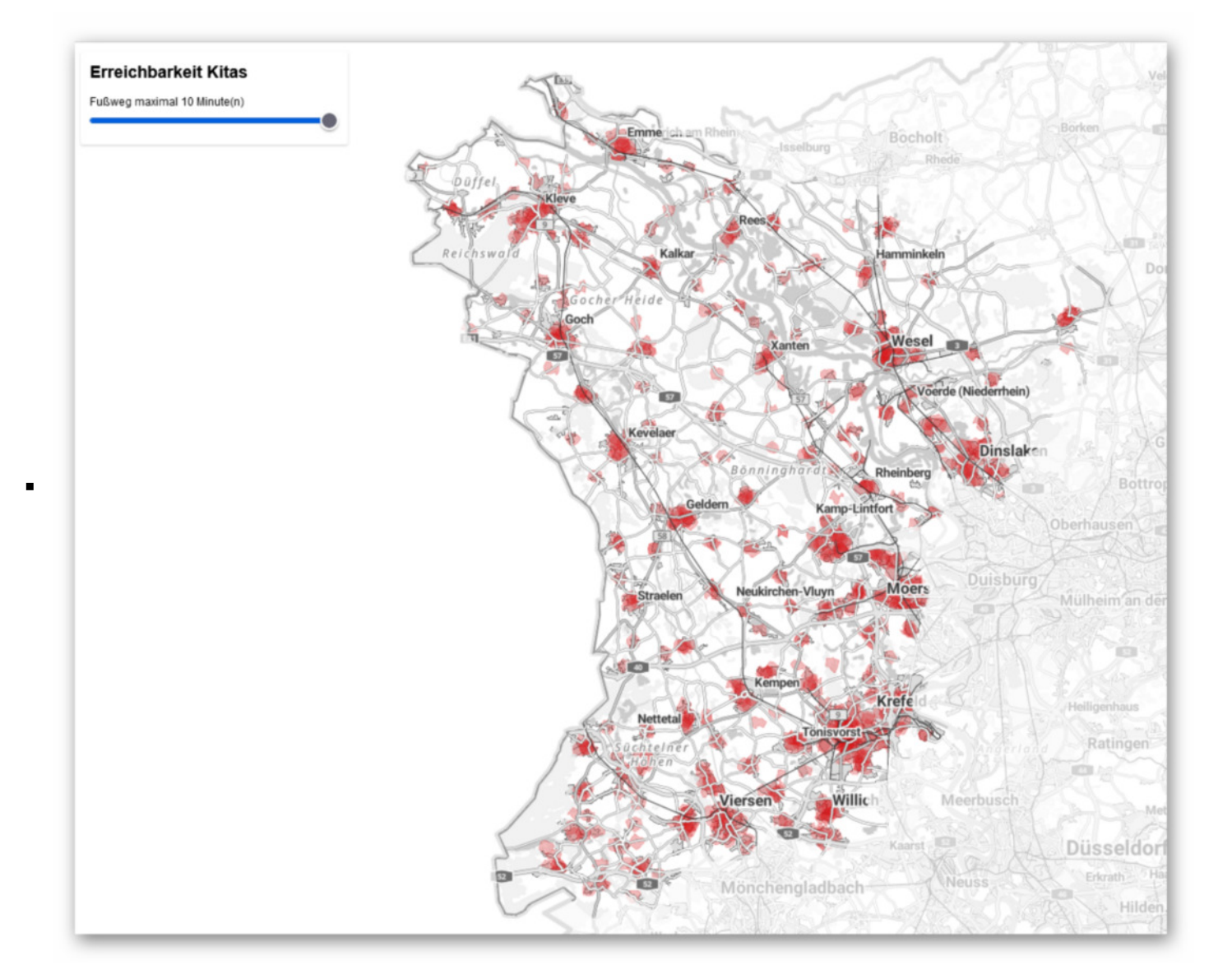

#### **neue interessante Dienste (alle)**

- XPlanBOX: Dienste URL für einen einzelnen Plan erzeugen
	- 1) XPLAN-Manager öffnen
	- 2) einen Plan auswählen
	- 3) das Symbol Kartenvorschau anklicken
	- 4) im sich dann öffnenden Vorschaufenster "Capabilities des XPlanWerkWMS in neuem Fenster öffnen"
	- 5) URL bis zum "**?**" ausschließlich aus der Adresszeile kopieren (ganz geht aber auch)
	- 6) WMS-hinzufügen im QGIS-Browser
	- 7) Dienst öffnen und "Überschrift" "BPlan Vektor" per Drag&Drop ins Kartenfester ziehen (und ggf. mit rMT "auf Layer zoomen" einpassen) und "Objekte abfragen" ausführen
	- 8) Dienst über Datenquellenverwaltung hinzufügen und und "Objekte abfragen" ausführen

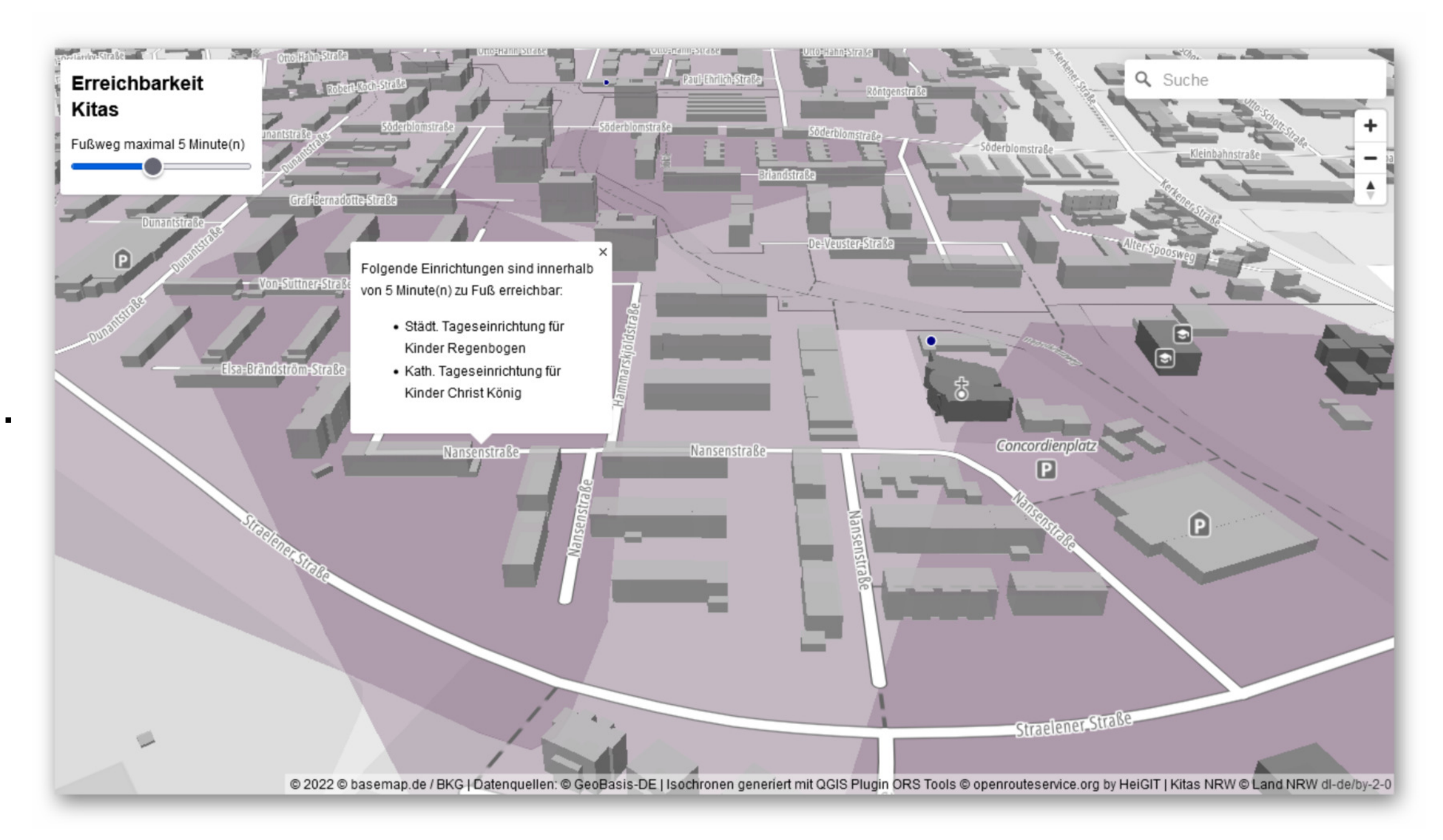

https://giswiki.rz.krzn.de/index.php?title=QGIS\_Talk#18.\_QGIS\_Talk\_am\_17.10.

23.04.2024, 1

- Hinweis: die URLs können manchmal seltsam aussehen
	- schön: https://xplanmanagerq-kreis-kleve.rz.krzn.de/xplan-wms/services/planwerkwms/planname/Meisterweg
	- seltsam: https://xplanmanagerq-kreis-kleve.rz.krzn.de/xplan-wms/services/planwerkwms/planname/Im%20Kirchwinkel%201.%20vereinfachte%20%C3%84nderung

#### **vorher angemeldete Fragen (Kreis Viersen/alle)**

- WFS-Layer mit Attributfilter für einen Teil eines Textes (=Substring) einbinden
	- WFS: https://geoservices.krzn.de/security-proxy/services/wfs\_kvie\_vp
	- Layer: gis:kvie\_grenzpunkte\_alle
	- Filter 1 "BESONDEREPUNKTNUMMER" IS NOT NUL
	- Filter 2 "BESONDEREPUNKTNUMMER" IS NOT NULL AND "SONSTIGEEIGENSCHAFT" LIKE '%Punkt der Staatsgrenze%'
	- LIKE -> Groß- und Kleinschreibung ist wichtig!
	- ILIKE -> Groß- und Kleinschreibung wird nicht berücksichtigt
- spontane Fragen und Anworten (alle)
- spontane Fragen und Antwort beim nächsten Talk (alle)

# 12. QGIS Talk am 14.02.2023 - der georeferenzierte Einwohner

ein angekündigtes und vorbereitetes Thema (Kreis Viersen): Der georeferenzierte Einwohner

- 1. Einwohner-Zufallsdatensatz (KOSIS weitere Informationen zu diesen Demo-Daten) (Statistikstelle KVIE / Herr Löw) https://giswiki.rz.krzn.de/images/e/ea/KOSIS-Bestand\_20220701\_NIE\_Zufallswerte.csv
- 2. UTM-Gitter 1x1 km https://opendata-kreis-viersen.de/gitter/Gitter\_1x1km\_UTM\_SHAPE\_Kreise\_Kleve\_Viersen\_Wesel\_Stadt\_Krefeld.zip (muss nicht entpackt werden)
- 3. Laea-Gitte Viersen 1000m https://opendata-kreis-viersen.de/gitter/-LAEA%20Statistikgitter%20EPSG%203035/Viersen%20LAEA-Gitter%201000.gpkg
- 4. QGIS Modell NaviGeb KVIE: https://kreis-viersen.github.io/qgis-models-and-scripts/models/wfs\_daten\_kvie/alle\_navigeb\_kvie.model3

## **es wird benötigt:**

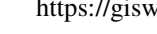

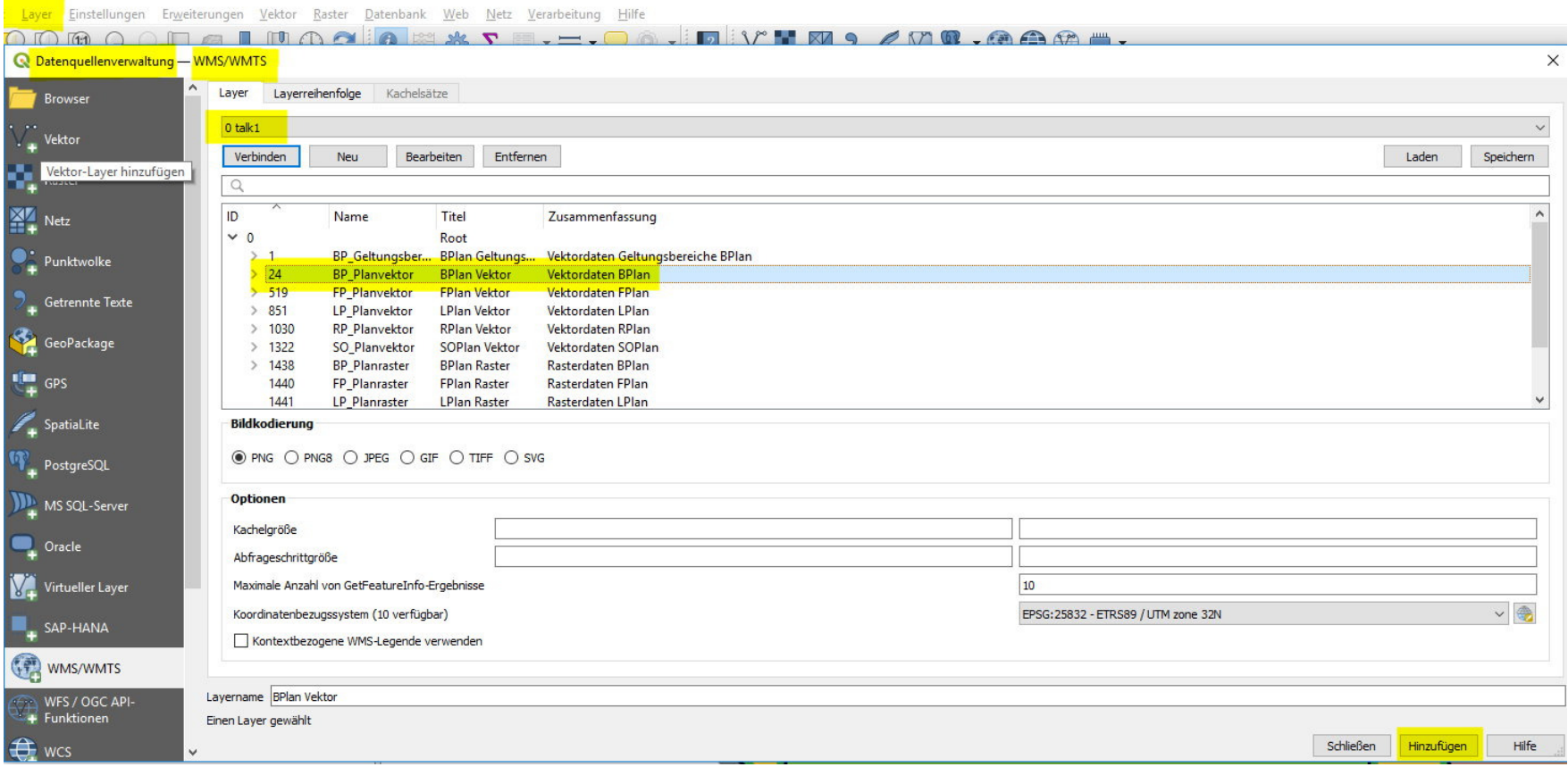

- 5. QGIS Modell Join mit Rest: https://kreis-viersen.github.io/qgis-models-and-scripts/models/join mit rest.model3
- 6. QGIS Modell Zähle kleines im Großen: https://kreis-viersen.github.io/qgis-models-and-scripts/models/zaehle\_kleines\_im\_grossen.model3
- 7. Style https://opendata-kreis-viersen.de/QGIS/Talks/Ergebnis%20Kleines%20im%20Gro%c3%9fen.qml

Alles zusammen heute auch hier https://opendata-kreis-viersen.de/QGIS/Talks/Talk12.zip

### die eigentliche Arbeit

- Daten in QGIS laden
	- CSV-Datei mit EWO: per drag'n'drop in QGIS laden
	- NaviGeb-Daten: per QGIS-Modell (bei Kommunen nur "Niederkrüchten" auswählen)

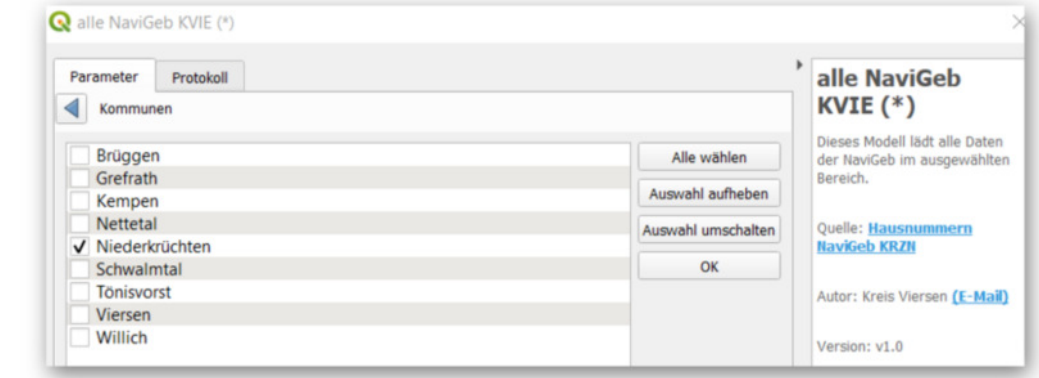

- Hintergrundkarte: WMS OSM KRZN Produktion https://gdi-niederrhein-geodienste.de/osm/service
- Feld "joinattribut" vom Typ "String" mit dem Feldrechner erstellen (für EWO virtuelles Feld wegen CSV)

```
■ EWO-Datensatz
  /*
 "R01" = Gemeindekennziffer 05166020
 "R03U1" = Straßenschlüssel 01234, aber mit führender Null statt 1 wie NaviGeb
 "R03U2" = Hausnummer 0127 aber mit führender Null
 "R03U3" = Hausnummernzusatz A
 * /
```

```
trim(lower("R01" + '1' +right("R03U1",4) + to_string(to_int("R03U2")) + "R03U3" ))
```
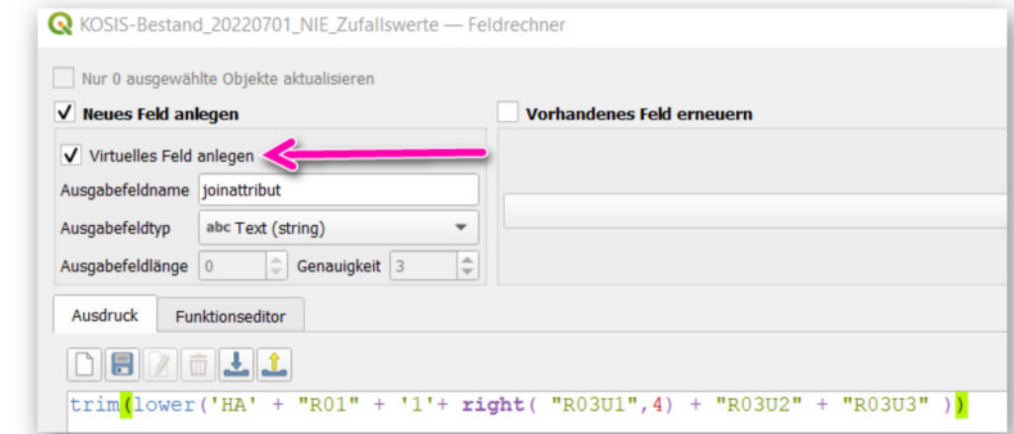

- NaviGebtrim(lower("GEMEINDE\_SCHL" + "STRASSENSCHLUESSEL" + "HAUS\_NR" + "HAUS\_NR\_ZUSATZ" ))
- Modell "Join mit Rest"

 $\blacksquare$ 

- ZIP-Datei UTM-Gitter 1x1 km: per drag'n'drop in QGIS laden und umfärben
- LAEA-Gitter 1x1km per drag'n'drop in QGIS laden und umfärben (mehr zu diesem Gitter : https://giswiki.rz.krzn.de/index.php?title=Gitter#INSPIRE\_LAEA-Raster)
- LAEA-Gitter löschen

 $\blacksquare$ 

Modell "Zähle kleines im Großen"

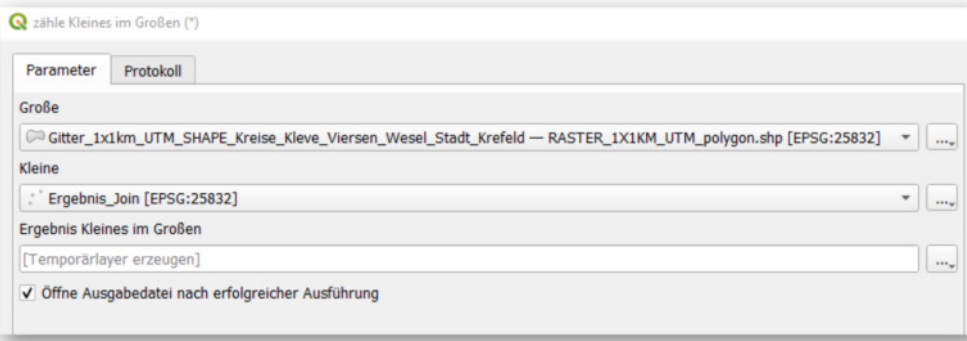

Attributtabelle vom Layer "Ergebnis Kleines im Großen" öffnen und absteigend nach Anzahl sortieren

R Ergebnis Kleines im Großen - Objekte gesamt:6992, gefiltert: 6992, gewählt: 1

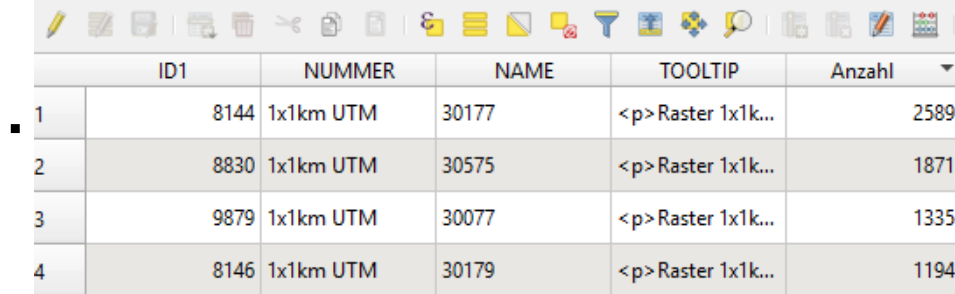

Das Ergebnis ist hässlich => stylen

# **Exkurs Styling**

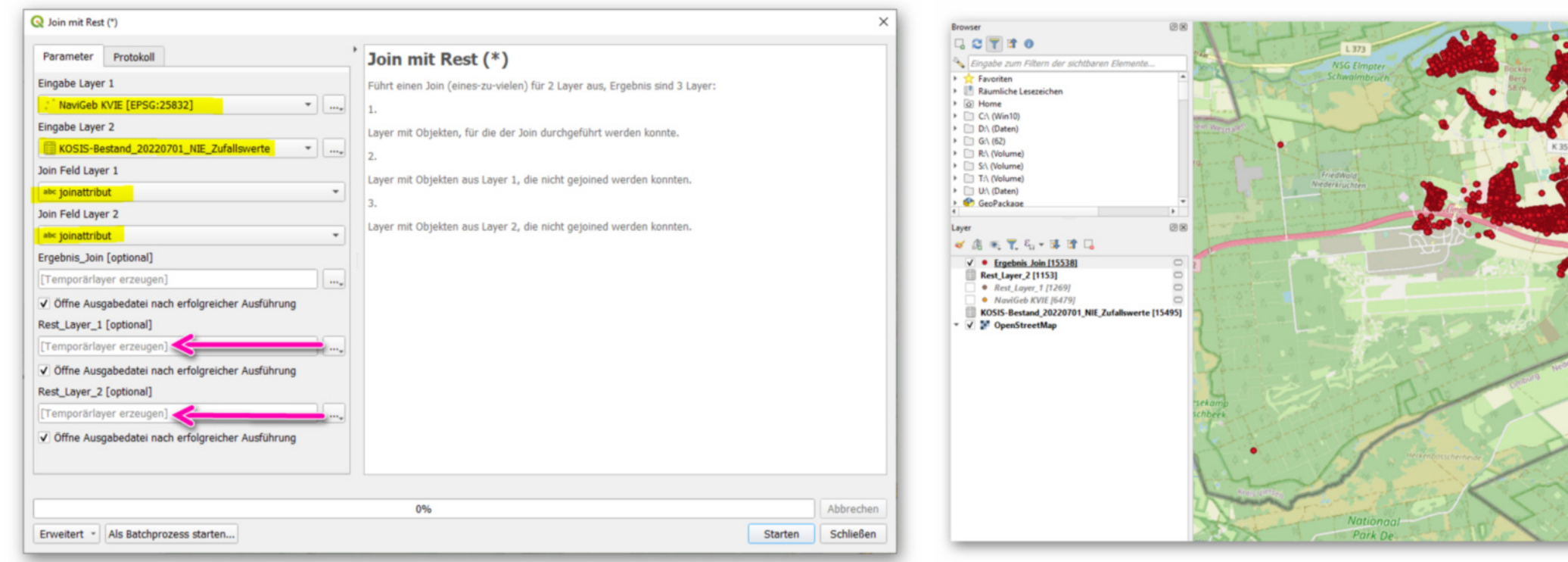

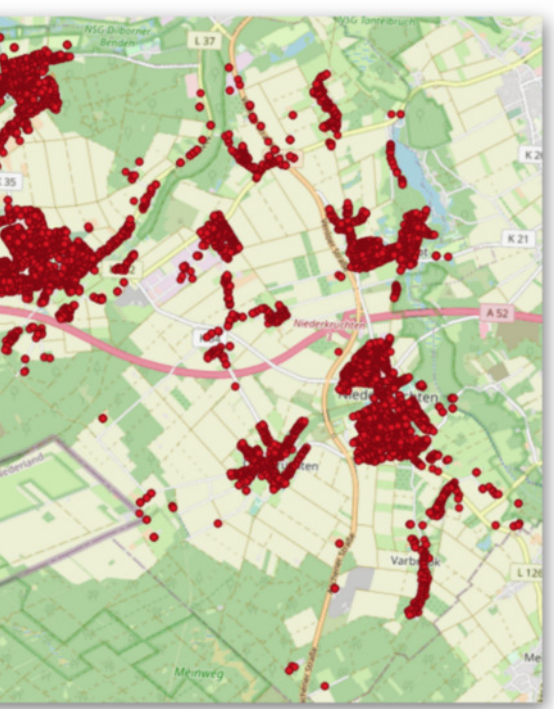

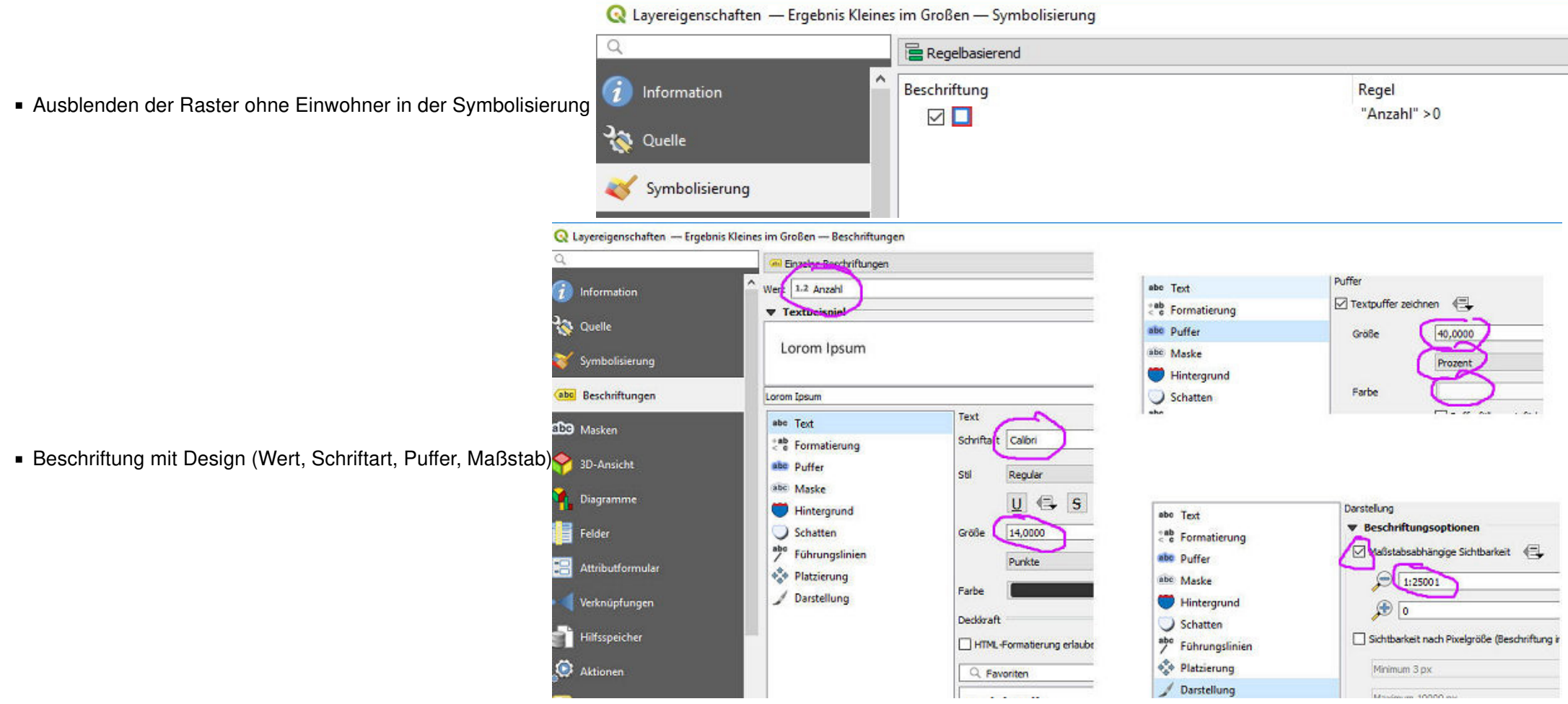

- Variante 2: Attribut TOOLTIP um Anzahl mit Ausdruck erweitern
- "TOOLTIP" + '\n' + 'Anzahl: ' + to\_string("Anzahl")oder "TOOLTIP" || '\n' || 'Anzahl: ' || "Anzahl" und ggf. Anzeige einschalten

"Tooltipp" über "Kartenhinweise anzeigen"

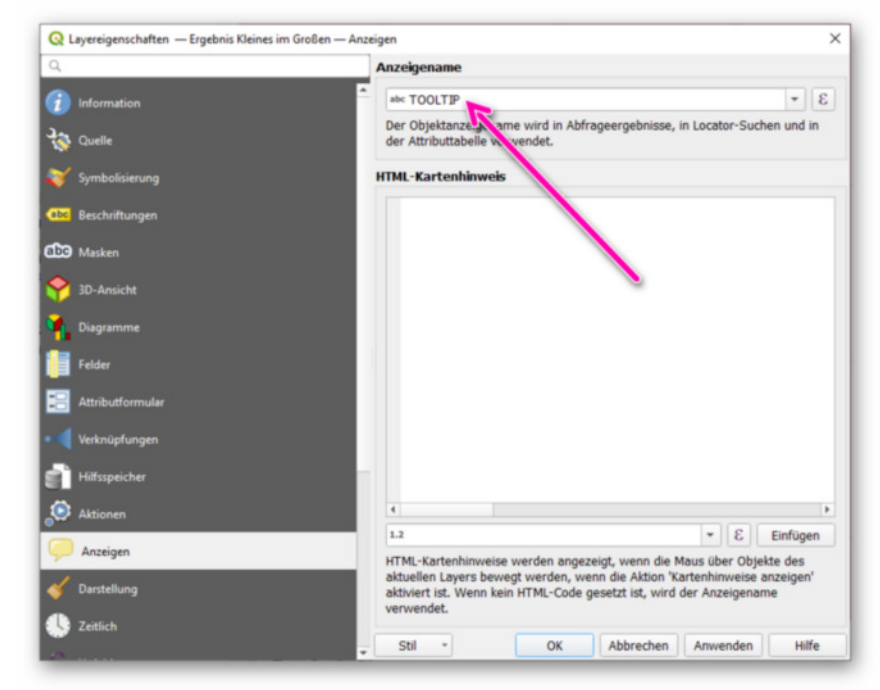

Variante 1: Attribut TOOLTIP verwenden

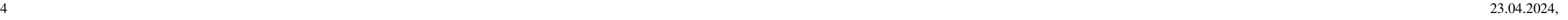

oder einen QGIS-Style laden über rechte Maustaste - Eigenschaften - Stil - Stil laden (dort runtergeladene \*.qml auswählen und bestätigen)

- neue interessante Dienste (alle)
	- historische Luftbilder KRZN https://rasterservices.krzn.de/erdas-iws/ogc/wms/DOP\_VERB
	- Einzelne Bilder vom Landesarchiv NRW, z.B. http://www.archive.nrw.de/LAV\_NRW/jsp/findbuch.jsp?archivNr=185&verzguid=00185Vz\_46c7424f-085b-4b69-a3fb-690d964c1506
	- dort auf den Button "Digitalisate" klicken (sieht aus wie WMS Symbol), dann auf der Objektseite Downloaden (getestet 12.2022)
- vorher angemeldete Fragen (Kreis Viersen/alle)
- spontane Fragen und Anworten (alle)
- spontane Fragen und Antwort beim nächsten Talk (alle)

# 13. QGIS Talk am 07.03.2023 - OSM-Change-Detection am Beispiel Öko-Modellregion und Hofläden

 $\blacksquare$ 

- Was ste<mark>ckt hinter dem Projekt Öko-Modellregion ?</mark> (Frau Surmann und Frau Müller, Kreis Wesel) (siehe <u>Folien (https://giswiki.rz.krzn.de/images/1/10/20230307\_%C3%96MR\_Direktvermarkter.pdf)</u>
- **Was ist OSM ?** (Herr Stein) (siehe Folien)
	- zur Vorbereitung gibt es einige Videos: https://www.youtube.com/watch?v=Ui9M-EoDeOA oder https://www.youtube.com/watch?v=pvnhAABs6Sk
- **der zugehörige OSM Dienst** (WMS / WFS / OGC API-Features) (Herr Hinkeldey)
	- https://geo.kreis-viersen.de/ows/osm-daten (WMS und WFS)
		- Übersicht (PDF) (https://giswiki.rz.krzn.de/images/f/f2/Uebersicht\_OSM-Dienst.pdf)
		- weitere Output-Formate für WFS
			- Beispiel: Öko-Modellregionen als Shapefile (https://geo.kreis-viersen.de/ows/osm-daten?SERVICE=WFS&REQUEST=GetFeature&VERSION=1.1.0&TYPENAME=oeko-modellregionen\_nrw&SRSNAME=EPSG:25832&outp utFormat=SHP)
	- https://geo.kreis-viersen.de/ows/osm-daten/wfs3 (OGC API-Features)
	- OSM-Daten im Geoportal Niederrhein
		- Beispiel Container-Standorte und Wertstoffhöfe (https://geoportal-niederrhein.de/Verband/?Map/layerIds=29109,29110,29111,29112,200370,20070,20071,20556,20557&visibility=true,true,true,true,true,true,true,true,true&transprency=0,0,0,0,0,0,0,0,0&Map/center=%5B392610.5919331189,5710493.897351208%5D&Map/zoomLevel=0)

### **mehr**

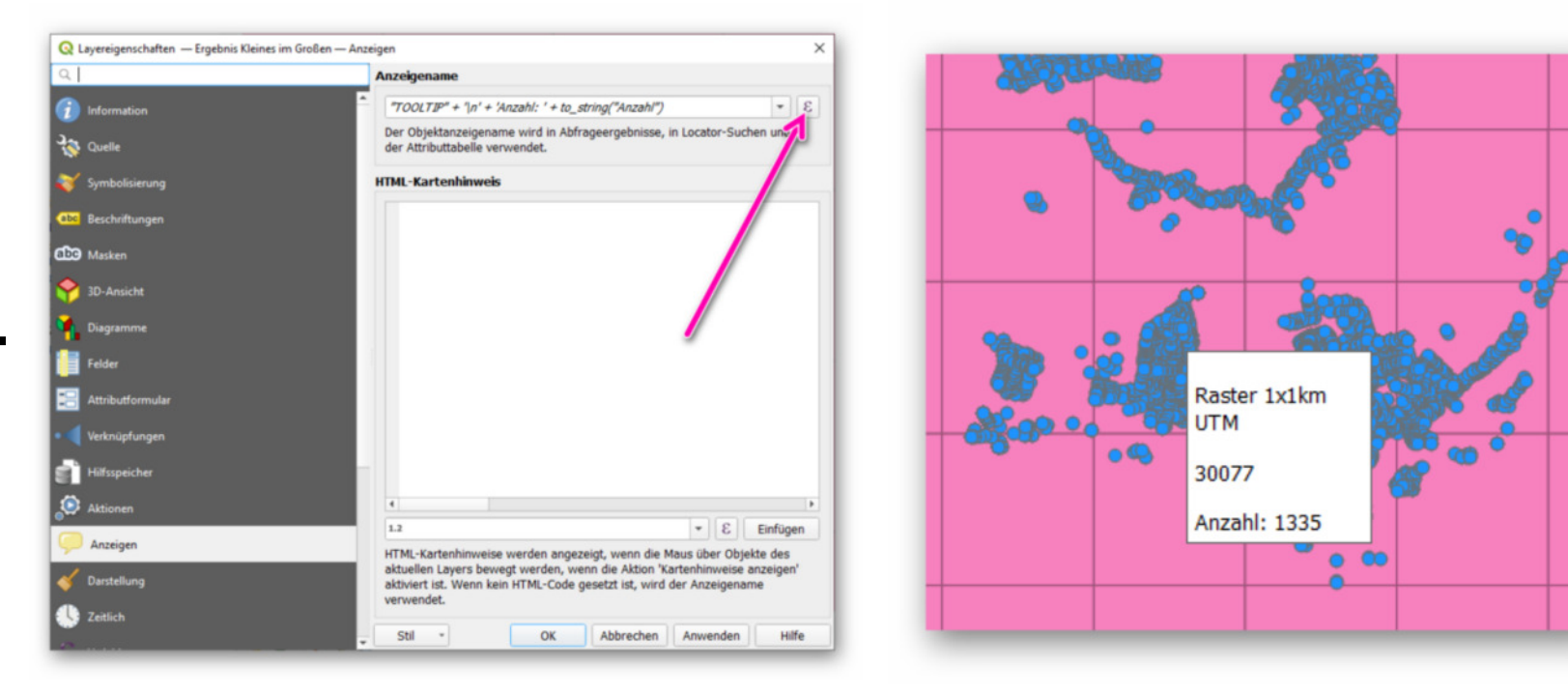

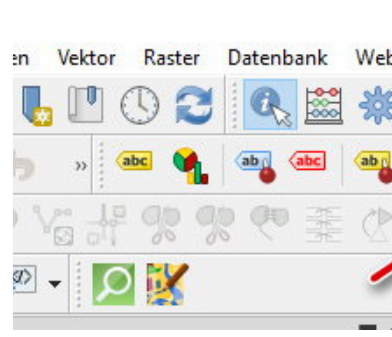

https://giswiki.rz.krzn.de/index.php?title=QGIS\_Talk#18.\_QGIS\_Talk\_am\_17.10.

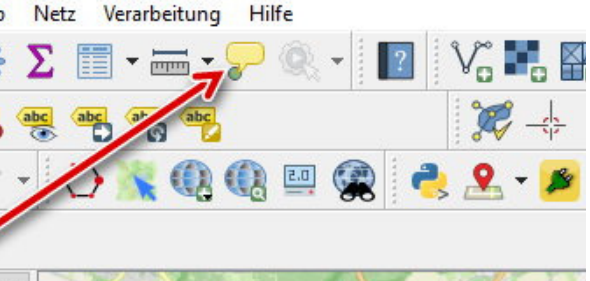

23.04.2024, 1

- Beispiel Abfallvermeidungskarte: https://www.kreis-viersen.de/abfallvermeidungskarte/
- **Was ist Change Detection ?** (Herr Stein)(siehe (siehe Folien)
- **OSM-Change-Detection am Beispiel Öko-Modellregion und Hofläden in** QGIS (Herr Stein)
- **ggf. Erweiterung "Quick-OSM" installieren** 
	- Download von Model und Start-Daten (erster Altbestand) hier (https://opendata-kreis-viersen.de/QGIS/Talks/talk13.zi $\mathcal{L}_{\mu\nu}$ p)
	- Einbinden des Models und öffnen
	- Tour durch das Modell (nur die 4 grünen Sachen sind wichtig)
	- 1 editieren der Abfrage (siehe Folien)
	- 2 editieren des Speicherorts (siehe Folien)
	- 3 speichern !!!! des Models (siehe Folien)
	- 4 starten des Models
	- Analyse des Ergebnisses

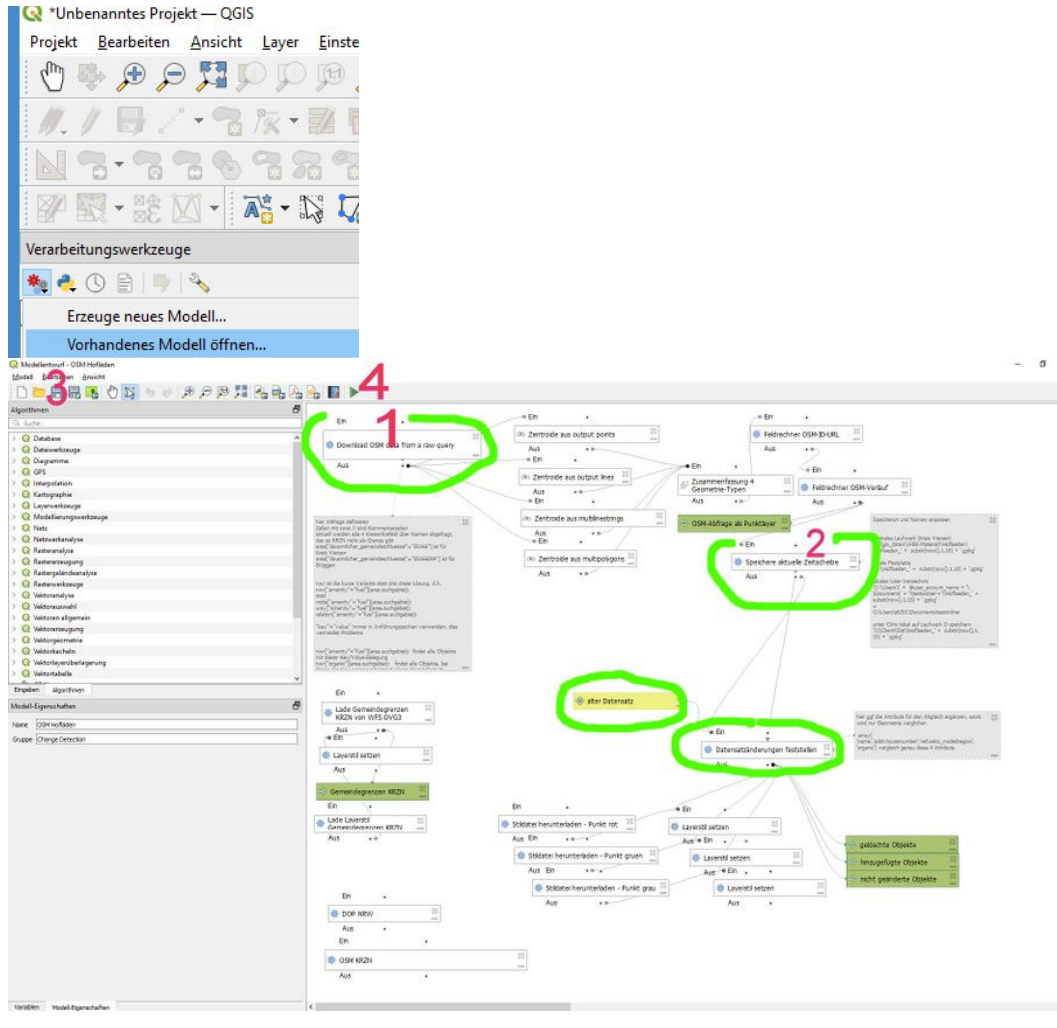

- Antwort: Es gibt viele Möglichkeiten :-)
	- z.B. Polygon mit 4 Stützpunkten digitalisieren und Koordinaten der Tablee für Stützpunkte verwenden
		- QGIS Hauptmenü -> Layer -> Layer erstellen -> Neuer GeoPackage-Layer...
- neue interessante Dienste: OSM-Daten NRW (siehe oben)
- vorher angemeldete Fragen (Kreis Viersen/alle)
	- Vektorpolygon anlegen, wenn die 4 Eckpunkte nur in einer Tabelle auf einem Blatt Papier vorliegen (eingereicht von Herrn Krichel)

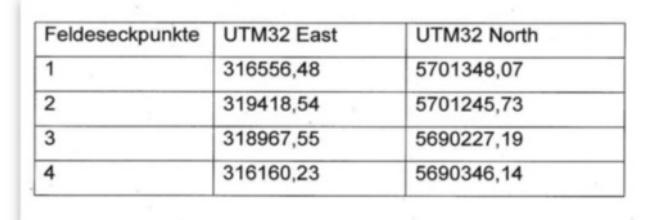

23.04.2024, 1

- weitere Möglichkeiten: z.B. CSV mit WKT oder GeoJSON mit Texteditor erstellen und in QGIS laden, WKT im QGIS Werkzeug "Geometrie nach Ausdruck" etc.
- spontane Fragen und Antworten (alle)
- spontane Fragen und Antwort beim nächsten Talk (alle)

# 14. QGIS Talk am 18.04.2023 - GDW-POI nach OSM-POI am Beispiel der Container Krefeld

- (1) Vorbereitung der "alten" POI
	- WFS-POI einbinden (https://geoservices.krzn.de/security-proxy/services/wfs\_verb\_poi Layer gis:Poi\_Ver\_und\_Entsorgung)
	- mit Feldrechner das Feld OSM-Editor-URL erzeugen, der den OSM-ID an der richttigen Stelle öffnet (z.B. https://www.openstreetmap.org/edit?editor=id#map=19/51.308/6.506)
		- öffnet den OSM-ID in Zoomstufe 19 ==> https://www.openstreetmap.org/edit?editor=id#map=19
		- transform(\$geometry, 'EPSG:25832','EPSG:4326') ==> übersetzt UTM in OSM Koordinaten
		- centroid ==> macht aus allem einen Punkt, da OSM genau nur einem Ort geöffnet werden muss
		- y entspricht Nord, x entspricht Ost
- to\_string macht aus der Koordinatenzahl einen Text 23.04.2024, 157 von 94

## **Vorbereitung**

 $\blacksquare$ 

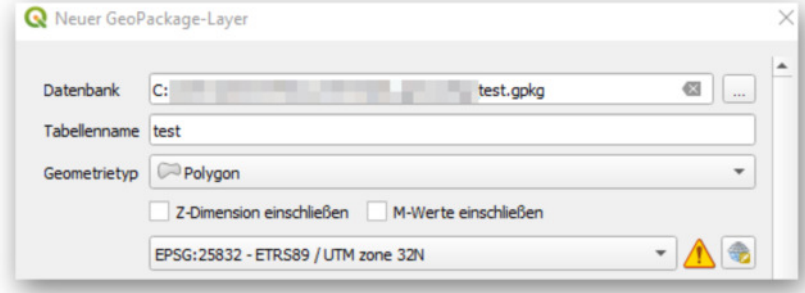

■ Bearbeitungsmodus -> Polygon erfassen -> Stützpunktwerkzeug -> Rechtsklick auf Polygon -> Punkte in Tabelle bearbeiten (Stützpunkt 0 = Stützpunkt 4) -> Bearbeitungsmodus beenden

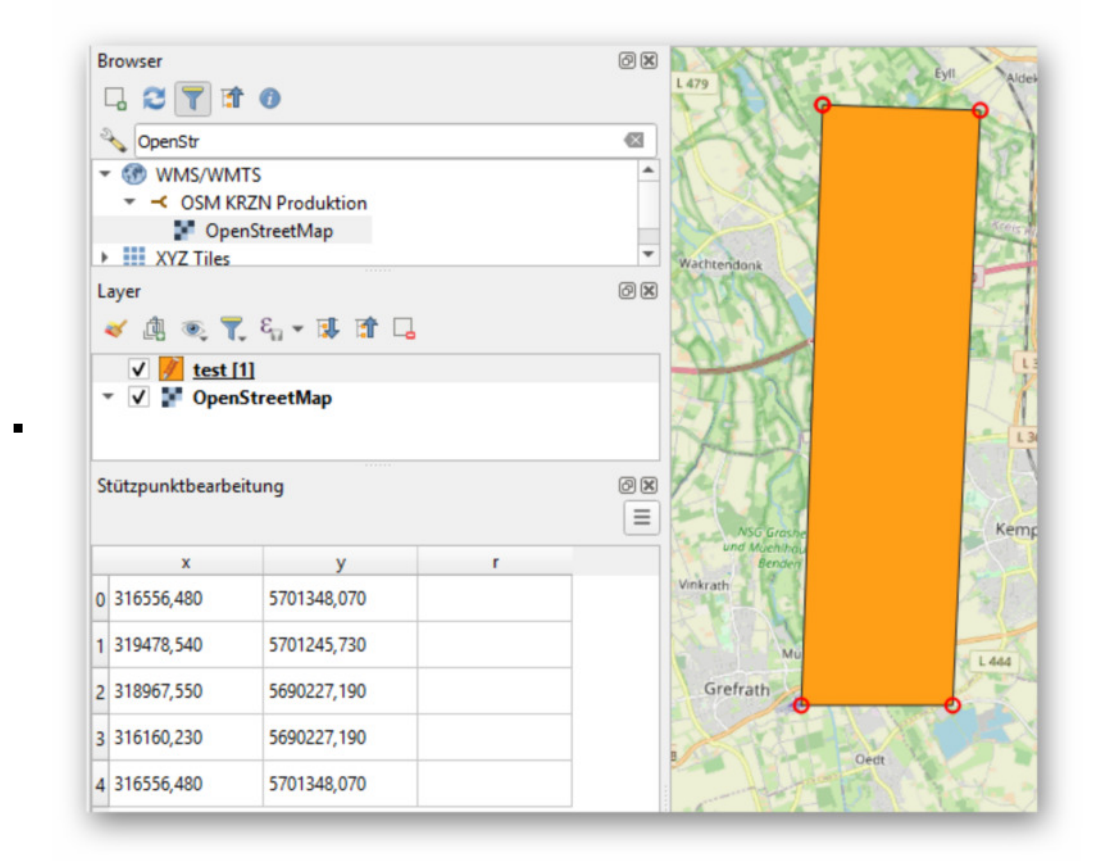

(2) Vorbereitung der vorhandenen OSM-Container mit Quick-OSM

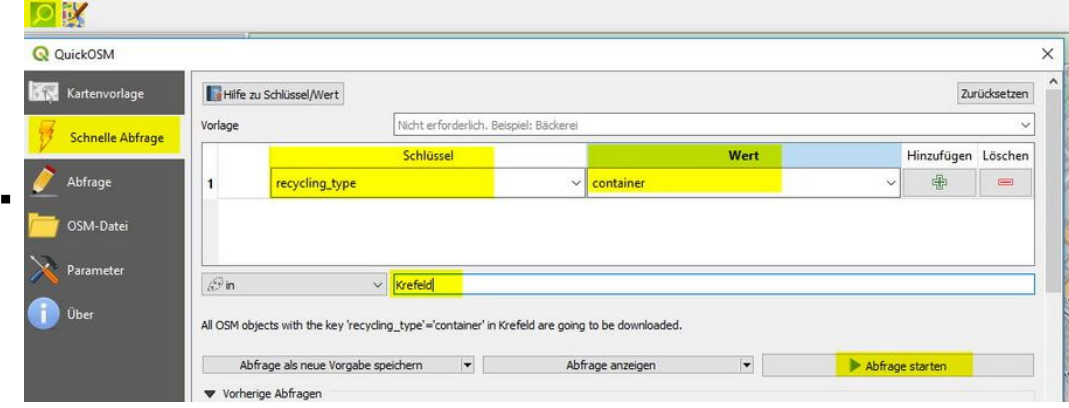

- (3) Sichten der Daten = verschiedene Konstellationen
	- POI Krefeld hat keinen OSM-Eintrag => neu erfassen
	- POI Krefeld hat einen OSM-Eintrag => vergleichen und ergänzen oder korrigieren
	- POI Krefeld hat zwei oder OSM-Einträge => vergleichen und ergänzen oder korrigieren oder zusammenfassen
	- OSM-Eintrag ohne POI Krefeld => heute: ignorieren
	- OSM-Flächen => heute: ignorieren
- (4) POI Krefeld in den Kontext zu OSM bringen mit "Abstand zum nächsten Knoten(Punkte)"

F 'https://www.openstreetmap.org/edit?editor=id#map=19/'+to\_string(y(centroid( transform(\$geometry, 'EPSG:25832','EPSG:4326'))))+'/'+to\_string(x(centroid(transform(\$geometry,'EPSG:25832','EPSG:4326'))))

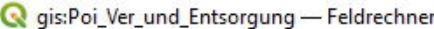

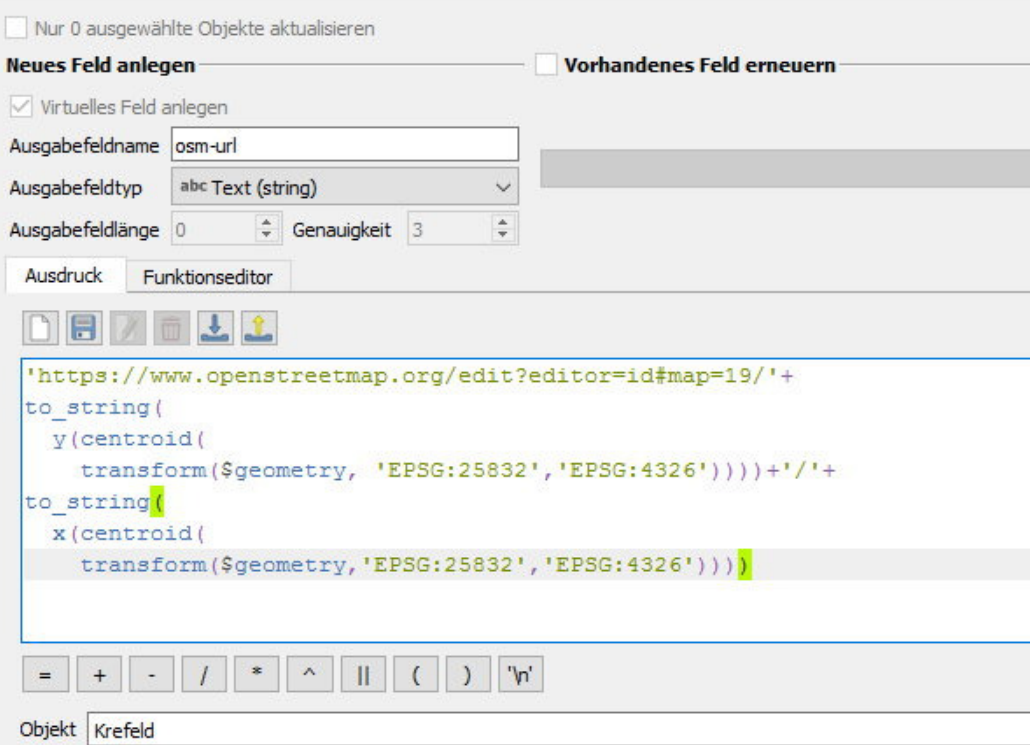

Vorschau: 'https://www.openstreetmap.org/edit?editor=id#map=19/51.38031...'

(5) Layer Knotenabstand und OSM als .gpkg speichern

- neuen QGIS-Workspace anlegen mit .gpkg (runterladen hier: https://giswiki.rz.krzn.de/images/9/98/Talk\_Container.zip) und OSM als Hintergrundkarte
- ab hier ist zum Mitmachen ein eigener OSM-User notwendig (https://www.openstreetmap.org/user/new); der Username sollte einen Hinweis auf die Verwaltung enthalten (z.B. MustermannKrefeld, OSM-Moers02)
- erster Fall (ohne vorhandenen OSM-Eintrag): https://www.openstreetmap.org/edit?editor=id#map=19/51.316091863211206/6.603147401058559

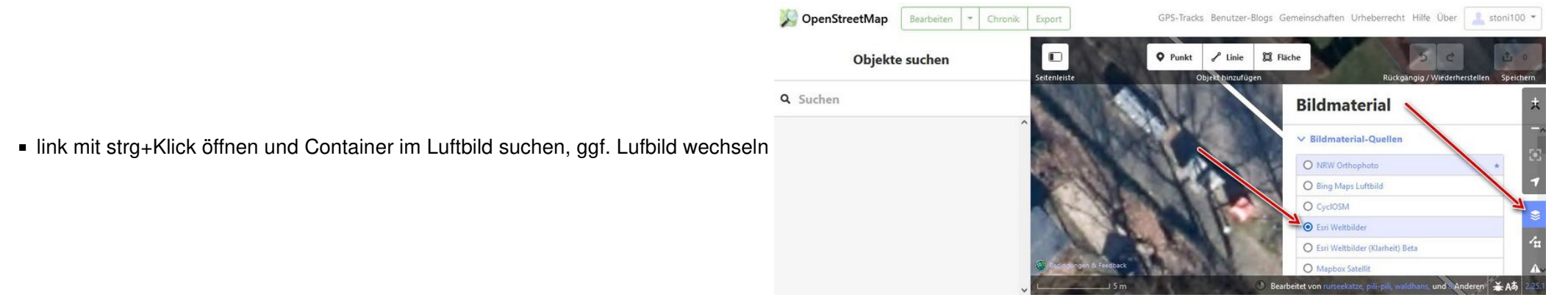

■ eigene Hintergrundkarte unter "Bildmaterial-Benutzerdefiniert"einbauen (heute ALKIS Krefeld: https://gdi-niederrhein-geodienste.de/flurkarte\_verb\_sammeldienst/service?VERSION=1.3.0&SERVICE=WMS& REQUEST=GetMap&LAYERS=FlurkarteAdV\_Krefeld&STYLES=&CRS={proj}&BBOX={bbox}&WIDTH={width}&HEIGHT={height}&FORMAT=image/png

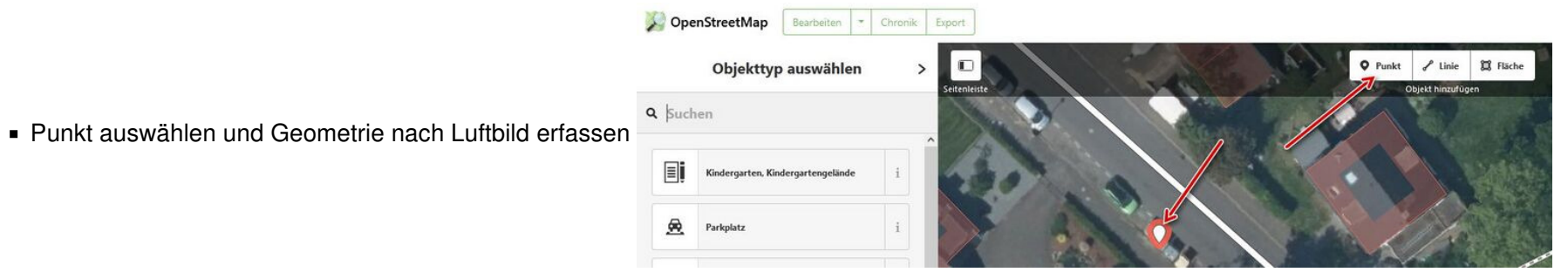

## **Mapping Party**

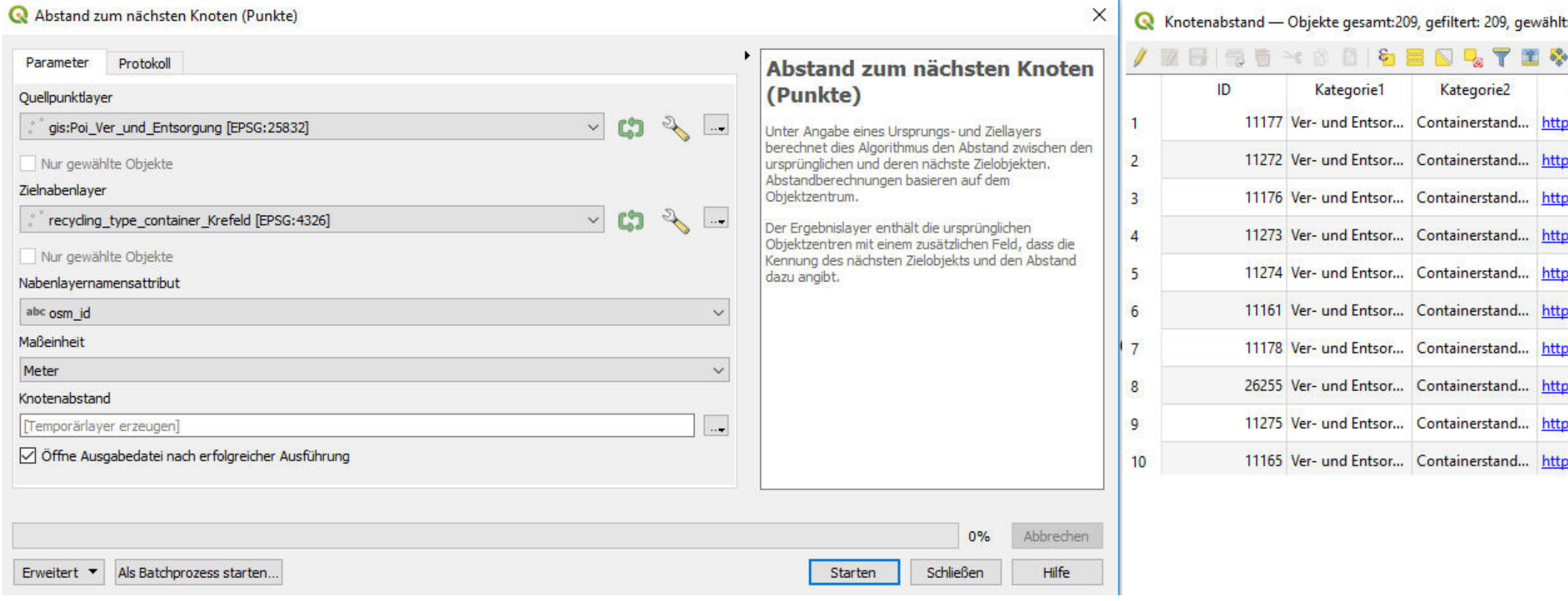

 $\vee$   $\overline{\phantom{a}}$ 

https://giswiki.rz.krzn.de/index.php?title=QGIS\_Talk#18.\_QGIS\_Talk\_am\_17.10.

#### $\overline{\mathbf{0}}$

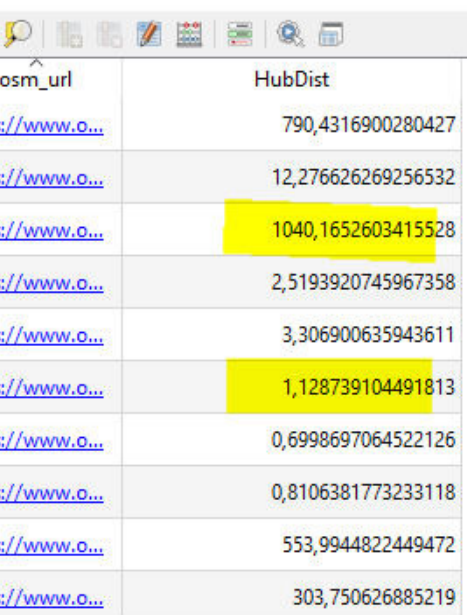

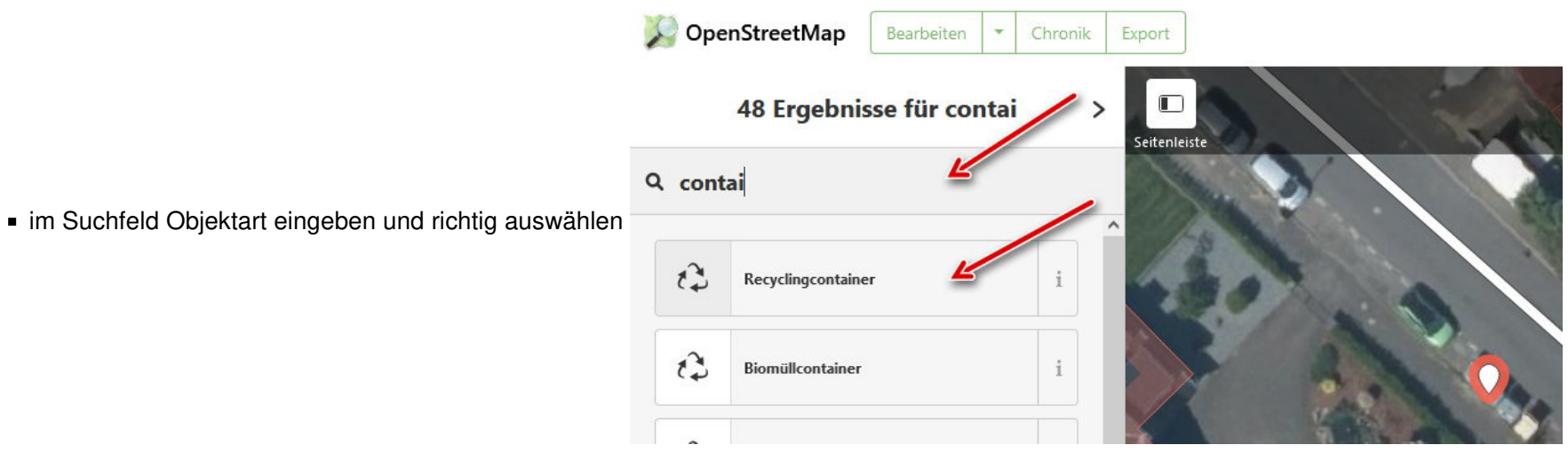

die restlichen Attribute erfassen (1) Betreiber(=operator), (2) akzeptiert (recycling:glass\_bottles, recycling:paper und recycling:clothes)

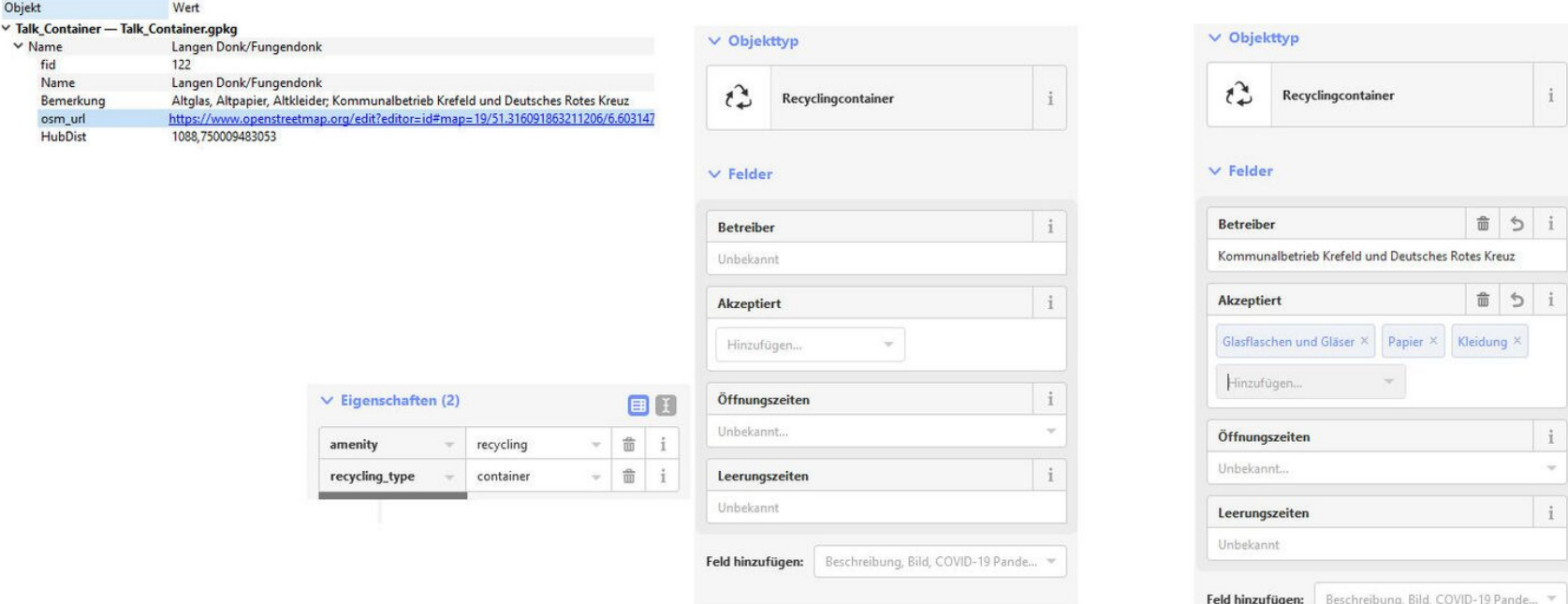

Fortführung speichern klicken, Kommentar ergänzen (ID merkt sich den) und hochladen

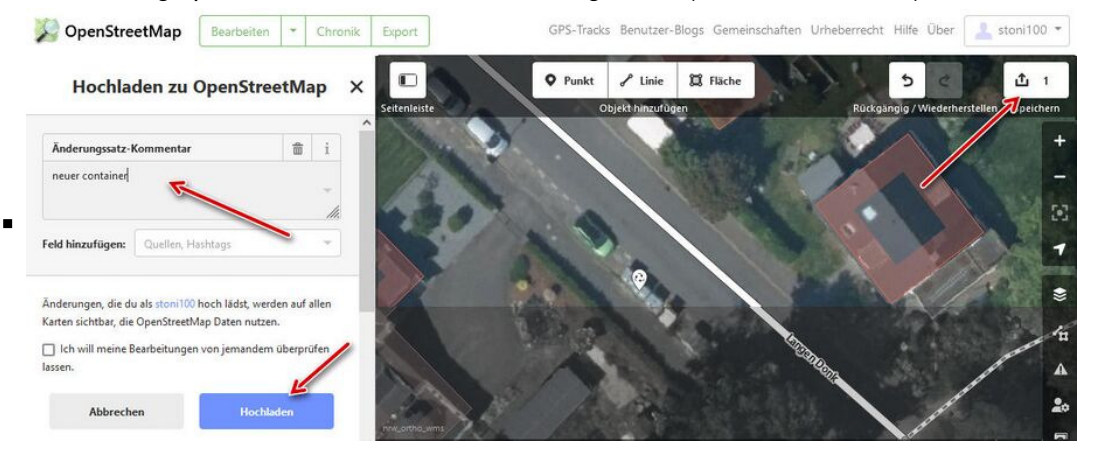

- zweiter Fall: https://www.openstreetmap.org/edit?editor=id#map=19/51.34463591802651/6.590911076131947 (OSM Container ist vorhanden in 20m Entfernung)
	- Lage prüfen, wieder mit Wechsel Hintergrundkarte

 $\blacksquare$ 

OD

**茴** i

命 i

 $\widehat{\overline{\mathfrak{m}}}$ 命 i

 $\sim$   $\qquad \qquad$   $\qquad$   $\qquad$   $\qquad$   $\qquad$   $\qquad$   $\qquad$   $\qquad$   $\qquad$   $\qquad$   $\qquad$ 

 $\begin{tabular}{c|c|c|c} \hline \raisebox{0.2cm}{\footnotesize\textbf{w}} & \hspace{-0.2cm}\raisebox{0.2cm}{\footnotesize\textbf{m}} & i \end{tabular}$ 

schaften (6)

recycling ty

recyclin

recycling:glass\_b ...

recycling:clothes

recycling

ye.

ves

Lage durch verschieben auf Container im Esri-Luftbild anpassen, dann Attribute ergänzen

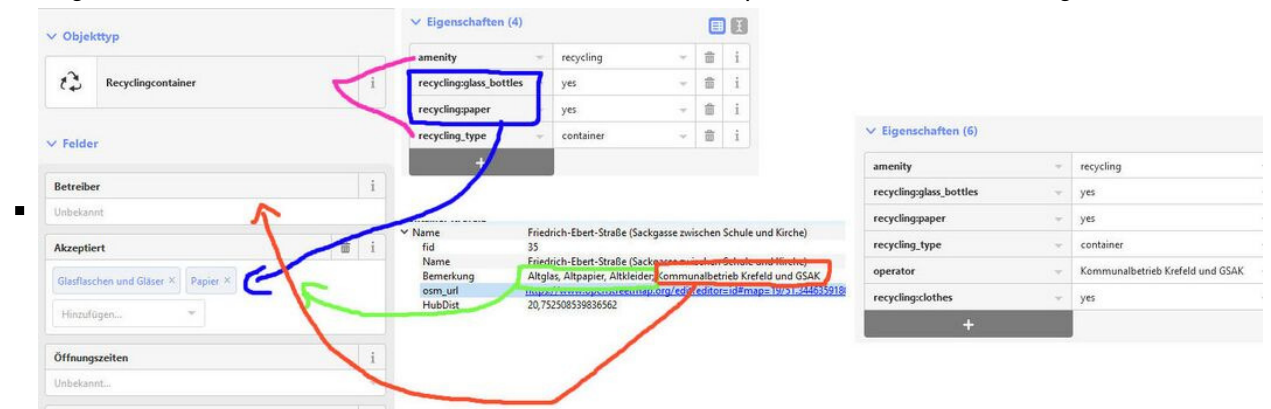

- Fortführung speichern klicken, Kommentar ergänzen (den von vorhin) und hochladen
- den nächsten Container auswählen, OSM-Editor-URL klicken und OSM fortführen und speichern
- den nächsten Container auswählen, OSM-Editor-URL klicken und OSM fortführen und speichern

.....

- neue interessante Dienste (alle)
	- interaktive Schulkarte von NRW: https://url.nrw/schulkarte2023
		- GisWiki
	- Dienste NRW OGC API Features "Schulstandorte" : https://ogc-api.nrw.de/inspire-us-schule/v1
		- GisWiki
	- vorher angemeldete Fragen (Kreis Viersen/alle)
		- Wie kann man schnell alle Gruppen und Layer im Layer-Fenster löschen?
			- Mit dem QGIS-Plugin "Delete all": https://plugins.qgis.org/plugins/delete-all/
				- Fügt eine Schaltfläche in der Werkzeugleiste hinzu, mit welcher das Layer-Fenster mit einem Klick geleert werden kann.
				- GisWiki
	- spontane Fragen und Antworten (alle)
	- spontane Fragen und Antwort beim nächsten Talk (alle)

# 15. QGIS Talk am 16.05.2023 - Rasterbilder in umfangreichem Datenbestand finden und laden

- **Kriegsluftbilder ein Usecase: gegeben sei ein Flurstück => finde und zeige alle Kriegsluftbilder. die das Flurstück betreffen**
	- Präsentation des QGIS-Modells (https://giswiki.rz.krzn.de/images/0/0f/Pr%C3%A4sentation\_QGIS-Talk.pdf) (Herr Schellen, KWES)
	- Erfahrungen mit dem Modell in der Praxis (https://giswiki.rz.krzn.de/images/4/48/20230516\_QGisTalk.pdf) (Herr Stoll, KVIE)
- **Beispiel weitere Use-Cases: "DGK5"**

### **weiteres**

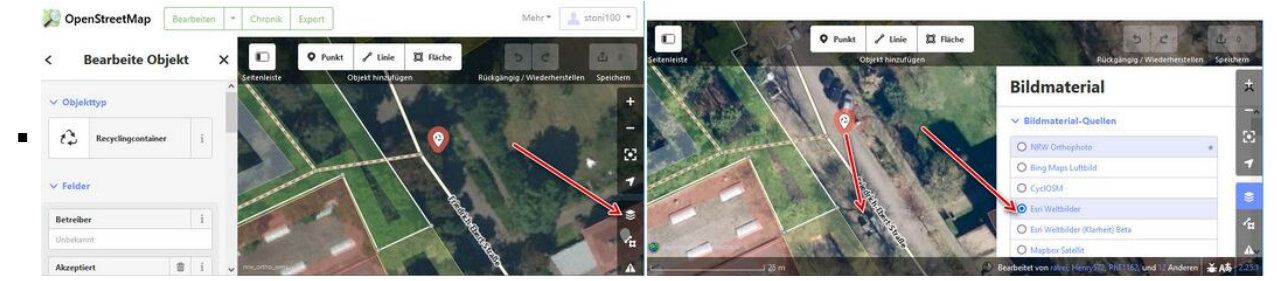

- QGIS mit Plugin Flurstücksfinder NRW (https://plugins.qgis.org/plugins/flurstuecksfinder-nrw/) (Erweiterungen -> Erweiterungen verwalten und installieren)
- ZIP-Datei herunterladen und extrahieren: ZIP-Datei (https://giswiki.rz.krzn.de/images/b/b3/Gis-talk-20230516.zip)
- Skript lade\_mehrere\_rasterlayer\_in\_projekt.py aus ZIP-Datei dem Werkzeugkasten hinzufügen

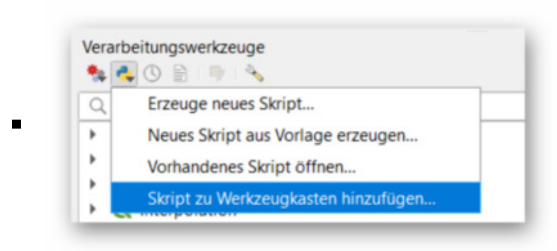

■ Modell modell\_dgk5.model3 aus ZIP-Datei dem Werkzeugkasten hinzufügen

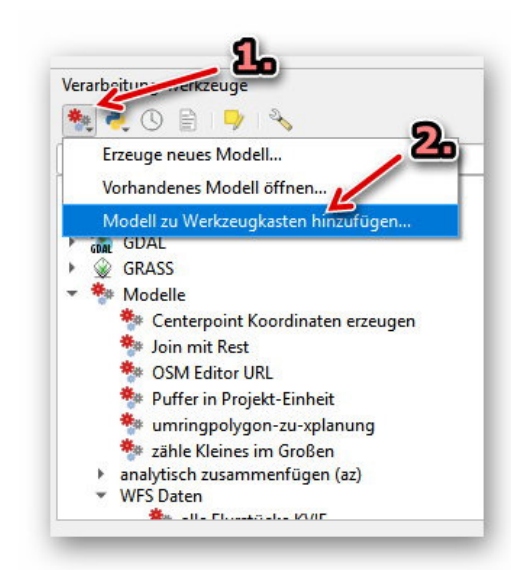

- GeoPackage mit Umringen der vorhanden DGK5 mit QGIS-Werkzeug "Kachelindex" erzeugen:
	- Bei Eingabedaten Verzeichnis mit DGK5 hinzufügen, ansonsten Standardeinstellungen des Werkzeugs verwenden.

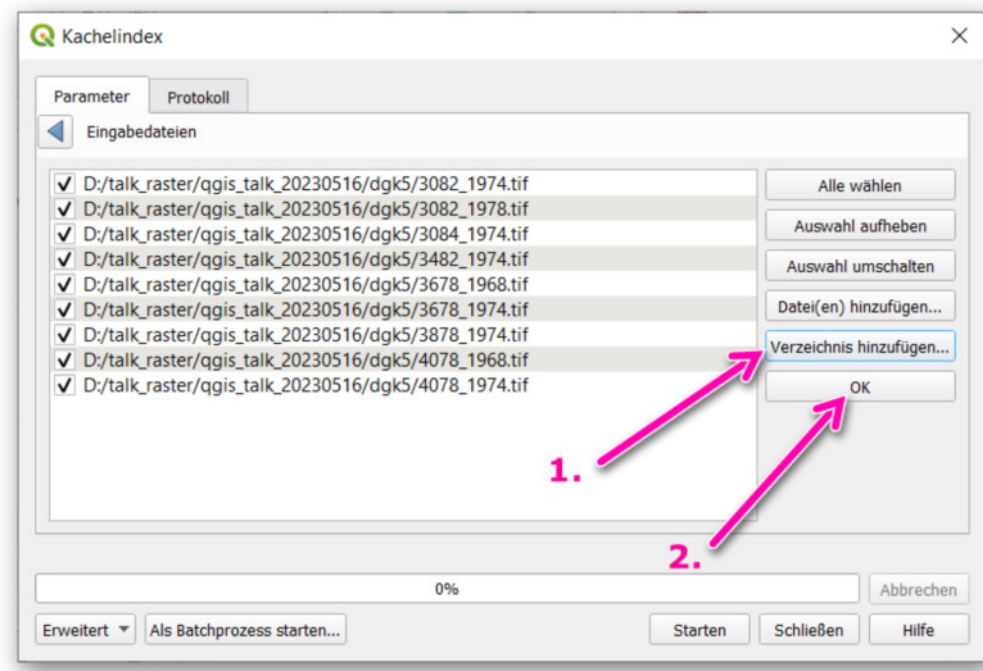

- Deckkraft des erzeugten Layers auf ca. 50% einstellen
- Attributabelle des erzeugten Layers betrachten

 $\blacksquare$ 

- Kachelindex im Ordner über dem Ordner "dgk5" als GPKG speichern
- Speicherpfade fr GPKG und Ordner "dgk5" im Modell bei Bedarf anpassen

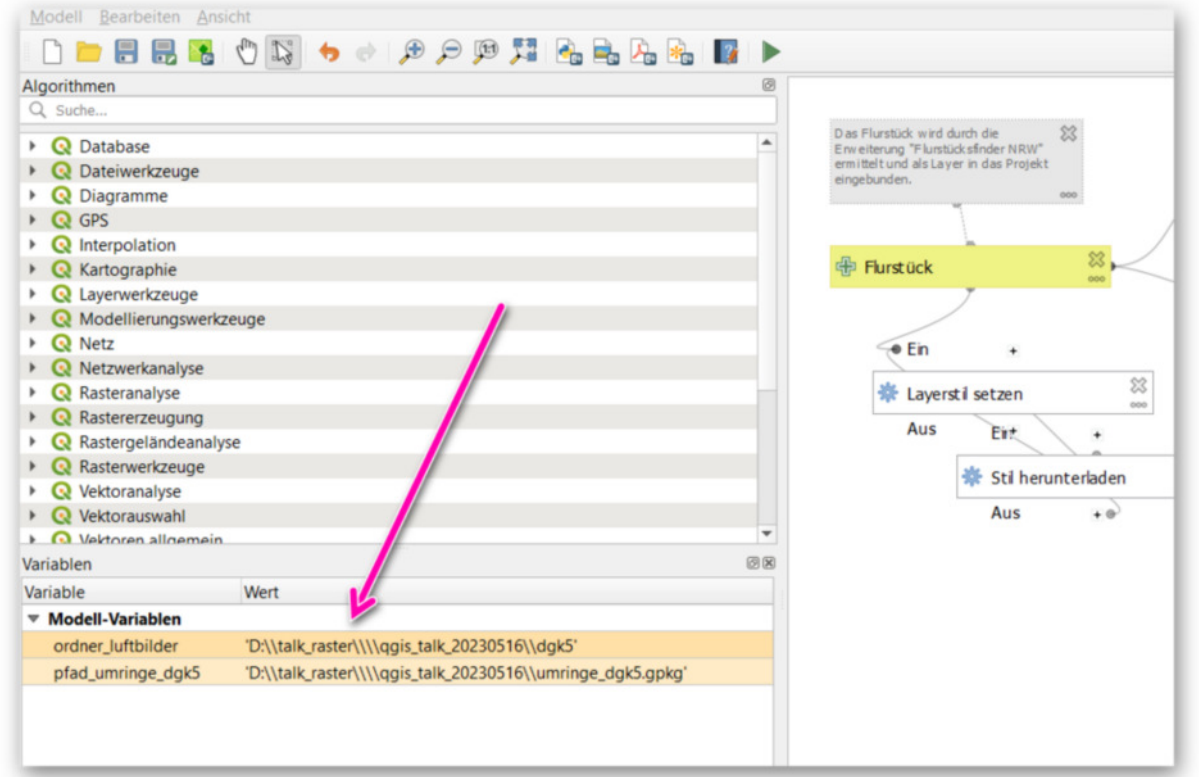

- OSM-Hintergrundkarte (WMS oder XYZ-Tiles) in QGIS hinzufügen
- Flurstück 3256-20-351 mit Flurstücksfinder NRW laden
- Modell ausführen, Flurstück und Speicherort für Listenexport wählen, Modell starten
- **Ergebnis:**

 $\blacksquare$ 

#### **Dienste**

- QGIS-Einsteigerkurs auf Youtube https://www.youtube.com/playlist?list=PLq5L9pOv\_ur6-v13vTR2UR-RnWGF6i11q
- 3D Übersicht NRW https://www.wms.nrw.de/geobasis/wms\_nw\_3d\_gm\_uebersicht
- **spontane Fragen und Antworten (alle)**
- **spontane Fragen und Antwort beim nächsten Talk (alle)**

# 16. QGIS Talk am 13.06.2023 Beschriftungen

- **Herr Hendrix (Kreis Viersen)**
- WFS KRZN Freizeit https://geoservices.krzn.de/security-proxy/services/wfs\_verb\_freizeit
- Layer gis:xxxx\_radknotenpunkte und gis:xxxx\_radrouten laden
- **radknotenpunkte**
	- Symbolisierung Keine Symbole
	- Reiter Beschriftungen -> Einzelne Beschriftungen; Wert "RADKNOTENPUNKTNUMMER"; Arial, Fett, weiß
	- Hintergrund; Haken 'Hintergrund zeichnen'; Kreis, Rot, Fest, Größe X und Y 15 Pkt (Fest wichtig, da sonst bei einziffrigen KP Nummern kleinerer Kreis)
	- Platzierung; Abstand vom Punkt, Quadrant Zentrum! (wichtig, da Punktsymbolisierung über Beschriftung, andere Einstellungen führen zu exzentrischem Punktsymbol)
	- Schatten; Haken 'Schattenwurf zeichnen' -> Plastischer Effekt Punkte über Karte

### **Beschriftung von Punkten am Beispiel Radknoten**

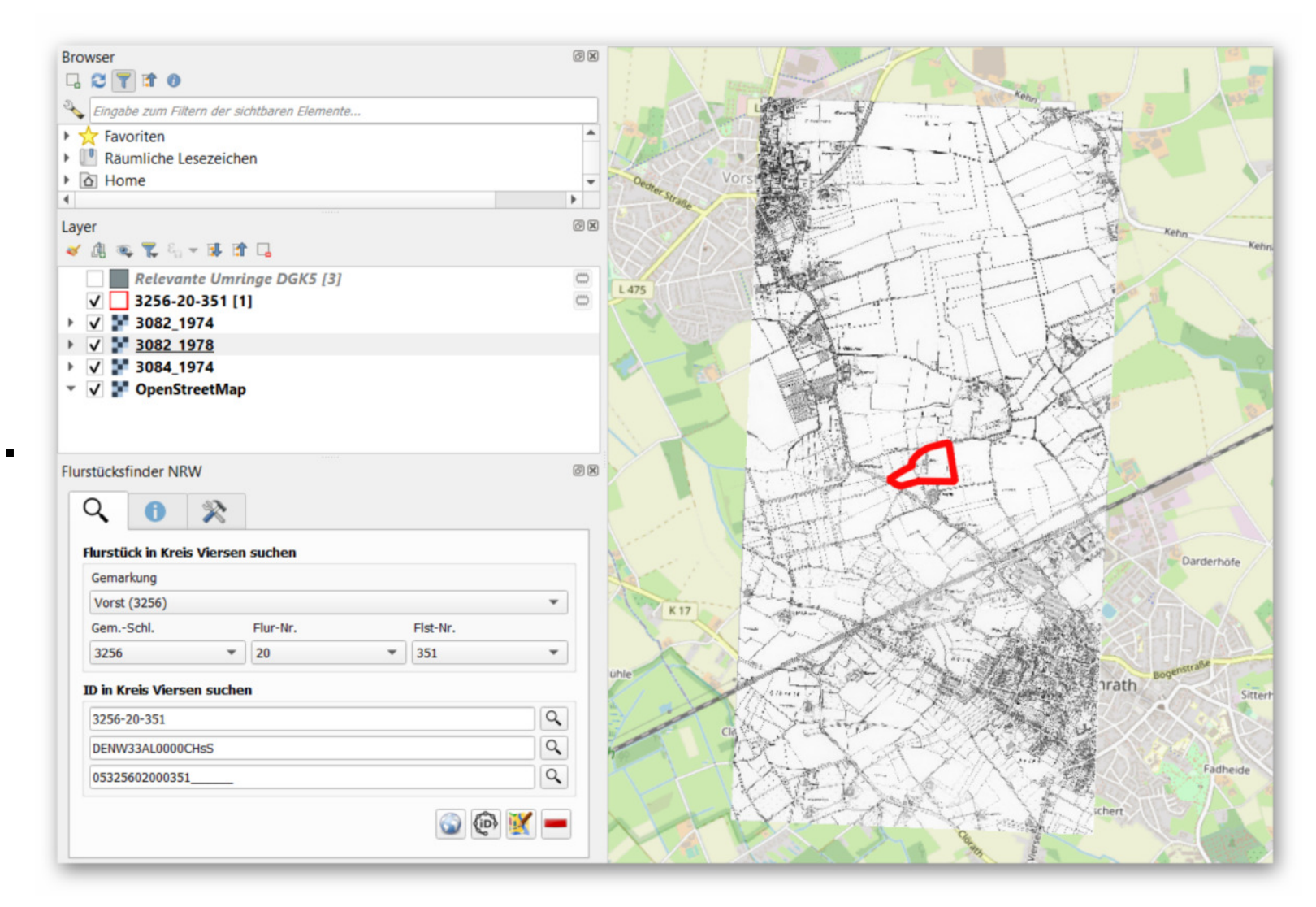

- Beispiel Notfallanlaufstellen
- ZIP-Datei mit Materialen herunterladen und entpacken:
	- https://opendata-kreis-viersen.de/QGIS/Talks/Talk16\_Teil\_3.zip
- WMS einbinden: https://gdi-niederrhein-geodienste.de/osm/service
- GPKG aus ZIP-Datei einbinden
- **Symbolisierung**
- SVG-Grafik downloaden und entpacken: KV\_Leuchtturm\_2023.zip (https://giswiki.rz.krzn.de/images/d/df/KV\_Leuchtturm\_2023.zip)
- SVG-Grafik für die Punktobjekte verwenden:
	- Layereigenschaften -> Symbollayertyp von "Einfache Markierung" auf "SVG Markierung" umstellen
	- ganz unten bei den Einstellungen "Datei einbetten..."

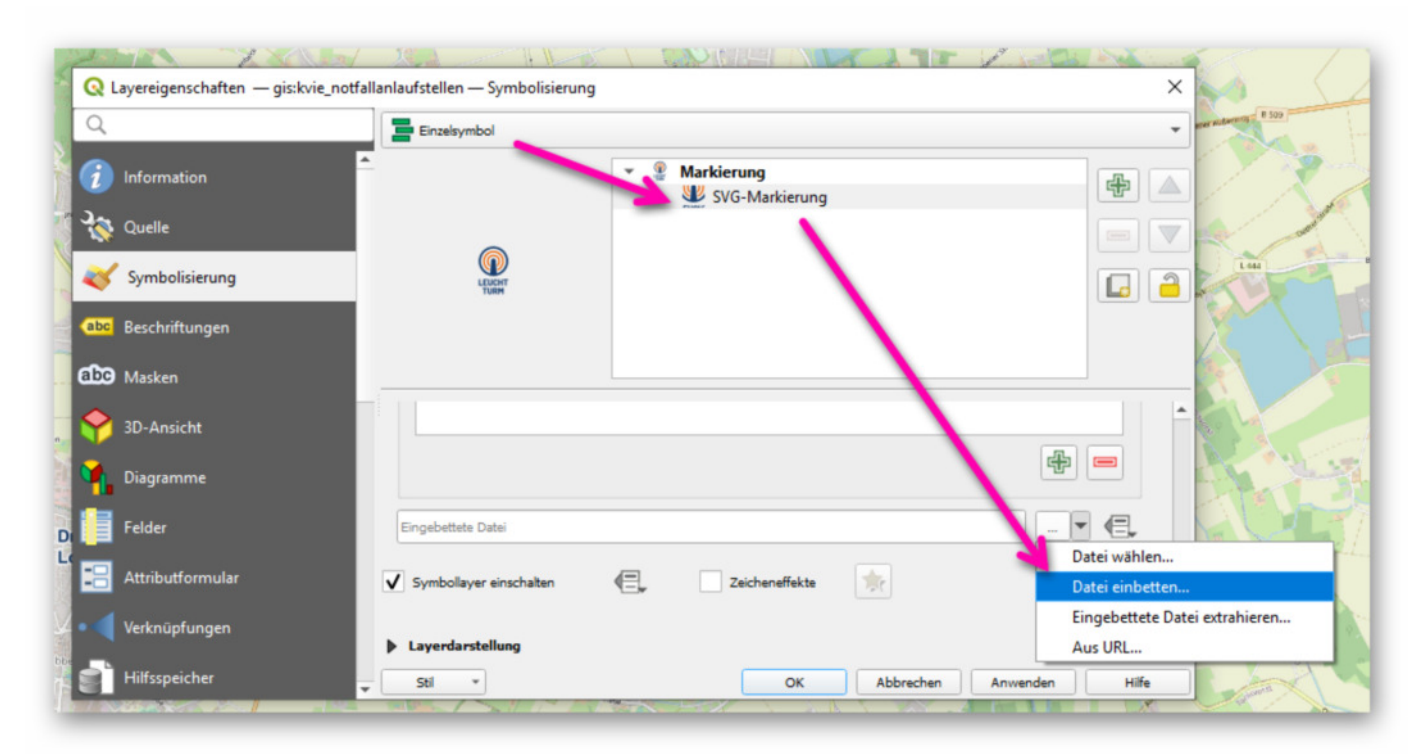

- maßstabsabhängige Größe für das Logo konfigurieren
	- beim Feld "Größe" Einheit auf "Millimeter" setzen
	- beim Feld "Größe" ganz rechts auf das Icon klicken -> "Bearbeiten"

# **Beschriftung von Linien am Beispiel Radnetz**

- **Herr Hendrix (Kreis Viersen)**
- WFS KRZN Freizeit https://geoservices.krzn.de/security-proxy/services/wfs\_verb\_freizeit
- Layer gis:xxxx\_radrouten laden
- **radrouten**
	- Reiter Beschriftungen -> Einzelne Beschriftungen; Wert format\_number(to\_string(length(\$geometry)/1000),2); Arial, Fett, schwarz
	- Puffer; Haken Textpuffer zeichnen; Größe 25; Einheit Prozent
	- **Platzierung Modus Gebogen**

# **Maßstabsabhängige Symbolisierung und Beschriftung**

folgenden Ausdruck verwenden:

```
------------------------------
  \simmnloapf\dZy\_`Ñ«ÒÓÓÓÓwnloÔÓmnloapfloapfload is a cool of the following and in the cool of the second international second in the cool of
  mnloapf\dZy\_`ÕÔÓÓÓÓÓkopf\dZy\_`Ñ«×ÓÓÓÓÓwnloØ\overline{\mathbf{r}}lo.<br>4 - - - - - - -
```
- **Beschriftung** 
	- von "Keine Beschriftung" auf "Einzelner Beschriftung" umstellen
	- für "Wert" das Attribut "Standort" auswählen, auf Karte anschauen
	- anschließend den folgenden Ausdruck verwenden um Leerzeichen durch Zeilenumbrüche zu ersetzen:
	- Ausdruck: replace( "STANDORT", '', '\n')
	- $Stil > 1$
	- $\blacktriangleright$  Farbe -> rgb(23,61,109)

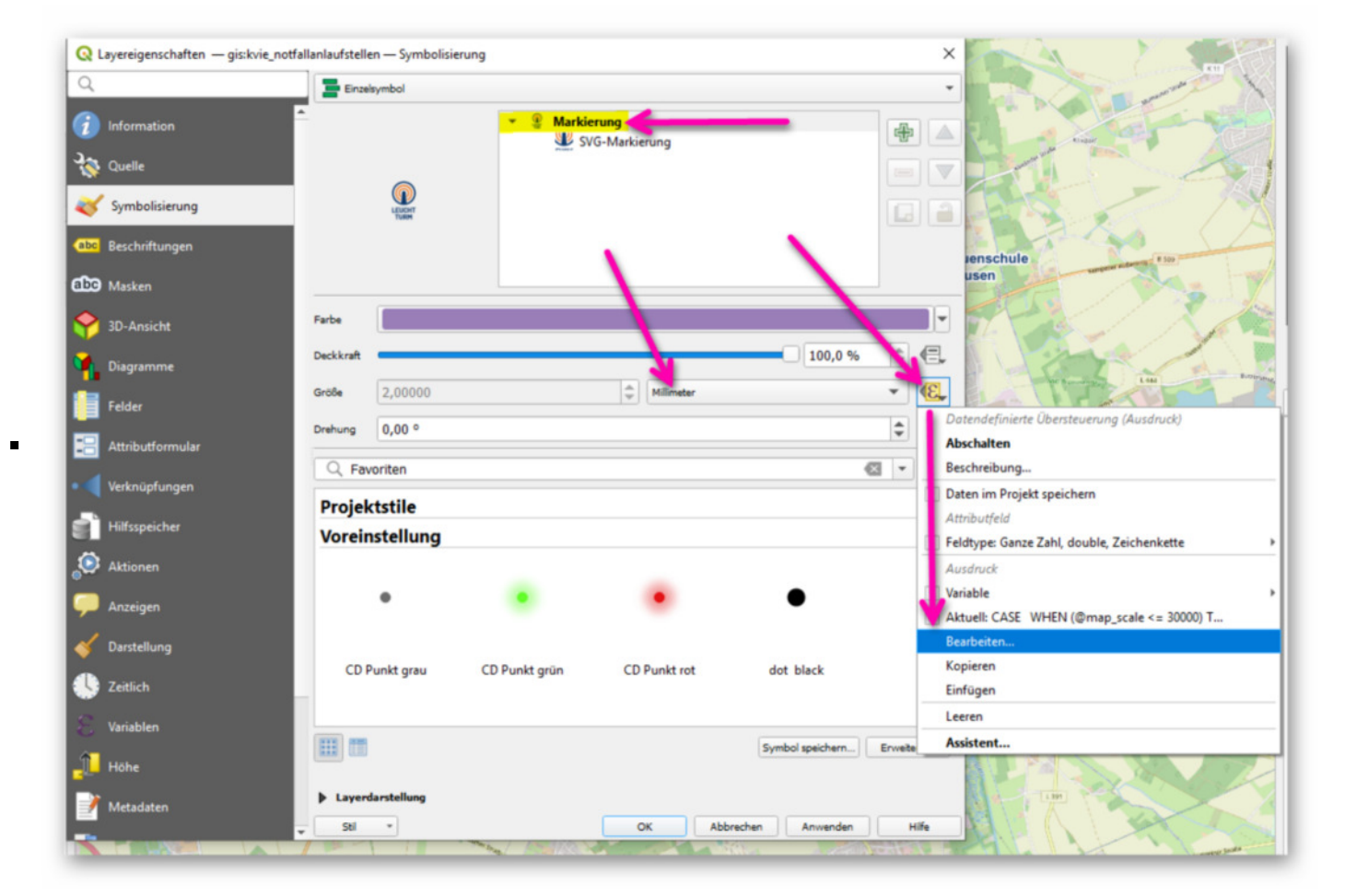

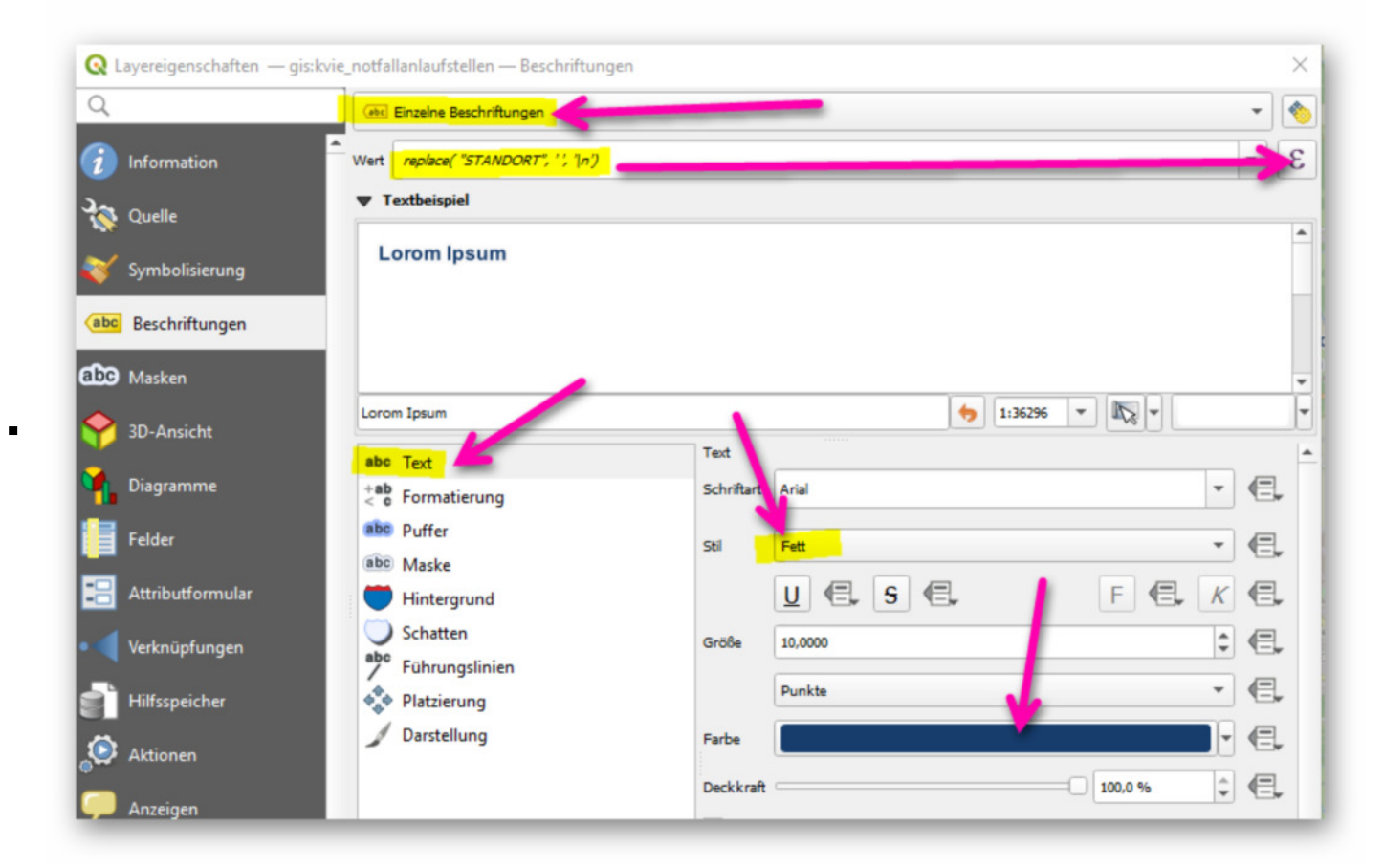

**Textpuffer** 

 $\blacksquare$ 

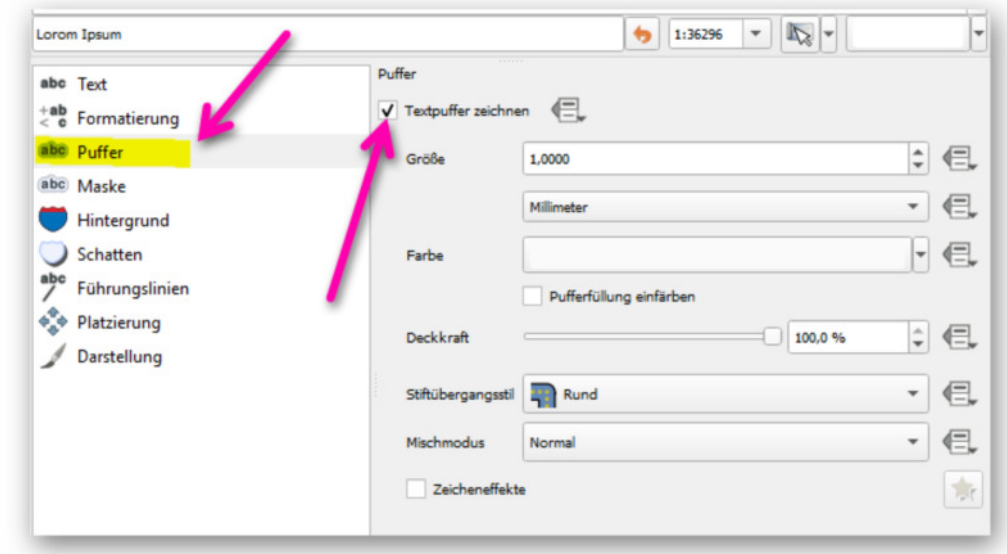

**Platzierung** 

- Folgenden Ausdruck für "Positionspriorität" verwenden:
- FE3E²E¡E²3E¡3F
- Maßstabsabhängige Sichtbarkeit (im Bereich "Darstellung"): 1:1000 1:60001

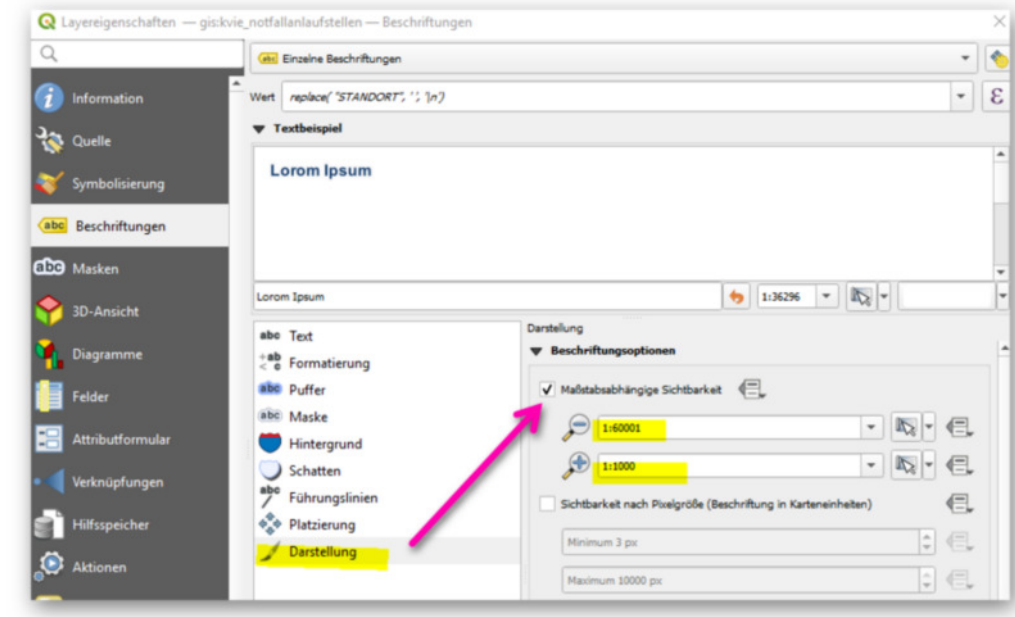

Ergebnis (fertiger Style (.qml-Datei) befindet sich auch in der ZIP-datei mit den Materialien):

 $\blacksquare$ 

 $\blacksquare$ 

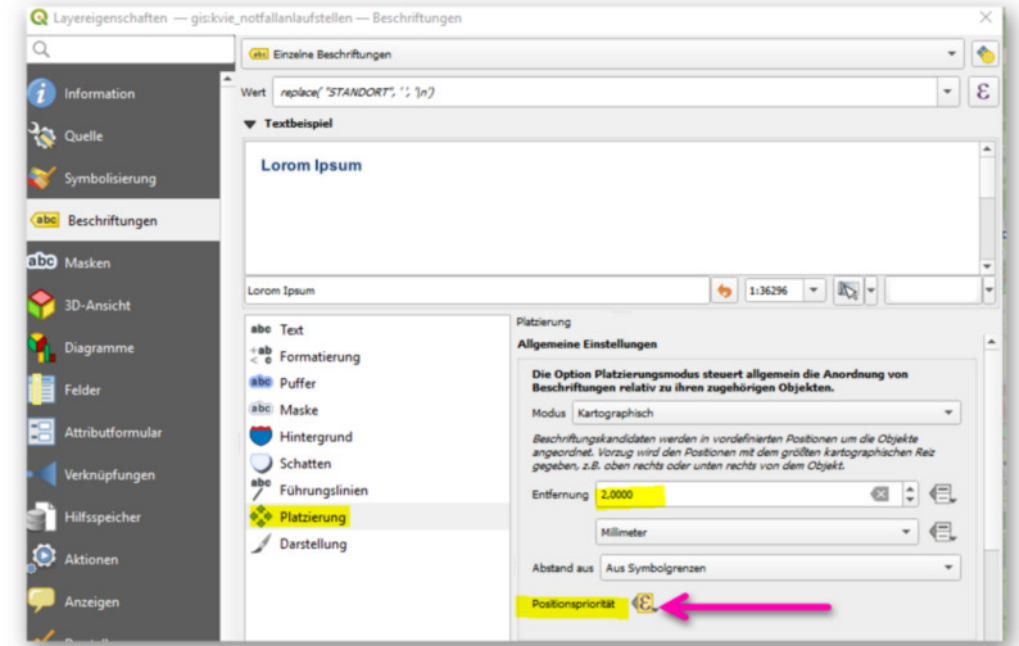

- Speichern und entpacken von https://opendata-kreis-viersen.de/QGIS/Talks/Talk16%20Teil%204.zip
- drag&drop der \*.gpkg Punkte und Flächen; Flächen unsichtbar schalten und Punkte einpassen
- laden des Punkte-Styles (über rechte Maustaste Eigenschaften Stil Stil laden (dort runtergeladene \*.qml auswählen und bestätigen)

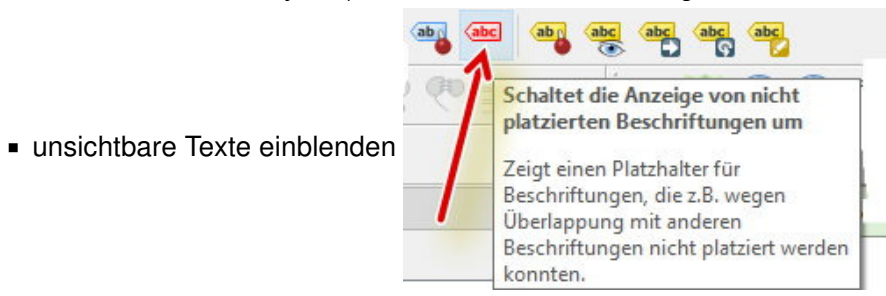

Styling-Elemente erklären mit der Besonderheit der Schriftfarbe

# **Beschriftung via QML-Import**

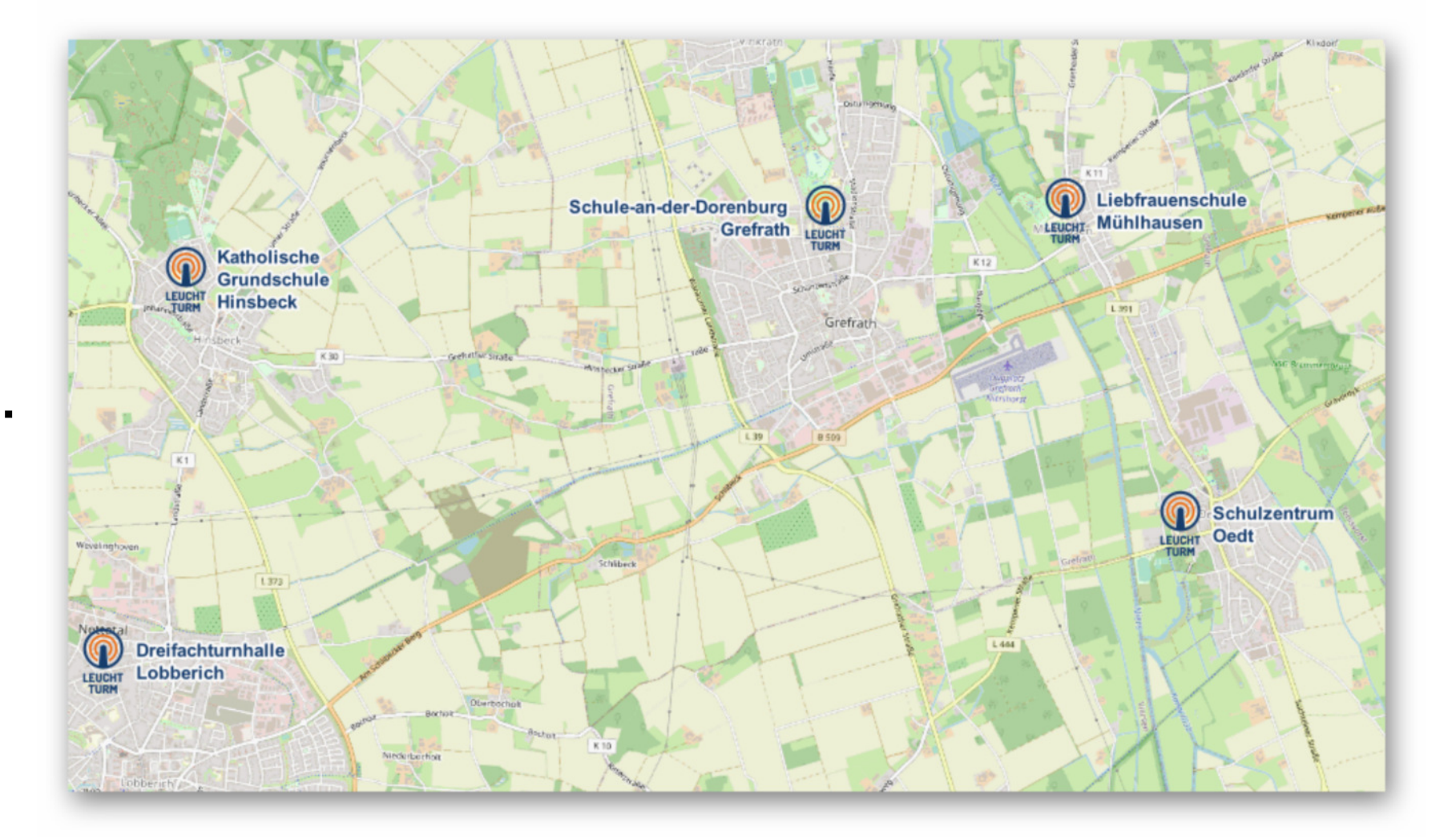

jetzt den Style für die Flächen importieren (über rechte Maustaste - Eigenschaften - Stil - Stil laden (dort runtergeladene \*.qml auswählen und bestätigen)

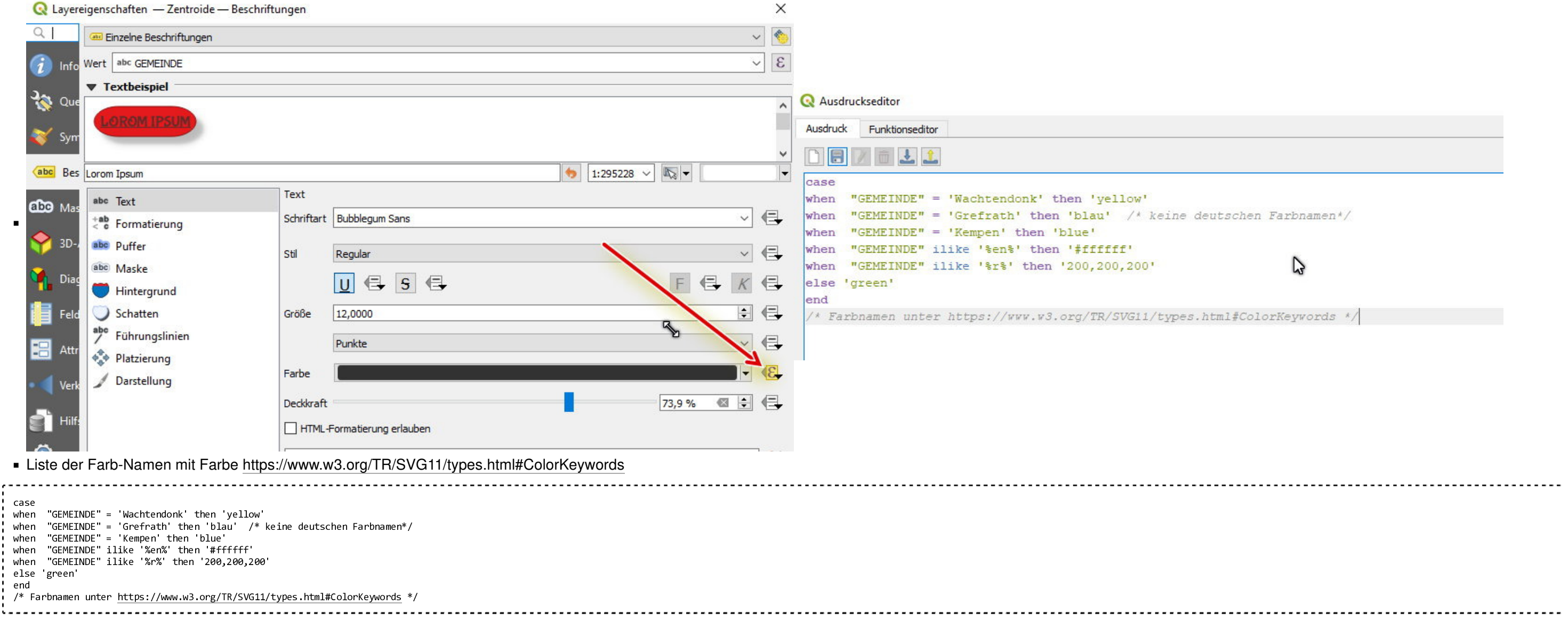

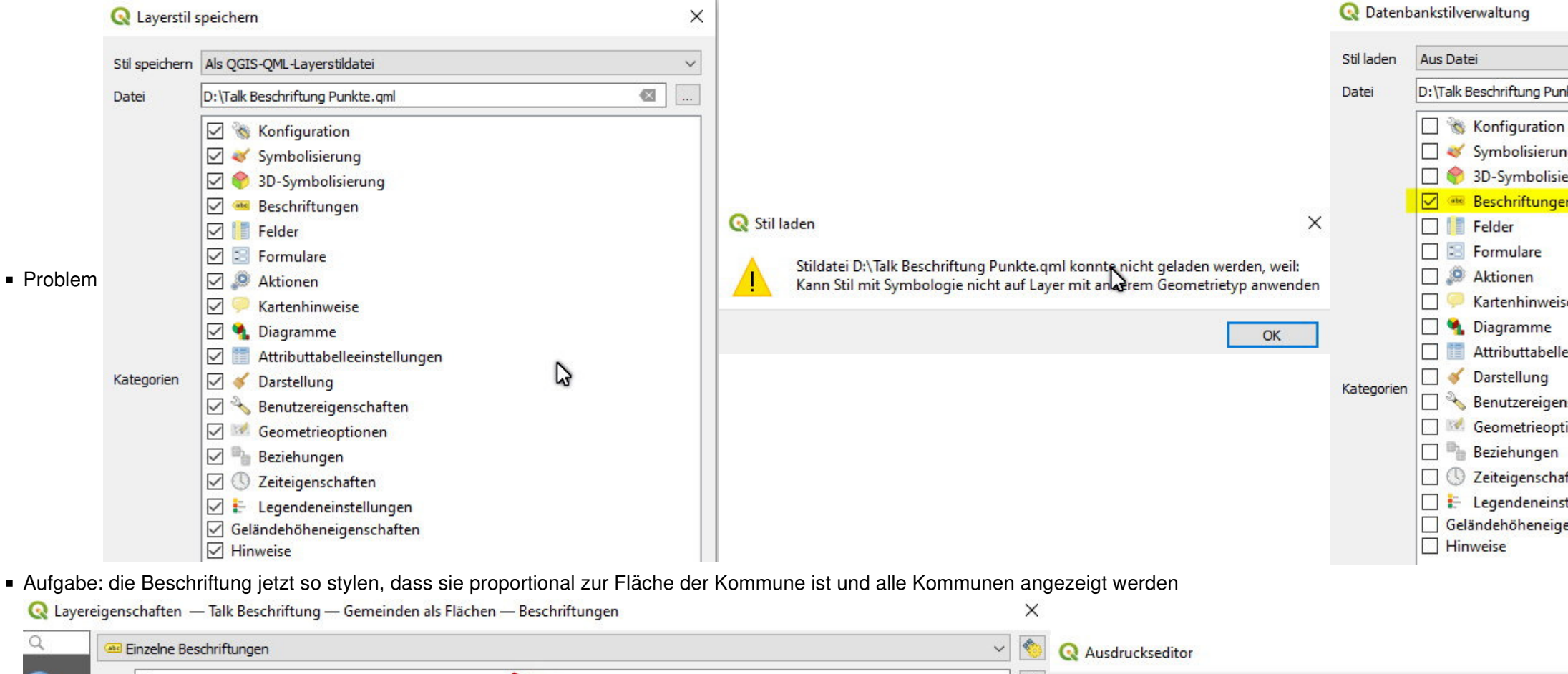

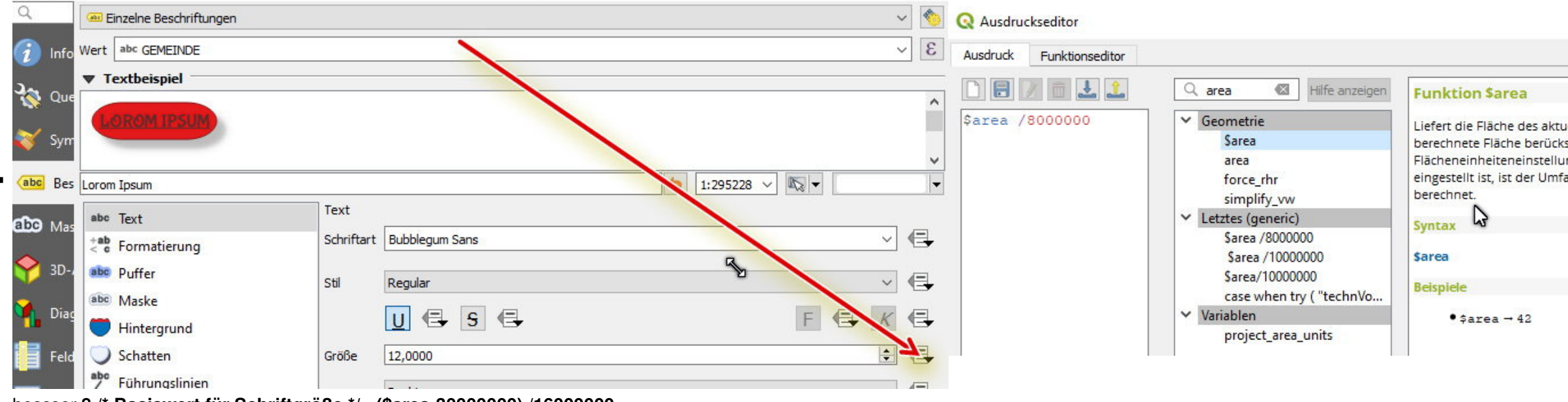

bessser **8 /\* Basiswert für Schriftgröße \*/ +(\$area-30000000) /16000000**

- Vector-Tiles basemap.de
	- Tile URL: https://sgx.geodatenzentrum.de/gdz\_basemapde\_vektor/tiles/v1/bm\_web\_de\_3857/{z}/{x}/{y}.pbf
	- Style URL farbig: https://sgx.geodatenzentrum.de/gdz\_basemapde\_vektor/styles/bm\_web\_col.json
	- Style URL grau : https://sgx.geodatenzentrum.de/gdz\_basemapde\_vektor/styles/bm\_web\_gry.json

# **neue Dienste**

#### QGIS Talk – Gis Wiki

https://giswiki.rz.krzn.de/index.php?title=QGIS\_Talk#18.\_QGIS\_Talk\_am\_17.10.

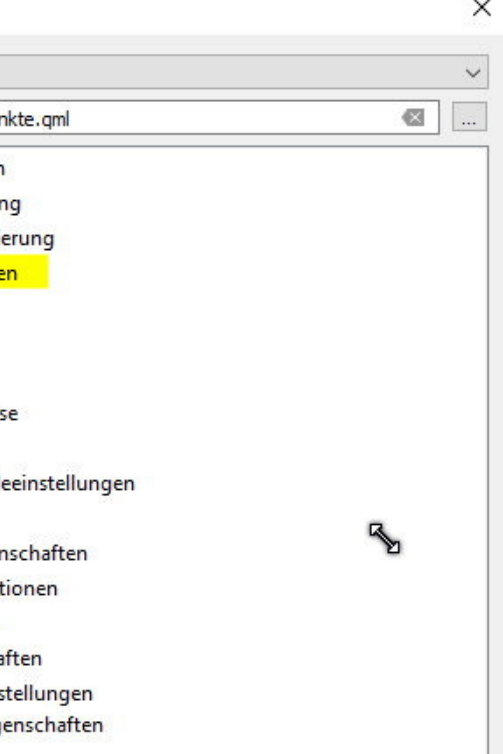

×

ellen Objekts. Die durch diese Funktion sichtigt die aktuellen Ellipsoid- und ung. Z.B., wenn ein Ellipsoid für das Projekt ang ellipsoidisch und anderenfalls planimetrisch

23.04.2024, 1

- weitere Informationen: https://basemap.de/web-vektor/
- Lizenz: https://sgx.geodatenzentrum.de/web\_public/gdz/lizenz/deu/basemapde\_web\_dienste\_lizenz.pdf
- weitere Styles : https://basisvisualisierung.niedersachsen.de#styles
- Video "Vectortiles in QGIS einbinden": https://basisvisualisierung.niedersachsen.de/#qgis-einbindung
- basemap.de beim BKG: https://gdz.bkg.bund.de/index.php/default/webdienste/basemap-webdienste.html
- Vortrag FOSSGIS 2023 "basemap.de Amtliche Geodaten für Deutschland": https://media.ccc.de/v/fossgis2023-23831-basemap-de-amtliche-geodaten-fr-deutschland

# 17. QGIS Talk am 08.08.2023 "10 Tipps fürs leichtere Arbeiten"

- Starten mit leerem Projekt, einbinden OSM (https://gdi-niederrhein-geodienste.de/osm/service) und öffnen Suchdialog links unten (Klick in das Suchfeld oder strg+k)
	- Navigation ins **Dellviertel** mit Eingabe **Dellviertel** in das Suchfeld (wenn sich nichts tut, dann **> Dellviertel**)
	- Setzen der Einstellung für die Adressuche: Einstellungen-Optionen-Suche-Häkchen bei Nominatim-Sammelgeocodierung
	- suche Lohengrinbrunnen
	- suche Leffmann
	- OSM Karte Löschen
- Download von https://giswiki.rz.krzn.de/images/0/0e/Talk-17.zip
- ggf. Installation der Plugins **XPlan-Reader** und **Delete all**
	- öffnen von "Talk-17.gml" mit dem XPlan-Reader
	- entfalten des kompletten Themenbaumes mit dem Symbol "blauer Pfeil nach unten" bei den Symbolen oben im Layerfenster => Langes Ergebnis, aber was davon ist überhaupt vorhanden ?
	- rechte Maustaste auf Symbol "blauer Trichter" bei den Symbolen oben im Layerfenster und "Legende nach Karteninhalt filtern"=> Ausgedünntes Ergebnis, aber wieviele Objekte gibt es ?
	- händische Lösung: rechte Maustaste auf einen Layer und dann "c" drücken oder "Objektanzahl anzeigen" auswählen und das jetzt für jeden Layer ausführen
	- besser: automatische Objektanzahl
	- alles löschen mit Plugin **Delete all** (schwarzes X auf rotem Grund) Hinweis: es werden alle Layer ohne Rückfrage gelöscht!!
	- Setzen der Einstellung für die automatische Objektanzahl: Einstellungen-Optionen-Karte&Legende-Häkchen bei "Objektanzahl für neu hinzugefügten Vektorlayer anzeigen"
	- öffnen von "Talk-17.gml" mit dem XPlan-Reader, Hinweis "Legende nach Karteninhalt filtern" ist immer noch aktiv !! und alle Anzahlen sind vorhanden
- in Ansicht-Bedienfelder Browser, Layer, Verarbeitungswerkzeuge und Identifikationsergebnis einschalten
- die Browser, Layer, Verarbeitungswerkzeuge links gestapelt und Identifikationsergebnis rechts anordnen und Funktion "Objekte abfragen" starten durch anklicken (weißes I auf blauen Kreis)
- Auswahl **Modus** im Identifikationsergebnis
	- **aktueller Layer**: genau der ausgewählter Layer, aber Anzahl nicht gut bestimmbar wegen Klickgenauigkeit
	- **von oben nach unten, beim ersten anhalten**: der (zufällig) oberste Layer und eine unbestimmte Anzahl an Objekten
	- **von oben nach unten**: findet alles unter dem Mausklick und sortiert die Treffer in der reihenfolge der Legende
	- Layerauswahl: sehr genaue Objektauswahl Highlighten und (1) Layerauswahl nach Klick, (2) Wahl zwischen alles und Layer-spezifisch und (3) Einzelobjekt oder alles als Objekte oder Attributtabelle
- Bedienelemente im Identifikationsergebnis
- Layer Naturschutz finden: öffnen Suchdialog links unten (Klick in das Suchfeld oder strg+k) und suchen **l Naturschutz** und gewünschten Layer durch Doppelklick auswählen

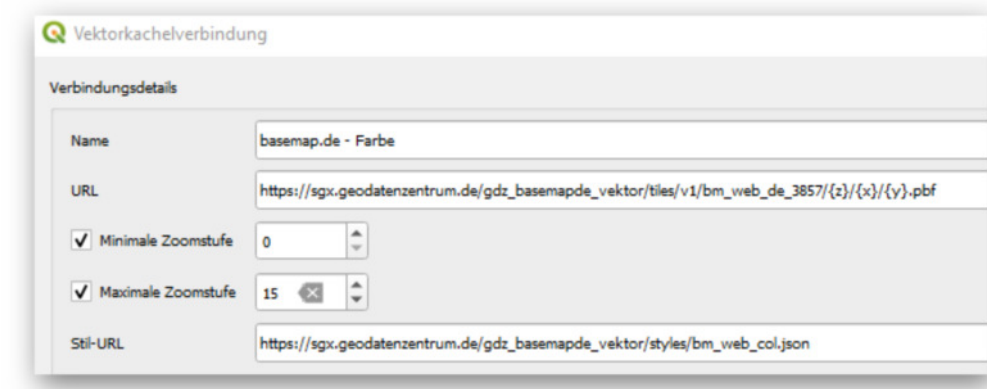
- Download QGIS-Modelle:
	- https://giswiki.rz.krzn.de/index.php?title=Modeler\_in\_QGIS#WFS-Download-Modelle\_f%C3%BCr\_KRZN-Dienste\_ALKIS\_ADV\_vereinfacht\_und\_NaviGeb
- QGIS-Modelle ausführen:
	- https://giswiki.rz.krzn.de/index.php?title=Modeler\_in\_QGIS#QGIS\_Modell\_%C3%B6ffnen/bearbeiten\_(verschiedene\_M%C3%B6glichkeiten)

- **mehrere Einzelschritte**
	- Layer als GeoPackage speichern

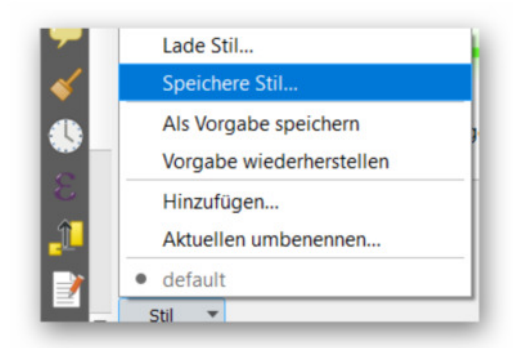

## **große WFS per Modell holen**

## **Daten und Styling in einer Datei**

- QGIS-Plugin "Search Layers" in QGIS über den Erweiterungsmanager hinzufügen
	- https://plugins.qgis.org/plugins/searchlayers/
- Beispieldatei
	- https://giswiki.rz.krzn.de/images/4/4d/Leitstelle\_BPlan003\_5-3.zip
- Suche z.B. nach
	- pkw

**mit Werkzeug "Layer verpacken" (auch für mehrere Layer gleichzeitig möglich)**

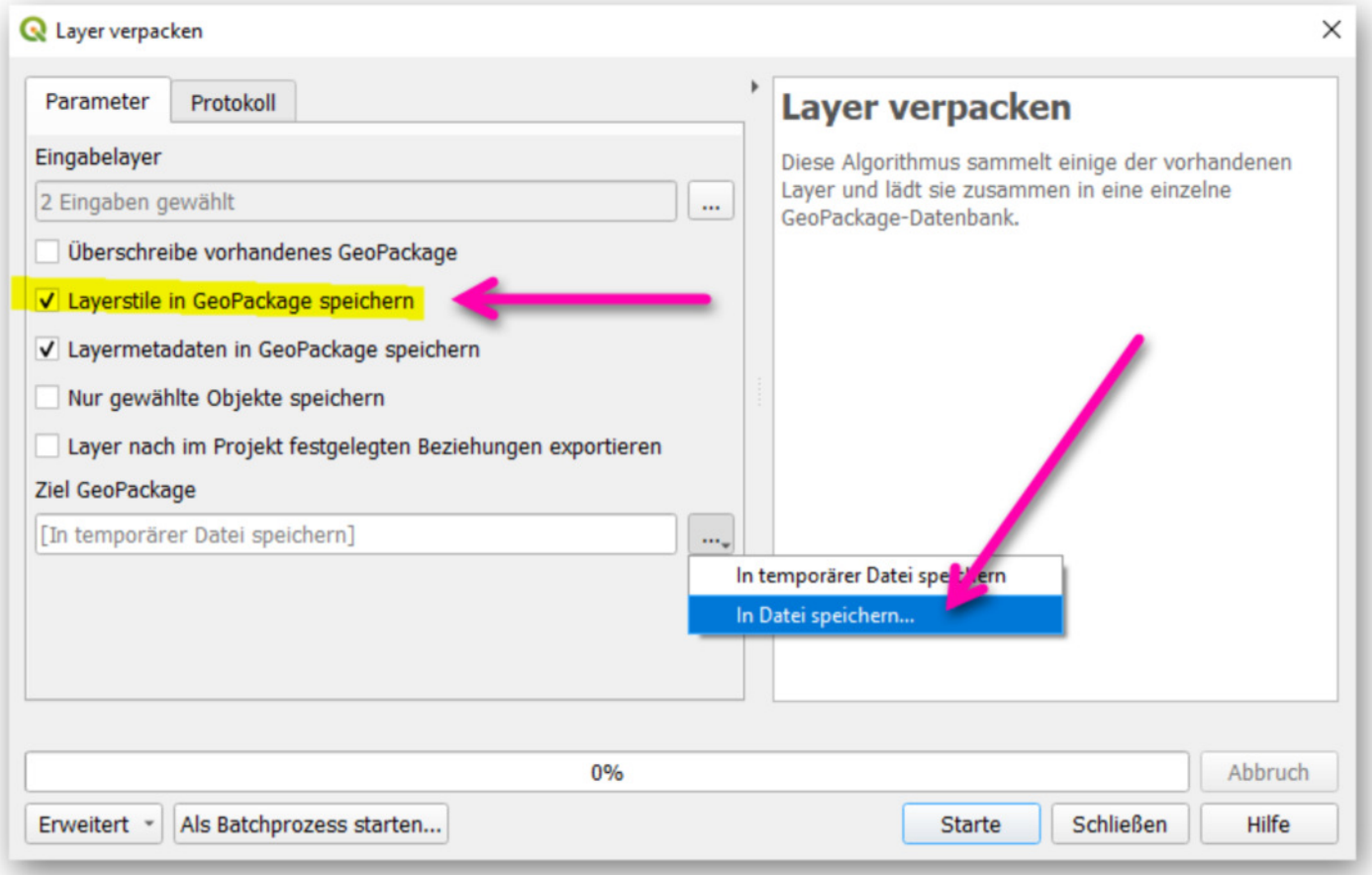

 $\blacksquare$ 

 $\blacksquare$ 

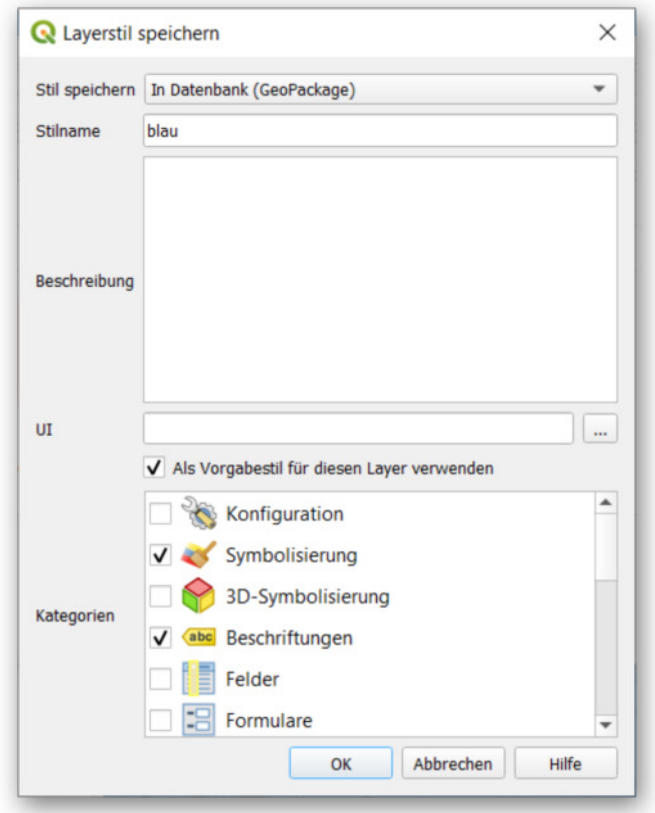

- 1. Projekt neu
- 2. OSM einbinden https://gdi-niederrhein-geodienste.de/osm/service
- 3. ALKIS einbinden https://gdi-niederrhein-geodienste.de/flurkarte\_verb\_sammeldienst/service? (passenden Bereich auswählen)
- 4. Grenzen einbinden https://geoservices.krzn.de/security-proxy/services/wfs\_verb\_grenzen (passende Grenzen auswählen und auf nur Umring umgestalten)
- 5. DOP NRW einbinden https://www.wms.nrw.de/geobasis/wms\_nw\_dop (Layer DOP Farbe und DOP Metadaten, dann beides ausschalten)
- 6. vDOP NRW einbinden https://www.wms.nrw.de/geobasis/wms\_nw\_vdop (Layer vDOP Farbe und vDOP Metadaten)
- 7. iDOP NRW einbinden https://www.wms.nrw.de/geobasis/wms\_nw\_idop (Layer iDOP Farbe und iDOP Metadaten)
- 8. alle 6 DOP Layer auswählen und mit rechter Maustaste "gewählte gruppieren" zu Gruppe Luftbilder zusammenfassen
- 9. die Reihenfolge alle Layer (auch in der Gruppe) sinnvoll sortieren
- 10. als Vorlage speichern unter Projekt speichern als (das zweite) Vorlagen
- 11. Projekt neu anlegen aus der geraden erstellten Vorlage

3. BORIS NRW WMS-T https://www.wms.nrw.de/boris/wms-t\_nw\_brw: Über diesen WMS-T sind sämtliche Bodenrichtwerte und -zonen aller Jahrgänge ab 2011 unter einer URL erreichbar und der gewünschte Jahrgang wird über einen Zeitparameter (Beispiel-Syntax TIME=2019-01-01) an den Dienst mitgegeben, daher WMS-T für Time.

1. https://giswiki.rz.krzn.de/index.php?title=Luftbilder#iDOP

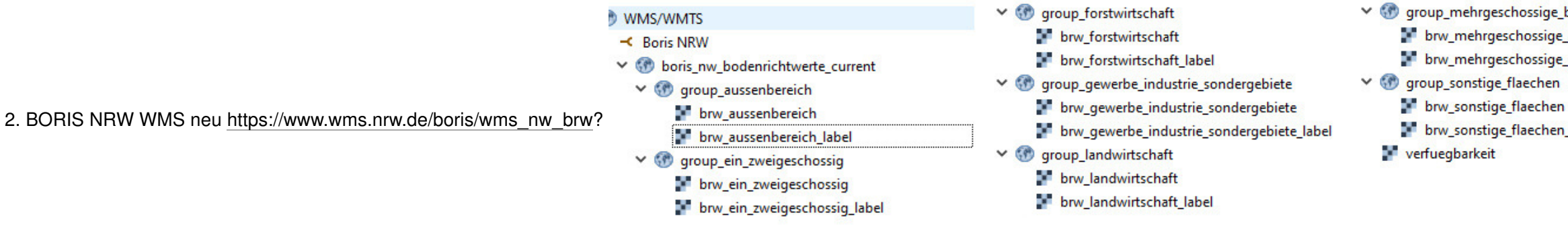

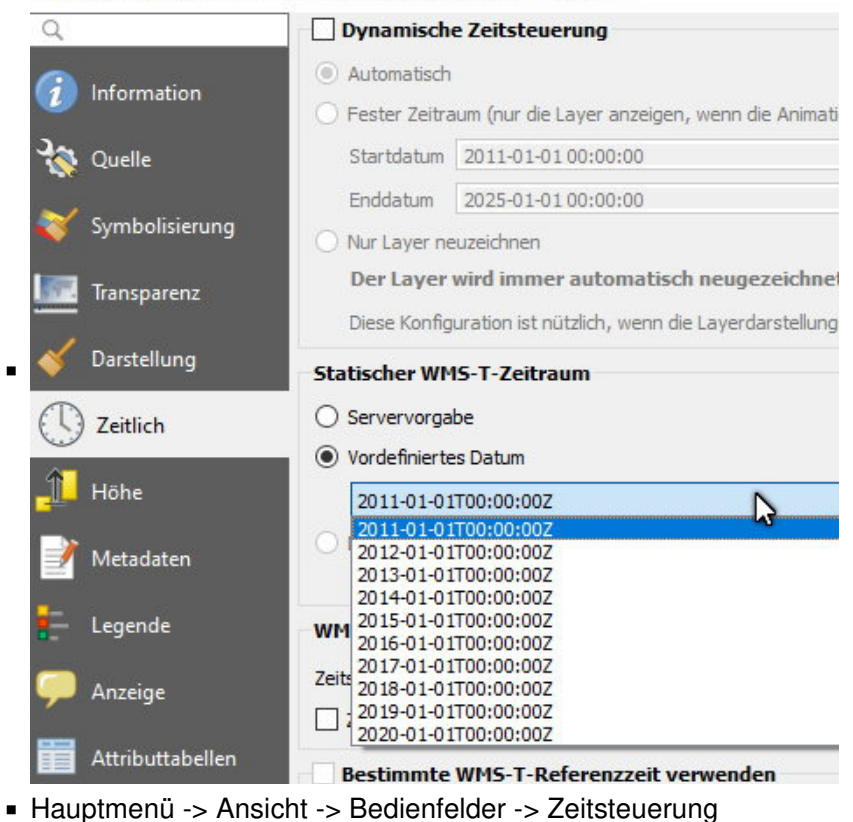

Q Layereigenschaften - brw\_aussenbereich\_label - Zeitlich

## **Dienste**

v noup\_mehrgeschossige\_bauweise brw\_mehrgeschossige\_bauweise brw\_mehrgeschossige\_bauweise\_label brw\_sonstige\_flaechen\_label

- Aufgabe "Aggregierung": Gegeben sind die Wahlkreise einer Kommunen und Einwohnerdaten in der Form "1 Punkt pro Adresse mit dem Attribut Anzahl der Wahlberechtigten".In QGIS sollen die Wahlbezirke angepasst und gleichzeitig synchron die jeweilige aktualisierte Wähleranzahl angezeigt werden.
- Datei runterladen unter https://giswiki.rz.krzn.de/images/5/54/Talk18\_dynamische\_Aggregration\_Start.zip, entpacken und per Drag und Drop nach QGIS ziehen und verstehen
	- Attributtabelle öffnen mit F6 statt "rMT und Attributtabelle öffnen"

Aggregierung 1:

 $\blacksquare$ 

"Punkte in Polygon zählen" (Befehl aus Verarbeitung - Werkzeugkiste)=> Auswahl von Punktlayer und Polygonlayer ohne weitere Parameter => erzeugt (nur) die Anzahl der Punkte pro Layer

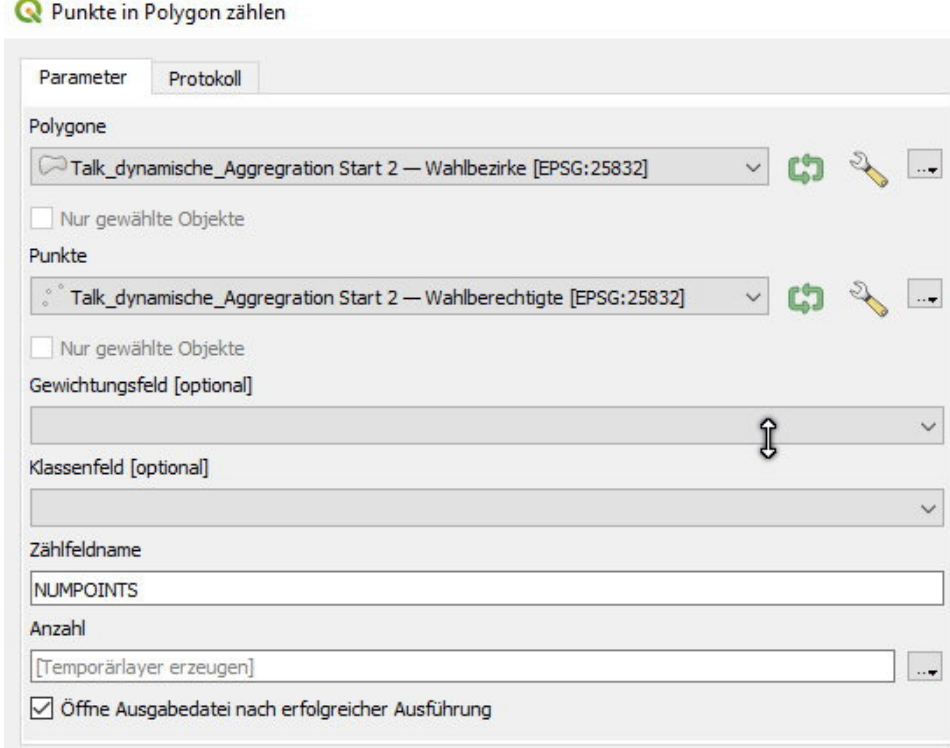

Auswahl von Punktlayer und Polygonlayer und Feld Gewichtungsfeld nutzen => erzeugt die gewichtete Anzahl der Punkte pro Layer (hier die Summe der Wahlberechtigten)

## **Aggregierung 1 (Einzelfall)**

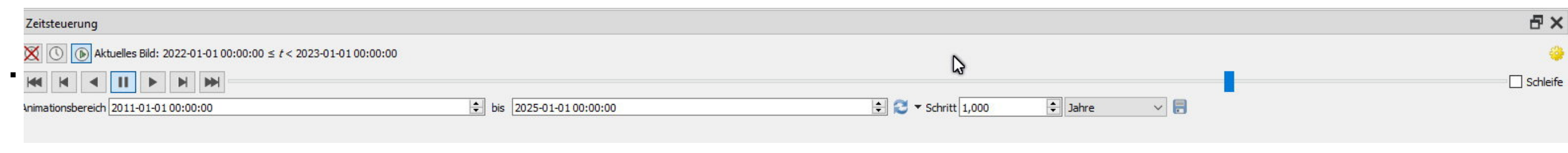

# 18. QGIS Talk am 17.10.2023

https://giswiki.rz.krzn.de/index.php?title=QGIS\_Talk#18.\_QGIS\_Talk\_am\_17.10.

23.04.2024, 1

- Beschriftung mit der Summe der Wahlberechtigen je Bezirk erstellen
- **Problem: werden jetzt die Grenzen geändert, müssen beide Schritte erneut durchgeführt werden**

- Aggregierung 2: die klassische Methode mit Datenvorbereitung und der "echten" Aggregierung
	- Datenvorbereitung mit Verarbeitung Werkzeugkiste Attribute nach Position verknüpfen ("macht aus jedem Punkt ein Polygon mit allen Attributen aus beiden Layern")

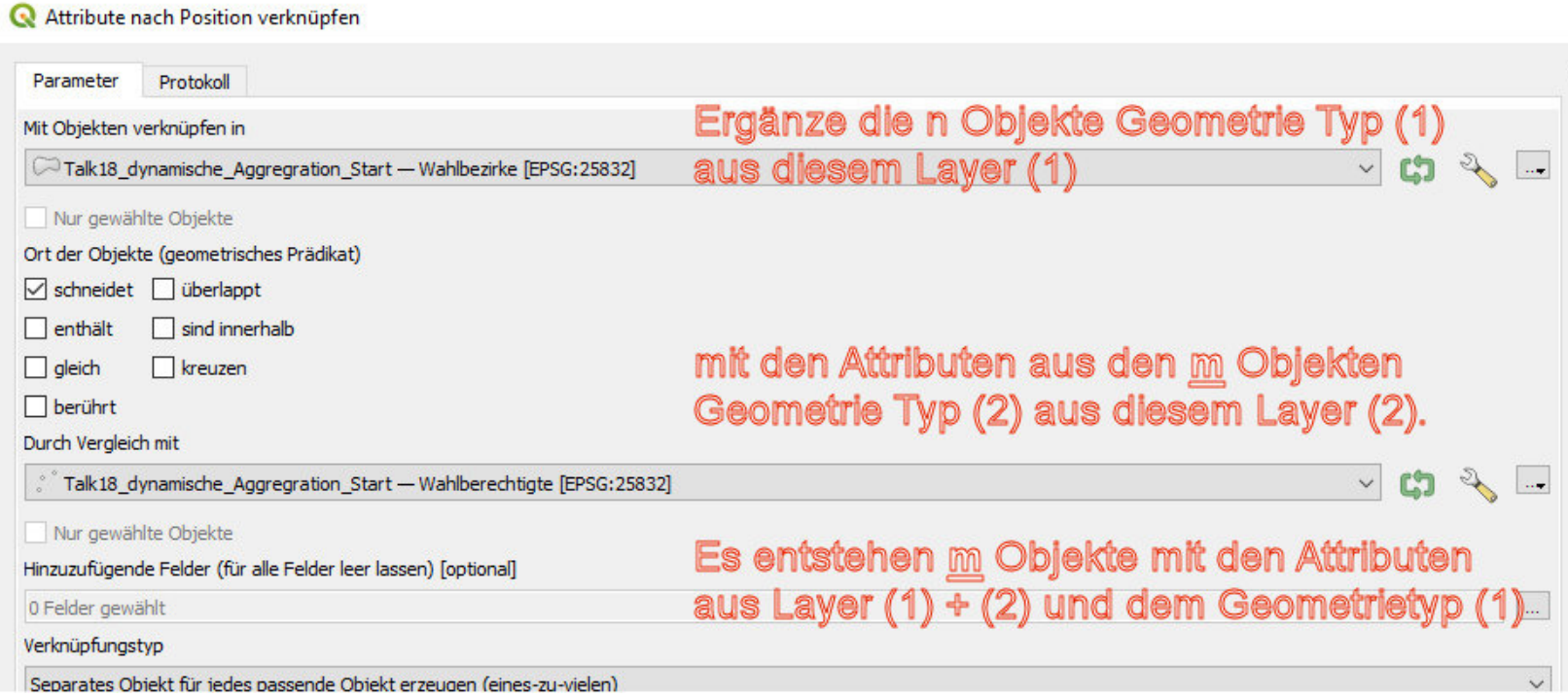

"echte" Aggregierung mit Verarbeitung - Werkzeugkiste - Aggregierung

## **Aggregierung 2 (klassisch)**

# R Punkte in Polygon zählen

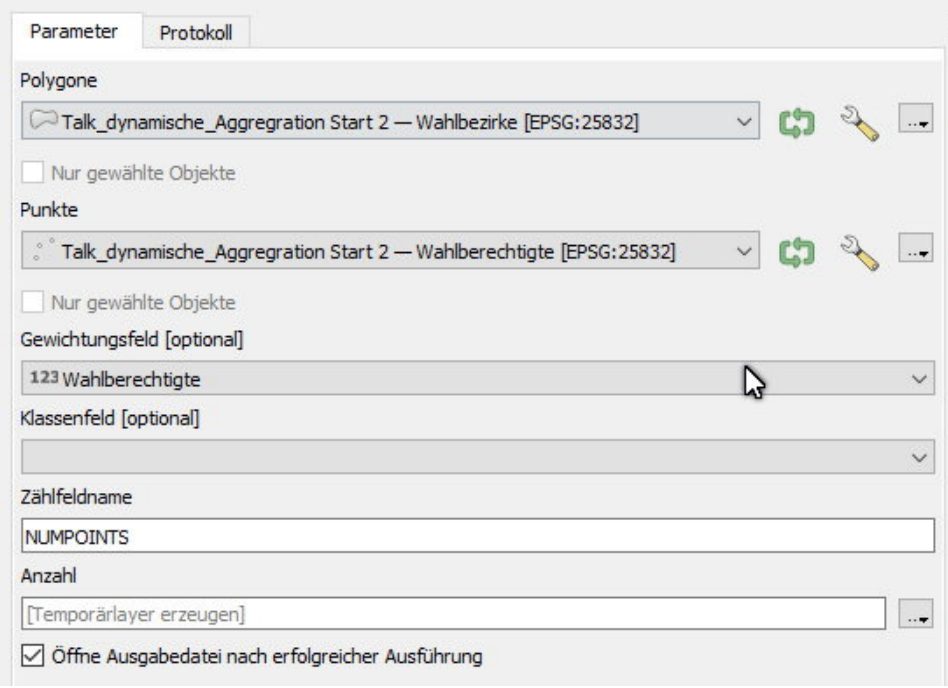

Beschriftung mit der Summe der Wahlberechtigen je Bezirk erstellen

#### **Problem: werden jetzt die Grenzen geändert, müssen alle drei Schritte erneut durchgeführt werden**

 aggregate layer:= 'Wahlberechtigte\_6511cd2b\_bdde\_4bde\_9b6e\_62249ccb7751',  $\angle$ aggregate:= sum ,  $\epsilon$ xpression.= waniberechtigte filter:=intersects(\$geometry,geometry(@parent)) and "Wahlberechtigte"> 

Dabei gilt im einzelnen

 ¸ 


Å ¸·
È 
߸·àá·±
 â
ã ¸·á± ä
åæ  ¸·
!

- nur das ändern, **schwarz** muss da stehen
	- **aggregate**
	- **(**
	- **layer:=** '**Gepuffert\_8634430d\_c20a\_49b6\_aa0c\_cb95ffe377f6',** hier muss der gewünschte Layer rechts aus Kartenlayer angeklickt werden
	- **aggregate:= 'sum'**, hier mus die Art der Aggregation ausgewählt werden (count,count distinct,count missing,min,max,sum,mean, median,stdev,stdevsample,range, minority,majority,q1: erstes Viertel,q3: drittes Viertel,igr: in quartile range, min\_length: Minimale Zeichenkettenlänge,max\_length: maximale Zeichenkettenlänge,concatenate: Zeichenketten mit einem Zeichen aneinanderhängen,,concatenate\_unique: eindeutige Zeichenketten zusammenfassen,collect: Mehrteilige Geometriearray\_agg: aggregiertre Werte,array\_agg: erzeugt ein Array der aggregierten Werte)
	- **expression:= "Wahlberechtigte",** hier muss das gewünschte Attribut aus dem oben ausgewählten Layer drin stehen
	- filter:=intersects(\$geometry,geometry(@parent)) ; das ist zählen/aggregieren von Punkten in Polygonen; filter:=intersects(centroid(\$geometry),geometry(@parent)) erlaubt dies auch für Linien und Flächen (Überschneidungen beachten !!)
	- **and "Wahlberechtigte">0** ; ggf. weitere attributive Einschränkungen

**)**

- Layereigenschaften und Felder aufrufen (Rechtsklick => Eigenschaften => Felder) und Feldrechner starten
- "Neues Feld anlegen" und "Virtuelles Feld anlegen" auswählen Feldnamen eintragen

## **Aggregierung 3 (dynamische Beschriftung)**

## **Aggregierung 4 (virtuelles Feld)**

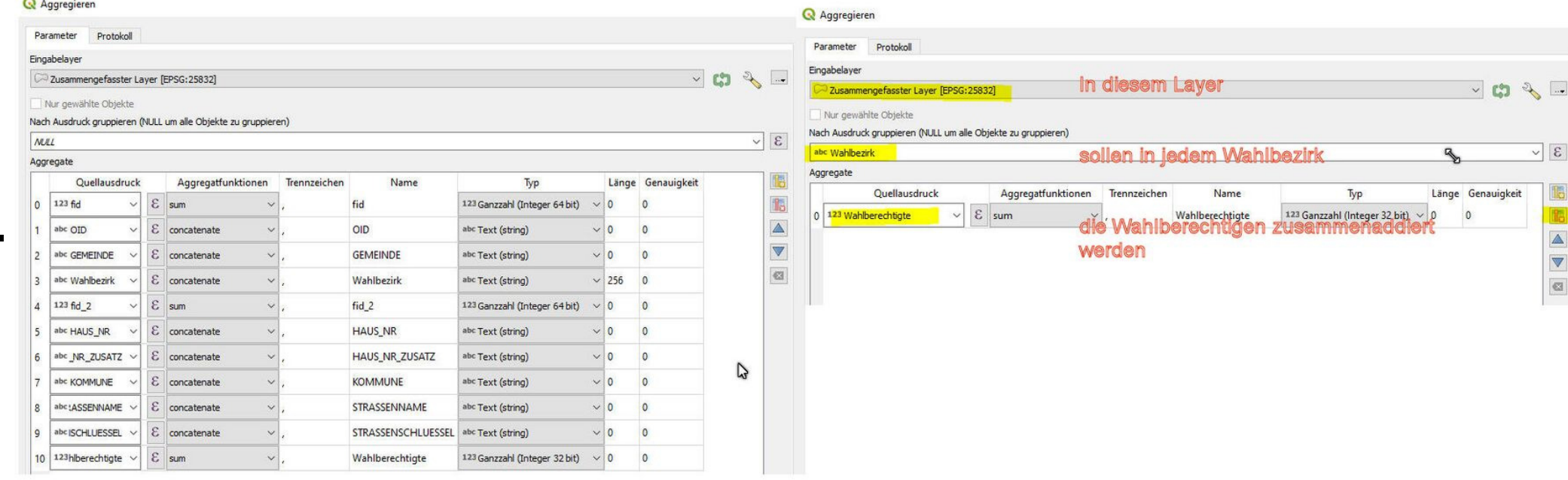

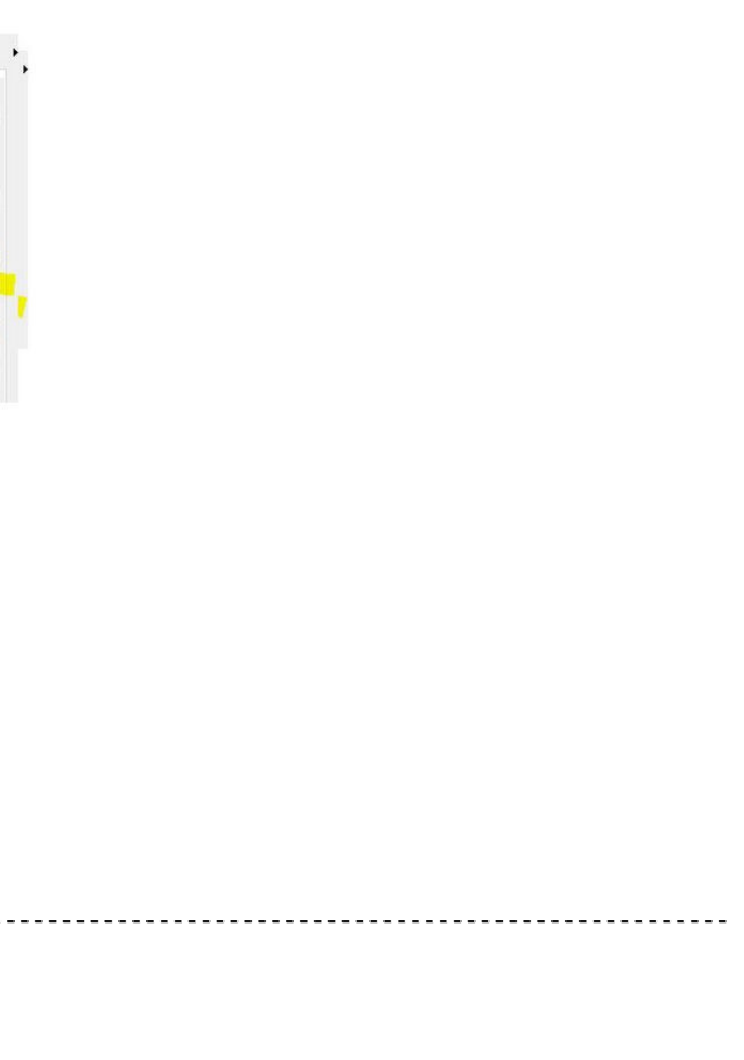

- Ausdruck aus Beispiel 3 einfügen und ggf. den Layernamen anpassen
- Den Dialog mit "OK" schließen QGIS berechnet anschließend die Feldwerte automatisch
- Beschriftung des Layers mit dem neu angelegte virtuellen Feld

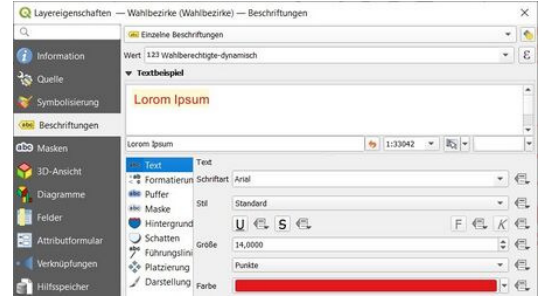

(1) Layer Wahlbezirke anklicken/auswählen und (2) Layer auf editierbar stellen und (3) Stützpunktwerkzeug aktiver Layer auswählen

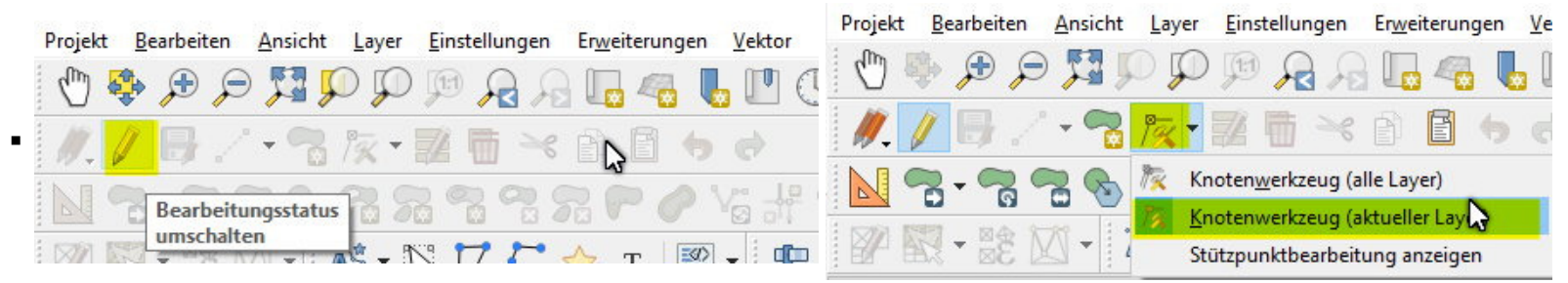

- Klima
	- Klimaatlas NRW: https://www.klimaatlas.nrw.de/klima-nrw-pluskarte?&itnrw\_layer=ANA\_KLIMATOP
	- WMS: http://www.wms.nrw.de/umwelt/klimaanpassung\_klimaanalyse
	- (Vorbereitung auch für den UAK GDI)
- Neues vom XPlan Reader
	- Anzeige Anzahl verlinkter Rasterpläne und PDF an BP\_Plan
- (4) ggf. die Leiste **Ansicht Werkzeugkästen Einrastwerkzeugleiste** einschalten und (5) Symbole **Einrasten einschalten** und (6) **Topologisches Editieren aktivieren** auswählen
- $\Box \div$  px 12
- (3) Punkte verschieben oder Flächen verschmelzen oder oder.....
- (4) wenn ok, dann speichern (Symbol Diskette)
- (5) falls das Attribut "Wahlberechtigte pro Wahlbezirk" in dem Wahlbezirkslayer benötigt wird, dann mit dem gleichen Ausdruck den Wert mit dem Feldrechner hinzufügen (Achtung: das ist dann **nicht mehr dynamisch**)

#### **dynamisches Arbeiten**

### **neue interessante Dienste**

#### QGIS Talk – Gis Wiki

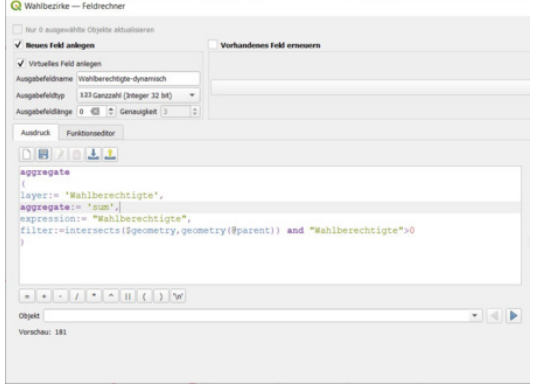

https://giswiki.rz.krzn.de/index.php?title=QGIS\_Talk#18.\_QGIS\_Talk\_am\_17.10.

23.04.2024, 1

Anzeige verlinkter Textabschnitte an BP\_Baugebietsteilflächen etc.

# 19. QGIS Talk am 30.01.2024 - Geometrie-Prüfung

- Download (https://opendata-kreis-viersen.de/QGIS/Loecher\_und\_Ueberlappungen/Geometrie-Pr%c3%bcfung%20Talk%2019.zip), entpacken & Drag & Drop von Löcher Überlappungen mit Fehler.gpkg
- Was man sieht und was nicht (unter anderem Polygonpunkte, Miniobjekte)
- Model Löcher und Überlappungen: Modell erläutern, anwenden und verstehen
- erste Fehler bereinigen
	- (1) Layer anklicken/auswählen und (2) Layer auf editierbar stellen und (3) Stützpunktwerkzeug aktiver Layer auswählen

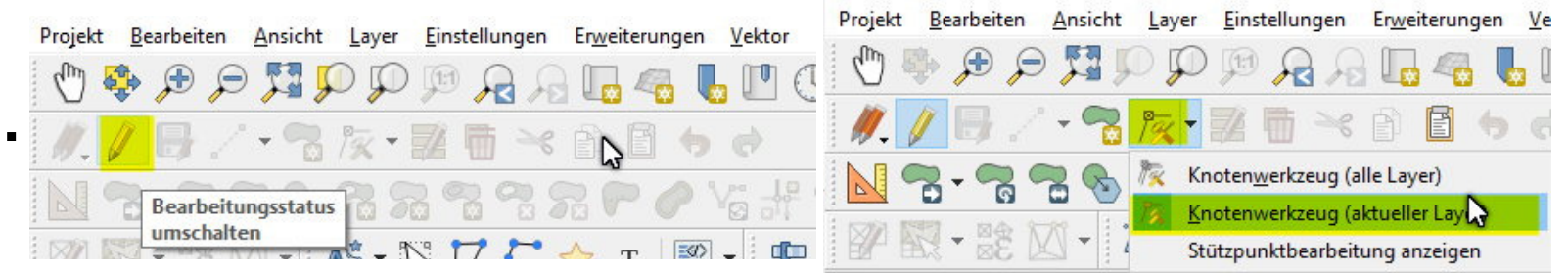

- Hauptmenü ->Vektor->Topologie -Prüfung
- Konfigurieren (Schraubenschlüssel wählen)
- zu prüfenden Layer wählen => hier: "Löcher Überlappungen mit Fehler"
- 1. darf keine Duplikate enthalten **+** hinzufügen
- 2. darf keine Lücken haben **+** hinzufügen
- 3. darf keine ungültigen Geometrien haben **+** hinzufügen
- 4. darf sich nicht überlappen **+** hinzufügen
- mit ok bestätigen
- alle prüfen √ ausführen -> Fehler werden als Liste und im Kartenbild angezeigt

### Abgleich Fehler der Topologie-Prüfung mit dem Model, verstehen der Darstellungen

- ggf. die Leiste **Ansicht Werkzeugkästen Einrastwerkzeugleiste** einschalten und (4) Symbole **Einrasten einschalten** und (5) **Topologisches Editieren aktivieren** auswählen
- $\sum_{n=1}^{\infty} \frac{1}{n^2} \frac{1}{n^2} \frac{1}{n^2} \frac{1}{n^2} \frac{1}{n^2} \frac{1}{n^2} \frac{1}{n^2} \frac{1}{n^2} \frac{1}{n^2}$ RXX N  $\vee$
- Punkte verschieben oder Flächen verschmelzen oder oder.....
- wenn ok, ggf Modell erneut durchlaufen lassen und dann speichern (Symbol Diskette)

- Fehler werden in Kartendarstelllung farbig angezeigt
- zusätzlich wird eine Liste mit Fehlerart (Duplikate, Lücken, Überlappung) erzeugt
- Fehler durch Klick, in die jeweilige Zeile selektieren
- selektierter Fehler wird im Kartenfenster eingepasst
- durch die gemeinsame Anzeige mit dem Model ist eine gute Interpretation möglich
- nacheinander abarbeiten

Èã
È ·ß· 
 Èÿ 
¸ :;ß· 
 

## **Testdaten verstehen**

## **Topologie-Prüfung**

### Topologie-Prüfung einrichten und anwenden

23.04.2024, 1

- Layer "Löcher Überlappungen mit Fehler 2" aus GPKG hinzufügen -> Downloadlink: https://giswiki.rz.krzn.de/images/4/40/L%C3%B6cher\_ueberlappungen\_mit\_fehler\_2.zip
- Werkzeug "Geometrien auf Layer einrasten" mit folgenden Einstellungen ausführen:

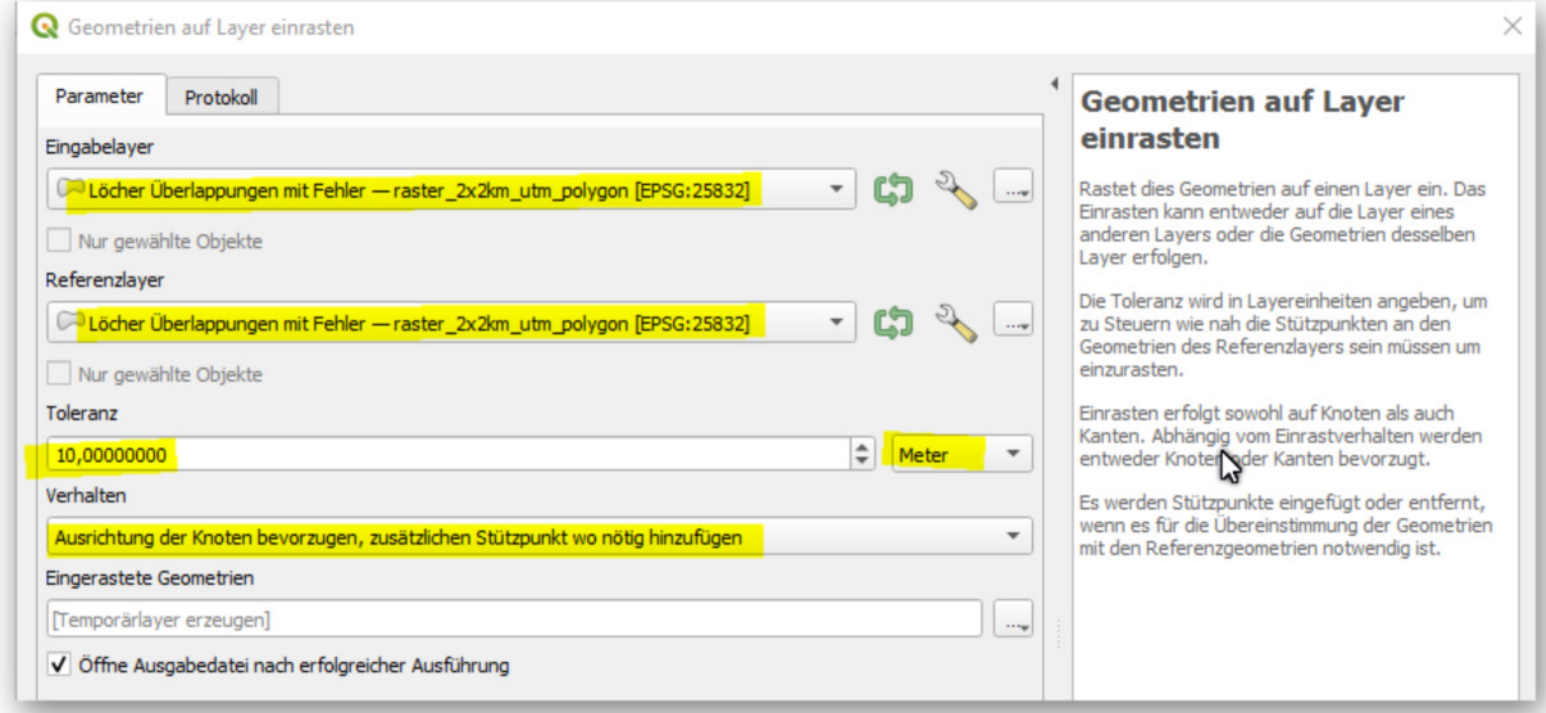

- Modell "Überlappungen und Löcher" auf Layer "Eingerastete Geometrien" laufen lassen
	- - > 1 Überlappung und 2 Löcher weniger
- Werkzeug "Geometrien auf Layer einrasten" -> Toleranz auf 500 Meter erhöhen
- Modell "Überlappungen und Löcher" auf Layer "Eingerastete Geometrien" laufen lassen
	- -> keine Löcher mehr und nur noch 2 Überlappung
- Werkzeug "Objekte abfragen" auf die Überlappungen anwenden
- doppelte Geometrie mit "Objekte über Rechteck oder Einzelklick wählen" selektieren und löschen
- Stützpunkt der Überlappung mit Knotenwerkzeug löschen
- Modell "Überlappungen und Löcher" auf Layer "Eingerastete Geometrien" laufen lassen
	- - > keine Löcher oder Überlappungen mehr

DVG3 Kreisgrenzen https://geoservices.krzn.de/security-proxy/services/wfs\_verb\_grenzen

- Datensatz "Jagdbezirke" wurde geliefert und wird auf Geometriefehler überprüft bevor dieser an das KRZN zur Erstelleung eines Dienstes weitergeleitet wird
- Shapedatei Jagdbezirke einbinden
- Exkurs: Auswirkungen von Geometriefehlern
	- Verschneidung von DVG3 Kreisgrenzen mit Jagdbezirken -> Fehler

## **werkzeuggestützte Entfernung von Löchern und Überlappungen**

### **Modell und Topologie-Prüfung mit WFS**

#### **Geometrieprüfungen**

 $\blacksquare$ 

Werkzeug "Gültigkeit prüfen" mit Methode QGIS

 $\blacksquare$ 

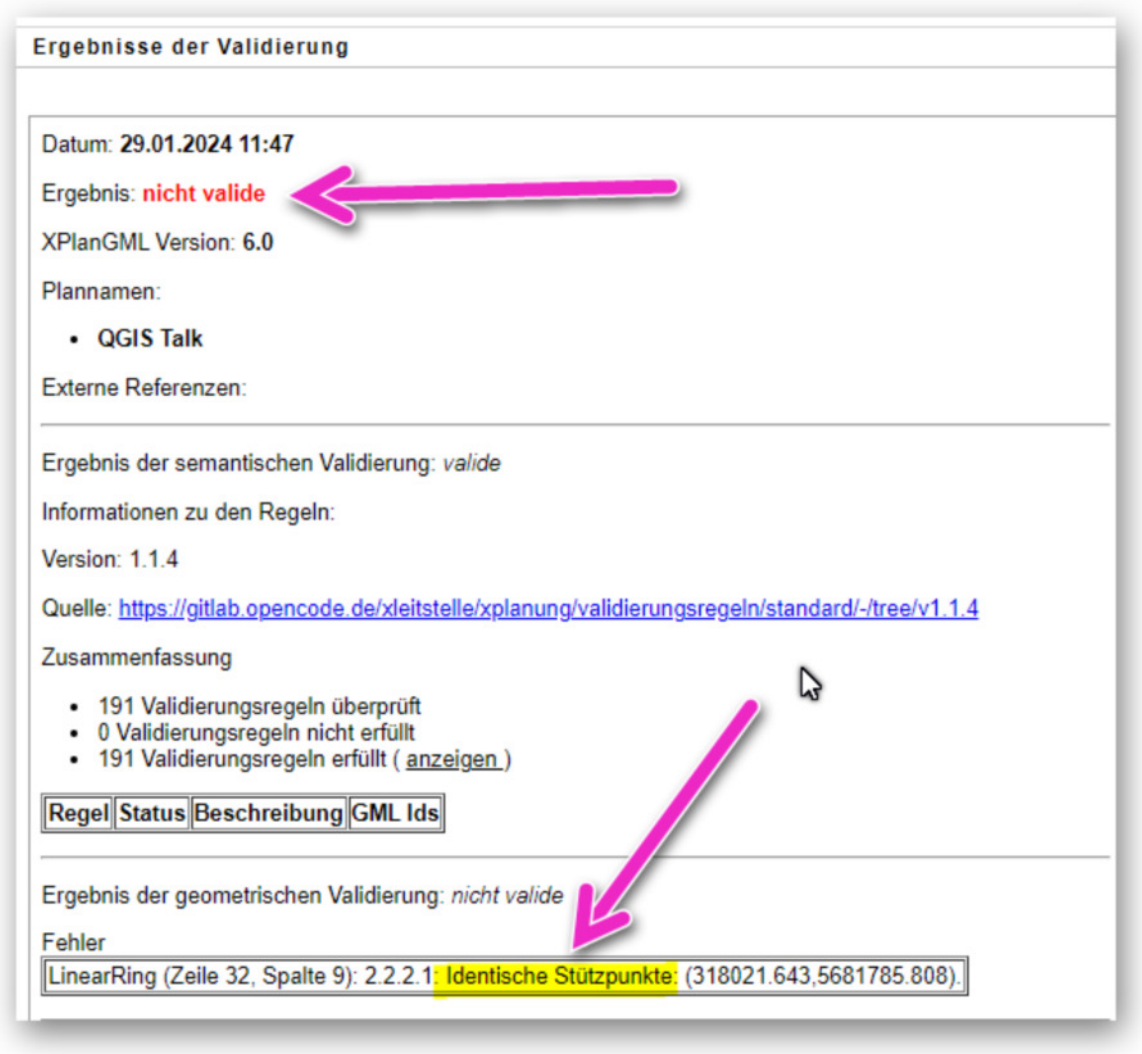

https://www.xplanungsplattform.de/xplan-validator/

- $\bullet$  -> 2 Fehler werden gefunden
- mit Methode GEOS
	- > 1 Fehler wird gefunden
- Fehler manuell entfernen mit Knotenwerkzeug
- WFS https://geoservices.krzn.de/security-proxy/services/wfs\_kvie\_jagdbezirke
	- Geometrieprüfung Methode QGIS
	- Werkzeug "Doppelte Stützpunkte entfernen"
- **neue interessante Dienste (alle)**
- **vorher angemeldete Fragen (Kreis Viersen/alle)**
- **spontane Fragen und Anworten (alle)**
- **spontane Fragen und Antwort beim nächsten Talk (alle)**

## 20. QGIS Talk am 05.03.2024 - "zähle Kleines im Großen" 2.0

- Herr Löw (abgeschottete Statistikstelle Kreis Viersen) leitet in das Thema ein
- "zähle Kleines im Großen" 1.0
	- QGIS Modell https://kreis-viersen.github.io/ggis-models-and-scripts/models/zaehle\_kleines\_im\_grossen.model3
	- Werkzeug "Punkte in Polygon zählen"
- Beispieldaten (CSV-Datei) (https://giswiki.rz.krzn.de/images/9/9b/Beispieldaten\_QGIS\_Indikatorenliste\_Kleines-im-Gro%C3%9Fen.csv)
- Gemeindegrenzen von WFS -> https://geoservices.krzn.de/security-proxy/services/wfs\_verb\_grenzen

83 von 94 Adressdaten mit Attributen mit Angabe des Feldtyps aus CSV importieren 23.04.2024,

 $\blacksquare$ 

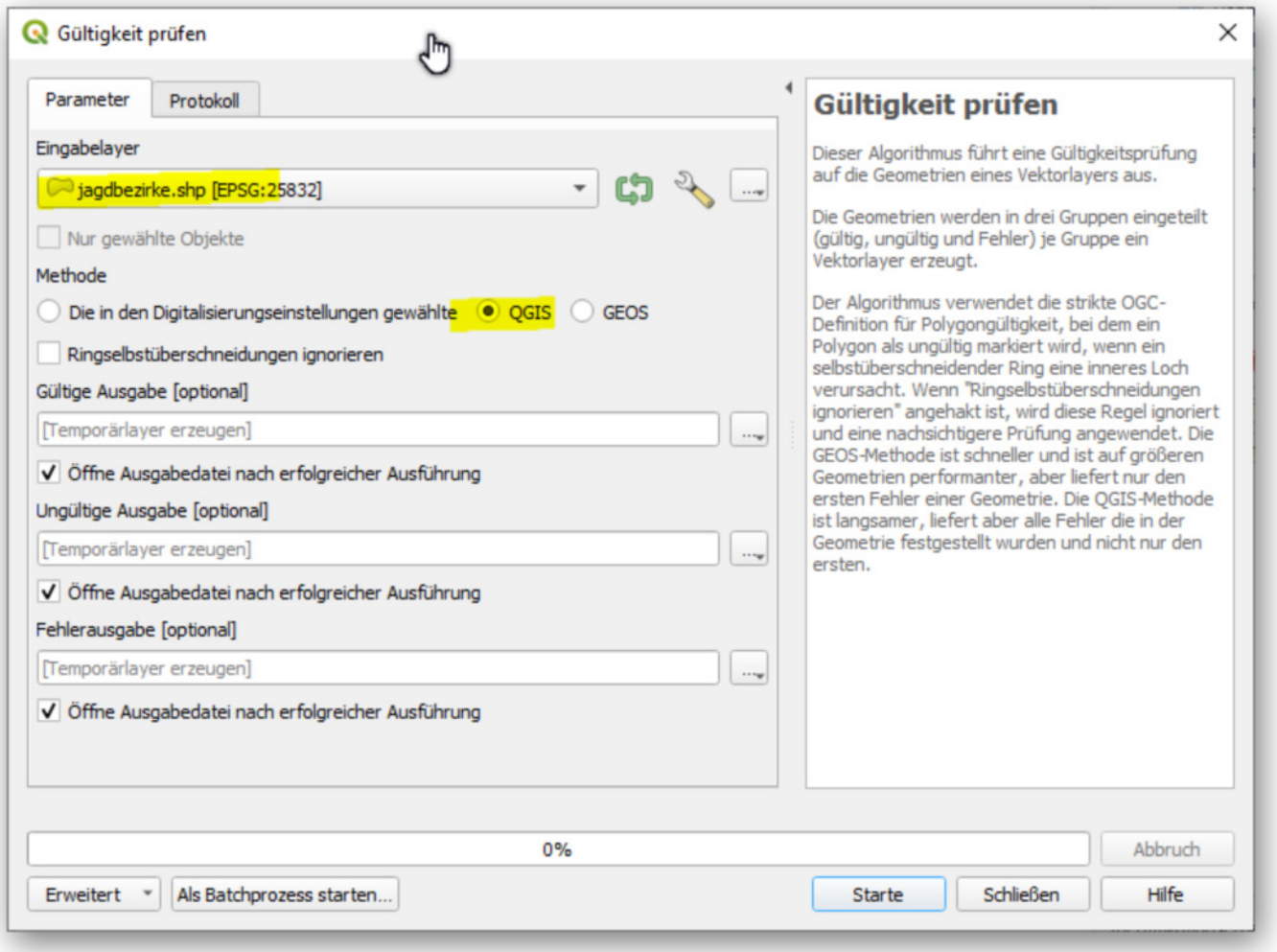

QGIS-Hauptmenü -> Datenquellenverwaltung -> Getrennte Texte

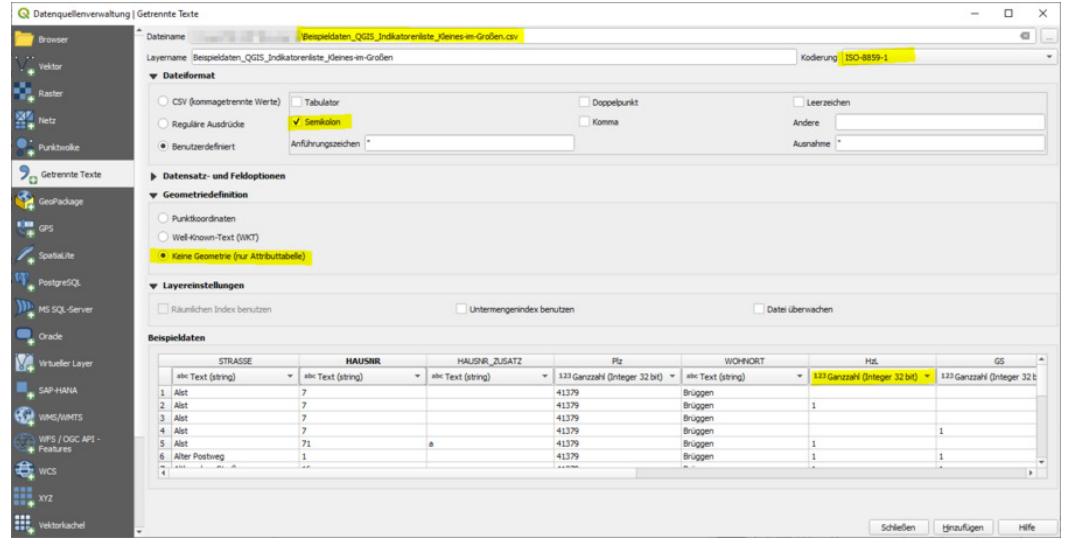

- Georeferenzierung / Join mit NaviGeb
	- QGIS-Modell https://kreis-viersen.github.io/qgis-models-and-scripts/models/wfs\_daten\_kvie/alle\_navigeb\_kvie.model3
		- -> alle Adressdaten für den Kreis Viersen mit Modell laden

 $\blacksquare$ 

## Feldrechner -> Felder zum Join erzeugen

#### **NaviGev**

 $\blacksquare$ 

 $\blacksquare$ 

Objekt Alst

Vorschau: 'brüggenalst7'

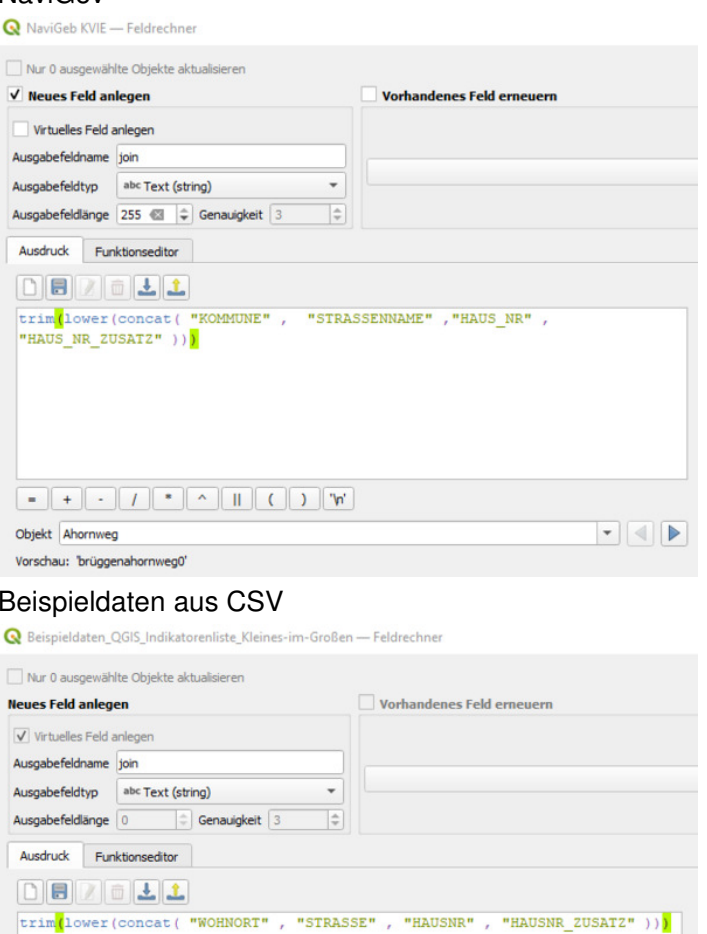

Werkzeug "Attribute nach Feldwert verknüpfen"

Werkzeug "Punktlayer aus Tabelle erzeugen"

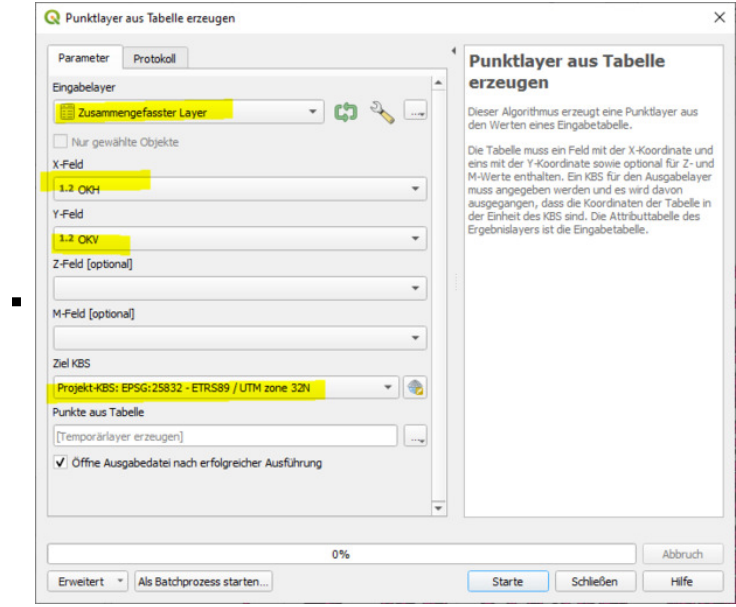

Werkzeug Attribute nach Position verknüpfen (Zusammenfassung)

QGIS Talk – Gis Wiki

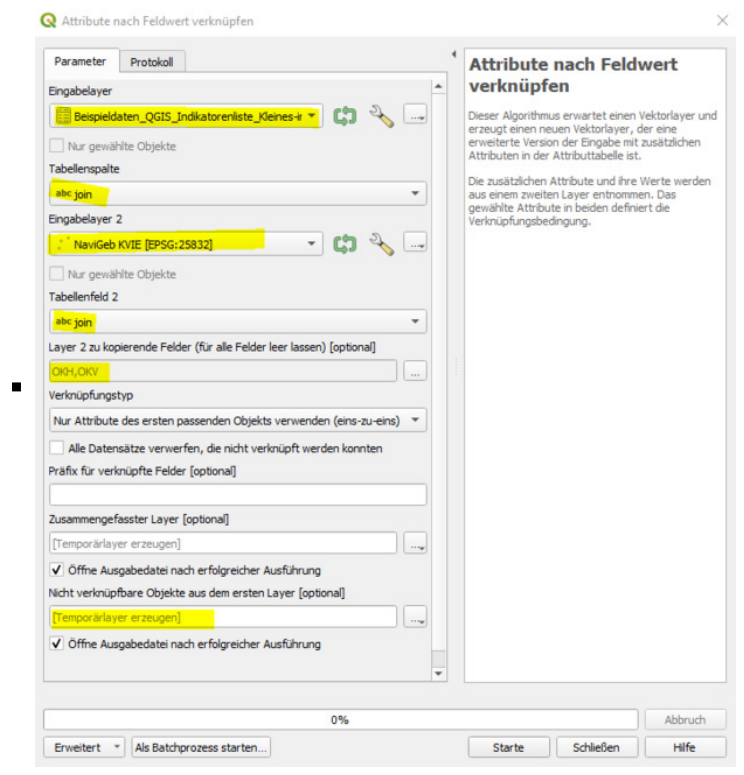

- https://giswiki.rz.krzn.de/index.php?title=Aggregieren\_mit\_QGIS#Befehl\_%22Attribute\_nach\_Position\_verkn%C3%BCpfen\_(Zusammenfassung)%22\_-\_einfach
- https://giswiki.rz.krzn.de/index.php?title=Aggregieren\_mit\_QGIS#Befehl\_%22Attribute\_nach\_Position\_verkn%C3%BCpfen\_(Zusammenfassung)%22\_-\_konfiguriert
- Unterschied Mittelwert / Median (Herr Stein)

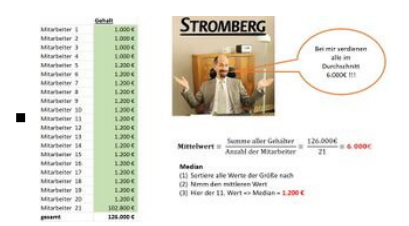

- $\blacksquare$   $\blacksquare$  STRG + Tab
	- STRG + Umschalt + Tab
	- Einstellungen -> Tastenkürzel
	- Übersicht QGIS Shortcuts (https://giswiki.rz.krzn.de/images/2/2c/QGIS\_3.0\_Shortcuts.pdf)
	- https://wheregroup.com/blog/details/tastenkombinationen-praktische-helfer-in-qgis

- ■ Download qgz hier: https://opendata-kreis-viersen.de/QGIS/Projekt%20Klima-Dienste-im-GMSC.qgz
	- Vorstellung gemäß aktueller Abstimmung unter https://giswiki.rz.krzn.de/index.php?title=Diskussion:Klima\_Dienste
	- Umbenennen von Überschriften
	- Gruppierung zur Top-Level-Gruppe Klima NRW
	- löschen der beiden Klimatope-Layer und "verschmolzenes Einbinden" über Layer-Datenquellenverwaltung

### **Shortcuts in QGIS**

## **Klimadienste NRW - Grunddatenbestand GMSC**

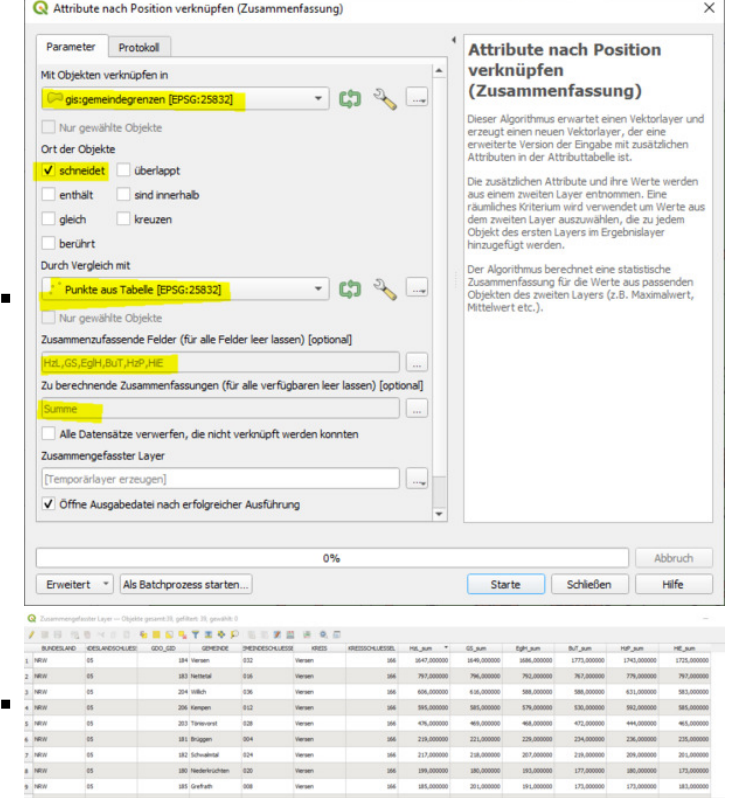

- ein angekündigtes und vorbereitetes Thema (Kreis Viersen)
	- zur Einführung kurze Wiederholung QGIS Talk vom 03.05.2022
		- Geogetaggte Fotos Was ist das?
		- Anzeige der EXIF-Daten (Auswahl)
		- Fotos zum Mitmachen -> https://opendata-kreis-viersen.de/QGIS/Talks/qgis\_talk\_20240423.zip
		- OSM als Hintergrundkarte in QGIS
		- QGIS Werkzeug "Geogetaggte Fotos Importieren"

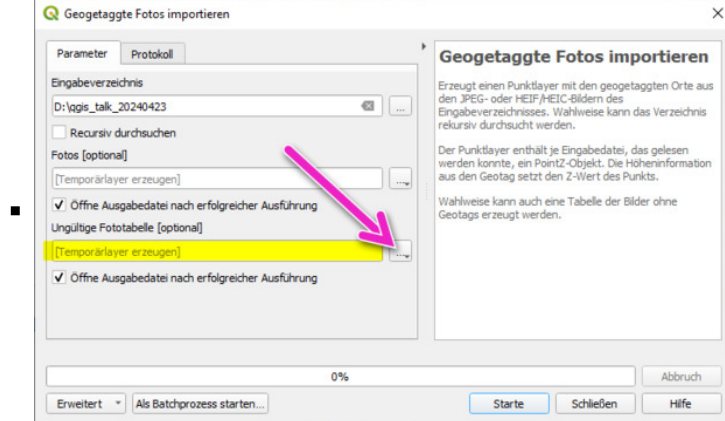

**1 Foto hat keine Standortdaten** 

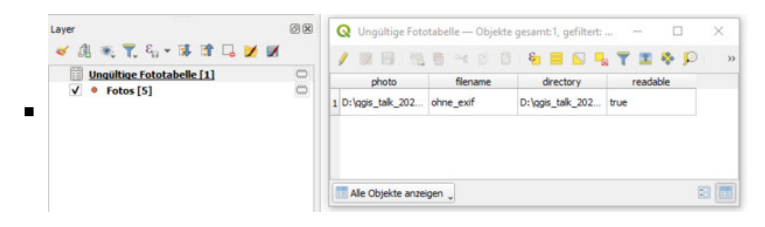

- Anzeigen/Verändern/Setzen des Fotostandorts (JPEG / EXIF-Daten) in einem Webbrowser
	- Browsertool: https://kreis-viersen.github.io/fotostandort/
	- Beschreibung: https://github.com/kreis-viersen/fotostandort#readme
	- Geotag für foto ohne\_exif.jpg setzen

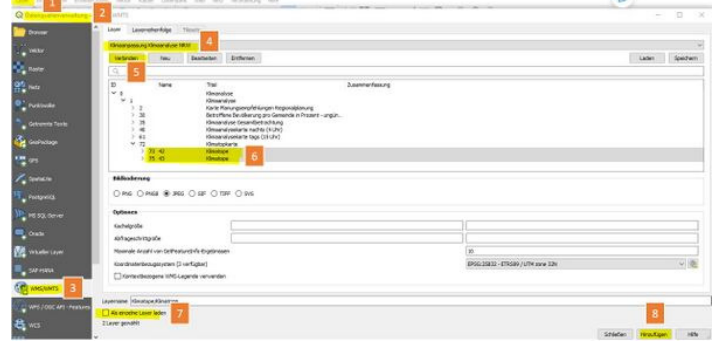

# 21. QGIS Talk am 23.04.2024 Geo-Fotos einlesen und stylen

- weitere Stylevariante
	- Werkzeug: Geogetaggte Fotos Importieren
	- Layereigenschaften -> Symbolisierung
		- -> Symbollayertyp "Einfache Markierung" auf "Rasterbildmarkierung" umstellen
		- -> Größe: Breite auf 30 Millimeter einstellen

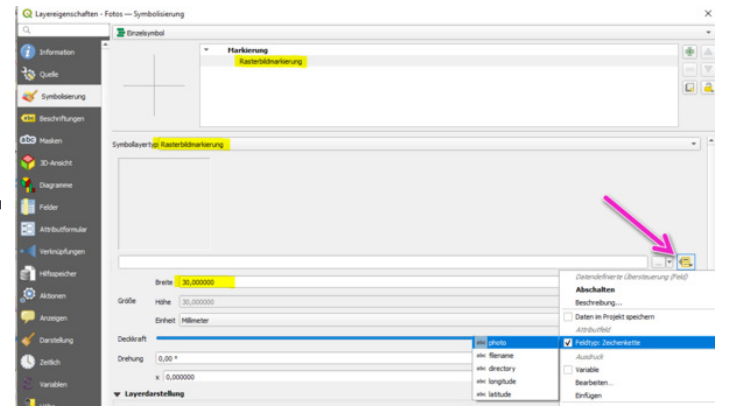

Zwischenergebnis

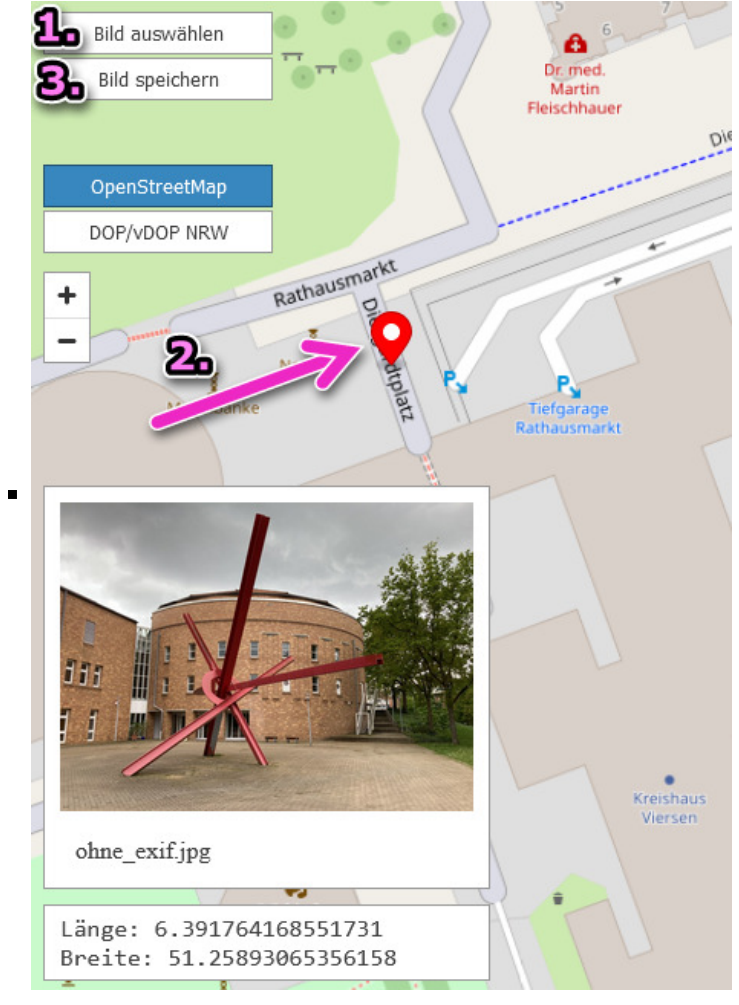

- Fotos werden auf Karte dargestellt, aber überlappen sich (lässt sich durch Zoomen "beheben") und der Standort wird nicht angezeigt
- Standort anzeigen
- Layereigenschaften -> Symbollayer "Einfache Markierung" hinzufügen

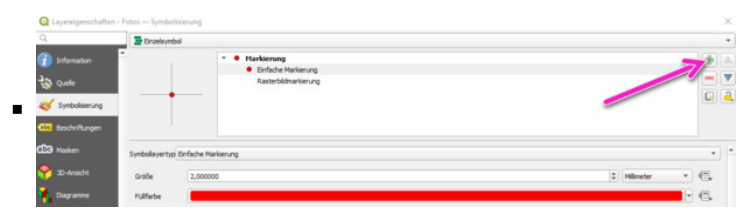

**zwischenergebnis** 

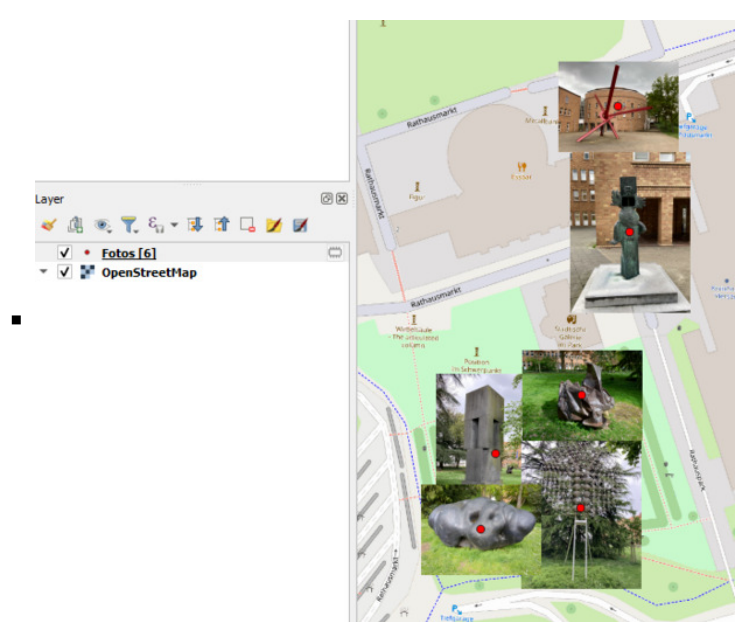

Fotos werden auf Karte dargestellt, der Standort wird nicht angezeigt, aber überlappen sich (lässt sich durch Zoomen "beheben")

- Bilder neu positionieren
- Layer Fotos "Bearbeitungsmodus umschalten" (Stift) und Stützpunktwerkzeug auswählen
- Fotos neu positionieren: 1. Klick auf den Bildpunkt -> 2. Klick auf den neuen Standort
- Zwischenergebnis

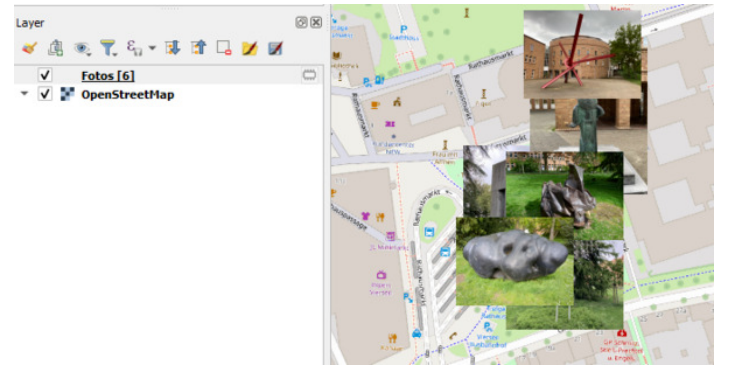

- Fotos werden auf Karte dargestellt überlappen sich nicht mehr, aber der ursprüngliche Standort wird nicht mehr dargestellt
- Der Standort ist aber noch als Attribut vorhanden -> Attributtabelle
- Layereigenschaften -> Symbollayertyp "Einfach Markierung" in "Geometriegenerator" umwandeln
- **Geometrietyp Point**
- Ausdruck: make\_point( "longitude" , "latitude" )

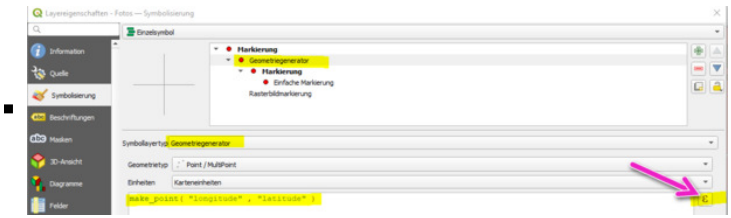

**Zwischenergebnis** 

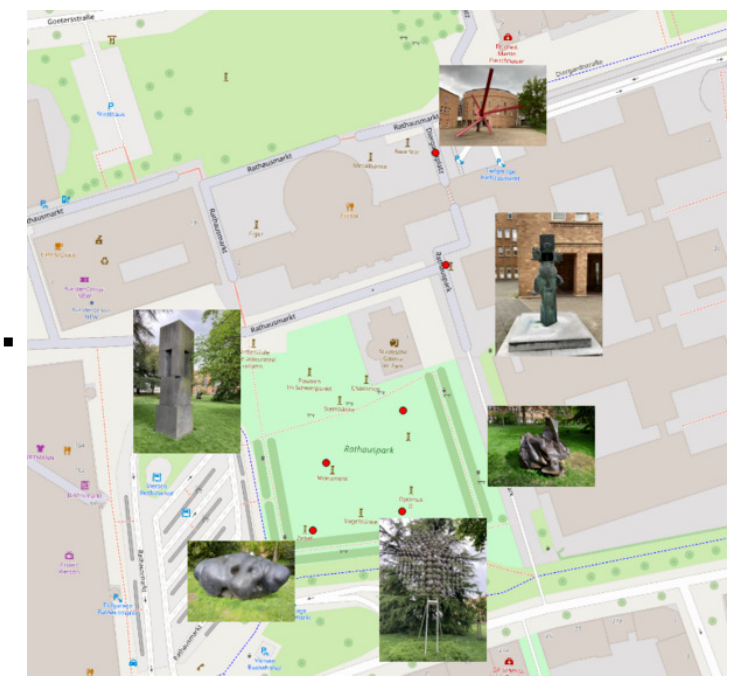

- Der Standort wird wieder dargestellt, aber welches Bild gehört zu welchem Standort
- Layereigenschaften -> Symbollayertyp "Geometriegenerator" hinzufügen
	- Geometrietyp: Linestring
	- Ausdruck: make\_line( \$geometry, make\_point( "longitude" , "latitude" ))

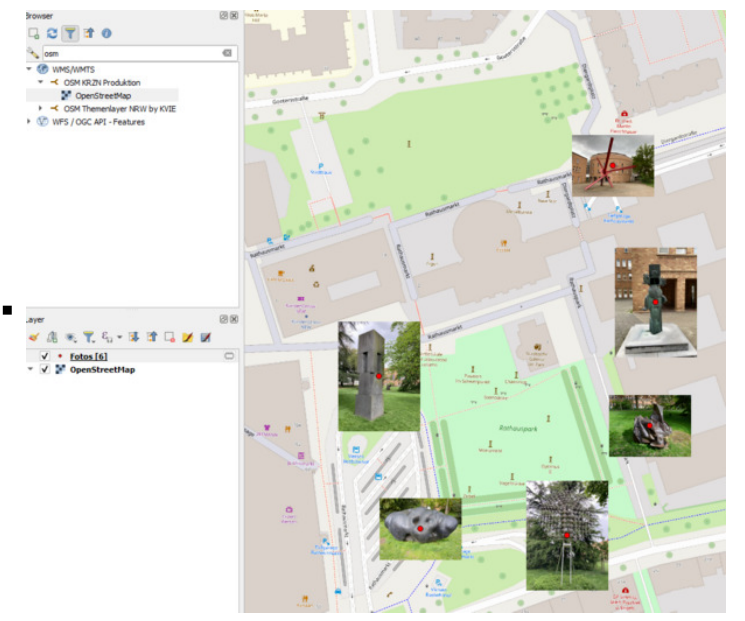

Zwischenergebnis

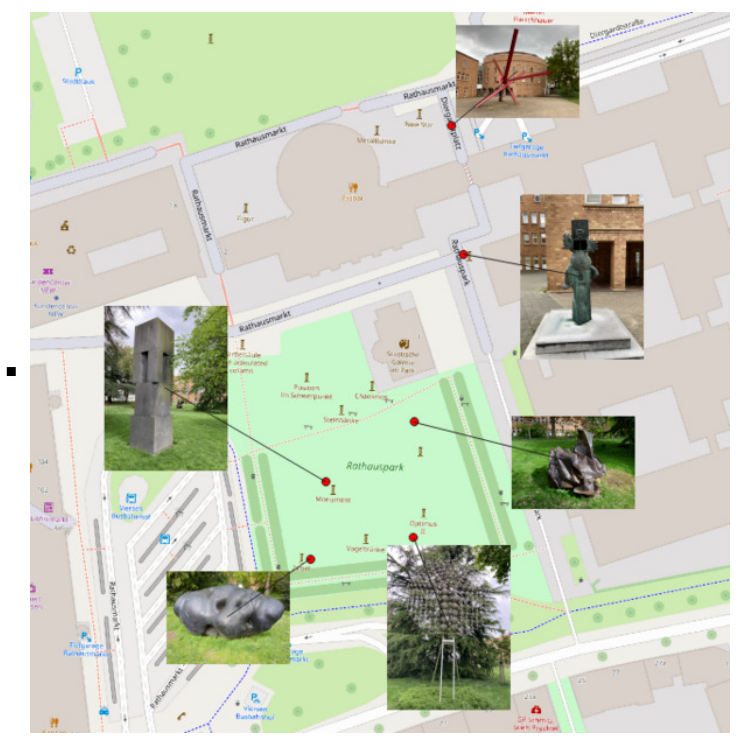

- **Lininienfeintuning**
- Linien ganz unten positionieren
- Strichbreite auf 0,5 mm setzen

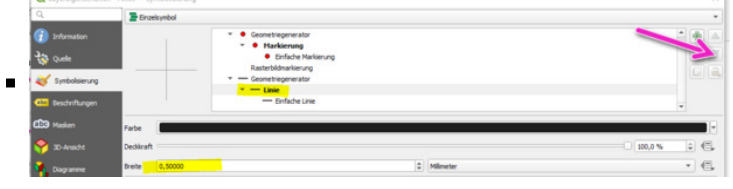

Ergebnis

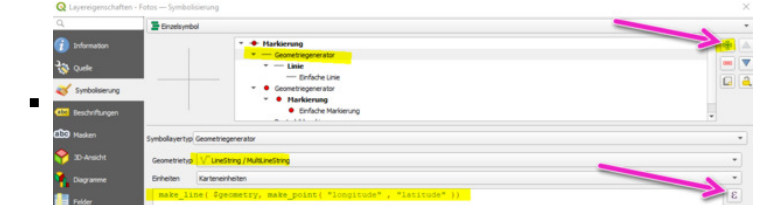

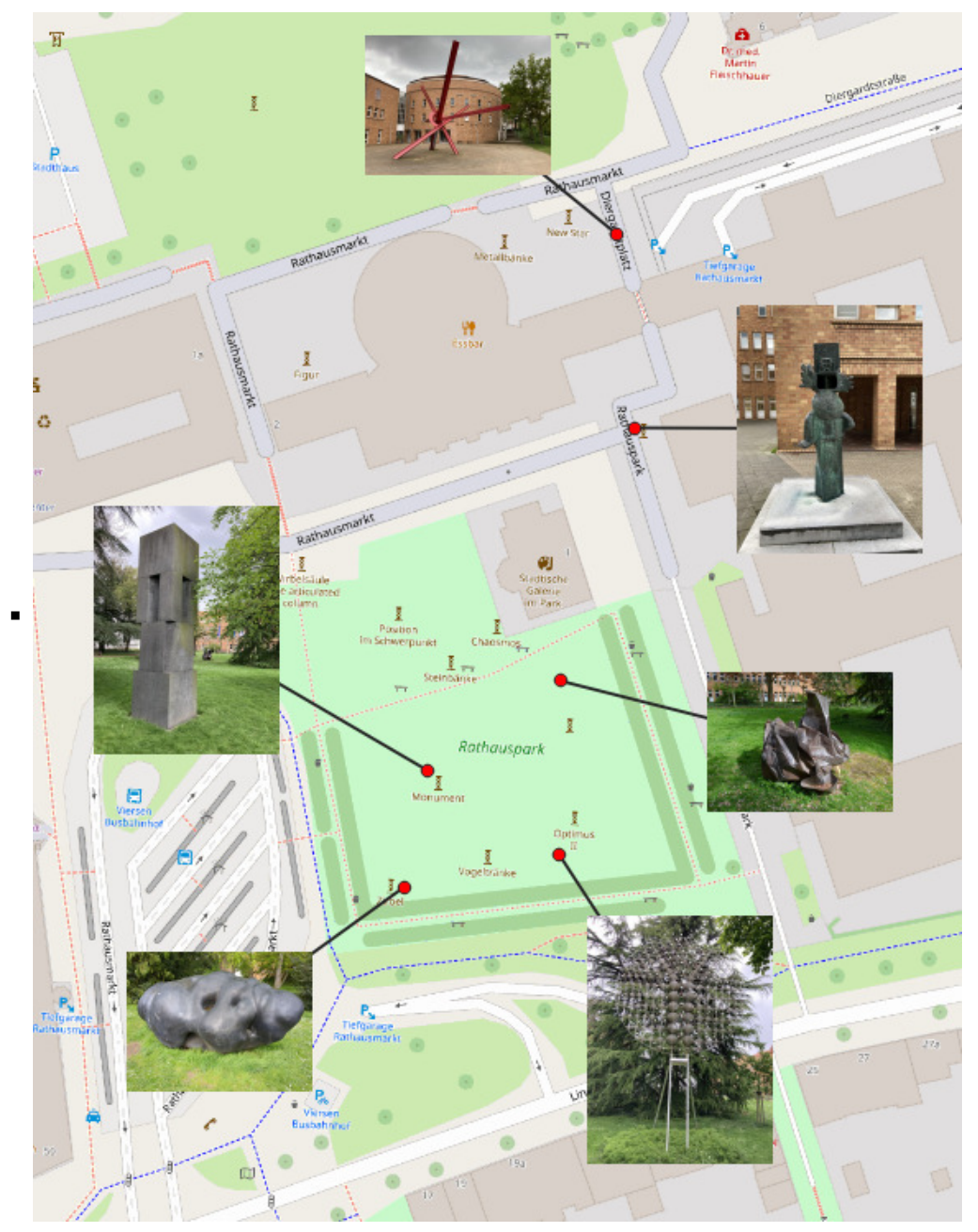

Tipp: Attributformular öffnen bei "Objekte abfragen"

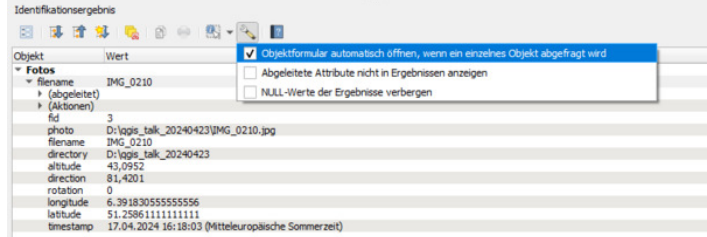

- F Frweiterung des WMS NW HIST DOP auf alle Orthophotos der Jahre 1951 bis heute https://www.wms.nrw.de/geobasis/wms\_nw\_hist\_dop
	- einbinden und ein paar Layer öffen
	- Metadatenlayer und Problem der einfach gfi
	- einbinden über Datenquelleverwaltung mit mehrfacher gfi

## **neue interessante Dienste (alle)**

 $\blacksquare$ 

WMS-T https://www.wms.nrw.de/geobasis/wms-t\_nw\_hist\_dop

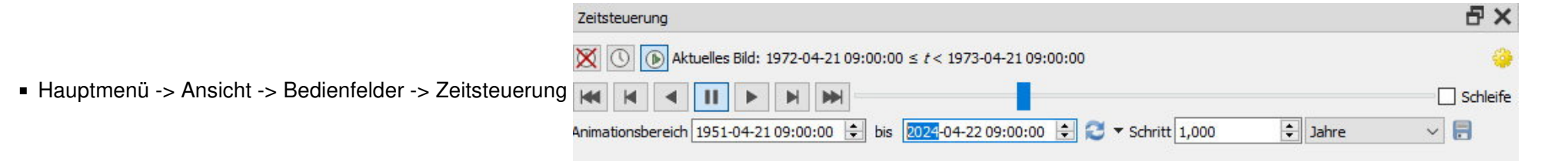

■ https://www.tim-online.nrw.de/tim-online2/?bg=dop&bbox=332790,5646151,338740,5649341&center=335765,5647746&wms=https://www.wms.nrw.de/geobasis/wms-t\_nw\_hist\_dop,nw\_hist\_dop&time=1970

- Ausblick "Arbeiten mit HistDop in QGIS"
- Ausblick "Auswirkung auf die GDI-KRZN"

Abgerufen von "https://giswiki.rz.krzn.de/index.php?title=QGIS\_Talk&oldid=96384"

**Diese Seite wurde zuletzt am 23. April 2024 um 08:46 Uhr bearbeitet.**

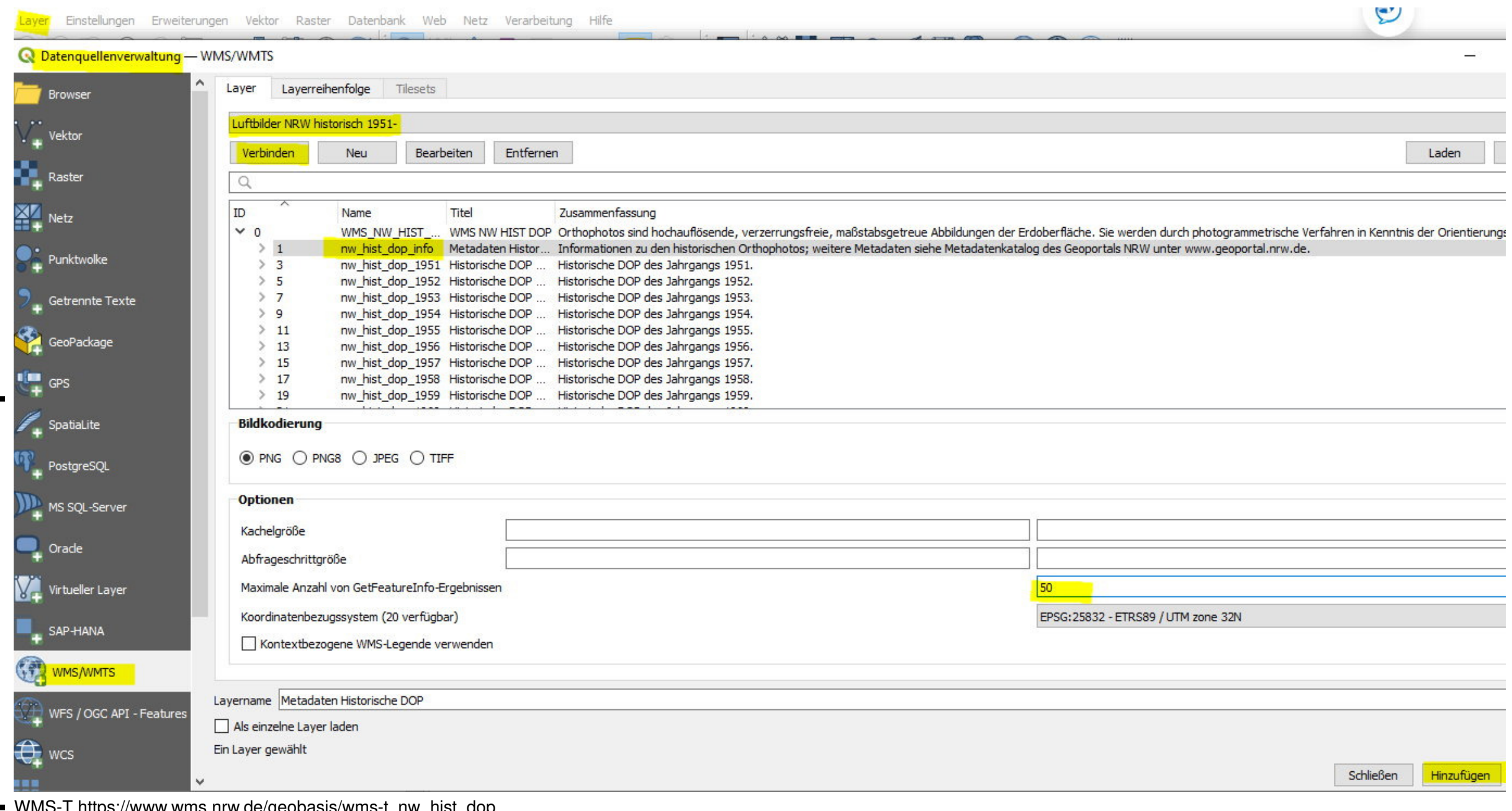